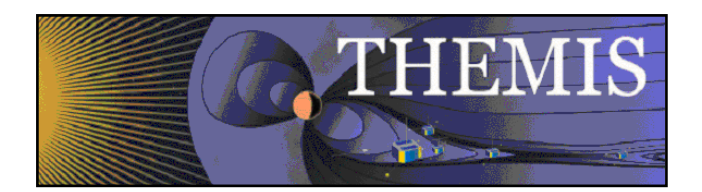

# THEMIS User's Guide: THEMIS Science Data Analysis Software (TDAS) THM-SOC-120

March 2012

Jim McTiernan, THEMIS Science Software Engineer

Pat Cruce, THEMIS Science Software Engineer

Aaron Flores, THEMIS Science Software Engineer

Cindy Russell, THEMIS Science Software Engineer

Lydia Philpott, THEMIS Science Software Engineer

Ben Sadeghi, THEMIS Science Software Engineer

Jim Lewis, THEMIS Science Software Engineer

David A. King, THEMIS Science Software Manager

Vassilis Angelopoulos, THEMIS Principal Investigator

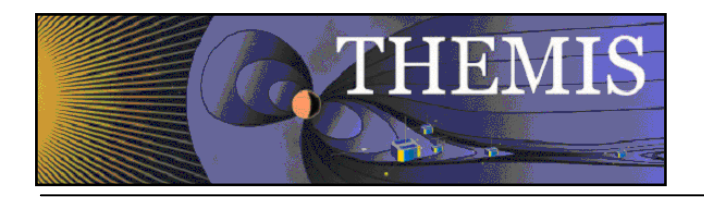

# <span id="page-1-0"></span>**Document Revision Record**

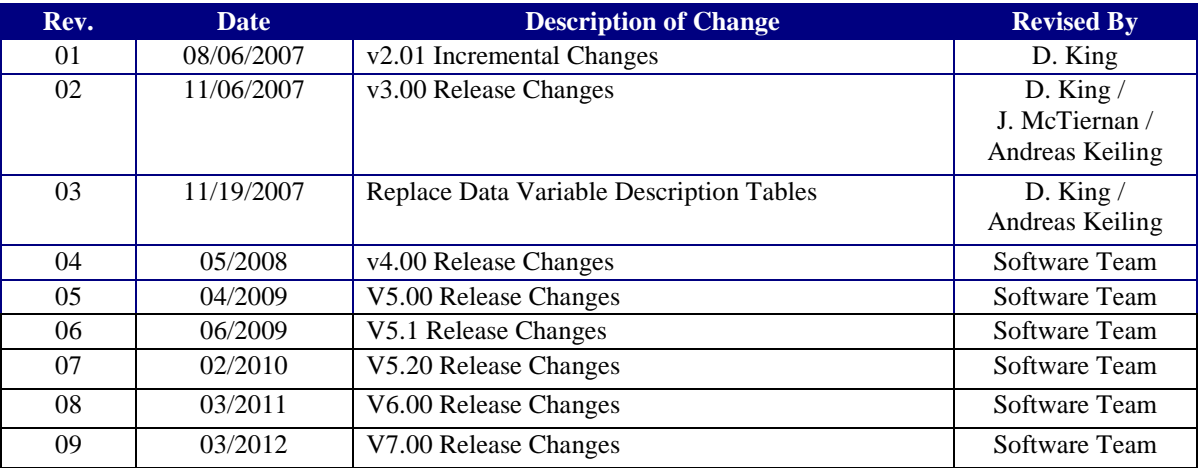

# <span id="page-1-1"></span>**Distribution List**

See[: http://themis.ssl.berkeley.edu/team.shtml](http://themis.ssl.berkeley.edu/team.shtml)

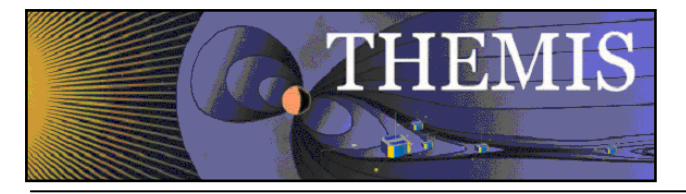

# Table of Contents

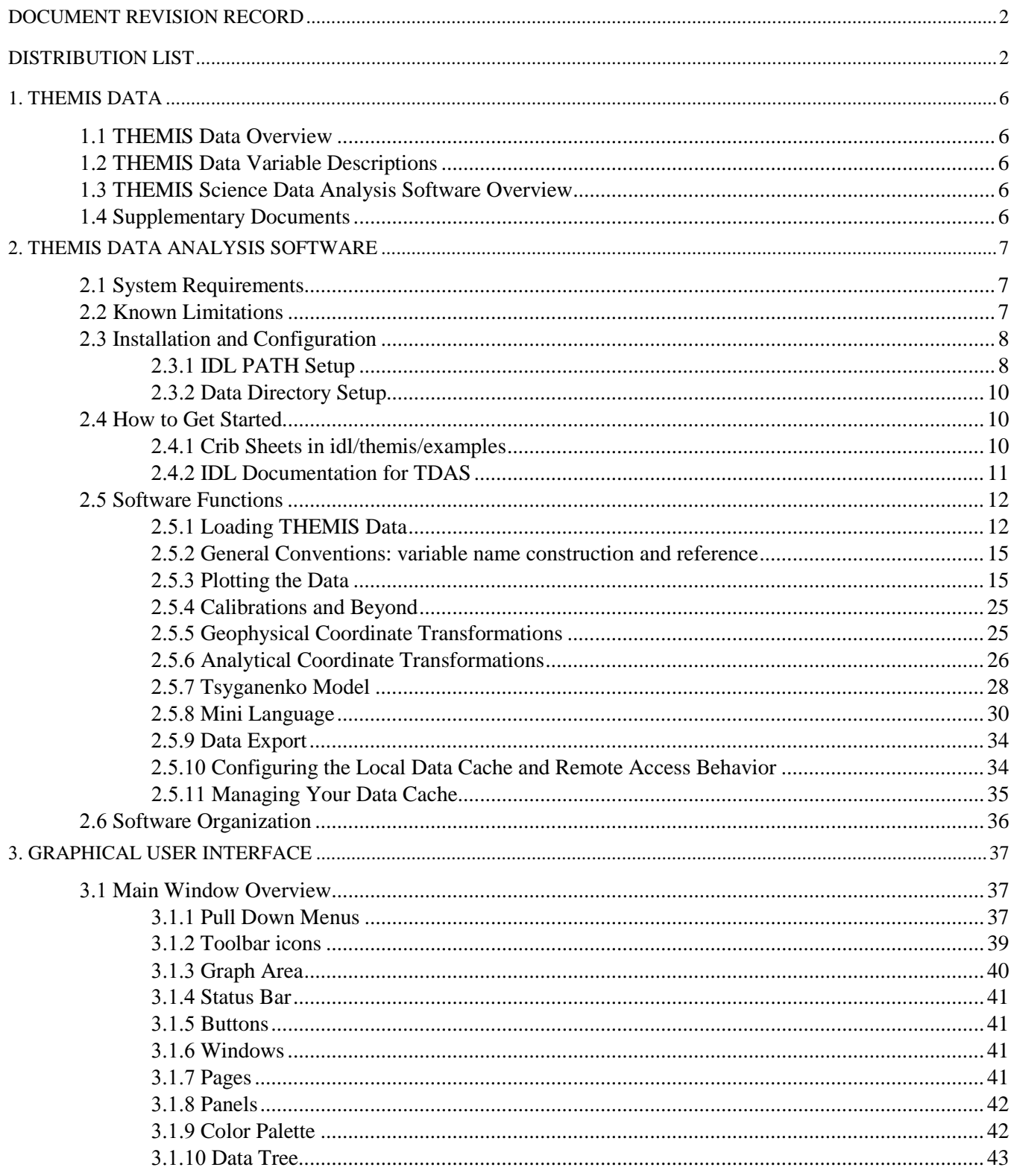

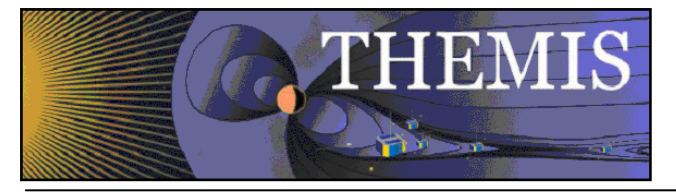

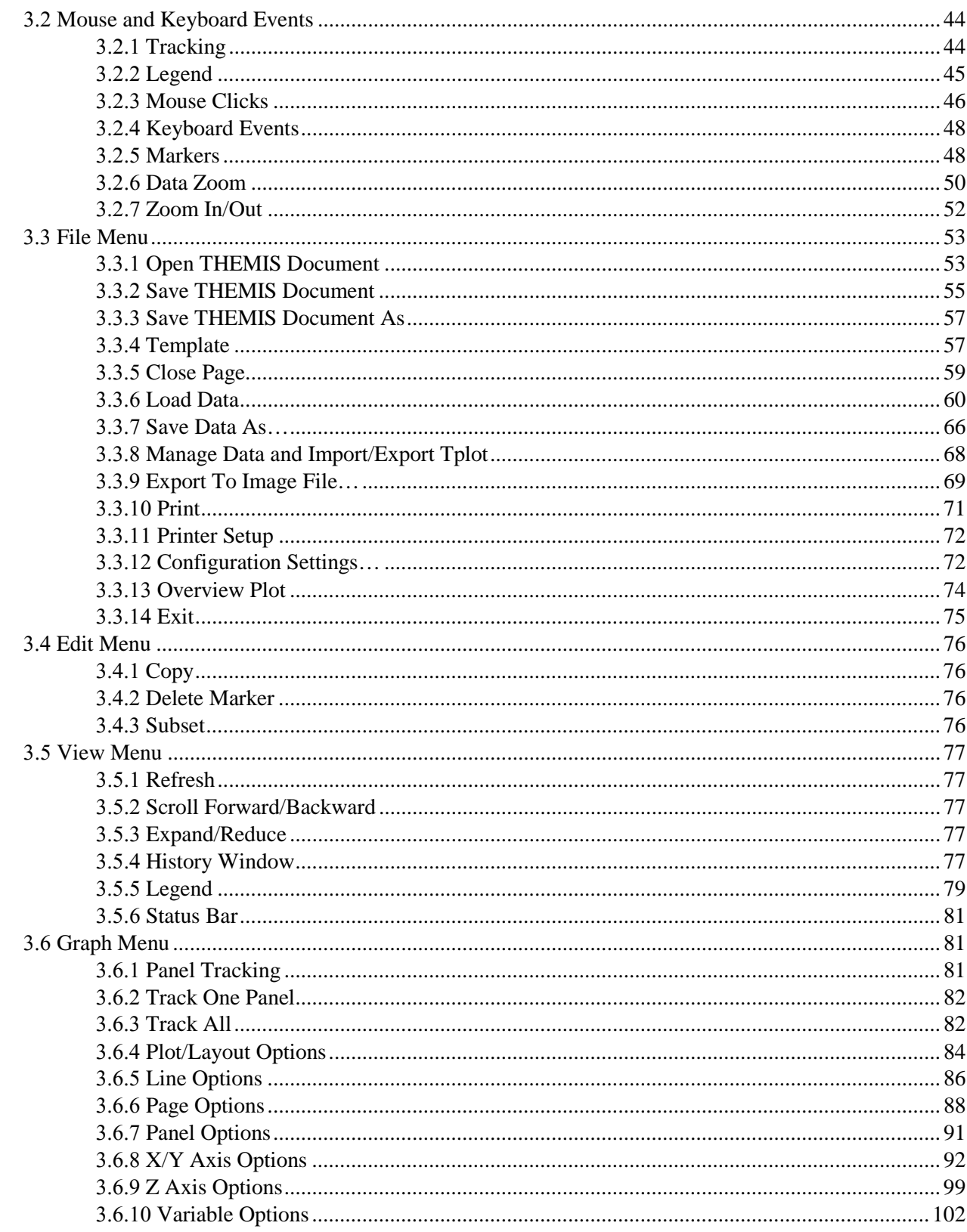

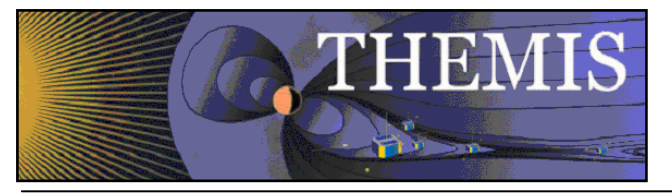

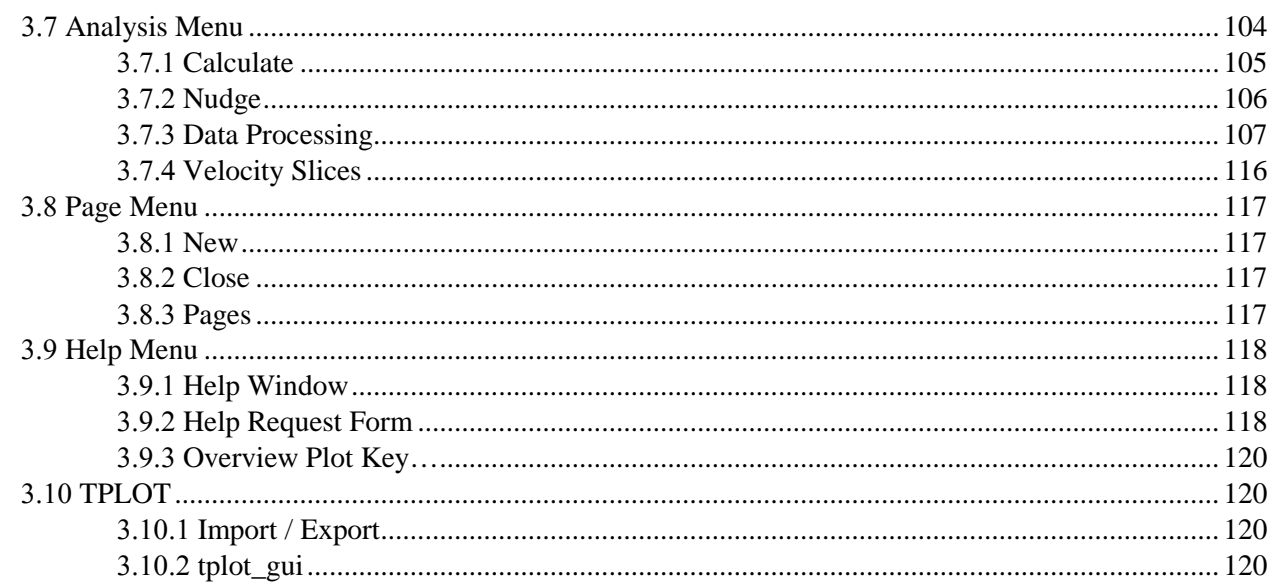

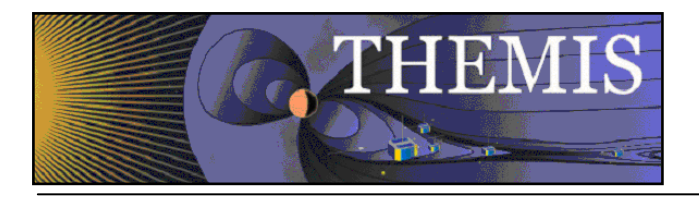

# <span id="page-5-0"></span>**1. THEMIS Data**

<span id="page-5-1"></span>This section describes the THEMIS data, as seen by the THEMIS Data Analysis Software.

# 1.1 *THEMIS Data Overview*

THEMIS data is available in 3 levels Level 0 telemetry packet format, overlaps removed and formatted into daily files Level 1 CDF data files, contain raw telemetry data Level 2 CDF data files, calibrated data

# <span id="page-5-2"></span>1.2 *THEMIS Data Variable Descriptions*

THEMIS Data variable Descriptions can be found at

[http://themis.ssl.berkeley.edu/downloads/Data\\_Variable\\_Descriptions.pdf.](http://themis.ssl.berkeley.edu/downloads/Data_Variable_Descriptions.pdf)

This document summarizes the data types recognized by TDAS. It includes the variable names as they appear on an Instrument's GUI Widget as well as in the GUI Main widget's Active Data window (GUI concepts will be discussed in Section [3\)](#page-36-0) and in the IDL command line interface. Please note that in the table the variable names will not include their probe prefix (e.g. tha\_ for a probe 'A' variable).

# <span id="page-5-3"></span>1.3 *THEMIS Science Data Analysis Software Overview*

The THEMIS Science Data Analysis Software (hereafter referred to as TDAS) is IDL-based. TDAS routines can be used to download, open, analyze and plot L1 or L2 data and process L1 data into L2 data quantities. There are two main ways to use the programs: with the command line interface or with the GUI interface.

Other features include coordinate transformations and utility routines to translate data into other products (e.g., ascii) as necessary.

# <span id="page-5-4"></span>1.4 *Supplementary Documents*

Various supplementary documents can be found on the THEMIS website. These include but are not limited to documentation for:

- **Coordinate Systems**
- **Time Conventions**
- **Instrument Calibration**
- Data Calibration and Processing
- Variable Naming (for data products)
- Software Documentation (including this user's guide)

These documents may be accessed from the THEMIS home page by selecting **Documentation** under the **Software** menu.

<http://themis.ssl.berkeley.edu/index.shtml>

They may also be accessed directly via the link below:

[ftp://apollo.ssl.berkeley.edu/pub/THEMIS/3%20Ground%20Systems/3.2%20Science%20Operations/Science%20Operations](ftp://apollo.ssl.berkeley.edu/pub/THEMIS/3 Ground Systems/3.2 Science Operations/Science Operations Documents/) [%20Documents/](ftp://apollo.ssl.berkeley.edu/pub/THEMIS/3 Ground Systems/3.2 Science Operations/Science Operations Documents/)

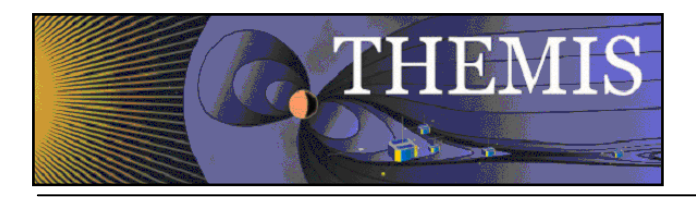

# <span id="page-6-0"></span>2. **THEMIS Data Analysis Software**

# <span id="page-6-1"></span>2.1 *System Requirements*

The THEMIS Data Analysis Software requires an IDL developer's license for Windows or a UNIX-like operating system, e.g. Solaris, Linux, or Mac OS X. The software has been tested on IDL 6.3, 6.4, 7.0, and 7.1 but should work on any level of IDL above and including IDL 6.2 and below IDL 8.0 (There are bugs in IDL 8.0 and 8.1; Exelis will be releasing a new version to address these issues at some point; until then, we recommend that users avoid using IDL 8.0 or 8.1). IDL 8.2 is not yet supported. The external package, IDL\_GEOPACK (for the Tsyganenko magnetic field model), requires IDL 6.3 or above. There is a patch to IDL, which is recommended for best handling of the CDF file format that is used by the THEMIS data files. See: [http://cdf.gsfc.nasa.gov/html/cdf\\_patch\\_for\\_idl6x\\_new3400.html](http://cdf.gsfc.nasa.gov/html/cdf_patch_for_idl6x_new3400.html)

If you are using IDL 6.2, or if you are using Intel Mac with any version of IDL (up to 6.4), or if you are using IDL 7.0 you must install this patch to read CDF files properly. It is recommended that you install this patch for all versions of IDL 6.2 or later.

Mac OS X notes:

You need X11 running to view plots and use the GUI in IDL. You can search for X11 in the Spotlight to see if the X11 application is installed on your system. X11 is available on your Mac installation disks, but may not be installed by default.

There is a known problem, mentioned in the IDL 6.3 release notes, which affects all IDL users running Mac OS 10.4.x (Tiger) or 10.5.x (Leopard). The tlimit command will lock up IDL because the plot window will not receive any mouse clicks. The workaround is slightly different, depending on the MacOS version. Workaround: Change the X11 start-up parameters. Do the following:

- Determine the version of MacOS you're using by clicking Apple->About This Mac
- Open any terminal window (in the X11 application menu bar, you can choose xterm from the applications menu)
- If your MacOS version is 10.4.x, enter the following at the shell prompt: defaults write com.apple.x11 wm\_click\_through -bool true
- If your MacOS version is 10.5.x, enter the following at the shell prompt: defaults write org.x.x11 wm\_click\_through -bool true
- Ouit  $X11$  (if it is running).

The new default will take effect the next time you start X11, and it will persist from that point (i.e., you will not have to make the change again).

Note: X11actually needs to be running in the background.

Linux, Ubuntu notes:

There are problems with some versions of ubuntu and IDL graphic objects. If you find that widgets are not realized when opening a new window, you may need to turn visual effects off. This can be done using Ubuntu system preferences and setting Visual effects to none.

# <span id="page-6-2"></span>2.2 *Known Limitations*

- 1. Incompatibilities with Solar Software (SSW). There exist some name clashes if both TDAS and SSW are on your IDL\_PATH.
- 2. ASI data: ASF (full resolution ASI data) requires a 64-bit machine with multiple Gbytes of virtual memory to load more than 1 hour's worth of data.
- 3. Warning for IDL 7.0 users. A bug has been found with IDL 7.0 and CDFs that cause crashes on any operating system when loading CDF data. All IDL 7.0 users must go to:

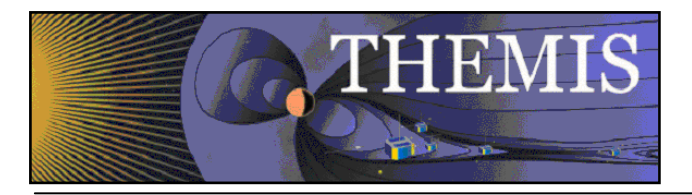

[http://cdf.gsfc.nasa.gov/html/cdf\\_patch\\_for\\_idl6x\\_new3400.html](http://cdf.gsfc.nasa.gov/html/cdf_patch_for_idl6x_new3400.html) and install this patch.

- 4. The IDL executive command .reset session does not work for the THEMIS GUI software. Please use the command .full\_reset\_session to reset IDL sessions.
- 5. IDL versions 8.0 and 8.1 crash with syntax errors in some routines. Note that IDL 8.2 is not yet supported.
- <span id="page-7-3"></span><span id="page-7-0"></span>6. On Windows, attempting to write to a write-protected file or directory will cause a crash due to an IDL bug.

# 2.3 *Installation and Configuration*

Getting started is usually as simple as of downloading the code and adjusting your IDL path.

For a new installation:

- 1. Download and expand the latest TDAS release .zip file. See the THEMIS web site: http://themis.ssl.berkeley.edu/software.shtml
- 2. Create a directory called TDAS into which you will copy the latest software.
- 3. Move the tdas\_x\_xx folder into the TDAS directory.
- 4. Configure IDL to search the TDAS directory for IDL programs. See Section [2.3.1](#page-7-2) IDL PATH setup.

For an upgrade of an existing installation of TDAS, as per the above 4 steps:

- 1. Remove old tdas\_x\_xx from the TDAS directory.
- 2. Download and expand the latest TDAS release .zip file.
- 3. Copy the new tdas\_x\_xx directory into the pre-existing TDAS directory.
- 4. Re-start IDL.

## <span id="page-7-2"></span><span id="page-7-1"></span>2.3.1 *IDL PATH Setup*

### 2.3.1.1 *IDL PATH Setup on Windows (and IDLDE on UNIX, Linux and Mac)*

For Windows or IDLDE on UNIX, use the File->Preferences widget to set up the path so IDL can find the TDAS IDL files.

Note: On IDL 7.0 or new this menu can be found under Window->Preferences

UNIX Note: If you use IDLDE on UNIX-like systems, these instructions only work if you do not set the IDL\_PATH environment variable before you call IDLDE. If IDLDE does not allow you to set the path by following these instructions, then follow the instructions for UNIX installation below.

### **On IDL 6.4 or older:**

Start IDL (Windows) or IDLDE (UNIX, Linux, Mac).

Go to File->Preferences. Select the "Path" tab.

If <IDL\_DEFAULT> is not present, press 'Insert Standard Libraries'.

Press "Insert". Browse to find the TDAS directory. (See Section [2.3](#page-7-3) above: Installation and Configuration.) Check the box to indicate "search subdirectories".

#### **On IDL 7.0 or newer:**

Start IDL (Windows) or IDLDE (UNIX, Linux, Mac).

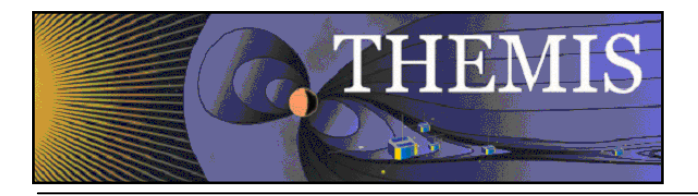

Go to Window->Preferences. Expand the menu to access the IDL->Paths section.

Press "Insert".

Browse to find the TDAS directory. (See Section [2.3](#page-7-3) above: Installation and Configuration.) Check the box next to the path to indicate "search subdirectories". Select "Apply" Select "Ok" Type .full\_reset\_session at the IDL command prompt or restart IDL.

### 2.3.1.2 *IDL PATH Setup for IDL Command Line (UNIX, Linux or Mac OS X)*

For the command line version of IDL, installation consists of setting up the IDL\_PATH environment variable.

Simply set the IDL\_PATH environment to search all subdirectories of the TDAS directory created in Section [2.3](#page-7-3) Installation and Configuration.

for csh or tcsh, place the following in your .cshrc file: setenv IDL\_PATH '<IDL\_DEFAULT>:+/path/to/tdas'

for bash or sh, place the following in your .bashrc (Linux, Solaris) or .bash profile (Mac) file: export IDL\_PATH='<IDL\_DEFAULT>:+/path/to/tdas'

It is important to replace the text "/path/to/tdas" with the directory on your system that contains the TDAS files. This might be something like: ~/Desktop/tdas/ Also, don't forget to include the "+" before the directory. Without this, it will not work.

Mac OS X Notes:

You can edit your .bash\_profile file using the standard Mac TextEdit program (normally, it's impossible to open 'hidden' files beginning with '.' using TextEdit or the Mac Finder)

In the Terminal, type (or cut-and-paste)

/Applications/TextEdit.app/Contents/MacOS/TextEdit ~/.bash\_profile

That will open the .bash\_profile file in the standard Mac text editor. The following configurations are recommended to enable you to use IDL from the Terminal.

# Configurations to make IDL and TDAS work from the Terminal export DISPLAY=:0.0 IDL\_LOC='/Applications/rsi/idl\_6.3' source \${IDL\_LOC}/bin/idl\_setup.bash export IDL\_PATH='<IDL\_DEFAULT>:/path/to/tdas' # End configurations for IDL and TDAS

Note that IDL LOC may vary, depending on version of IDL installed. Search for actual location of IDL using Spotlight. In newer versions of IDL the line may look something like: IDL\_LOC='/usr/local/itt/idl70'

Tip:

You can drag the 'tdas' directory from the Finder into the TextEdit or Terminal window to paste the actual path for /path/to/tdas.

After saving the file, be sure to exit the TextEdit application from the menu bar, so you can get your command line prompt back!

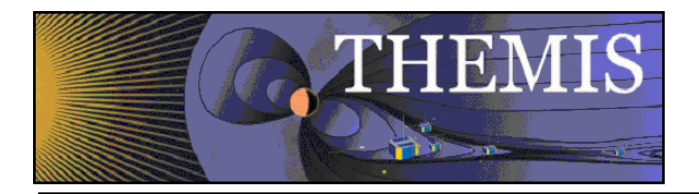

# <span id="page-9-0"></span>2.3.2 *Data Directory Setup*

The THEMIS Data Analysis Software requires a local data directory in which THEMIS data files can be cached. The software will attempt to create the local data directory for you at the following default location, depending on your operating system.

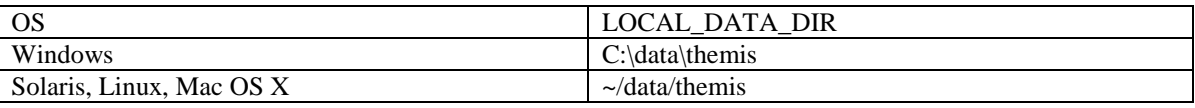

These locations should work as-is for most installations; however, if you do not have administrative privileges to create the data directory in the above locations, you can have your system administrator create it, or you can configure the THEMIS Data Analysis Software to use an alternate location. See Remote Data Access and Local Data Cache (Section[s 2.5.10](#page-33-1) – [2.5.11\)](#page-34-0) for information about configuring an alternate location.

# <span id="page-9-1"></span>2.4 *How to Get Started*

Assuming you have the software installed, the best place to start is with a crib sheet. The crib sheets in the idl/themis/examples folder give end-to-end examples of how to load, process and plot the data available for a given THEMIS instrument.

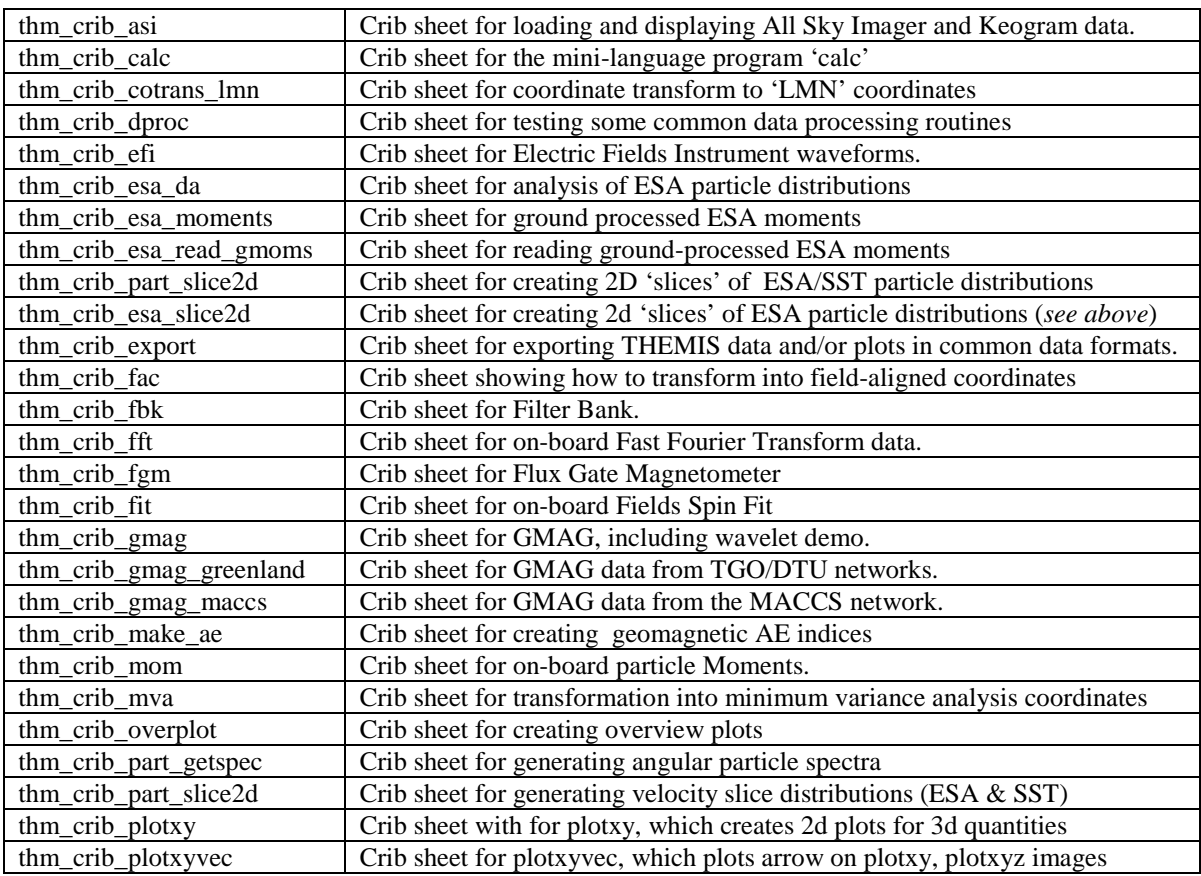

# <span id="page-9-2"></span>2.4.1 *Crib Sheets in idl/themis/examples*

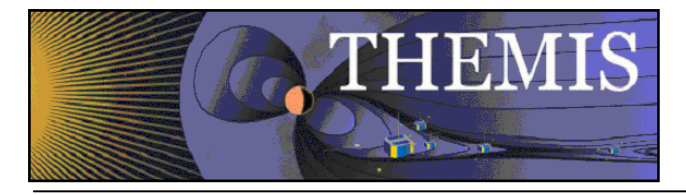

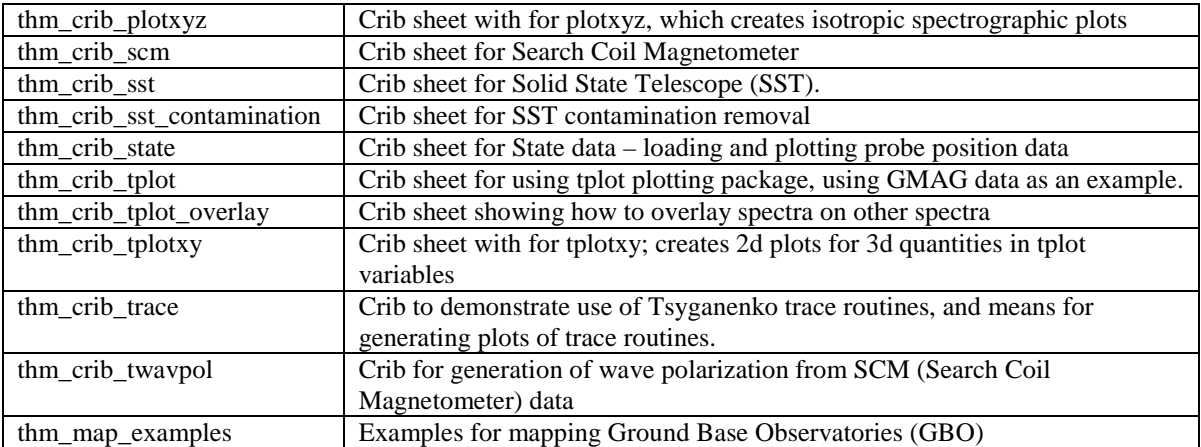

Run any of the crib sheets by typing:

.run <thm\_crib\_xxx>

When execution stops at a 'stop' command in the crib sheet, type:

 $\epsilon$ 

to continue.

Alternatively, you can cut and paste from the crib sheet to the command line.

The crib sheet thm\_map\_examples is not in the same format as the other crib sheets: it defines some procedures which you can then run for yourself, or use as examples for your own code.

# <span id="page-10-0"></span>2.4.2 *IDL Documentation for TDAS*

To find more information on any of the TDAS routines used in the crib sheets, use:

- The source code of the crib sheets, which is included in the idl/themis/examples directory of the software distribution.
- HTML help included with the software distribution: point your web browser to idl/\_tdas\_doc.html at the location where your TDAS software is installed locally.
- IDL XDOC widget. At the IDL prompt, type: xdoc
- IDL doc\_library procedure. At the IDL prompt, type: doc\_library, 'command\_name'

Here is a sample THEMIS routine documentation header:

```
;+
;Procedure: THM_LOAD_GMAG,
; thm_load_gmag, site = site, datatype = datatype, trange = trange, $
          level = level, verbose = verbose, $
          ; subtract_average = subtract_average, $
          subtract_median = subtract_median, $
          varname_out = varname_out, $subtracted values = subtracted values, $downloadonly = downloadonly, $valid_names = valid_names
;keywords:
; site = Observatory name, example, thm_load_gmag, site = 'bmls', the
      default is 'all', i.e., load all available stations . This
      can be an array of strings, e.g., ['bmls', 'ccmv'] or a
```
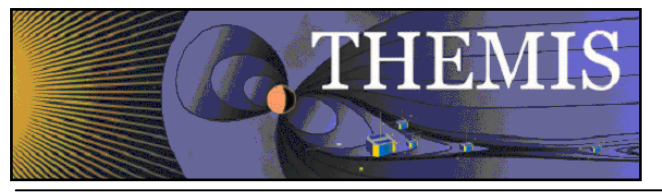

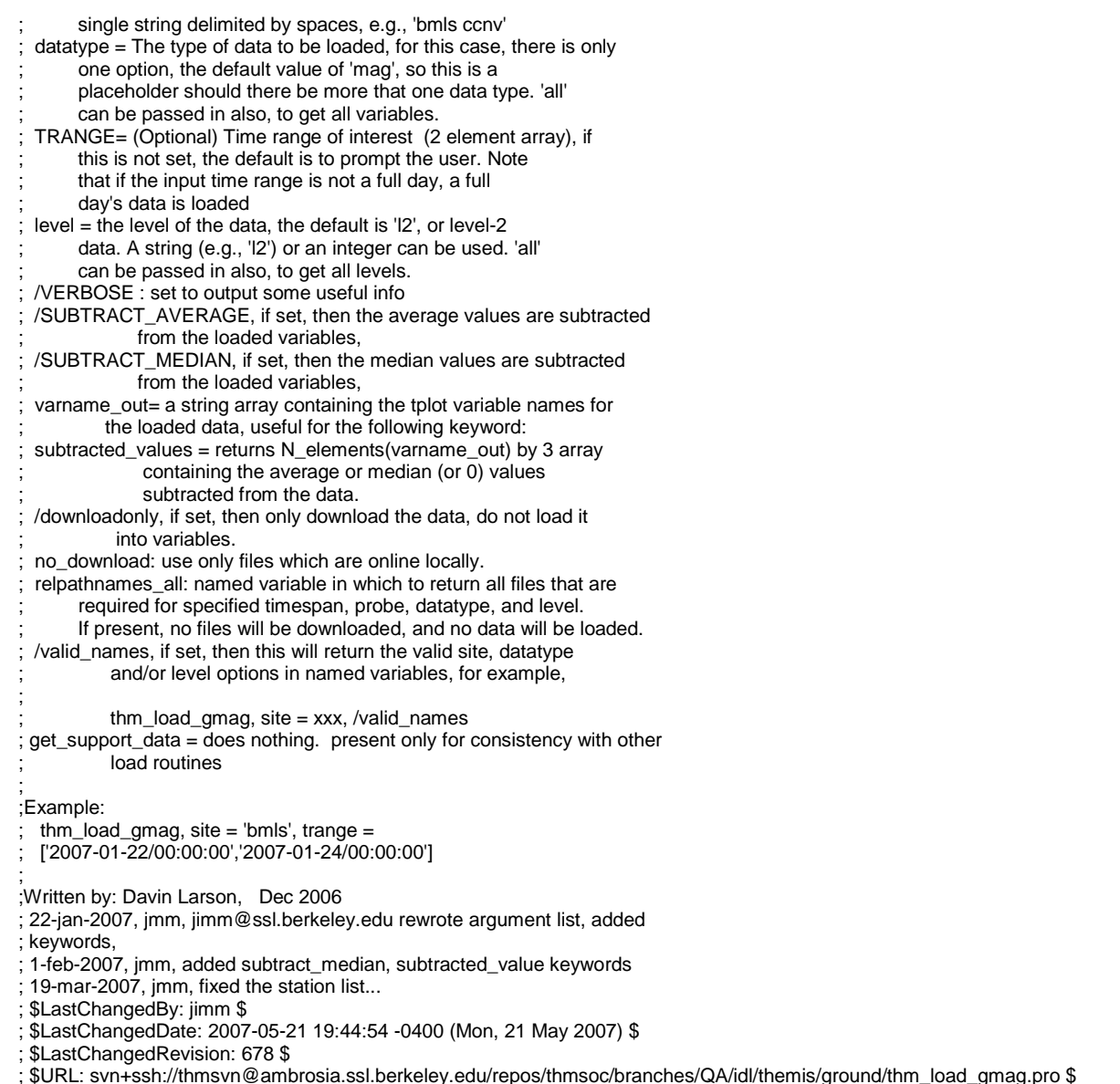

```
;-
```
# <span id="page-11-0"></span>2.5 *Software Functions*

This section describes the functionality of the THEMIS software. The examples are given using the command line interface, but the concepts are the same for the GUI.

# <span id="page-11-1"></span>2.5.1 *Loading THEMIS Data*

The THEMIS software is set up to work with Level 1 THEMIS data by default. Level 1 data are loaded from CDF files and calibrated, creating data quantities which are the same as the Level 2 products. GMAG (ground magnetometer) data are by default loaded from Level 2 files. ESA (Electrostatic Analyzer) data are loaded from Level 0 files. With the exception of ESA data, TDAS does not use Level 0.

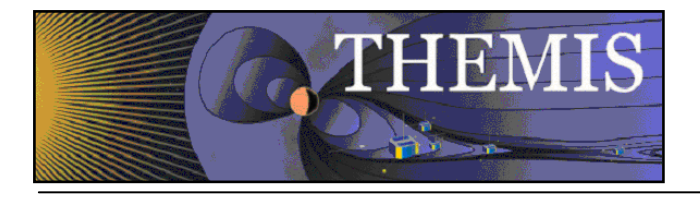

It is also possible to load raw Level 1 data. Calibration routines are available for those who want to have full access to intermediate outputs, settings of calibration parameters, diagnostic outputs, etc.

The THEMIS software automatically creates a local data cache which mirrors the structure of the THEMIS data archive. The software is written such that the default settings will work for the majority of users. The location of the THEMIS data archive is also found automatically by the software.

To download some data and load it into IDL, specify a time range via the "timespan" command and the type of data for loading. If the data does not exist locally, it will be downloaded automatically before it is loaded into IDL. At the IDL prompt, type:

timespan, '2006-11-11', 1, /day Then, use one of the thm\_load commands, e.g. thm\_load\_gmag, site='ccnv'

The example above used the "site" keyword to denote the ground station for the data to be loaded. For THEMIS probe data, use the "probe" keyword. Note that all of the listed keywords are not present for all of the different load routines. This is particularly true for the ESA, SST and MOM load routines which are under development.

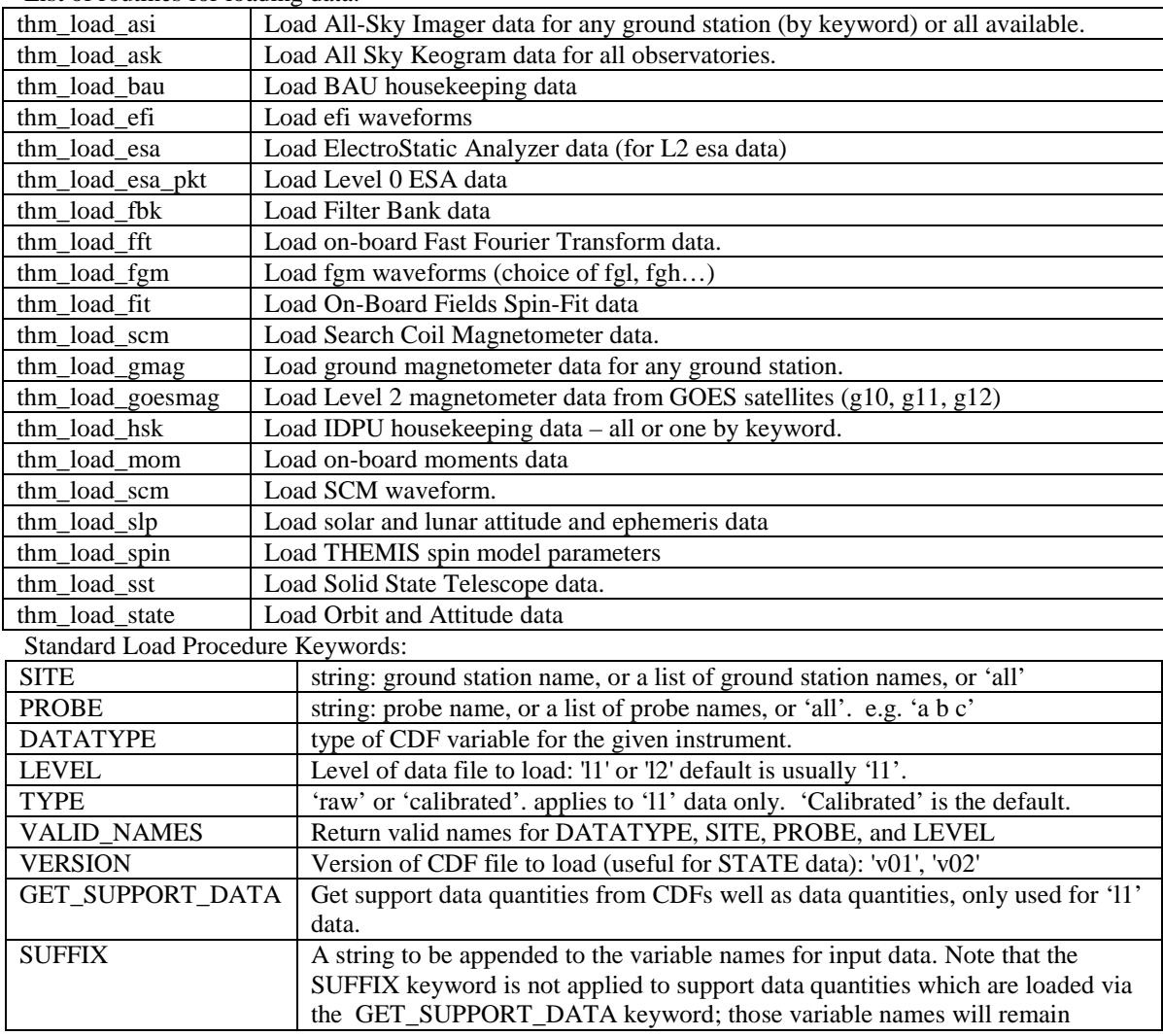

List of routines for loading data:

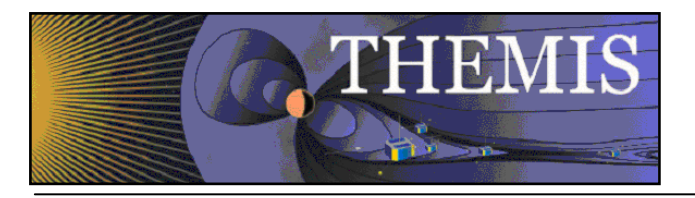

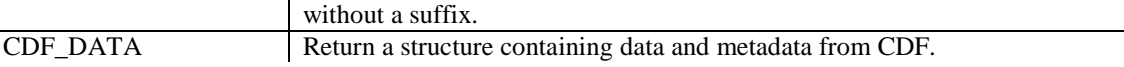

#### **Special note regarding experimental eclipse spin model keywords for THEMIS load routines**

During normal operation of the THEMIS probes, data from the BAU sun sensor is used to keep track of the spacecraft's orientation in the spin plane with respect to the sun, so that certain data products (spin fits, particle distributions, and moments) can be produced in DSL coordinates. When the probe is in shadow, the BAU sun sensor is inoperative, and the onboard spin sectoring clock "freewheels" through the eclipse, using the last known spin period. But as the spacecraft cools down, thermal contraction changes the moment of inertia, causing the spin rate to increase. As a result, the onboard DSL data products drift out of sync with the true sun direction, causing a time-varying rotation in the spin plane with respect to "true" DSL. The waveform data products are also affected, because the despinning process to transform from sensor coordinates to DSL coordinates depends on the BAU sun sensor data.

This release of TDAS introduces a capability for correcting the probe data products for this eclipse-induced rotation in the spin plane. The FGM team has developed code to post-process the BAU sun sensor data, using a model of the eclipse spin behavior to interpolate through the gaps during shadow periods, to produce an eclipse spin model with much better accuracy than the BAU-only spin model. Both spin models are now available in the L1 state CDFs, and some THEMIS load routines now take keywords to enable the onboard "pseudo-DSL" products to be corrected to something closer to the true DSL coordinate system.

For waveform data (thm\_load\_fgm, thm\_load\_scm, thm\_load\_efi), the eclipse corrections are enabled by adding the keyword value "use\_eclipse\_corrections=1" to the load command.

For spin fit and onboard moment data, (thm\_load\_fit, thm\_load\_mom), two keywords must be set: "use eclipse corrections=1,true dsl=1"

These keywords are only effective when calibrated L1 data is requested. They have no effect for times when the spacecraft is in sunlight. The default behavior, when these keywords are not used, is to disable the eclipse corrections.

These corrections are not yet implemented for the 3-d particle distributions (thm\_load\_esa, thm\_load\_sst) or groundcomputed moments (thm\_part\_moments).

Since these eclipse spin model corrections are still considered experimental, and are under active development, users should be aware of the following considerations:

- The true dsl keyword is not useful without use eclipse corrections also being enabled. true dsl may be eliminated in a future release.
- The eclipse corrections for the tensor quantities mftens and ptens (from thm\_load\_mom) have not yet been tested, and might not be correct.
- While testing has shown that the eclipse corrections are greatly improved compared to the BAU-only spin model, we are not prepared to offer an estimate of the spin plane angular errors remaining in the corrected data.
- The eclipse corrections are not enabled for any of the L2 data products at this time.
- Users should consult the THEMIS/ARTEMIS science team before drawing any scientific conclusions from eclipsecorrected data.

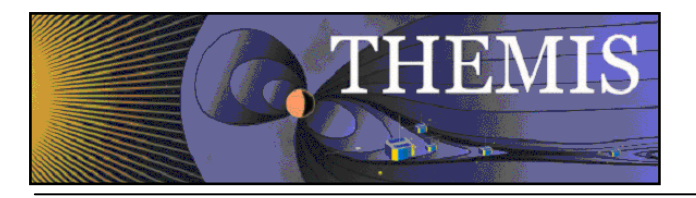

# <span id="page-14-0"></span>2.5.2 *General Conventions: variable name construction and reference*

The command line interface of TDAS provides a general interface for referring to a data quantity, based on the IDL input keywords for the appropriate load routine. The lists in these keywords can be arrays of strings, or scalar strings containing space-separated lists. For example:

PROBE: specifies the probe, or probes of interest: 'a b c' or ['a', 'b', 'c']

DATATYPE: specifies the type of data, for a given instrument: corresponds to a variable name in the CDF file SUFFIX: a suffix to the variable name

The data is loaded into variables with the following name: tha bbb suf where "a" is the probe designation, "bbb" is the datatype designation, and "\_suf" is the optional suffix. For some data, a midfix is added before the datatype: e.g. for all STATE and HSK data a midfix is added before the datatype it in the variable name. e.g. tha\_state\_pos

In this example, the datatype is POS, but the state\_ midfix had been added before it in the name.

The various thm\_load and thm\_cal (calibration) routines, as well as thm\_cotrans (coordinate transform) accept the above keywords to determine which data to operate upon.

General-purpose routines (e.g. tplot, described below) contained in TDAS can refer to sets of variables using glob-style patterns. For example:

th?\_\*\_raw

refers to data for all probes for all non-state data types, which have the " raw" suffix;

th[ab]\_fg?

refers to FGL, FGH, and FGE for probes A and B.

# <span id="page-14-1"></span>2.5.3 *Plotting the Data*

### 2.5.3.1 *Plotting with Tplot*

As previously mentioned, documentation that explains how to use these routines in detail can be found in the headers at the beginning of the procedure files, in the cribs, or by using the 'xdoc' or 'doc\_library' command. For example: doc\_library,'tplot'

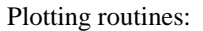

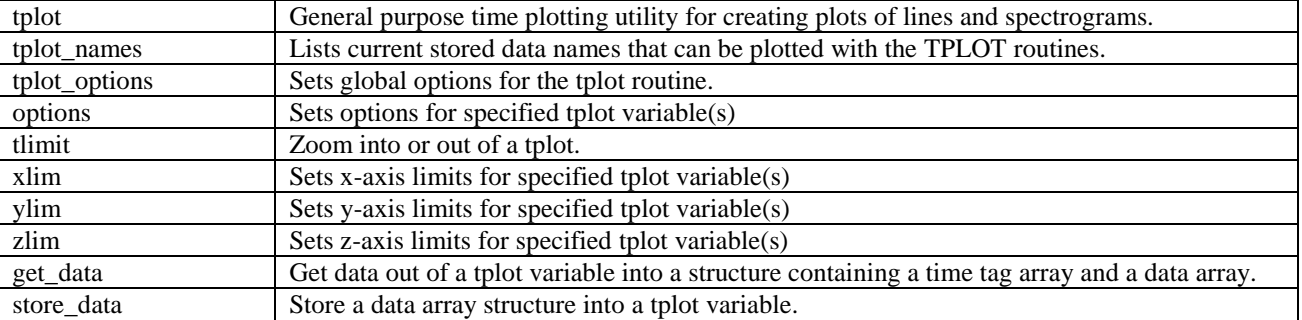

Cribs: (In the following, the path shown is relative o the local TDAS directory.) idl/themis/examples/thm\_crib\_tplot.pro

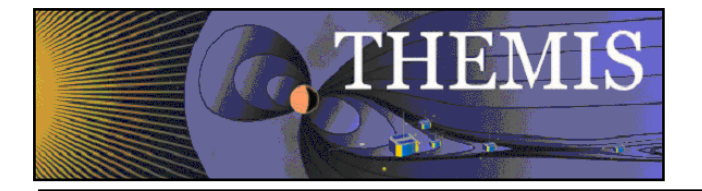

idl/ssl\_general/tplot/\_get\_example\_dat.pro idl/ssl\_general/tplot/\_tplot\_example.pro idl/ssl\_general/tplot/\_tplot\_demo.pro

**tplot** – Use to create a time series plot of user defined quantities.

idl/ssl\_general/tplot/tplot.pro

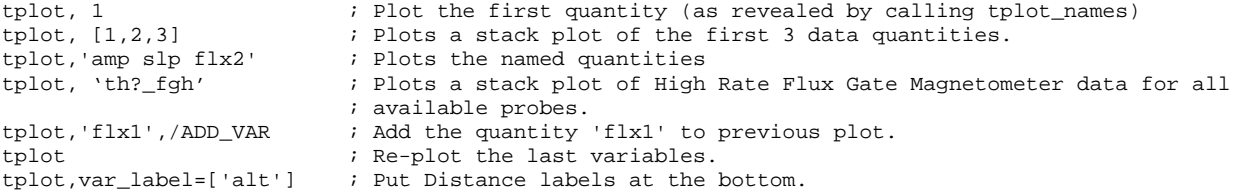

**tplot\_names** – Use to print a list of acceptable names to plot and to get info on those tplot variables. idl/ssl\_general/tplot/tplot\_names.pro

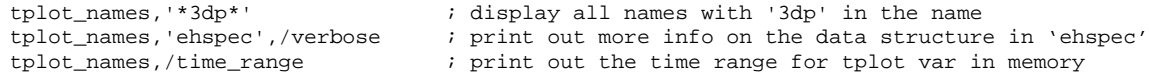

**tplot** options – Use to control the plotting of all tplot variables (e.g. the title, margins, etc. of the plot window). idl/ssl\_general/tplot/tplot\_options.pro

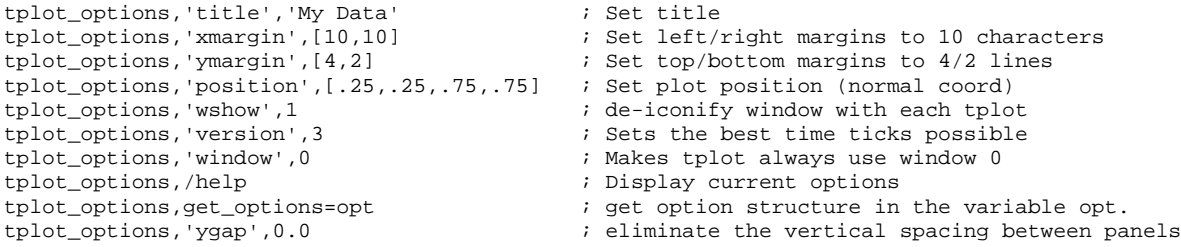

**options** – Use to control the plotting of one or more tplot panels. This procedure can be used to set all IDL plotting keyword parameters (i.e. psym, color, linestyle, etc) as well as some keywords that are specific to tplot (i.e. panel\_size, labels, etc.) idl/ssl\_general/tplot/options.pro

```
options, 'tvar_name(s)','panel_size',1.5 ; Change the relative panel width
options, 'tvar_name(s)','labflag',-1 ; Set evenly spaced labels
options, 'tvar_name(s)','labflag',0 ; No labels
options, 'tvar_name(s)','spec',1 ; set option to produce a spectrum plot
options, 'tvar_name(s)','y_no_interp',1 ; prevent y-axis interpolation
options, 'tvar_name(s)','y_no_interp',0 ; allow y-axis interpolation
options, 'tvar_name(s)','ystyle',1 ; force exact y-axis limits
options, 'tvar_name(s)','ystyle',0 ; return to autoranging
options, 'tvar_name(s)','spec',0 ; change to multi-line plot
```
**tlimit** – Define a time range for tplot.

idl/ssl\_general/tplot/tlimit.pro

```
tlimit \qquad \qquad ; Use the cursor to set time range
tlimit,'12:30','14:30'
tlimit, 12.5, 14.5
tlimit,t,t+3600 ; t must be set previously<br>tlimit,/FULL ; zooms to full time range
tlimit,/FULL ; zooms to full time range available<br>tlimit,/LAST ; previous limits
                                ; previous limits
```
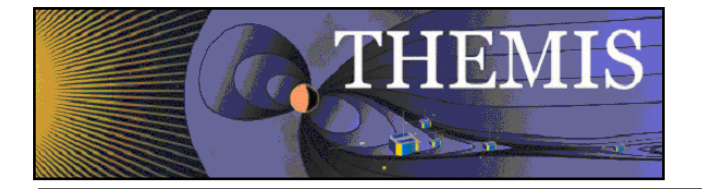

**xlim, ylim, zlim** – Sets plotting limits for plotting routines. Zlim typically applies to the brightness scale for spectrograms. idl/ssl\_general/tplot/xlim.pro

idl/ssl\_general/tplot/ylim.pro idl/ssl\_general/tplot/zlim.pro

```
xlim ; Set "TPLOT" limits using the cursor.<br>
ylim, 'Ne',.01,100,1 ; Change limits of the "TPLOT" variable
ylim,'Ne',.01,100,1 ; Change limits of the "TPLOT" variable 'Ne'.<br>zlim,'ehspec',le-2,le6,1 ; Change color limits of the "TPLOT" variable
zlim,'ehspec',1e-2,1e6,1 ; Change color limits of the "TPLOT" variable 'ehspec'.<br>xlim,lim,-20,100 ; create a variable called lim that can be passed to a
                                           ; create a variable called lim that can be passed to a
                                            ; plotting routine such as "SPEC3D".
```
Tplot variables can be stored in files using tplot\_save and loaded using tplot\_restore. You can also retrieve data from tplot variables and manipulate it in IDL. For example, if you run thm\_part\_getspec, specifying the /energy keyword, you can get the values corresponding to the center of each energy channel from the 'th\*\_en\_eflux\*' tplot variables that are created by using get\_data:

get\_data, 'thc\_pser\_en\_eflux', x, y, z print, z[0,\*]

You can find these codes at idl/ssl\_general/tplot/get\_data.pro and idl/ssl\_general/tplot/store\_data.pro

### 2.5.3.2 *Plotting with Plotxy*

Plotxy and plotxyz are routines that are designed to plot two dimensional projections of three dimensional vector data or cuts across a three dimensional space. The ratio of lengths of the axes will be maintained so that relationships between the axes will not be distorted. Another way to say this is that they generate isotropic line plots. Any possible projection can be specified by naming the two axes of the data that identify a plane or by providing a matrix whose columns define a generic plane. The plot will contain a projection of the data within the plane defined by the span of the axes or the span of the two columns of the matrix. Plotxy is used to plot array data and tplotxy is used to plot tplot variables. These routines are useful for plotting spacecraft position data and traces of magnetic field lines. Plotxyvec can be used to plot arrows over plotxy, tplotxy and plotxyz plots.

Plots that are generated by plotxy, plotxyz, tplotxy, and plotxyvec can be arranged in the same window. Plotxy takes an array of vectors as an input. Tplotxy takes the name or names of tplot variables to be plotted as an input.

Documentation that explains how to use these routines in detail can be found in the headers at the beginning of the procedure files, in the cribs, or by using the "doc\_library" IDL command. For example, try: doc\_library,'plotxy'. The plots generated by these routines can be exported in the same ways that tplot plots can be exported.

The routines can be found at: idl/ssl\_general/tplot/plotxy.pro idl/ssl\_general/tplot/tplotxy.pro idl/ssl\_general/tplot/plotxyvec.pro

Cribs for the routines can be found at: idl/themis/examples/thm\_crib\_plotxy.pro idl/themis/examples/thm\_crib\_tplotxy.pro idl/themis/examples/thm\_crib\_plotxyvec.pro

The following example demonstrates how to plot the orbit of THEMIS C.

;this sets the time range and loads the position data timespan,'2008-04-02' thm\_load\_state,probe='c d',coord='gse'

;set up a window for the plots

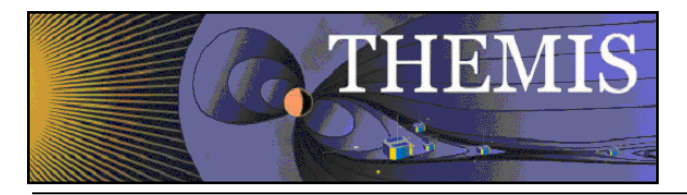

window,xsize=600,ysize=300

;convert data from km to earth radii tkm2re,'th?\_state\_pos',/replace

;this will set up a two plot panel one will contain the x vs y plot of the spacecraft orbit ;the other will contain the x vs z plot of the spacecraft orbit. The x axis will run from right to left on the second plot.

tplotxy,'thc\_state\_pos thd\_state\_pos',multi='2 1',colors=[2,4] tplotxy,'thc\_state\_pos thd\_state\_pos',versus='xrz',/add,colors=[2,4]

### 2.5.3.3 *Plotting with Plotxyz*

Plotxyz is a routine that is designed to plot isotropic or non-time-series spectrograms. Generally, plotxyz is used in conjunction with bin2d to generate a two dimensional array that contains values that are a function of two other variables. For example, plotxyz can be used to generate a spectrogram of pressure vs. x-y position. Many of the options for plotxyz and plotxy are the same, but there is no version plotxyz that works directly with tplot variables. (I. e., there is no "tplotxyz".) Plotxyz, plotxy, tplotxy, and plotxyvec plots can be arranged in the same window together. Plotxyz requires three inputs, and accepts many different options keywords. The first input is an M element one dimensional array that contains the values of the x axis. The second input is an N element one dimensional array that contains the values of the y axis. The third input contains an MxN element two dimensional array that stores the z value of each combination of x and y.

Documentation that explains how to use these routines in detail can be found in the headers at the beginning of the procedure files, in the cribs, or by using the 'doc\_library' command. For example:  $doc_l$ ibrary, 'plotxyz'. The plots generated by this routine can be exported in the same ways that tplot plots can be exported.

The routines can be found at: idl/ssl\_general/tplot/plotxyz.pro idl/ssl\_general/misc/bin2d.pro

The crib for the routines can be found at: idl/themis/examples/thm\_crib\_plotxyz.pro

The example below shows how to generate a spectrogram of density versus position using plotxyz.

```
;load the data and convert to distance in RE
timespan,'2008-02-14'
thm_load_state,probe='a',coord='gsm'
thm_load_mom,probe='a'
tKm2Re,'tha_state_pos',/replace
get_data,'tha_state_pos',data=d_pos
get_data,'tha_peim_density',data=d_den
;interpolate the data onto the same time grid
den = interpol(d_den.y,d_den.x,d_pos.x)
;bin the data using bin2d
;the '$' in the command below shows IDL that this is a single command that is printed on two lines.
;if you want you can remove the '$' and print the next two lines on a single line in IDL
bin2d,d_pos.y[*,0],d_pos.y[*,1],den,binum=20,averages=averages,$ 
xcenters=x_centers,ycenters=y_centers,flagnodata=!values.d_nan
;plot the spectrogram
plotxyz,x_centers,y_centers,averages,xtitle='X [RE GSM]',ytitle='Y [RE GSM]',/grid
```
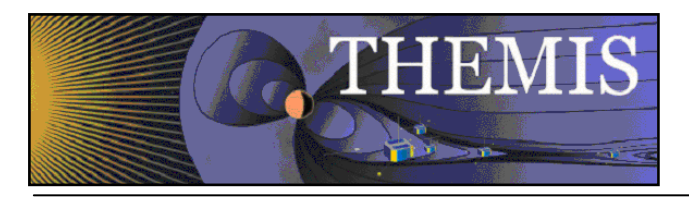

## 2.5.3.4 *Plotting Angular Spectra*

Use thm\_part\_getspec.pro to produce angular and/or energy spectra of THEMIS particle data (SST/ESA) as a function of time. In addition to specifying the time range of interest, the user can also choose to calculate spectra for one or more probes and data types. Only a single type of angular spectrum (i.e. phi, theta, pitch angle, gyrophase) may be created by a single execution of the code. However, energy spectra may be created concurrently with angular spectra. Regardless of the type of spectra to be calculated, the ranges of phi, theta, pitch angle, gyrophase, and energy used to calculate the spectra can be set by the user. Phi, theta, and energy ranges affect energy and phi/theta angular spectra. Phi, theta, pitch angle, gyrophase and energy ranges affect pitch angle/gyrophase spectra. The code also has the ability to normalize the flux for each time sample in a spectra plot to values between 0 and 1. By default, tplot variables containing angular spectra have tplot names containing "an\_eflux" followed by the angular spectra type (e.g. phi, theta, pa, gyro), and energy spectra tplot names end with "en\_eflux". Typing doc\_library, 'thm\_part\_getspec' at the command prompt will return a list of detailed keyword usage information. See themis/examples/thm\_crib\_part\_getspec.pro for an in-depth description of the code and examples of how to generate different types of plots. Below is a simple example that will calculate ion SST phi angular spectra for two probes, and automatically generate a plot using the /autoplot keyword.

thm\_part\_getspec, probe=['a','e'], trange=['07-03-23/10:30','07-03-23/12'], \$ phi=[0,360], theta=[-90,90], data\_type=['psif'], angle='phi', /autoplot

### <span id="page-18-0"></span>2.5.3.5 *Removing SST Contamination*

Sun contamination, electronic noise, and the on-board mask can be removed by passing various arguments to thm part\_getspec and thm\_part\_moments. These operations may only be performed on ground data (not for on-board moments) and they only work on full or burst distribution data. A crib describing the operations in detail can be found at: themis/examples/thm\_crib\_sst\_contamination.pro

thm\_part\_getspec can be used to generate angular plots with contamination removed. thm\_part\_moments can be used to generate moments(en\_eflux,denstity,etc..) with contamination removed.

Both routines use the same set of arguments to remove contamination. Contamination is usually easier to see in angular plots and data at different times may require slightly different settings to effectively remove the contamination, so it is often useful to generate angular plots with thm\_part\_getspec to test that the contamination is being removed effectively before generating moments. A basic description of the techniques used to remove the types of contamination is below:

### **Sun Contamination:**

The routine fills in all the data that is more than some statistical limit from the data. The statistic that is used, the limit, and the method of filling can be set by the user. Linear interpolation along phi has been found to be an effective method for filling and the standard deviation from the median is effective at identifying contamination. A limit of 2.0 is the default. If the contamination isn't being removed, lowering the limit or changing the methods used can sometimes be helpful.

### **On-Board-Masking:**

The on-board mask is identified by finding the phi bin that has a 0 value for a given percentage of the time interval. Generally a value of 100% or 99% is very effective. 99% is often better because in some data sets that mask will not always be 0, due to errors in transmission. The phi bin is then filled in using the user specified fill method. Linear interpolation across phi generally works quite well.

### **Electronic Noise:**

Electronic noise is removed via a 2-step process. First the user generates an angular plot of the contaminated data of interest. They then use edit3dbins to examine the relative values of the contaminated bins during at a time when flux is nearest to 0 in all angles. They select the bins that look contaminated during this time and pass the list of contaminated bins into

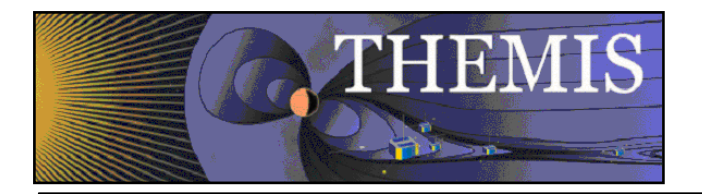

thm\_part\_getspec or thm\_part\_moments along with the time interval of the low flux region. The routines then subtract the values of selected bins during the low flux interval from those bins over the entire interval.

### 2.5.3.6 *Overlaying Spectrograms Using Tplot Pseudovariables*

Pseudovariables are a little known tplot feature that allows one or more tplot variables to be stored in a single tplot variable using the store data command. For example,

```
store_data, 'pseudo_var', data=['tplot_var1','tplot_var2']
```
allows the user to plot the tplot variables tplot\_var1 and tplot\_var2 together in the same panel with the command:

**tplot**, 'pseudo\_var'

One application of this feature is the merging of multiple spectrograms into a single plot. For example, one can combine full and burst mode spectrograms into a single plot by overlaying the burst mode data on top of the full mode data. Below is an example using ESA full and burst ion energy spectra:

```
thm_part_getspec, probe=['a'], trange=['07-03-23/10:30','07-03-23/12:40'], $
                   theta=[-90,90], phi=[0,360], data_type=['peif','peib'], $
                   /energy, datagap=400
```
The datagap keyword is very important in this case. It should be set to a number of seconds that is less than the time gap between burst data segments, but greater than the sample interval of the underlying full mode data. This is necessary to prevent tplot from interpolating between the burst mode segments, thus allowing the underlying full mode data to be seen between the burst mode data segments.

Now create a pseudovariable that stores the full and burst data in one tplot variable:

```
store_data, 'tha_comb', data=['tha_peif_en_eflux','tha_peib_en_eflux']
```
The next step is to set the y-axis and z-axis limits of the pseudovariable. This ensures that the full and burst mode data will have the same color and vertical scale.

```
ylim,'tha_comb',5,23000 ; set y-axis limits
zlim,'tha_comb',10,3e6 ; set all spectra to same color scale
```
#### <span id="page-19-0"></span>2.5.3.7 *Plotting and Exporting Velocity Distribution Slices*

Particle distributions from the ESA and SST are used to generate 2D slices of the particles' three-dimensional velocity distributions. The slices show contoured particle data (in counts or other units) plotted against their Cartesian velocities in the given coordinates. Slices are created using one of three methods:

Geometric (Default): Points on the slice plane are assigned the value of the bin into which they fall. Values are averaged in cases of overlapping bins or when the slice plane is coplanar with a bin's boundary. Slices can be cut in any arbitrary plane by specifying a normal vector and offset from zero. This method also allows for multiple distributions to be used to create a single slice. High resolution plots can resolve the exact boundaries of each bin. (*Examples Below)*

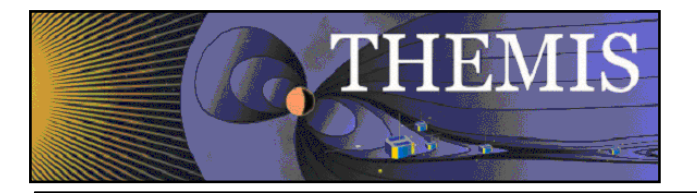

2D Linear Interpolation: Data points within the specified theta or z-axis range are projected onto the slice plane and linearly interpolated onto a regular 2d grid. Slice orientation is limited to xy-axis cuts in the available coordinates/rotations. (This method was taken from thm\_esa\_slice2d.pro)

3D Linear Interpolation: The entire set of scattered data is linearly interpolated onto a 3D volume and two dimensional slices are pulled from the volume. Slices can be cut from the volume in any arbitrary plane by specifying a normal vector and offset from zero (along the normal). Gaps in the data may be interpolated across using this method, making it more suited for denser data (better for ESA than SST).

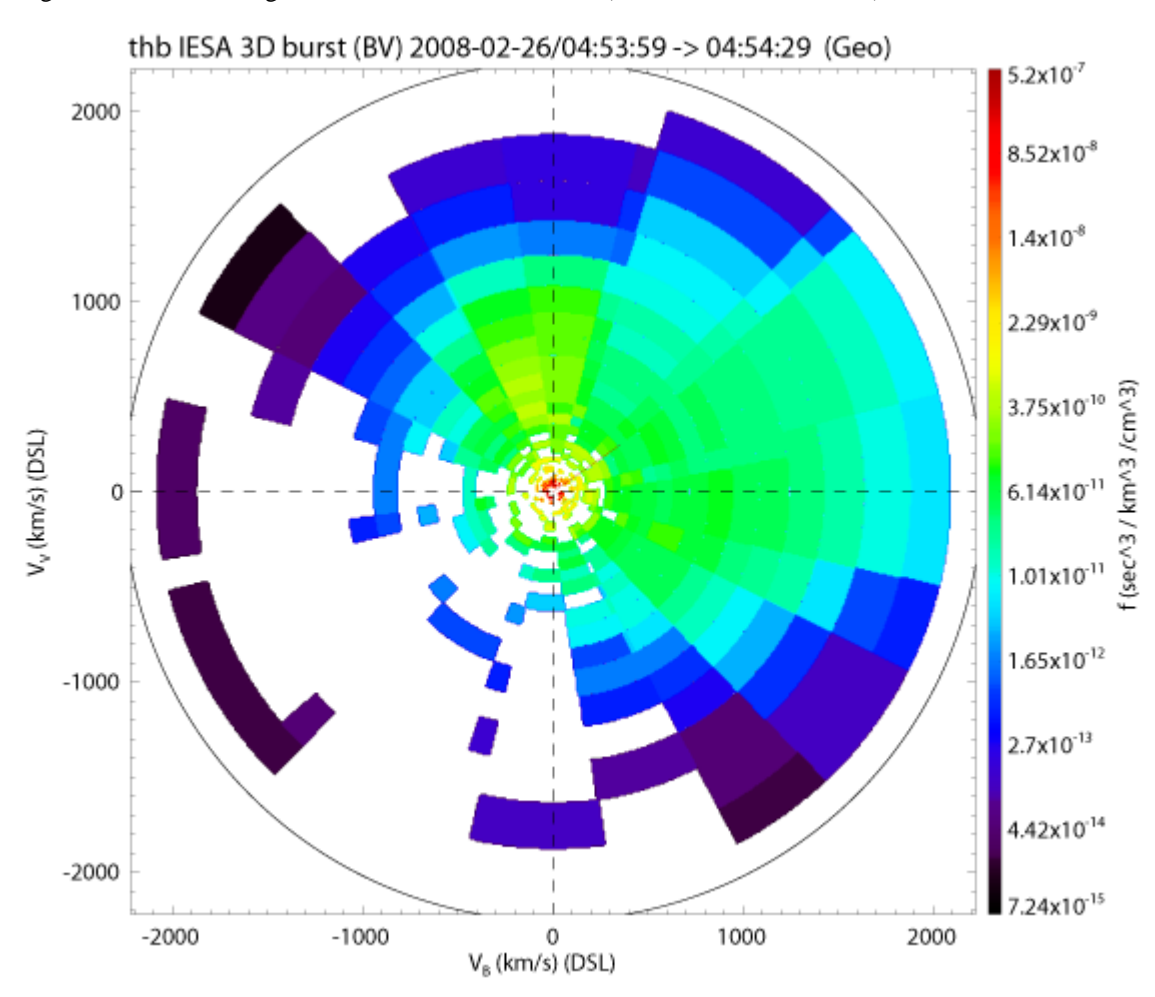

**Figure [2.5.3.7a](#page-19-0)** (Geometric Mode: High Resolution)

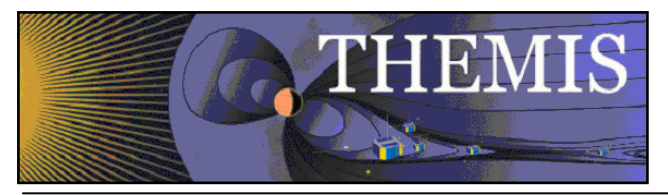

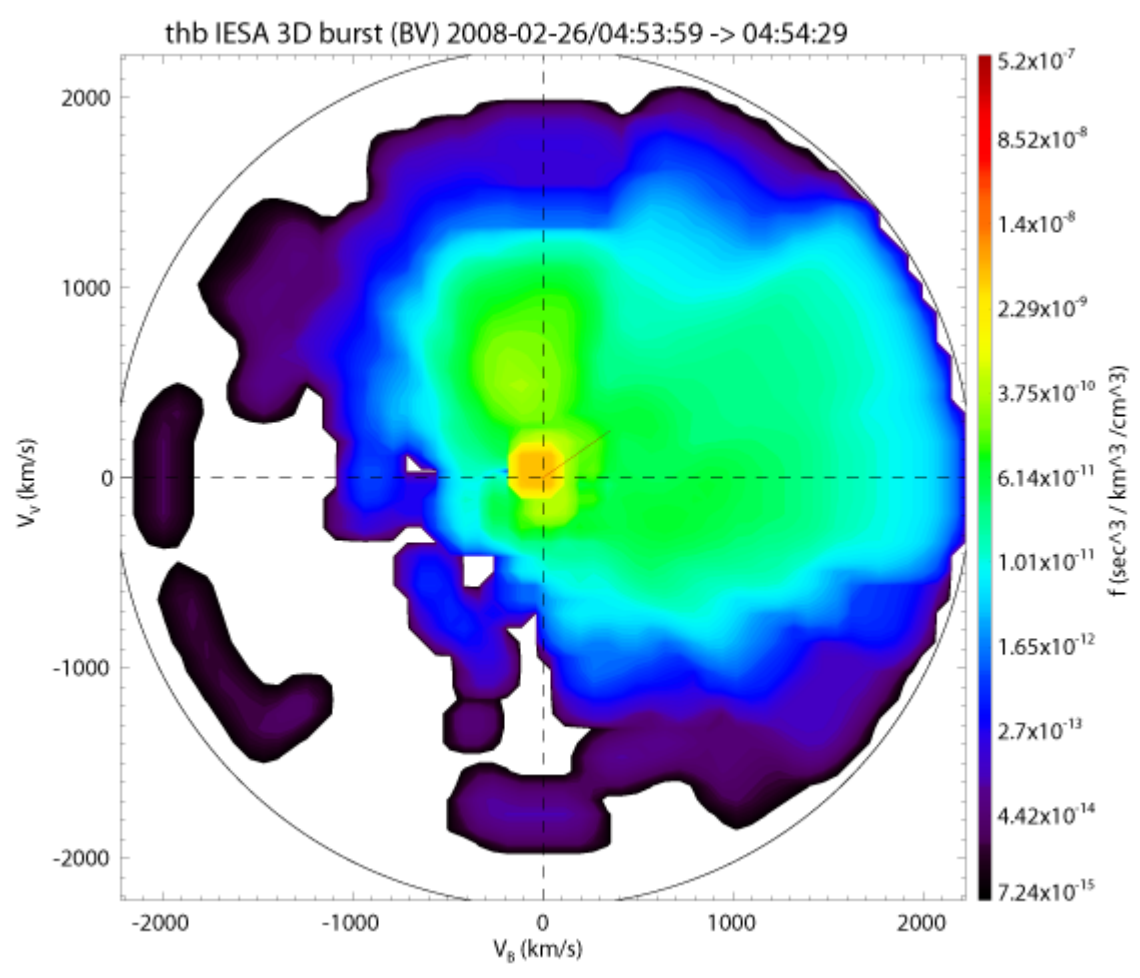

**Figure [2.5.3.7b](#page-19-0)** (Geometric Mode: Low Resolution w/ Smoothing)

Velocity slices can be created using the command line routines outlined in the crib sheet,

themis/examples/thm\_crib\_part\_slice2d.pro

or by using the slices GUI. The GUI may be accessed through the main THEMIS GUI under the Analysis menu (see section [3.7\)](#page-103-0) or from the command line by entering:

#### **thm\_ui\_slice2d**

The GUI allows multiple slices within a given time range to be created, plotted, and exported with ease. When using the geometric method up to four distributions can be selected from the Distribution Type list.

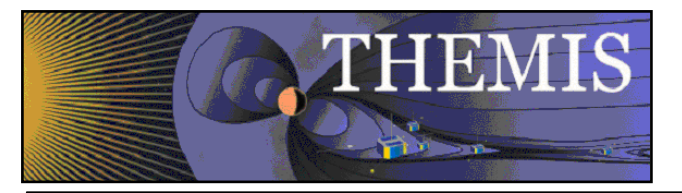

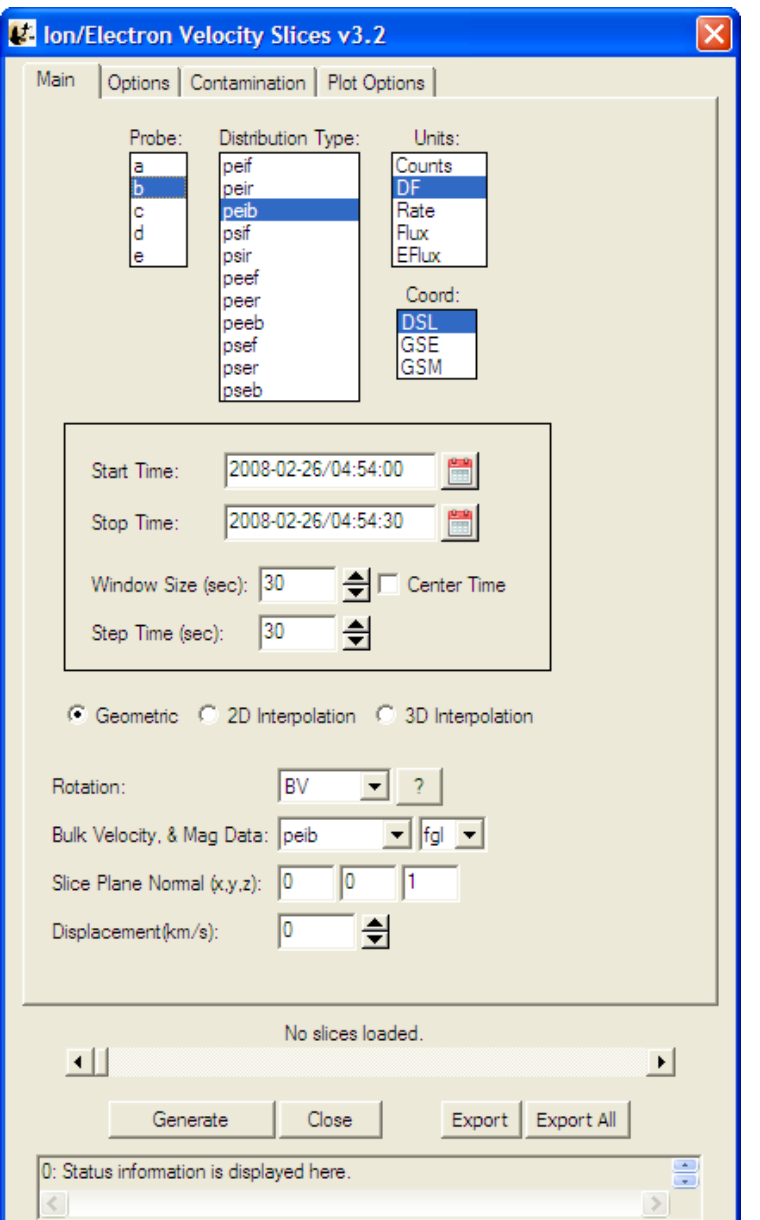

**Figure [2.5.3.7c](#page-19-0)**

\*\*The notes below refer to the slices GUI; however, each option has a command line counterpart noted in parentheses. Detailed descriptions of these can be found in the documentation for the routines cited at the end of this section.

### **Creating slices:**

### *Coordinates and Slice Plane Orientation:*

*Coordinates (keyword = coord)*

The data is first transformed into the requested coordinate system. The default is DSL (no transformation); GSM and GSE are also available.

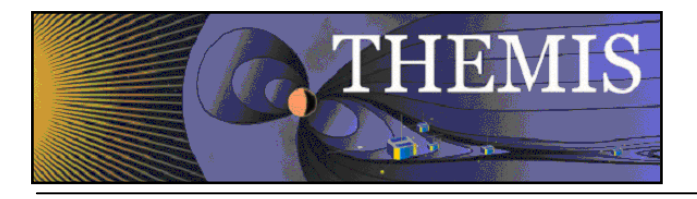

#### *Rotation (keyword = rotation)*

Next the data is rotated into the coordinates designated by the Rotation droplist. Descriptions of each rotation can found in the crib's documentation, or can be displayed by clicking the '?' button in the GUI. If 2D interpolation is being used then the given theta or z-axis limits will be applied in the rotated coordinates. Rotations such as 'BV' will be invariant between the coordinates mentioned above.

#### *User Specified Orientation (keyword = slice\_orient)*

When using 3D interpolation or the geometric method an arbitrary slice plane may be defined within the given coordinates. This is done by setting the Orientation Vector (the slice plane's normal) and the Z Displacement (slice plane's displacement from the origin along the normal). The plane's x-axis will be the projection of the original xaxis into the plane; if there is no projection then the y-axis is used.

#### *Data/Plot Resolution*

#### *Slice Resolution (keyword = resolution)*

The resolution (number of points per dimension) of the final plot is determined by the Resolution spinner. Interpolation methods default to lower resolutions ( $\sim$  50-150). When using the default method high resolutions (>350) can resolve bin boundaries (see example above). Increasing the resolution will slow the default method some and will greatly slow 3D interpolations.

#### *Regridding (keyword = regrid)*

Initially each bin is represented by one data point whose phi, theta, and energy values are those of the bin's center. Regridding interpolates the data to a denser grid to using the nearest neighbor. This is primarily useful in cases where 2D interpolation is unable to select enough points or is missing data. The default method ignores this keyword.

#### *Slider Bar (GUI only)*

When multiple slices are created the slider bar just below the main options (figure 5.5.3.7c) can be used to quickly scroll back and forth among the plots.

#### *Exporting (see crib sheet for command line use)*

The current plot may be exported to .png or .eps format using the Export button. To export all the current slices use the Export All button. The start time of the slice will automatically be printed into the file name wherever "(slice\_time)" appears.

#### *Contamination/Background Removal*

The slices load routine thm\_part\_dist\_array accepts the same contamination/background removal keywords as by thm\_part\_getspec and thm\_part\_moments. These options are detailed in the two crib sheets noted below and in Section [2.5.3.5](#page-18-0) above. Common options are also found in the GUI under the Contamination tab.

#### **Related IDL Routines:**

#### *Main Slices Routines:*

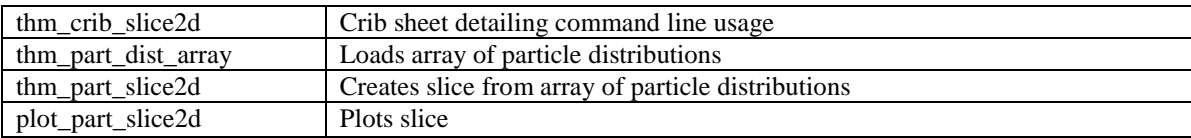

#### *Related Contamination Removal Routines:*

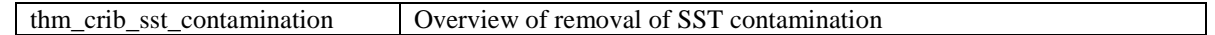

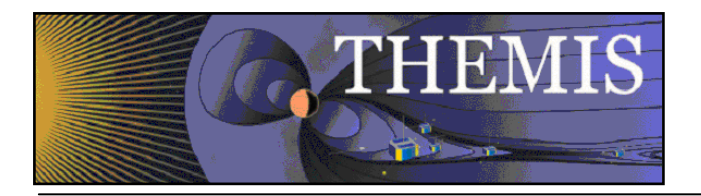

thm\_crib\_esa\_bgnd\_remove Overview of removal of ESA background

# <span id="page-24-0"></span>2.5.4 *Calibrations and Beyond*

Refer to the crib sheet for each instrument for usage of the calibration routines. The interface to the various calibration routines has not yet been standardized.

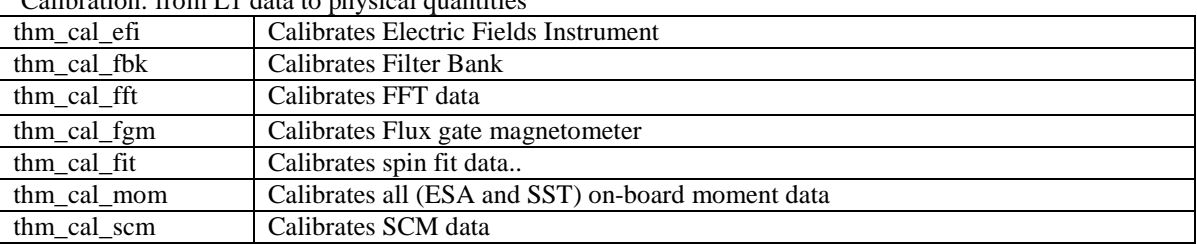

Calibration: from L1 data to physical quantities

For working with SST or ESA data and creating ground-processed moments, see the crib sheets.

# <span id="page-24-1"></span>2.5.5 *Geophysical Coordinate Transformations*

thm\_cotrans can be used to transform a THEMIS vector data quantity stored in a tplot variable to any of the following coordinate systems:

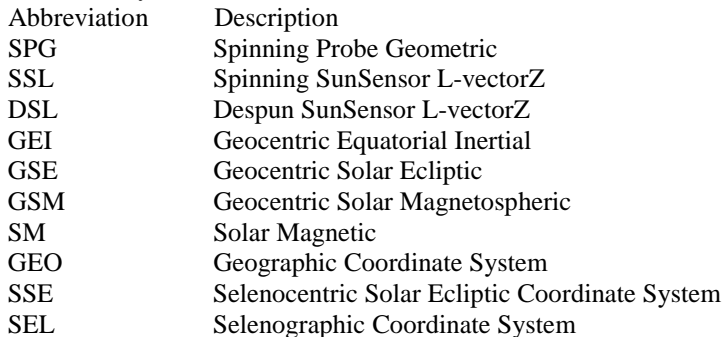

For details and diagrams, see:

ftp://apollo.ssl.berkeley.edu/pub/THEMIS/3%20Ground%20Systems/3.2%20Science%20Operations/Science%20Operations %20Documents/ THM\_SOC\_110\_COORDINATES\_20100729.pdf

The default output of thm\_load routines is DSL. The thm\_load routines set metadata in the tplot variable that indicate the coordinate system of the data. Thm\_cotrans is aware of this metadata, so it is not necessary to specify an input coordinate system when calling thm\_cotrans. thm\_cotrans usage:

;Procedure: thm\_cotrans ;Purpose: Transform between various THEMIS and geophysical coordinate systems ;keywords: ; probe = Probe name. The default is 'all', i.e., transform data for all

- available probes.
- This can be an array of strings, e.g., ['a', 'b'] or a
- single string delimited by spaces, e.g., 'a b'
- ; datatype = The type of data to be transformed, can take any of the values

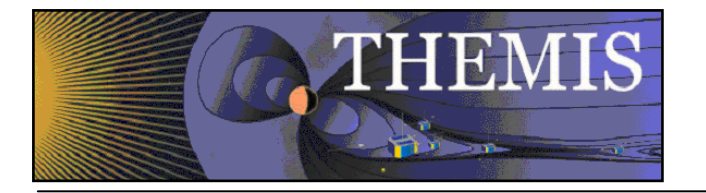

- ; allowed for datatype for the various thm\_load routines. You can use wildcards like ? and [lh].
- 
- 'all' is not accepted. You can use '\*', but you may get unexpected results if you are using suffixes.
- 
- $in\_coord = 'spg', 'ssl', 'dsl', 'gse', 'gsm', or 'gei'$
- ; coordinate system of input.
- This keyword is optional if the coord sys attribute
- is present for the tplot variable, and if present, it must match
- the value of that attribute. See cotrans\_set\_coord, cotrans\_get\_coord
- $out\_coord = 'spg', 'ssl', 'dsl', 'gse', 'gsm', or 'gei'$
- ; coordinate system of output.
- $in$ -suffix = optional suffix needed to generate the input data quantity name:
	- ; 'th'+probe+'\_'datatype+in\_suffix
- out\_suffix  $=$  optional suffix to add to output data quantity name. If
- in suffix is present, then in suffix will be replaced by out suffix
- in the output data quantity name.
- ; valid\_names:return valid coordinate system names in named variables supplied to
- in\_coord and/or out\_coord keywords.
- ;Optional Input Parameters:
- ; in\_name Name(s) of input tplot variable(s) (or glob pattern) (space-separated string list or array of strings.)
- ; out\_name Name(s) of output tplot variable(s). glob patterns not accepted.
	- Number of output names must match number of input names (after glob
- expansion of input names). (single string, or array of strings.)
- ; ; Example:
- ; thm\_cotrans, probe='a', datatype='fgl', out\_coord='gsm', out\_suffix='\_gsm'

Several examples of thm\_cotrans usage can be found in thm\_crib\_fgm.pro.

**Note on thm\_cotrans, non-inertial coordinate systems, and velocity transformations**: If the input and output coordinate systems are rotating relative to one another (for example, GEI to GSM), the interface to thm\_cotrans does not account for the fact that the transformed velocity depends on both the input velocity, and the input *position*. The velocity offset due to the relative motion of the two coordinate systems will not be applied. For data quantities like particle velocities derived from THEMIS moment data, this error is insignificant compared to the typical velocities observed. For other quantities, like probe velocities taken from the STATE data, this approximation would be unacceptable. Therefore, thm\_cotrans is not used to transform probe velocities; for this special case, we transform the probe *position* using thm\_cotrans, then numerically differentiate the transformed positions to obtain transformed velocities.

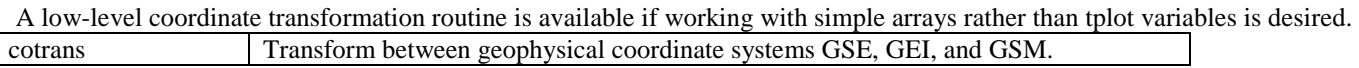

# <span id="page-25-0"></span>2.5.6 *Analytical Coordinate Transformations*

# 2.5.6.1 *Field Aligned Coordinate Transformations*

The TDAS distribution allows transformation of three dimensional vectors into magnetic field aligned coordinate systems.

In order to rotate a vector into a field aligned coordinate system, a coordinate transformation matrix must first be generated using /themis/state/thm\_fac\_matrix\_make.pro. This routine allows the generation of transformations for several different varieties of coordinate system. The primary input to thm\_fac\_matrix\_make is a tplot variable containing the magnetic field vector, which is typically generated by calling thm\_load\_fgm.pro. Depending on the type of coordinate system variant requested, a tplot variable containing the position vector array (generated by calling thm\_load\_state.pro) may also need to

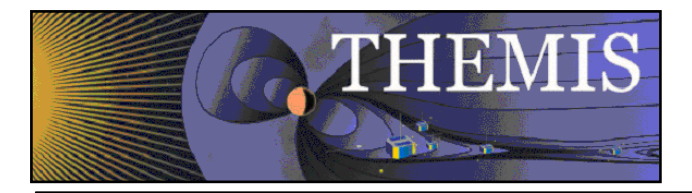

be supplied via the pos\_var\_name keyword. The Z axis of the resulting coordinate system (transformation) will always be in the direction of B field vector. The other\_dim keyword determines the requested variant of the transformation by specifying the second axis for the field aligned coordinate system. The third dimension will always be the cross product of this Z axis and the other\_dim axis. Type doc\_library, 'thm\_fac\_matrix\_make' at the IDL command prompt to see a description of the different  $\sigma$ ther dim options or look at the header at the top of the procedure file.

One caveat is that the magnetic field tplot variable must be in GSE, GSM, or DSL coordinates, depending on what transformation has been selected. Another caveat is that the position tplot variable must be in GEI coordinates, the default coordinate system of thm\_load\_state. Also note that the resulting transformation matrices will only correctly transform data from the coordinate system of the input variable to the field aligned coordinate system. So if mag\_var\_name is in DSL coordinates then you should only use the output matrices to transform other data in DSL coordinates.

Once the transformation matrix has been generated, the vector can be rotated by calling

/ssl\_general/cotrans/special/tvector\_rotate.pro with the transformation matrix as the first argument, and the tplot variable containing the vector to be rotated into the field aligned coordinate system as the second argument. Below is an example:

```
timespan, '2007-03-23'
thm_load_state,probe='c', /get_support_data
thm_load_fgm,probe = 'c', coord = 'dsl'
   ;smooth the Bfield data appropriately
tsmooth2, 'thc_fgs_dsl', 601, newname = 'thc_fgs_dsl_sm601'
  ;make transformation matrix
thm_fac_matrix_make, 'thc_fgs_dsl_sm601', other_dim='xgse', newname = 'thc_fgs_dsl_sm601_fac_mat'
  ;transform Bfield vector (or any other) vector into field aligned coordinates
tvector_rotate, 'thc_fgs_dsl_sm601_fac_mat', 'thc_fgs_dsl', newname = 'thc_fgs_facx'
```
See themis/examples/thm\_crib\_fac.pro for more examples of how to rotate vectors into field aligned coordinates.

### 2.5.6.2 *Minimum Variance Transformations*

The TDAS distribution allows transformation of three dimensional vectors into a minimum variance coordinate system defined by an interval or intervals from time series vectors.

This transformation is performed in two steps. First, transformation matrices must be generated from some input time series vector data. Second, the transformation matrices must be used to transform time series vector data. These input data must be stored in tplot variables.

The minimum variance coordinate system is defined by generating the covariance matrix for an interval of data. This matrix is then diagonalized to identify the eigenvalues and eigenvectors of the covariance matrix. The eigenvector with the smallest eigenvalue will be the direction of the z component of the new coordinate system. The eigenvector with the largest eigenvalue will be the direction of the x component of the new coordinate system. The third eigenvector will be the y direction of the coordinate system.

The user should note that the resulting transformation matrices will only correctly transform data from the coordinate system of the input variable to the minimum variance coordinate system. So if the data used to define the coordinate system are in GSE coordinates then you should only use the output matrices to transform other data that are in GSE coordinates.

The routine to generate the matrices can be found at:

idl/ssl\_general/cotrans/special/minvar/minvar\_matrix\_make.pro The routine to perform rotations using the minimum variance matrices can be found at: idl/ssl\_general/cotrans/special/tvector\_rotate.pro The cribs for these routines can be found at: idl/ssl\_general/cotrans/special/minvar/mva\_crib.pro

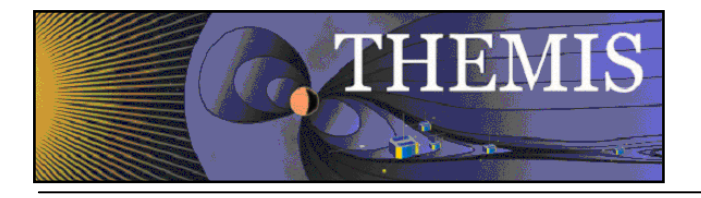

Additional documentation can be found in the headers at the top of the procedure<br>files listed above or by typing 'doc library' from the idl command prompt. For files listed above or by typing 'doc\_library' from the idl command prompt. example: doc\_library,'minvar\_matrix\_make' will show the documentation for 'minvar\_matrix\_make'.

The example shown here uses fluxgate magnetometer data to generate a minimum variance coordinate system and transform that data into the minimum variance coordinate system.

```
;this sets the time interval from which data should be loaded
timespan,'2007-07-10/08:10:00',22,/minute
;this loads the data
thm_load_fgm,probe='c',coord='gse'
;this generates the transformation matrices
minvar_matrix_make,'thc_fgs_gse',tstart='2007-07-10/07:54:00',tstop='2007-07-10/07:56:30'
;this transforms the data
tvector_rotate,'thc_fgs_gse_mva_mat','thc_fgs_gse',newname='mva_data_day'
;this sets the axis labels
options,'mva_data_day',labels=['maxvar','midvar','minvar']
options,'mva_data_day',labflag=1
;this plots the original data and the transformed data 
tplot,'thc_fgs_gse mva_data_day'
```
# <span id="page-27-0"></span>2.5.7 *Tsyganenko Model*

### 2.5.7.1 *Introduction*

TDAS allows access to the Tsyganenko Fortran routines via a DLM interface written by Haje Korth. Wrapper code has been provided in IDL to make use of the Tsyganenko model from IDL quick and easy, even for a user who is not familiar with the models. Support has been provided for routines that provide the model magnetic field at a user specified set of locations and for tracing field lines from a position to the ionosphere or the equator. Routines are also available to ease the generation of model parameters from solar wind data. The supported models are the t89,t96,t01 and t04s models.

### 2.5.7.2 *Installation*

To run the Tsyganenko routines you will need to install Haje Korth's IDL GEOPACK wrapper for Tsyganenko's original Fortran code. You will require IDL version 6.4 or above to run IDL\_GEOPACK. The current version of the IDL GEOPACK can be found at the THEMIS website at the following URL: [http://themis.ssl.berkeley.edu/idl\\_geopack\\_75.zip](http://themis.ssl.berkeley.edu/idl_geopack_75.zip) . Please download this file and unzip it. You then need to place two files in your idl dlm directory. If you do not know what your dlm directory is you can type 'print,!DLM\_PATH' from within idl. The first file is called 'idl\_geopack.dlm'. The second file will have a different name depending on your operating system. For windows it will be called 'idl\_geopack.dll'. On most other OS's it will be called 'idl\_geopack.so'. This file will be found in a subdirectory of idl\_geopack\_all\_75.zip that is named for your operating system. After you copy these files two files into your idl dlm directory, all you need to do is restart idl. If you want to test that the installation worked type 'print,igp\_test()'. If this prints out '1', it worked.

These installation instructions can also be found in the software distribution itself in idl/external/IDL\_GEOPACK/README.txt

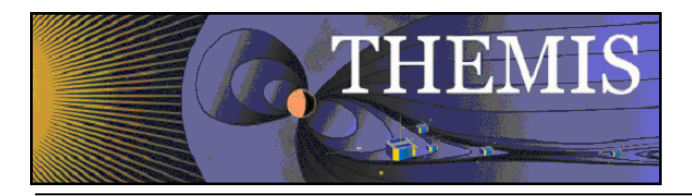

### 2.5.7.3 *Model Routines*

Routines to generate the model field vectors for time series of position vectors can be found in the idl/external/IDL\_GEOPACK directory and its subdirectories. These routines take either tplot variables or arrays of times and positions as arguments. They will produce the model magnetic field. Extensive documentation and examples can be found in the cribs and in the headers at the tops of the files.

One caveat is that you should remember to set the period keyword equal to a number of seconds equal to the cadence of your data to prevent the result vectors from sawtoothing when the geomagnetic dipole is recalculated. If your position data is all at a single time do not worry about the period argument.

The cribs for the routines are:

 idl/external/IDL\_GEOPACK/t89/tt89\_crib.pro idl/external/IDL\_GEOPACK/t96/tt96\_crib.pro idl/external/IDL\_GEOPACK/t01/tt01\_crib.pro idl/external/IDL\_GEOPACK/t04s/tt04s\_crib.pro

The tplot based routines are: idl/external/IDL\_GEOPACK/t89/tt89.pro idl/external/IDL\_GEOPACK/t96/tt96.pro idl/external/IDL\_GEOPACK/t01/tt01.pro idl/external/IDL\_GEOPACK/t04s/tt04s.pro

The array based routines are: idl/external/IDL\_GEOPACK/t89/t89.pro idl/external/IDL\_GEOPACK/t96/t96.pro idl/external/IDL\_GEOPACK/t01/t01.pro idl/external/IDL\_GEOPACK/t04s/t04s.pro

The routine that generates model parameters from solar wind data for the t96,t01, and t04s models is: idl/external/IDL\_GEOPACK/get\_tsy\_params.pro

Here is a simple example:

timespan,'2007-03-23' thm\_load\_state,probe='b',coord='gsm' tt89,'thb\_state\_pos',kp=2,period=60 tplot,'thb\_state\_pos\_bt89'

### 2.5.7.4 *Trace Routines*

Routines to trace field lines from specified positions can be found in the idl/external/IDL\_GEOPACK/trace/ directory. The routines will use numerical techniques for solving differential equations to trace the magnetic field lines from a set of specified positions to either the equator or the ionosphere. These routines take as arguments either tplot variables storing three dimensional position data or arrays of vectors and times. They will produce footprints of the field lines on the ionosphere or equator. Full traces of the entire field lines can be returned if requested as well. Plotting of traces can often best be performed with the plotxy or tplotxy plotting routines. The trace routines can trace using any of the four supported Tsyganenko models. The trace routines work equally well if all positions use the same time and are often used to look at field lines traced from several positions at a single instant. More extensive documentation and examples can be found in the headers at the top of files and in the crib.

These routines come with two caveats:

1. As with the model routines, if your data is not all at a single time the period keyword should be set to the cadence of your data to prevent inaccuracies from geomagnetic dipole recalculations.

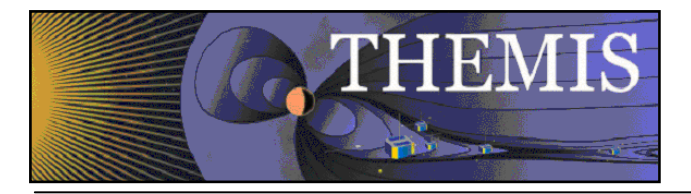

2. Solving differential equations can take a long time, so please be patient. Sometimes the field lines will continue away from the earth an infinite distance or even fall into an infinite loop condition due to the insolubility of the system. The latter case only occurs rarely. To avoid the former case the R0 and RLIM parameters can be used to set maximum and minimum distance cutoffs at which to stop tracing.

An extensive crib for these routines can be found at: idl/external/IDL\_GEOPACK/trace/ttrace\_crib.pro

The tplot based routines can be found at: idl/external/IDL\_GEOPACK/trace/ttrace2equator.pro idl/external/IDL\_GEOPACK/trace/ ttrace2iono.pro

The array based routines can be found at: idl/external/IDL\_GEOPACK/trace/trace2equator.pro idl/external/IDL\_GEOPACK/trace/trace2iono.pro

The trace routines can also use the get\_tsy\_params routine to generate model parameters. It is at: idl/external/IDL\_GEOPACK/get\_tsy\_params.pro

```
Here is a simple example:
timespan,'2007-03-23'
thm_load_state,probe='b',coord='gsm'
ttrace2iono,'thb_state_pos',external_model='t89',par=2.0D,/km
,period=60
tplotxy,'thb_state_pos_foot'
```
# <span id="page-29-0"></span>2.5.8 *Mini Language*

A simple scripting language for working with tplot variables has been provided in a form that is usable at the command line and from within the THEMIS GUI. At the command line you can access this language using the 'calc' command. From within the GUI you can access this language by selecting "Analysis->Calculate..." from the main GUI window.

```
Here is an example of a mini language call from the command line:
calc,'"tha_state_pos_avg" = mean("tha_state_pos",2)'
```
In the GUI this statement would simply be:

"tha\_state\_pos\_avg" = mean("tha\_state\_pos",2)

In both cases the command takes the average of each x,y,z triplet and stores the output in a new tplot variable that has dimensions time by 1 rather than time by  $3(x,y,z)$ . Inside the gui the outer set of single quotation marks is not required.

Examples of command line usage can be found in the file: themis/examples/thm\_crib\_calc.pro

In all subsequent examples, the 'calc' command will be omitted for brevity.

### **Data Types:**

There are three basic data types in the mini language: 1. Numerical constants. These are terms like:

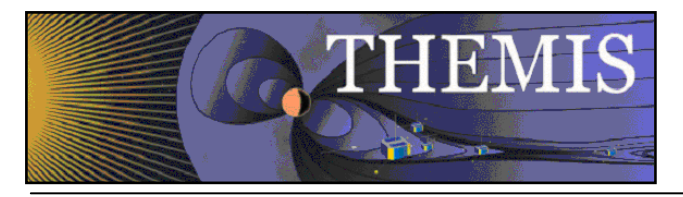

1,1B,1.2,-2.3e-4 The mini language accepts numerical constants of any type that IDL accepts with the exception of complex numbers

2. Normal variables These are terms like: a,b,hello, world These can be read out of the current IDL session or defined by a mini-language statement. Their only major restriction is that when they are used in the GUI they are only in scope for the duration of a mini-language program.

3. Tplot/Gui variables. These are terms like: "tha\_state\_pos", "thb\_fgs\_dsl","thc\_peif\_en\_eflux" These are settings, time, and data bound together into a single name. Most of the data in the GUI and from Themis will be represented in this form. To differentiate these variables from normal variables, they are always denoted with quotes (" "). When tplot/gui variables are used in expressions their times and other settings are carried along into the output if the output is also a tplot/gui type.

Operations between Normal Variables and Tplot/GUI variables, are required to have matching numbers of elements and matching dimensions to work.

### **Syntax:**

Statements in the mini language have one of two basic forms.

```
1. Basic Assignments:
These are statements like:
a = 6374.4"thb_state_pos_re" = "tha_state_pos" / a
state var = "tha state pos"
```
The left hand side can be a normal variable or a tplot/gui variable. The right hand side can contain and combination of numerical constants, normal variables, tplot/gui variables, operators, and functions.

2. Compound Assignment/Operations: These are statements like: "tha\_state\_pos"  $/ = 6374.4$ 

These have the same form as basic assignments but allow the user to write statements in a more concise form.( the statement above is equivalent to:

```
"tha_state_pos" = "tha_state_pos" / 6374.4
```
# **Operators:**

Operators can be used to combine any of the data types on the right hand of the equation. The only practical limitation on the number of operators and data types that can be combined in a single expression is the amount of available memory. These operators follow the same operator precedence as IDL. Like many languages, the operator precedence can be overridden using parentheses. The allowable operators are:

```
\sim : logical negation (c = \sima)
++: increment (c = a++) or (c = ++a)--: decrement (c = a--) or (c = --a)
- : subtraction (ex: c = b-a)
 : addition (ex: c = b+a)* : multiplication (ex: c = b*a)
```
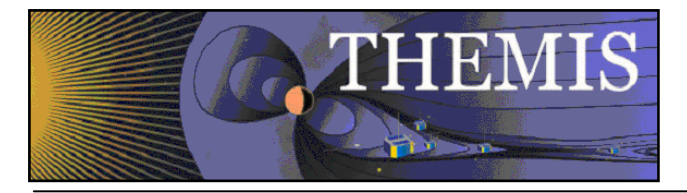

```
/ : division (ex: c = b/a)
\hat{\ } : exponentiation ( ex: c = b^a)
< : array less-than (ex: c = b < a)
> : array greater-than ( ex: c = b > a)
&x : logical conjunction ( ex: c = a &b)
|| : logical disjunction ( ex: c = a || b)
# : row-major matrix multiplication ( ex: c = a # b)
## : column-major(traditional) matrix multiplication ( ex: c = a ## b)
mod: mod modulus operator (ex: c = a mod b)
and : binary conjunction (ex: c = a and b)
eq : logical equivalence (ex: c = a eq b)
ge : logical greater-than-or-equal-to (ex: c = a ge b)
gt : logical greater-than (ex: c = a gt b)
le : logical less-than-or-equal-to (ex: c = a le b)
It : logical less-than (ex: c = a lt b)
or : binary disjunction ( ex: c = a or b)
xor : binary xor (ex: c = a xor b)() : precedence override ( ex: d = (a + b) * c)
```
Note that any of these operators can be combined with an  $=$ ' to create a compound operator/assignment statement in the mini language.

Also users on the command line can obtain a list of the available operators using the following statement: calc,operator\_list=op print,op

### **Functions:**

The mini language supports a variety of different functions, but it does not maintain the function/procedure distinction that IDL does. All routines must be function calls. All routines are built in. There are no user-defined function calls. All functions have one required argument which can be an element of any data type. Some routines also accept a second optional argument. The optional argument is always a number. Functions and operations can be combined together in the same ways that a normal programming language would combine them. Example:

"tha\_state\_pos\_log" = log("tha\_state\_pos"+10) / 6374.4

The list of available functions follows:

```
log(x[, base]) : By default, returns a base 10 logarithm on the input.
                    If [,base] is provided, this function will perform the logarithm
                    using the provided base. Example:
                    "tha_peif_en_eflux_log" = log("tha_peif_en_eflux_log",2)
ln(x) : Returns a natural logarithm of the input.
exp(x[, base]) : By default returns ex, where e is the natural base. If [, base]
                    is provided, it will return base^x.
sqrt(x) : Returns the square root of the input.
abs(x) : Returns the absolute value of the input.
sin(x) : Returns the sine of the input.
arcsine(x) : Returns the inverse sine of the input.<br>sinh(x) : Returns the hyperbolic sine of the inpu
sinh(x) : Returns the hyperbolic sine of the input.<br>cos(x) : Returns the cosine of the input.
cos(x) : Returns the cosine of the input.<br>arcos(x) : Returns the inverse cosine of the
\arccos(x) : Returns the inverse cosine of the input.<br>\cosh(x) : Returns the hyperbolic cosine of the in
                : Returns the hyperbolic cosine of the input.
```
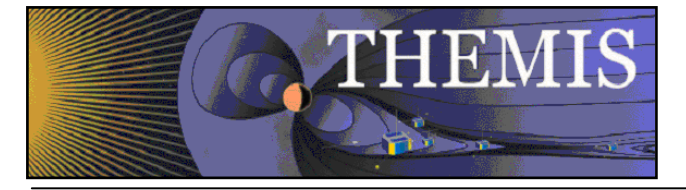

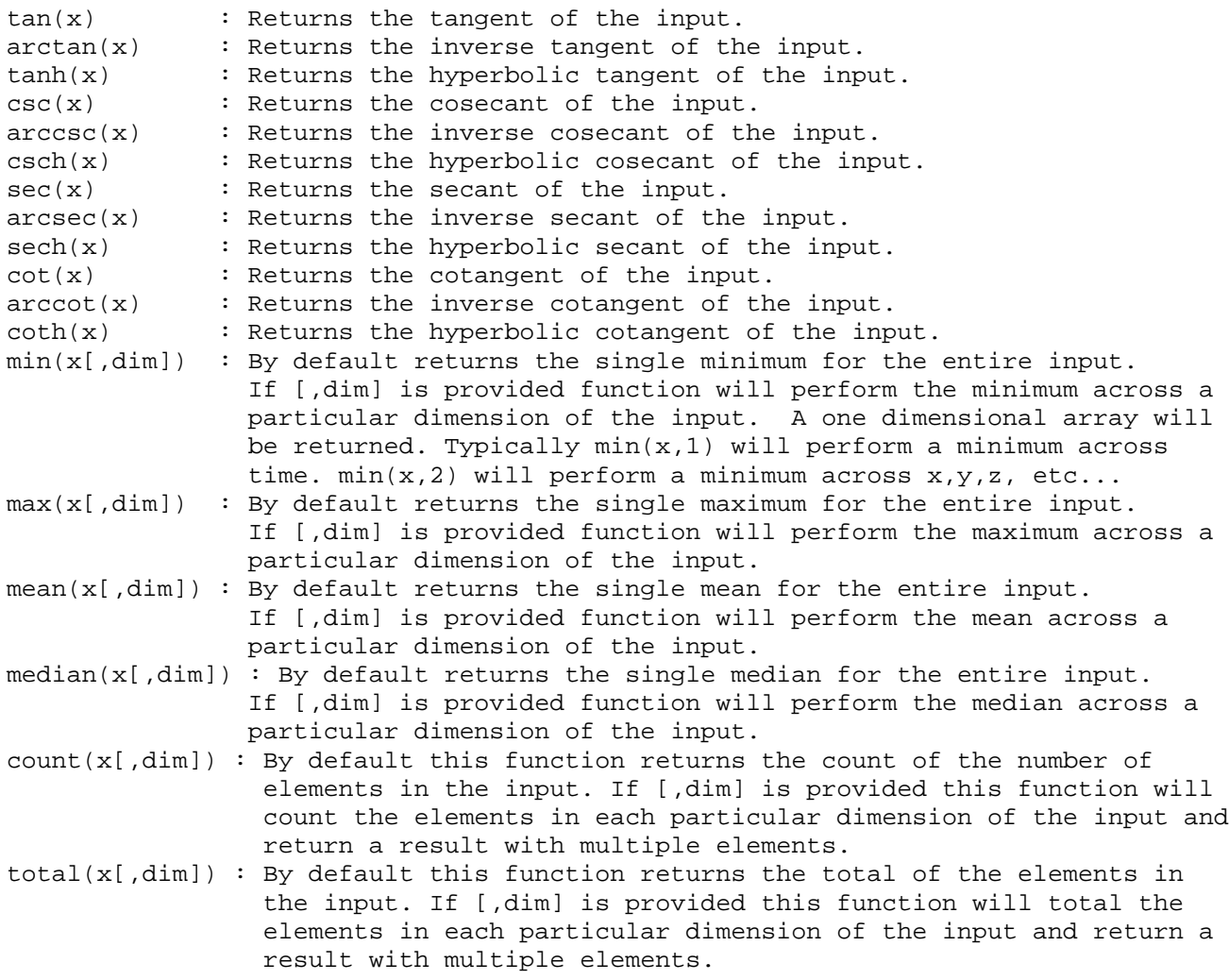

On the command line, you can use the following command to obtain a list of available functions: calc,function\_list=f print,f

### **Error handling:**

When using the GUI any errors will be reported in a popup message and in the status bar at the bottom. On the command line errors are returned through the 'error' keyword. For example:

```
THEMIS> calc,'illegal statement',error=e
THEMIS> help,e,/str
** Structure <89b945c>, 4 tags, length=68, data length=68, refs=1:
   TYPE STRING 'error'<br>NAME STRING 'User s
   NAME STRING 'User statement syntax error'<br>STATE LONG 3
   STATE LONG<br>TOKEN STRUCT
                   STRUCT -> <Anonymous> Array[1]
```
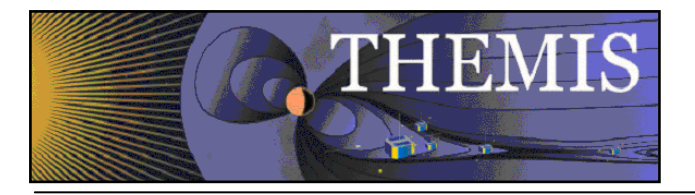

The returned statement contains the name of the error type and also returns information about the state of the interpreter that can be useful in helping THEMIS programmers diagnose and fix the error.

# <span id="page-33-0"></span>2.5.9 *Data Export*

You can export your data and/or plots to a variety of data formats. Examples (please read procedure headers for additional options and information):

#### Export to ASCII files:

This example writes out Flux Gate Magnetometer Slow Survey data for all probes. The ext keyword is being used to add the time of the data to the filename. The dir keyword is being used to set the directory to which the files will be written.

tplot\_ascii, 'th?\_fgs', trange=timerange(/current), dir='~/thm/waves', ext='\_20070520.txt'

#### Export to PNG:

This example writes a png of the plot displayed by the given tplot command.

tplot,'th?\_fgs' ;plots the data makepng, '~/thm/waves' ;make a png file called ~/thm/waves.png

#### Export to Postscript:

This example writes a postscript by recreating the previously generated plot.

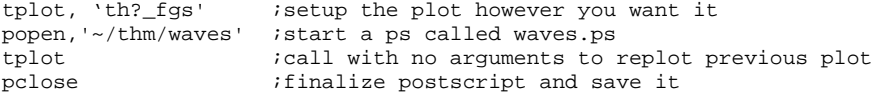

#### Export to Encapsulated Postscript(EPS):

This example writes an encapsulated postscript by recreating the previously generated plot.

```
tplot, 'th?_fgs' ; isetup the plot however you want it
popen, '~/thm/waves', /encapsulated istart an eps called waves.eps<br>tplot icall with no arguments to replo
tplot \begin{array}{ccc} i call with no arguments to replot previous plot polose i finalize eps and save it
                                         ;finalize eps and save it
```
## <span id="page-33-1"></span>2.5.10 *Configuring the Local Data Cache and Remote Access Behavior*

Data locations may be configured at IDL startup (for example, if you want the data to reside in a non-standard location), or dynamically during an IDL session.

The following table summarizes the controls that can be used, in order of precedence:

- !THEMIS system variable
- environment variable settings
- thm\_config.txt (editable with and IDL program: thm\_ui\_config)

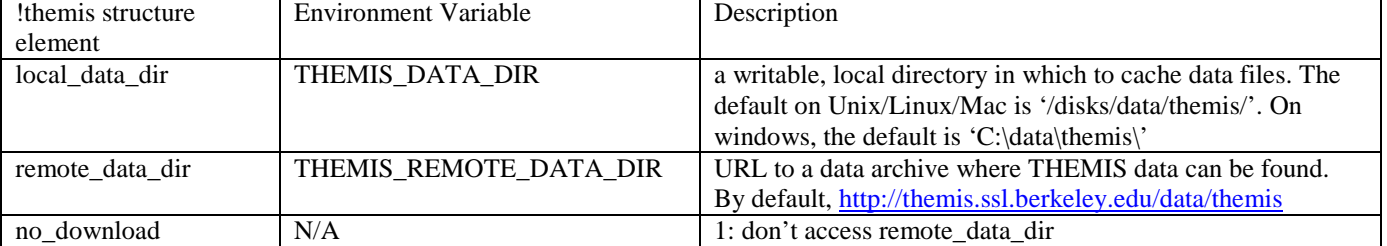

The following table summarizes the settings available:

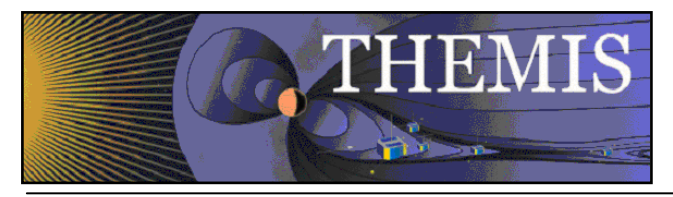

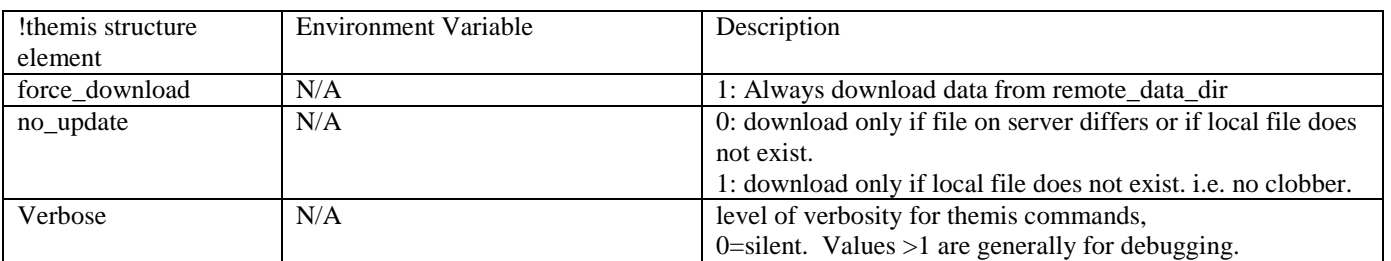

### <span id="page-34-1"></span>2.5.10.1 *Configuration at startup*

If you want to change the local\_data\_dir where data will be stored, run thm\_ui\_config at the IDL prompt. Change the setting for Local Data Directory and press 'Save'; this will save the configuration to be used in all future IDL sessions. The configuration is saved in a thm config.txt file in an OS-specific location. Note that this operation only changes the Local Data Directory for THEMIS data. It does not change the ROOT\_DATA\_DIR variable defined in Sectio[n 2.5.11.](#page-34-0) See also Section [3.3.12:](#page-71-1) Configuration Settings.

### 2.5.10.2 *On-the-Fly configuration*

The local data directory location can be changed on-the-fly by setting the !themis.local\_data\_dir system variable. For example, when you are on a PC connected to the SSL network, you may choose to use a networked data dir: !themis.local\_data\_dir = '\\justice\data\themis\'

The remote\_data\_dir structure element can also be updated to a different URL.

If you want the software to use only locally available data, and don't want the software to try to download data, you can set: !themis.no\_download = 1

Note that you can only set the !themis variable in an IDL session after a thm\_ command has already been run, or after explicitly calling thm\_init. Using thm\_ui\_config from the IDL prompt without pressing 'Save' in the widget is an alternate way of setting !themis for the current IDL session.

### 2.5.10.3 *Note for users who connect using a web proxy server*

If you are behind a firewall and have to access the net through a Web proxy, set the environment variable 'http\_proxy' to point to your proxy server and port, e.g. (for Unix) 'setenv http\_proxy=http://web-proxy-my\_instution.edu:3128'. The URL \*MUST\* begin with "http://".

This can be done in your IDL\_startup file, e.g. IDL > setenv, 'http\_proxy= http://web-proxy-server.my\_institution.edu:3128'

# <span id="page-34-0"></span>2.5.11 *Managing Your Data Cache*

There currently exist two experimental routines for managing your THEMIS data file cache. These routines serve as an example of how you will be able to download all data for a given time range with a single command.

- 1. thm file download can be used to download all types of THEMIS data for a given time span.
- 2. thm\_file\_cleanup delete empty directories. This is a function call. It searches the hierarchy and return files matching a given pattern, sorted by access time. This will only delete files if the "delete files" keyword is set.

### 2.5.11.1 *Define the root\_data\_dir for ancillary (non-themis) data*

To define the root data directory for ancillary (non-themis) data (e.g., wind, ace, goes), which can also be accessed and manipulated by TDAS software, the default can be changed by setting an environment variable "ROOT\_DATA\_DIR".

For example the following line can be put in the IDL\_STARTUP file: setenv,'ROOT\_DATA\_DIR=/mydatacache/'

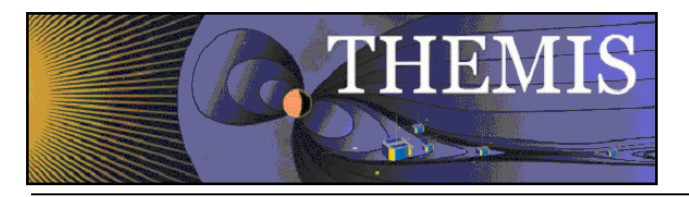

or an equivalent setting made in the shell. The default for ROOT\_DATA\_DIR is '/disks/data' on Unix/Linux/Mac and 'C:\data' for Windows. It is important to note that the default THEMIS data directory will then be ROOT\_DATA\_DIR/themis/. This value can be changed using the methods described in Section [2.5.10.1.](#page-34-1)

# <span id="page-35-0"></span>2.6 *Software Organization*

The themis directory contains THEMIS-specific routines. The general directory (currently named ssl\_general) contains routines which are useful for more than one space-science mission for which THEMIS team members are developing code. The external directory contains packages developed and maintained by other groups, but which are required for writing (and running) some of the THEMIS and/or general routines.

The idl directory of the distribution includes the following files and sub-directories.

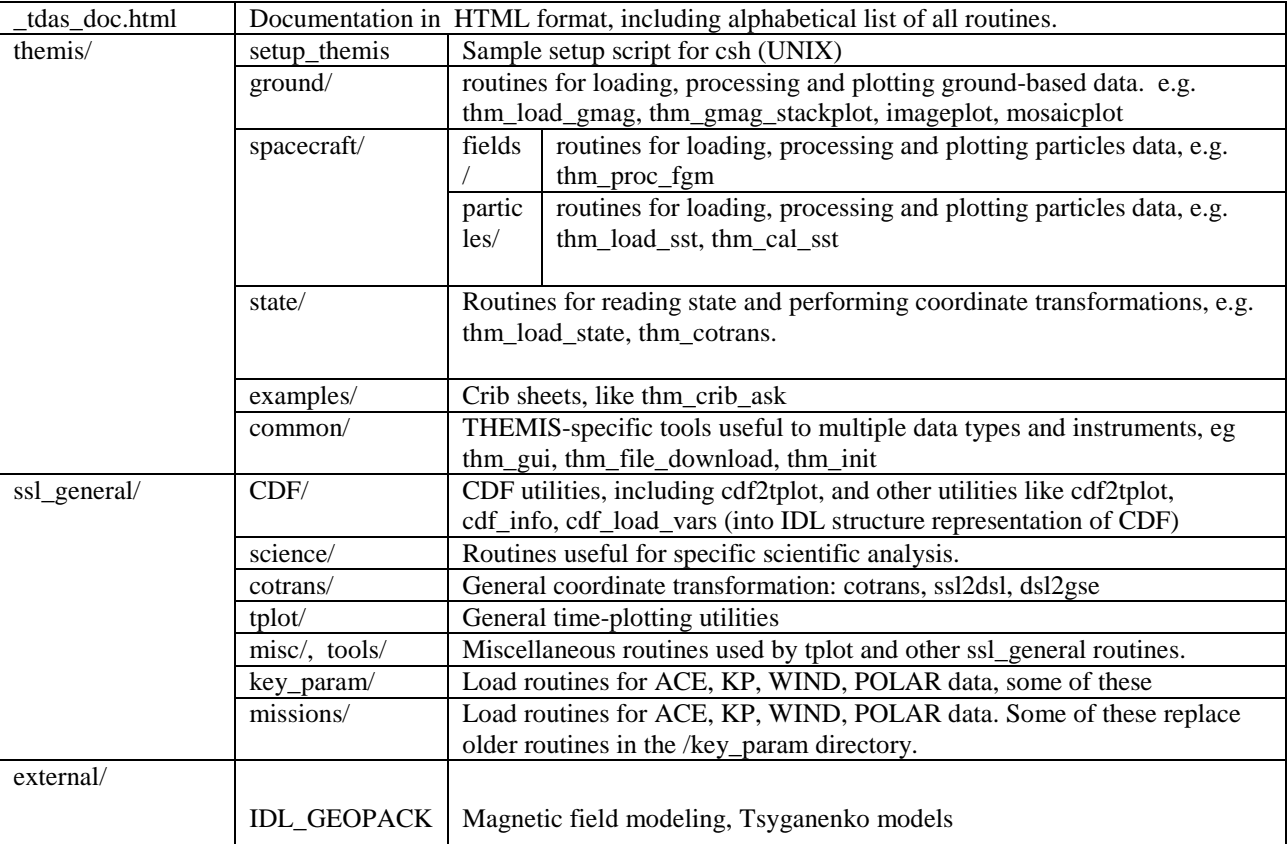

The \_tdas\_doc.html file contains a complete listing of all routines in the hierarchy, along with links to complete documentation.
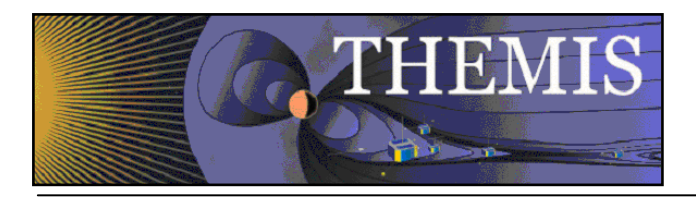

# 3. **Graphical User Interface**

The THEMIS Graphical User Interface (GUI) provides a powerful interface to THEMIS science data. It is designed for ease of use in viewing and analyzing data and is set in a familiar windows-like environment. Features include the ability to read, load, and view data, create publishing quality plots, access commonly used THEMIS analysis software, and increased user interaction.

The GUI code is bundled together with the THEMIS IDL code distribution; they are downloaded and installed as a single package.

A text-only version of the documentation for the GUI is available within the software distribution at idl/themis/examples/thm\_gui.txt.

### 3.1 *Main Window Overview*

The main GUI window is shown below in Figures 3.1.1a and b. This is a snapshot of the window when the GUI is first started. Since no data or THEMIS GUI document has been loaded and no plots created, the main graph area will be blank.

Starting from the top of the window is the windows frame titled. THEMIS: Main Window. It has the standard window features in the frame to minimize, maximize, and close the window.

Below the frame is the main menu bar. Commonly used menus include File, Edit, View, Page, and Help. Specific to the THEMIS application are Graph and Analysis pull down menus.

Next, below the main menu bar is the toolbar. For quick and easy access to the most frequently used functions, the toolbar contains icon buttons the user can click on versus navigating through the pull down menu hierarchy. All icon buttons in the toolbar contain tooltips to provide the user with a brief description of the functionality.

Below this is the horizontal scroll bar, which allows you to pan left and right along the x-axis of any displayed data.

The large central area of the main window contains the graph area and is where plots are displayed. To the right of the graph area is a scroll bar that allows the user to scroll vertically when multiple plots are displayed. (Unlike the horizontal scroll bar, this scrolls across the images, but doesn't change the range of displayed data). If the view is zoomed in sufficiently, a scroll bar will also appear on the bottom of the graph area which, like the vertical scroll bar, will allow scrolling across the displayed images, but not change the range of the displayed data.

And, finally, at the bottom of the window is a message bar. The message bar updates the user on the state of the GUI, the status of an operation, and provides general information to the user, including warning and/or error messages.

## <span id="page-36-0"></span>3.1.1 *Pull Down Menus*

Pull down menus use standard features that users are familiar with and including the following:

Sensitive: A menu item may be sensitized or desensitized (grayed out) depending on the state of the GUI and/or the availability of an operation at the time it is requested.

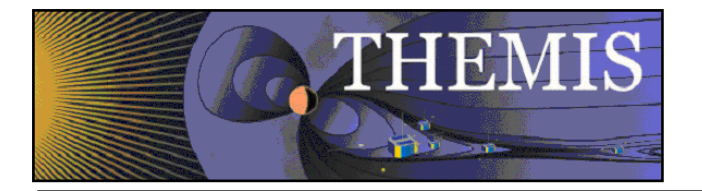

Checked: Check marked menu items are used when an option can be turned on or off. The check mark allows the user to toggle on or off an item.

Sub: In cases where multiple options are available, a sub menu is used to further divide the functionality. Submenus will have a carrot or arrow head indicating there are additional options to select from.

Dynamic: One menu, the Page menu, is not static and changes with the number of pages that have been created.

Pop-Up: In cases where a menu item displays another window, the name of the item will be following by three periods.

Accelerator: Some menus have accelerator keys associated with them. Accelerator keys provide a quick and easy way to invoke functions. When a menu item has an accelerator key, the key combination will be listed next to the name of the menu item.

An example pull down menu is shown below in Figure [3.1.1a](#page-36-0).

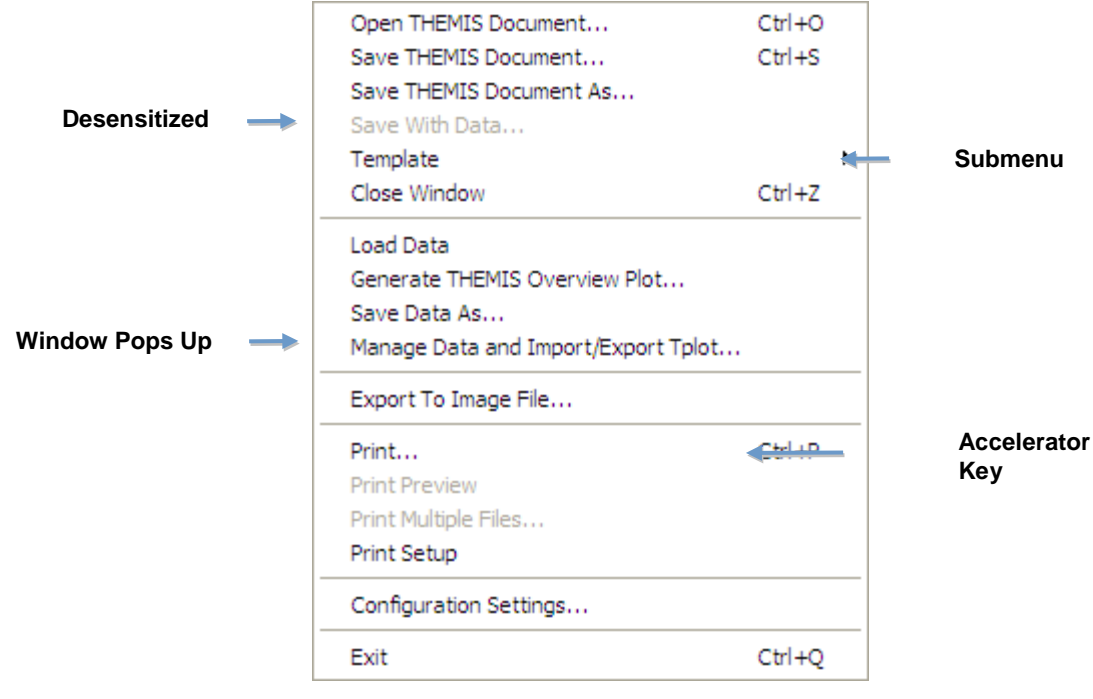

**Figure [3.1.1a](#page-36-0)**

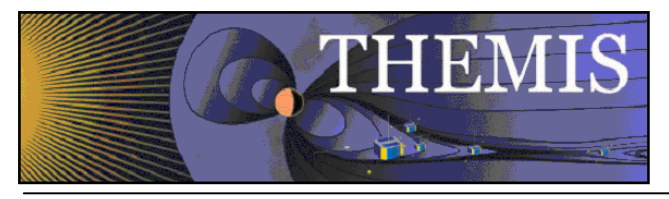

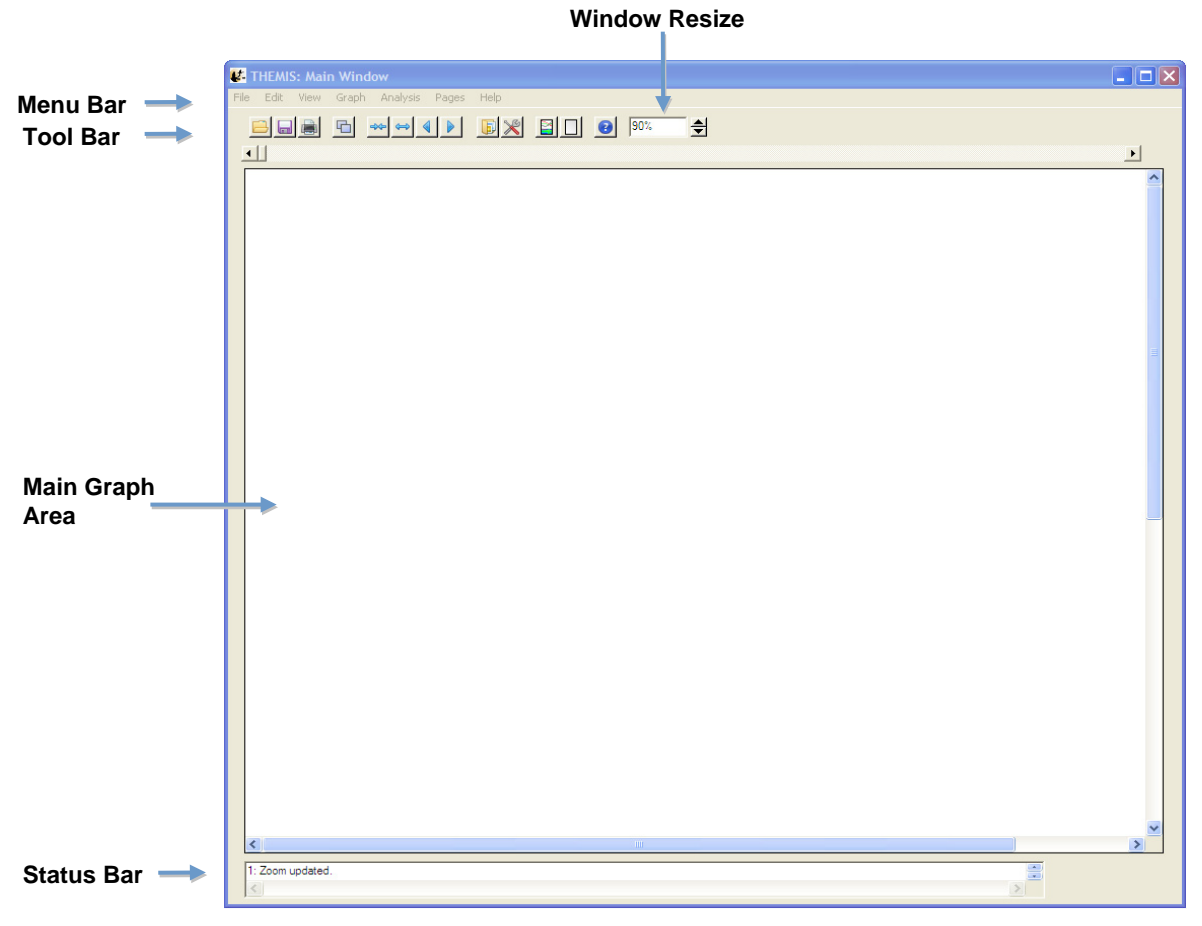

**Figure 3.1.1b**

## <span id="page-38-0"></span>3.1.2 *Toolbar icons*

The toolbar provides short cuts to more commonly used functions. The buttons contain familiar icons depicting the operation. In addition, each tool bar button contains a tool tip that is displayed when the cursor hovers over the button. The tool tip displays text describing the function of the button. Buttons are clustered when their functionality is similar. Figure 3.1.2 shows a picture of the tool bar.

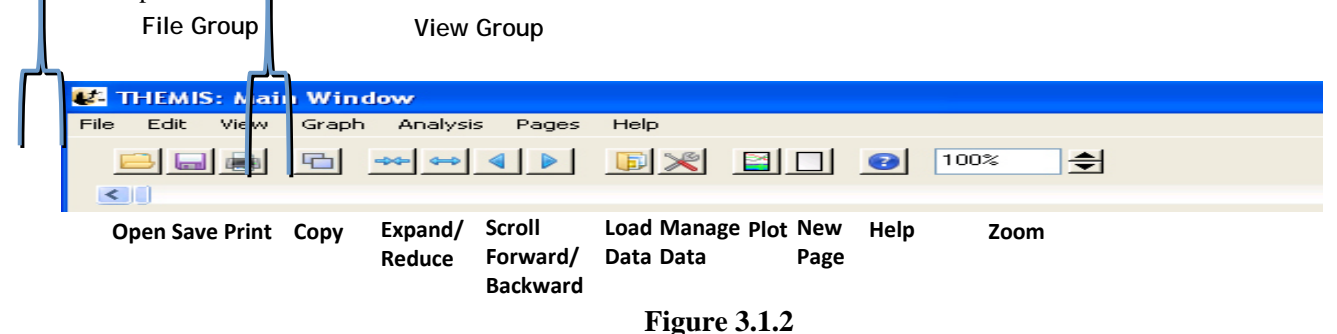

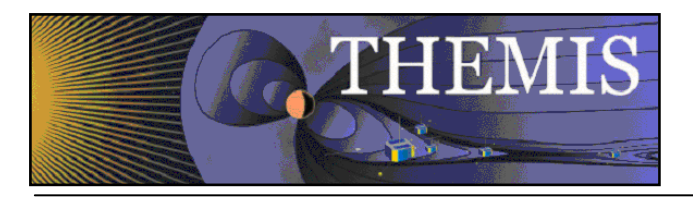

# <span id="page-39-0"></span>3.1.3 *Graph Area*

Shown below, in Figure [3.1.3,](#page-39-0) is an example of the main graph area with a graph plotted.

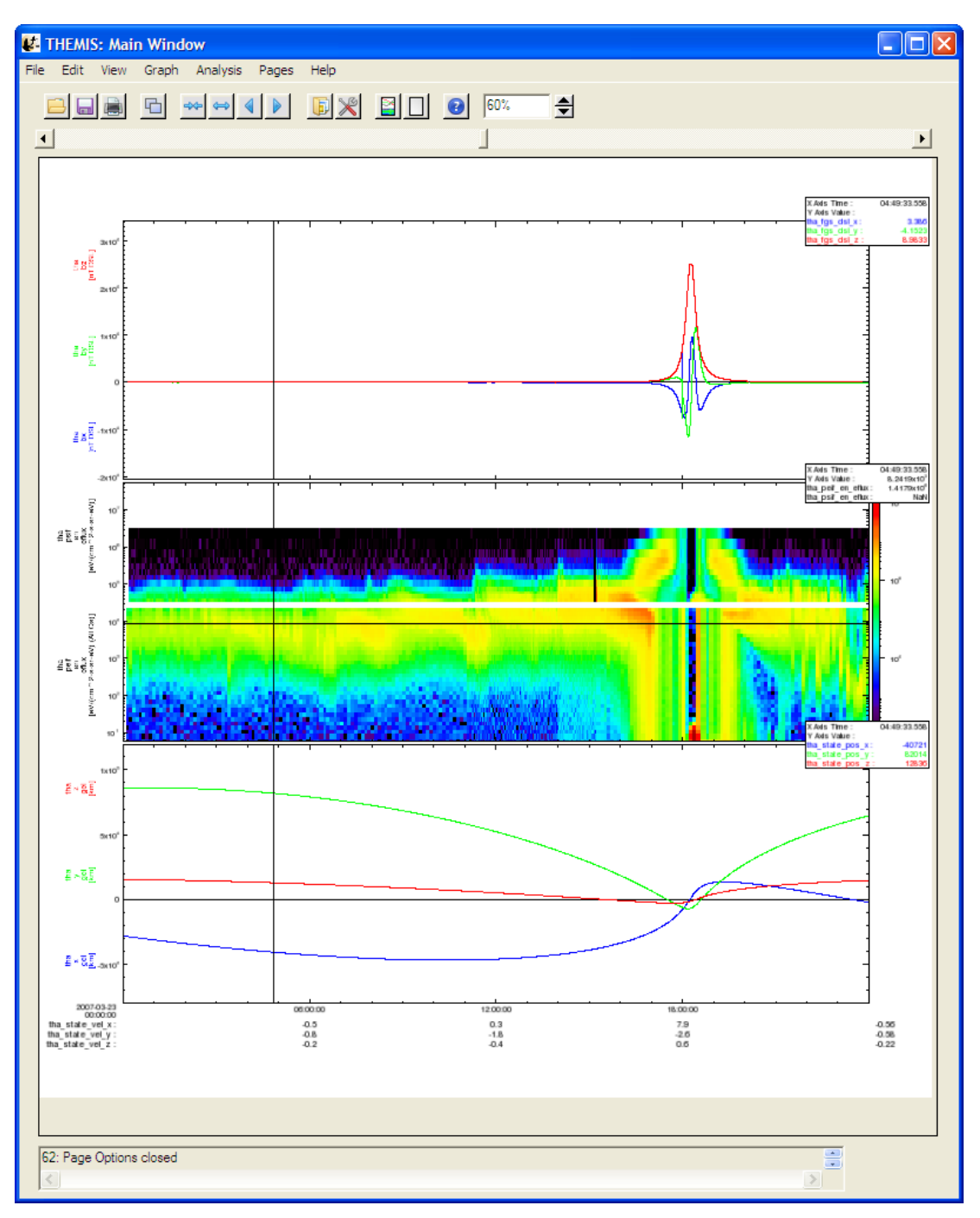

**Figure [3.1.3](#page-39-0)**

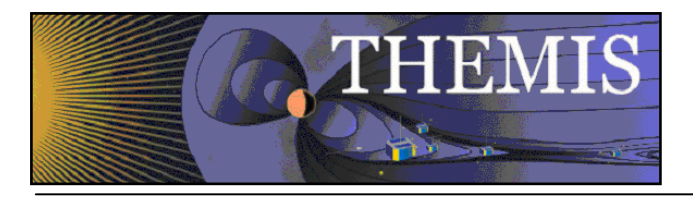

### <span id="page-40-0"></span>3.1.4 *Status Bar*

The status bar is located below the main graph area and displays messages to the user. Messages include status updates, state of the GUI and/or operation, success and failure notices, as well as warning and error information. It is important for the user to remember to check the status bar periodically for messages, particularly if you think something is not correct. Information displayed in this bar may be helpful and provide an answer to your question.

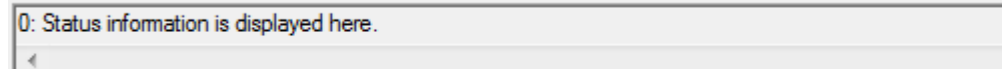

### **Figure [3.1.4](#page-40-0)**

Please note, when a severe error or incorrect usage occur you will be notified via a pop-up dialog window explaining the error. Additional instructions may be provided.

### <span id="page-40-1"></span>3.1.5 *Buttons*

In order to provide a consistent interface throughout the GUI, you will find most windows contain the set of buttons shown in Figur[e 3.1.5.](#page-40-1)

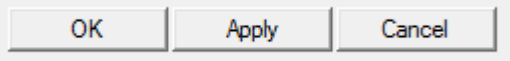

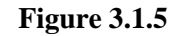

OK: When this button is clicked whatever changes you made since the window was first displayed will be made, committed within the system. The window will be closed and the main graph area will be updated to reflect the changes. Please note that when OK is selected the original settings will be lost.

Apply: The apply button will update the main graph area so that you can view your changes. The window will not be closed and your changes will not be committed.

Cancel: Whenever the cancel button is clicked all changes made since the window was first invoked will be reset to original settings. The window will be closed. The main graph area will be updated to reflect its original state. You should note that like the OK button, when the cancel button is selected all changes are lost permanently.

### 3.1.6 *Windows*

A window within the GUI refers to any windows that is opened when pull down selections are made, a tool bar button is clicked and other user interactions. Windows have frames, titles, and minimize, maximize, and close buttons within the frame. Most windows are also modal. That is, the user must either click the OK or Close button, or the Cancel button 'X' in the window frame before control is returned to the calling or original window.

NOTE: Screen size and system settings vary from machine to machine. During testing, a rare case was found that opened some IDL windows to size zero. The windows included the dialog box pick file and printer setup used in the File pull down menu. This is an error internal to IDL. If a window opens to size zero, you simply need to resize to see the content.

## 3.1.7 *Pages*

The user can have one or many pages during a session. A page contains one or many panels, titles, background color, etc. The number of pages that have been created can be determined by using the Page pull down menu. The Page pull down menu also provides a way for the user to toggle between pages since only one page can be displayed at a time.

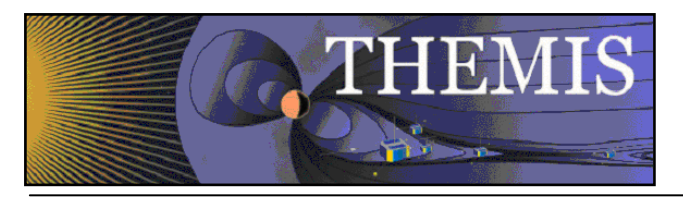

# 3.1.8 *Panels*

A panel is a plot or graph on a page. Panels are usually contained within an axis frame and have x and y axes (and z axes for spectral data), traces, ticks, gridlines, and other features. One or many panels can be created per page.

## <span id="page-41-0"></span>3.1.9 *Color Palette*

Most of the Graph Options windows allow the user to change the color of labels, traces, background, grid, annotations, and more. Whenever color can be modified, a Color Button (with a color palette icon) and Color Swatch with the current color setting will be available. An example of the Color Button and Current Color Swatch are shown in Figure [3.1.9a](#page-41-0).

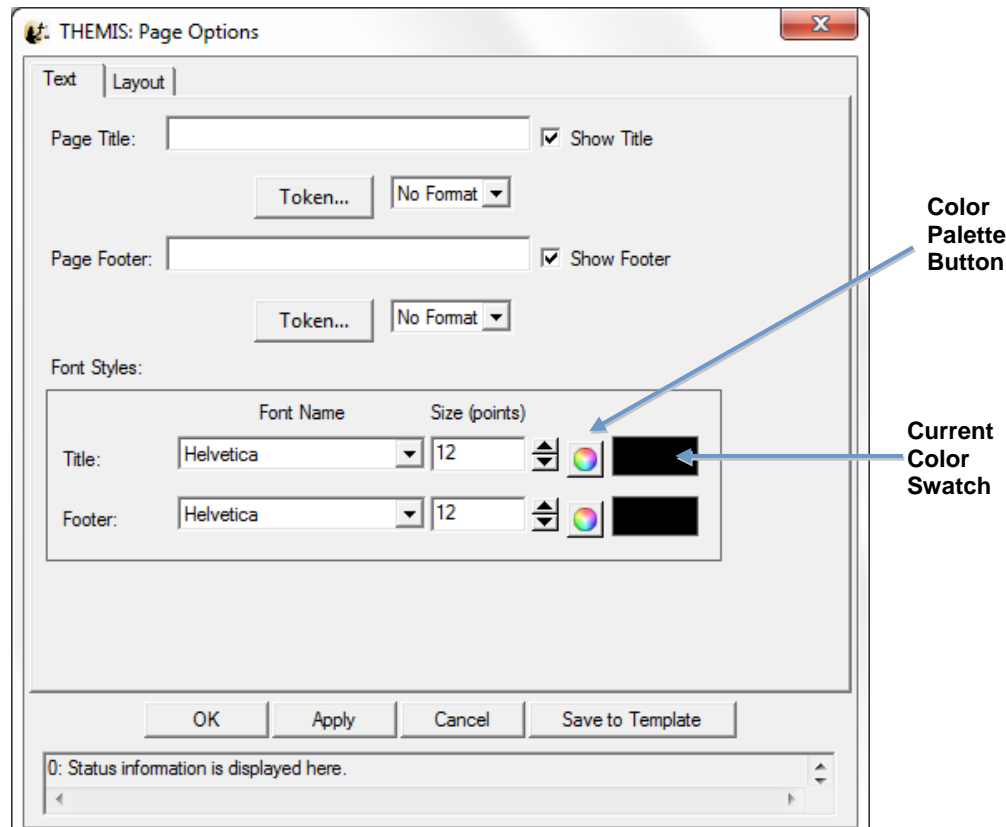

**Figure [3.1.9a](#page-41-0)**

When the color button is clicked a Color Palette window is displayed. The user can select a color by clicking on the color tiles or by using the RGB slider bars below the tiles. When a selection has been made the current color swatch in the middle of the window will be updated to reflect the new color. You can choose to accept the color by clicking on the Accept Button or choose not to make any changes by clicking on the Cancel Button. Both the Cancel and Accept buttons will close the color palette window and return to the original or calling window. If the user accepted the color, the current color swatch in the original window will be updated. The color palette window is shown in Figur[e 3.1.9b](#page-41-0).

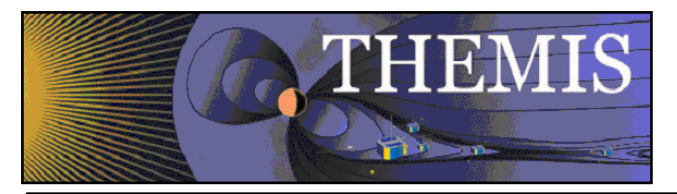

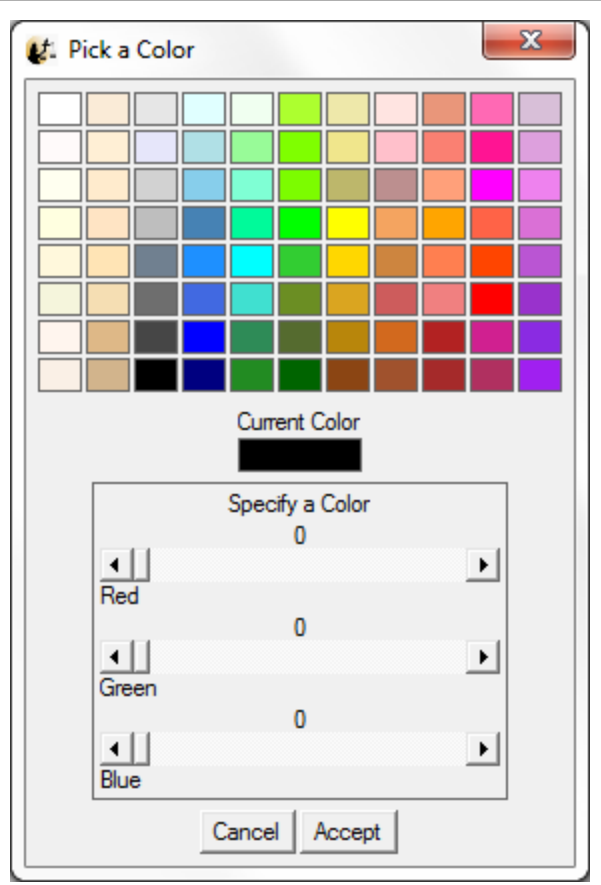

**Figure [3.1.9b](#page-41-0)**

The Color Palette window is a modal window and you must either make a selection or cancel the window in order to return control to the calling window.

### <span id="page-42-0"></span>3.1.10 *Data Tree*

All data that have been loaded directly into the GUI or imported from tplot variables are displayed in a tree widget. Many of the GUI windows require the user to select data for analysis or plotting and will be displayed in tree format. The tree widget allows the user to expand or collapse the tree by clicking on the '+' (expand) or '-' (collapse) buttons next to the data. The data tree hierarchy is as follows:

Mission **Observatory** Instrument Data Group Data Components

An example of a data tree is shown below in Figure [3.1.10.](#page-42-0)

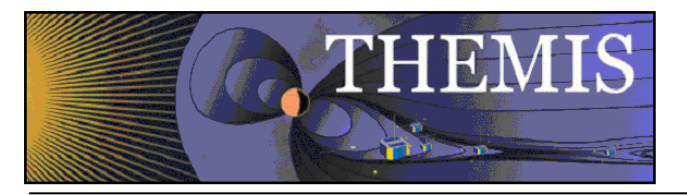

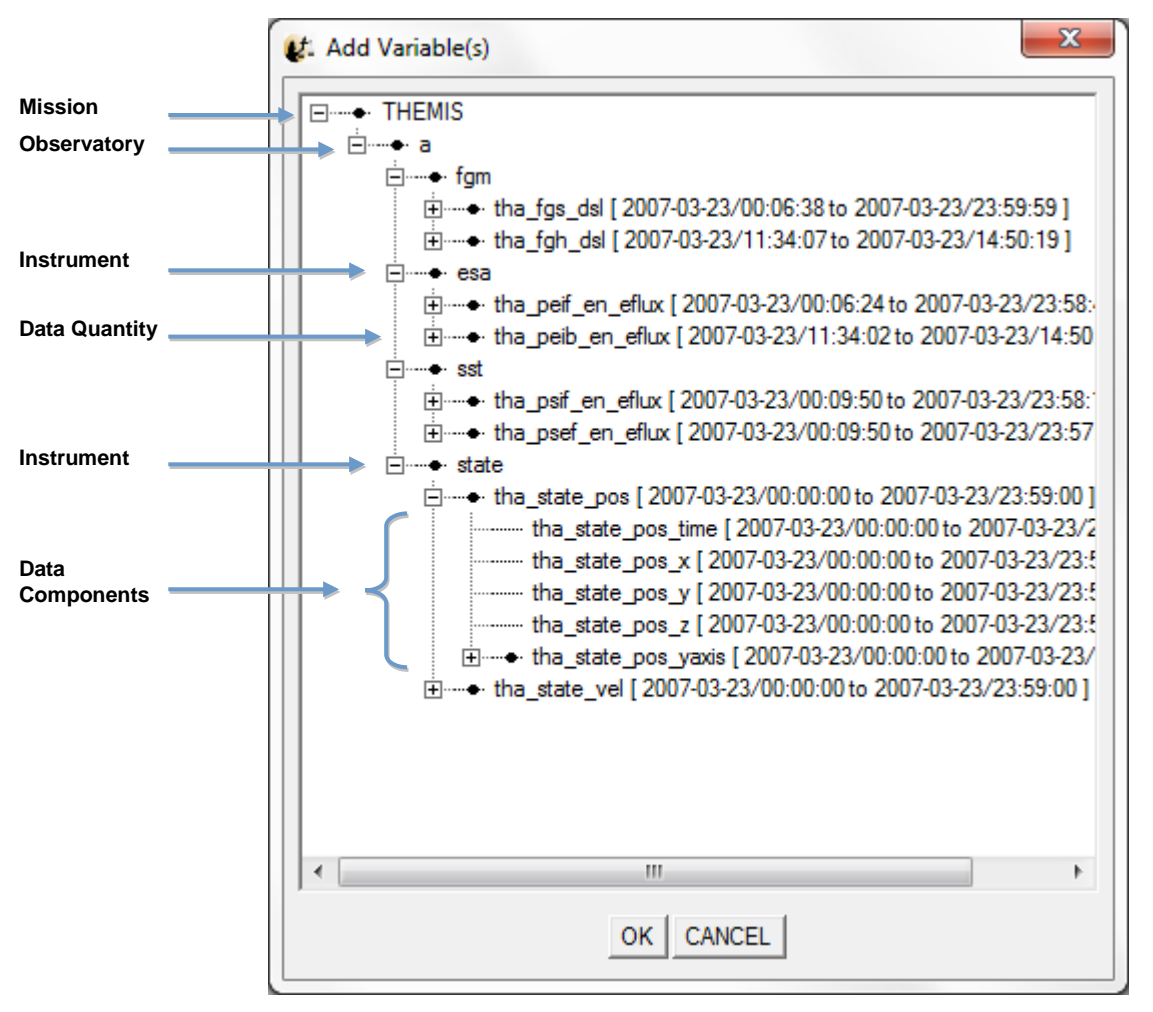

**Figure [3.1.10](#page-42-0)**

## <span id="page-43-0"></span>3.2 *Mouse and Keyboard Events*

### 3.2.1 *Tracking*

When tracking is enabled any movement within the frame of a panel in the draw area will be tracked. Tracking can be toggled on and off from the Graph pull down menu. The user can choose to track one panel or all panels. In addition the user can track vertically, horizontally or both. When the GUI session is first started, tracking of all panels is on by default and tracking both vertically and horizontally. Figur[e 3.2.1](#page-43-0) shows an example of the main graph area when tracking is turned on and tracking all panels. Changing the tracking settings will affect what information is displayed in the legend, and which panels the legend is displayed on.

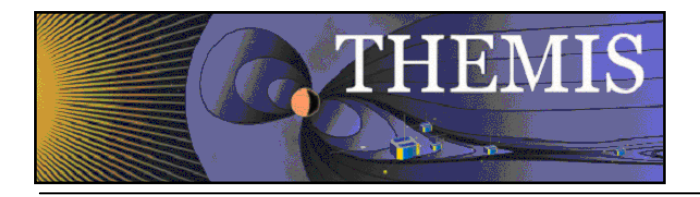

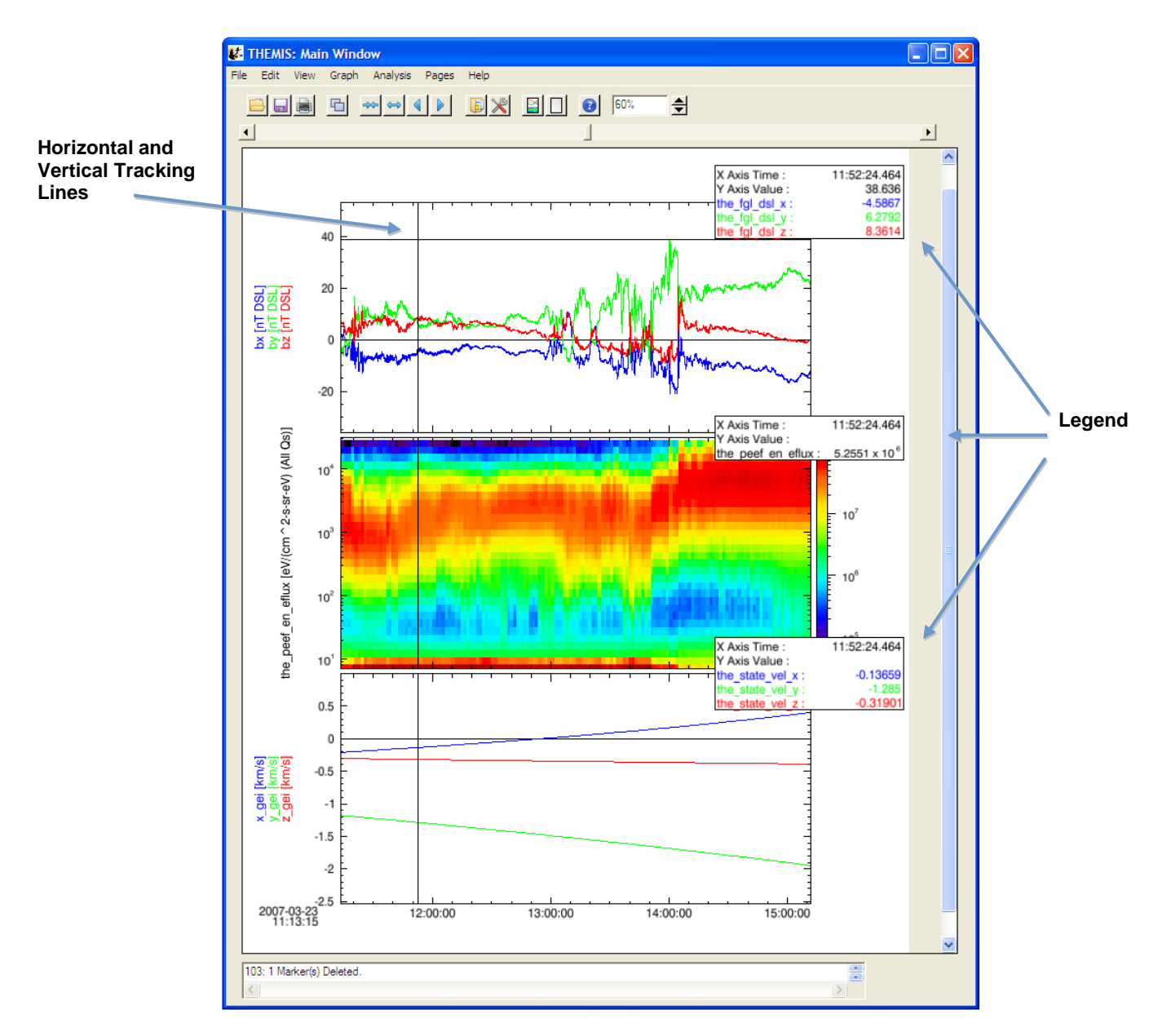

**Figure [3.2.1](#page-43-0)**

### 3.2.2 *Legend*

When tracking is on a legend will be appear in the upper right corner of each panel that is being tracked. The values of each data point intersecting the vertical tracking line are displayed. See Figure [3.2.1](#page-43-0) above. The user can choose to turn the position legend on or off by toggling the Position Legend under the View menu. The legend is on by default. If only one panel is being tracked, then only one panel will have a legend. The legend does not appear in exports or prints.

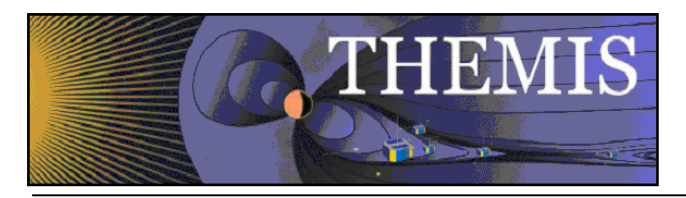

# 3.2.3 *Mouse Clicks*

The mouse button offers several ways to interact with the GUI and the graph area. Mouse clicks include Single Click (left button), Right Click, Ctrl-Click-Drag, and Click-Drag.

#### Single Click:

There are two possible events that a single click will generate. One is when marker(s) are present and the user clicks within the highlighted area of a marker, the other is when the user clicks outside of a marker but within the graph area. Markers will be explained shortly in Section [3.2.5.](#page-47-0) For now, we will describe a single click in the graph area, which brings up a graph options menu window. Which graph options window is displayed depends on where within the graph area the mouse button was depressed.

There are 5 options.

Page: Any area that is outside of a panel, axis, label, or variable display will bring up the Page Options Window. In the event the GUI cannot determine which object was clicked, the Page Options Window will be opened.

Panel: When the user clicks within the frame of any panel, the Panel Options window is displayed

 $X-Axis$ : When the user clicks on the X Axis the Axis Options panel is displayed.

Y-Axis: When the user clicks on the X Axis the Axis Options panel is displayed.

Variables: If variables are present the user can click in the variable display area to open the Variable Options window.

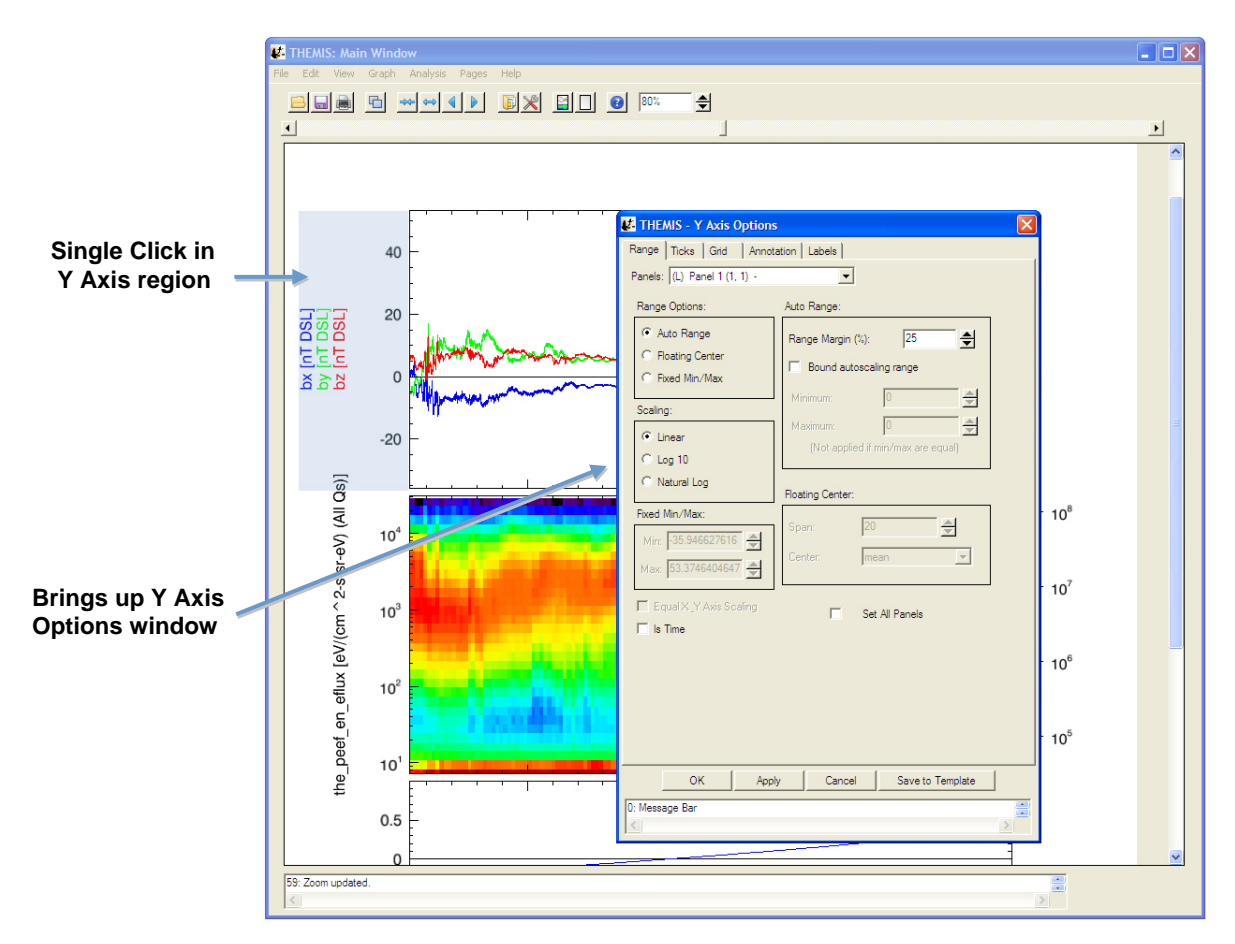

**Figure 3.2.3a**

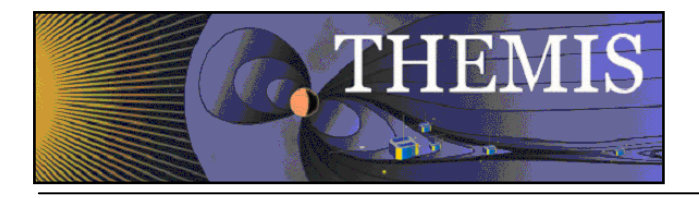

Please note that resolution and screen size vary between machines and platforms. If you click close to another option in the draw and do not get the window you wanted, try clicking more in the middle of the area you want.

#### Right Click:

Clicking the right mouse button will bring up a context menu containing the most commonly used options associated with plotting and data analysis. The context menu contains the following menu items.

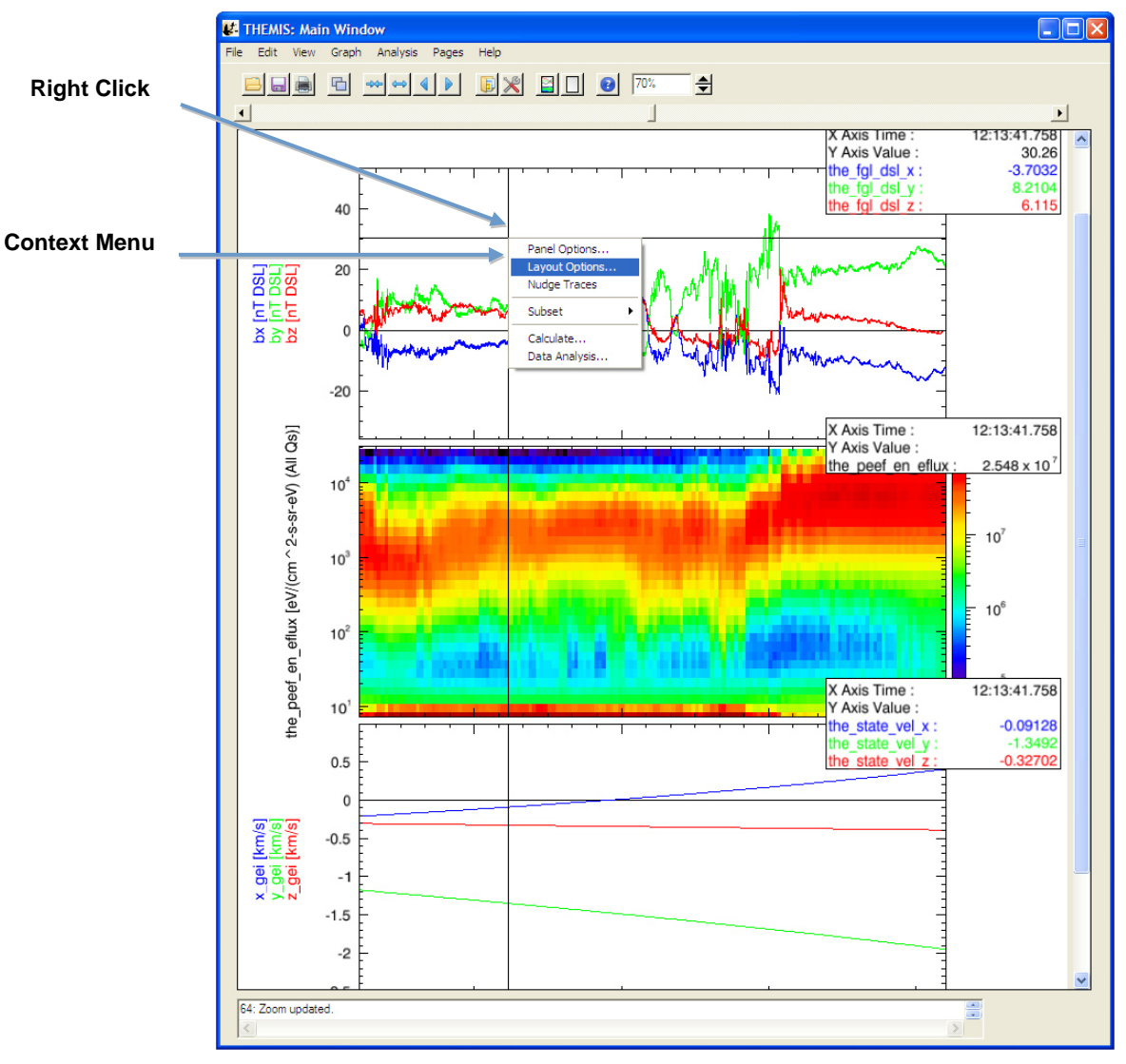

**Figure 3.2.3b**

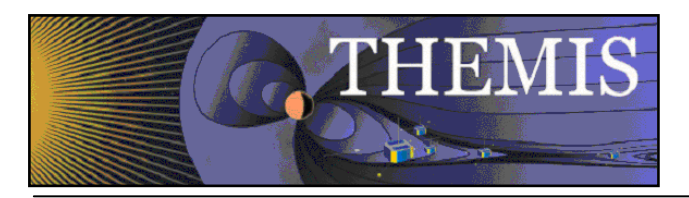

# 3.2.4 *Keyboard Events*

There are two kinds of keyboard events, scrolling and expanding/reducing.

Scroll: The user can scroll the panels in the active page forward or backward by using the left and right arrow keys. The plot will be moved forward or backward in time by one major tick length.

Reduce/Expand: The panels can also be reduced or expanded by using Backspace or Tab keys. Tab will expand the panels horizontally by two major tick lengths (one major tick length is added to both the left and right sides of the x axis). Similarly, Backspace will reduce the panels displayed by two major tick lengths.

Accelerator Keys: Standard accelerator keys are available for the more frequently used functions. Accelerator keys include

Ctrl-O – Opens an existing THEMIS GUI Document Ctrl-S – Saves a THEMIS GUI Document Ctrl-Z – Close page Ctrl-P – Print page Ctrl-Q - Quit Ctrl-R - Refresh Ctrl-C - Copy

### <span id="page-47-0"></span>3.2.5 *Markers*

Marking is a new feature that allows the user to mark or select regions of interest in panels on the active page. If tracking is set for all panels then all panels will be marked. Likewise, if only one panel tracking is set, then only the panel the cursor is in is marked. Marker ranges are selected horizontally or along the x-axis, using the vertical tracking line as the boundary. The y-axis range is preserved.

A Ctrl-Click-Drag operation is used to create a marker. To do this, hold the Ctrl key while depressing the mouse button and dragging the mouse. The user can click the mouse button or the Ctrl key in any order, marking will not start until the Ctrl key is pressed and cursor movement is detected. Marking ends when the user releases the mouse button. When you are finished, the marked area will be highlighted. If the cursor leaves the draw area, marking will be canceled. Figure [3.2.5](#page-47-0) shows examples of two markers, one created while all panels were being tracked, the other with only one panel tracking.

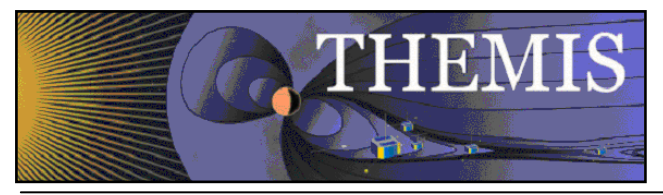

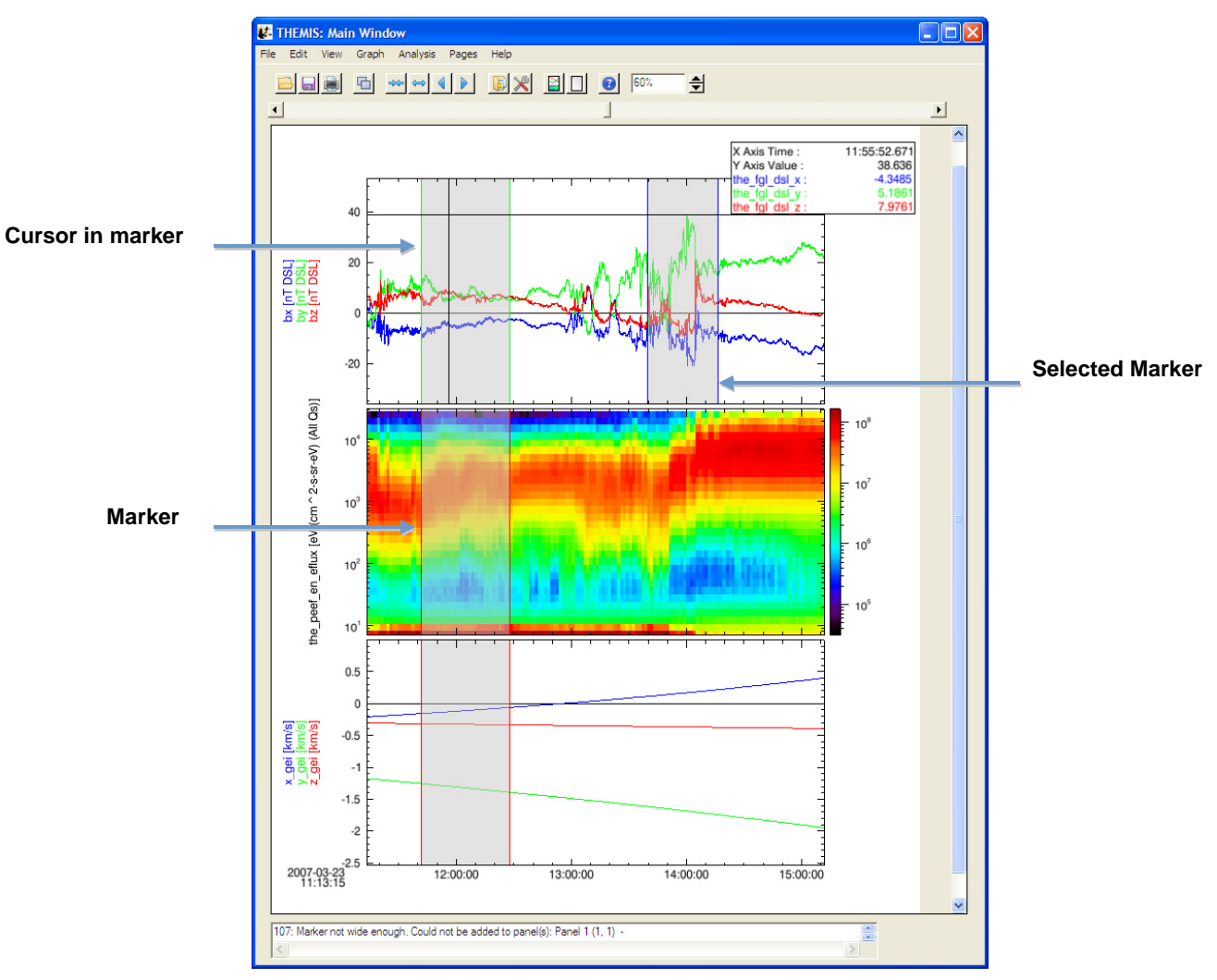

#### **Figur[e 3.2.5](#page-47-0)**

There are several things worth noting about the marked regions shown in Figur[e 3.2.5.](#page-47-0) First, note that all three markers have boundary lines drawn in different colors. The current state of the marker is color coded.

Green: Indicates that the cursor is currently within the marker

Blue: Indicates the user has clicked the mouse button within that marker to make it 'Active' or the currently selected marker. Only one marker can be active at a time.

Red: Represents all other markers (not active or the cursor is not within its area.

When a marker is 'active' (blue boundary lines) there are additional functions you can perform on the marker. You can choose to delete the marker or zoom into the marked area.

To delete a marker select the Delete Marker option under the Edit pull down menu.

To display only the marked area, select the Subset option under the Edit pull down menu. A new page will be created and displayed containing only the marked area. The original page is preserved. You can use the Page pull down menu to see your new page name and to move between pages or back to the original page. Marked areas are preserved and will not be lost when navigating between pages.

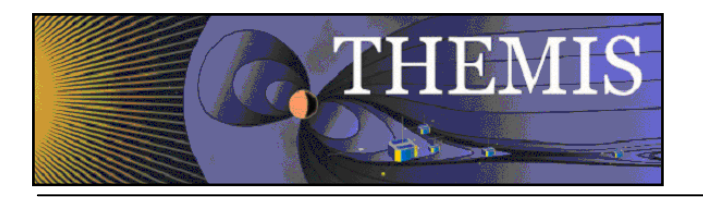

# <span id="page-49-0"></span>3.2.6 *Data Zoom*

Besides zooming in on marked areas, the user can also click and drag the mouse to zoom into a selected area. While markers & expand/reduce preserve the y axis range, the click and drag does not.

To zoom into an area depress the mouse button and drag the cursor. You will note that as you move the cursor and rectangular area is drawn on the panels. A corner of the rectangle is pinned as soon as you press the mouse button and cursor motion is detected. This rectangle is referred to as a rubberband box and can be moved in any direction. If the cursor leaves the draw area the zoom will be canceled. Figure [3.2.6a](#page-49-0) shows an example of a selected area.

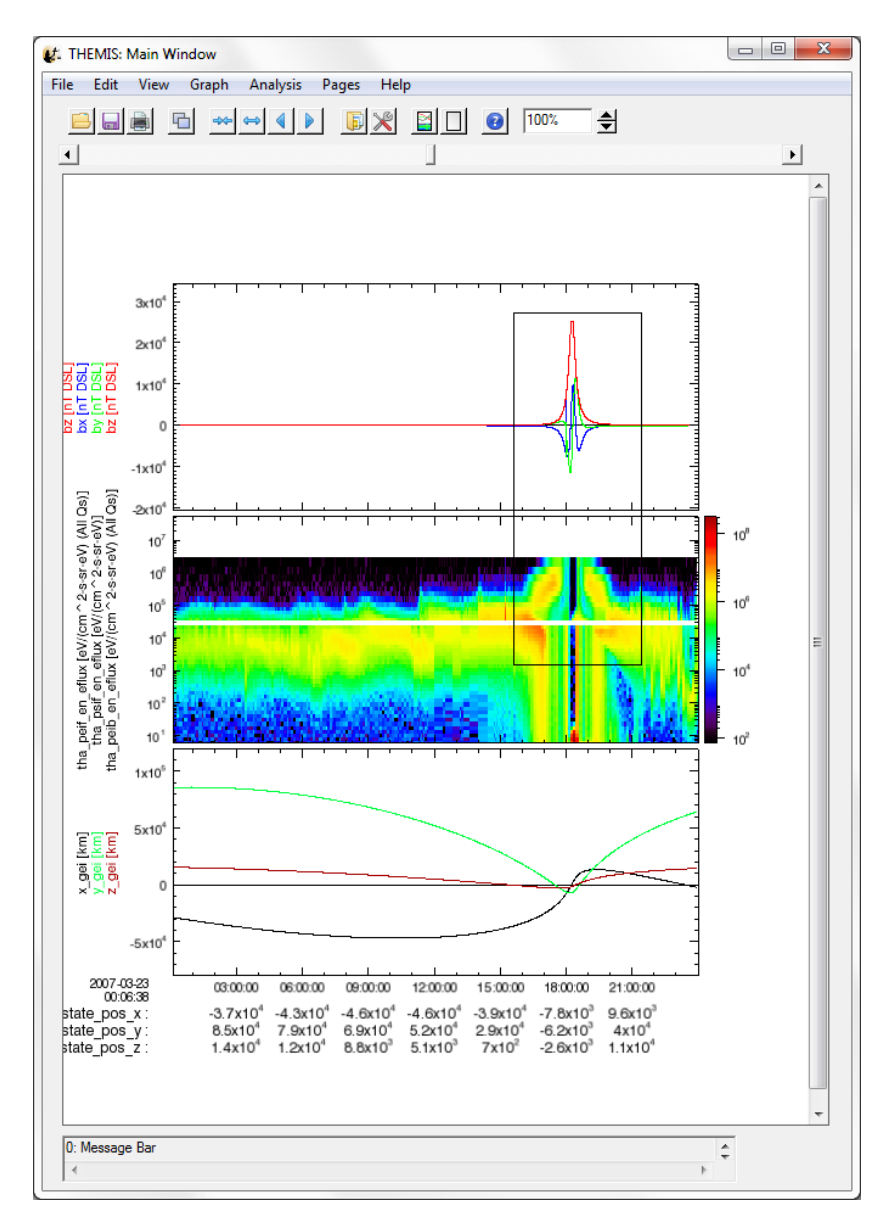

**Figure [3.2.6a](#page-49-0)**

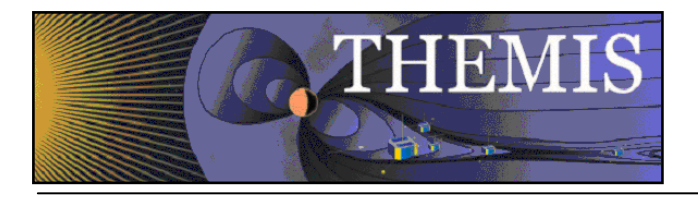

Once you are happy with the area you have selected you can release the mouse button. When the mouse button is released a new page will be created and the panel(s) redrawn using the x range contained in the rectangular area. To create a new page using both the x and y ranges contained in the selected area uncheck the "Rubber Band for X Only" option under the Graph menu. Now, only panels contained in the rectangle will be redrawn. Similar to the Subset Marker option, the original page prior to the zoom operation is preserved. The Page pull down menu on the main GUI allows you to toggle between the two pages. Figure [3.2.6b](#page-49-0) shows the new page that was zoomed into.

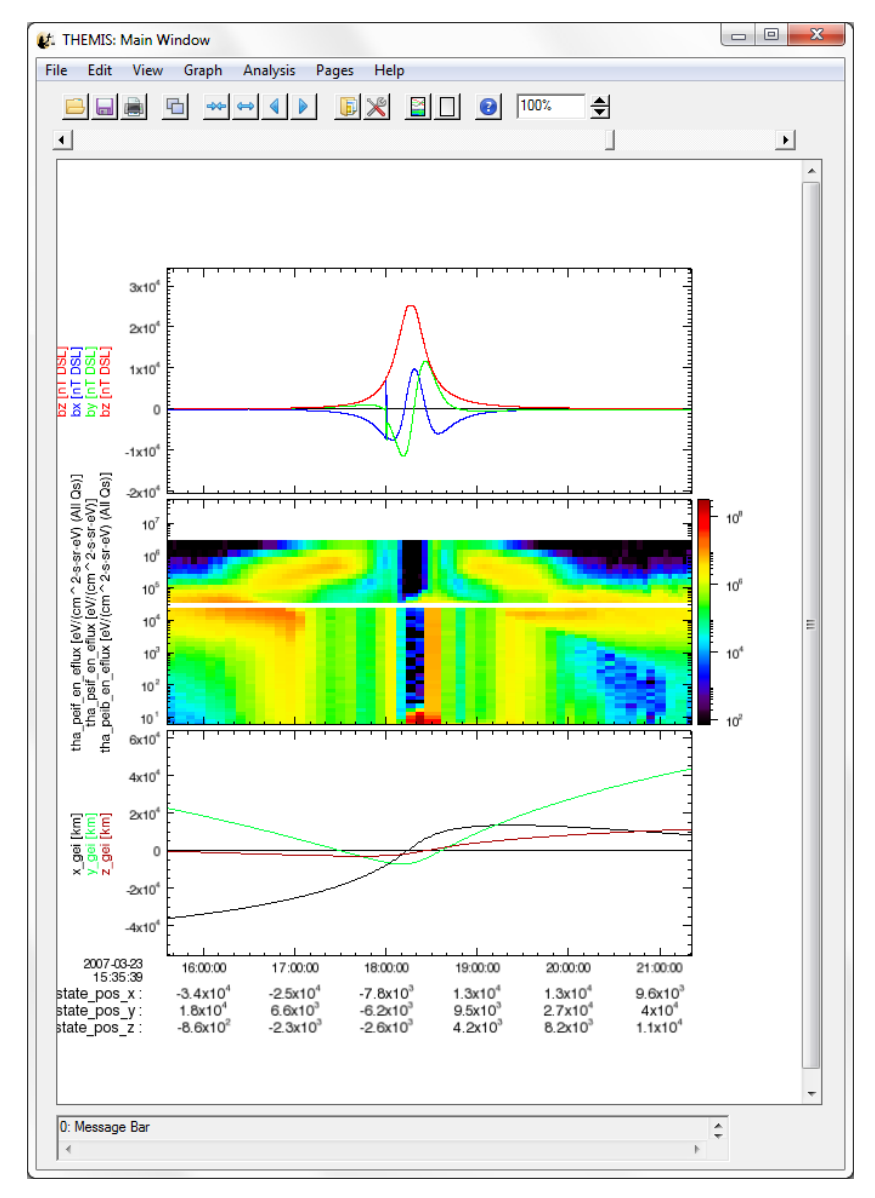

**Figure [3.2.6b](#page-49-0)**

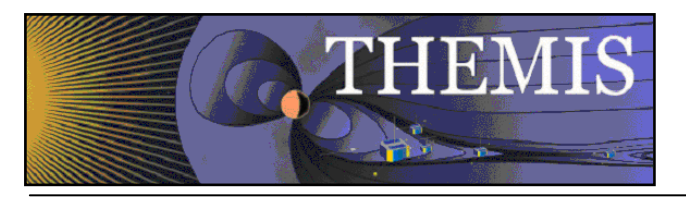

# <span id="page-51-1"></span>3.2.7 *Zoom In/Out*

In addition to zooming into marked regions and/or rectangular areas the user can also choose to modify the size of the visible area by using the zoom spinner widget on the toolbar. The zoom spinner allows the user to increase or decrease the size of the visible region by entering a percent value of the original page size. The user should be aware that when zooming in and out of the page, the main graph area will not change in size, only the page will. You can see this i[n Figure 3.2.7,](#page-51-0) which shows an example of decreasing the page size by 50%.

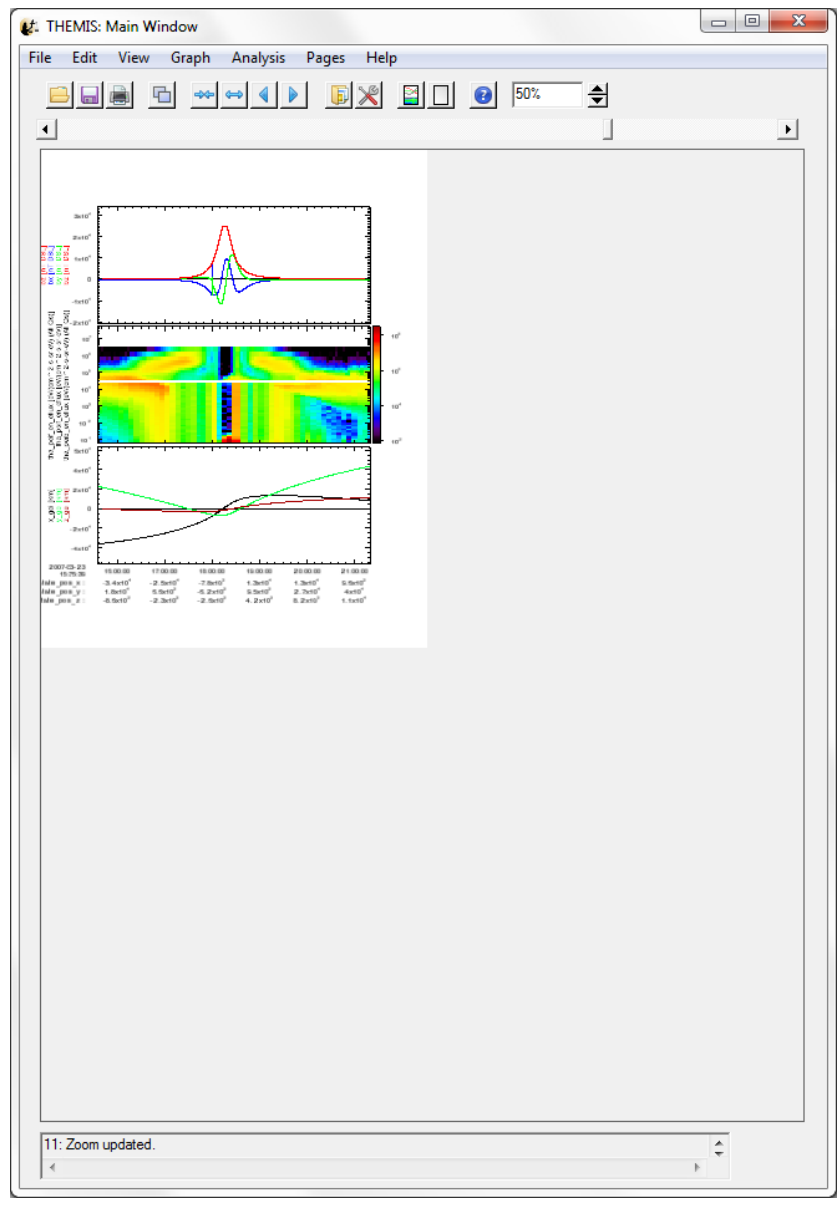

<span id="page-51-0"></span>**Figure [3.2.7](#page-51-1)**

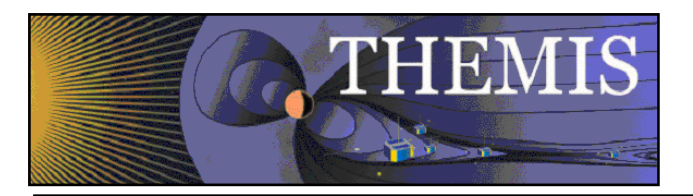

# 3.3 *File Menu*

The file menu contains selections that are related to loading, saving, and managing data, as well as printing and exporting image files. Figure 3.3.1 shows all options in the File pull down menu.

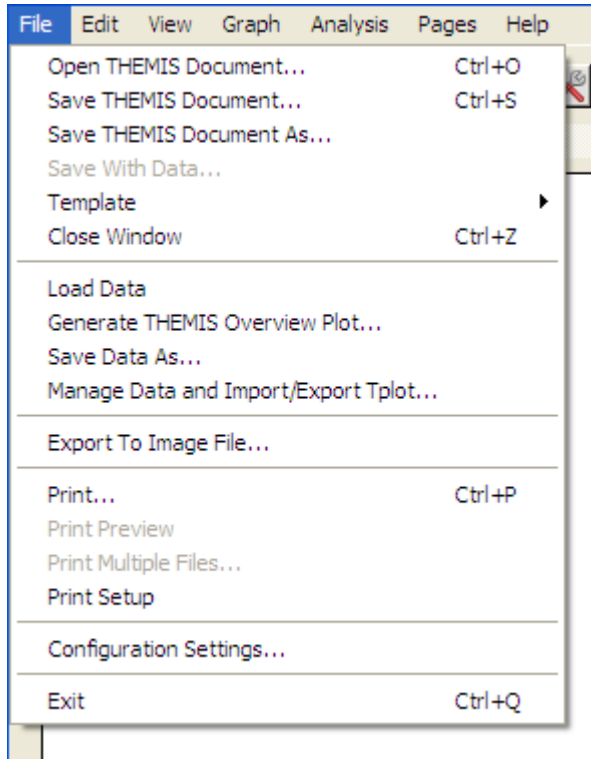

**Figure 3.3.1**

## <span id="page-52-0"></span>3.3.1 *Open THEMIS Document*

The THEMIS GUI now includes the capability to (partially) save the state of a GUI session to a file we'll refer to as a "THEMIS GUI Document" (with default file extension of TGD). TGD files are plain ASCII text, use XML to represent properties of GUI objects and loaded data, and can be examined with any ASCII file editor. Many web browsers also include support for viewing XML documents (although one may need to change the file extension to XML to get the browser to recognize the format).

As of TDAS release 6.00, any loaded data associated with a GUI session is NOT directly stored in the TGD file; instead, the document contains the information necessary to reconstruct the sequence of calls that were initially used to load the data. There are some pros and cons to this approach that users should be aware of:

- 5. TGD files are relatively small, and can be easily shared as email attachments. Because they are plain ASCII text, there are no significant file format differences between different platforms, so TGD files are portable between systems.
- 6. Opening a TGD file may require internet connections to THEMIS data servers in order to download any data files that are not already cached in the user's local file system.
- **7.** Since the TGD file only records operations performed within the GUI. **Operations performed outside the GUI or data that is imported via manage data or tplot\_gui will not be recorded in the THEMIS Document.**

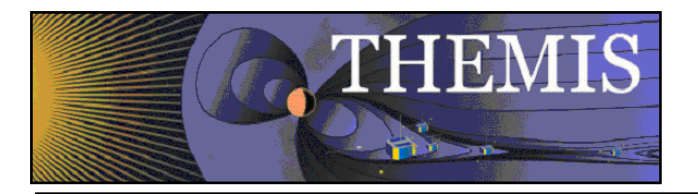

- 8. Opening a TGD file is a **DESTRUCTIVE** operation that wipes out the current window configuration and loaded data, replacing it with the contents of the TGD file. We recommend that users save their work before opening a new TGD file, and pay attention to any warning dialogs to avoid nasty surprises.
- 9. No versioning information is stored in the XML file, **TGD files created under a particular version may not be readable in other versions**. Although, since the GUI interfaces are more stable than they were originally, this is less of a problem in recent releases.

To open a TGD file, select "Open THEMIS Document…" from the File pull-down menu. This will bring up a pop-up dialog warning of the potentially destructive consequences of opening the file; if you're sure you want to proceed, click "OK" to dismiss the warning pop-up.

A file picker dialog will appear. Its appearance and exact functionality will depend on your platform; on Windows XP, this is what it looks like:

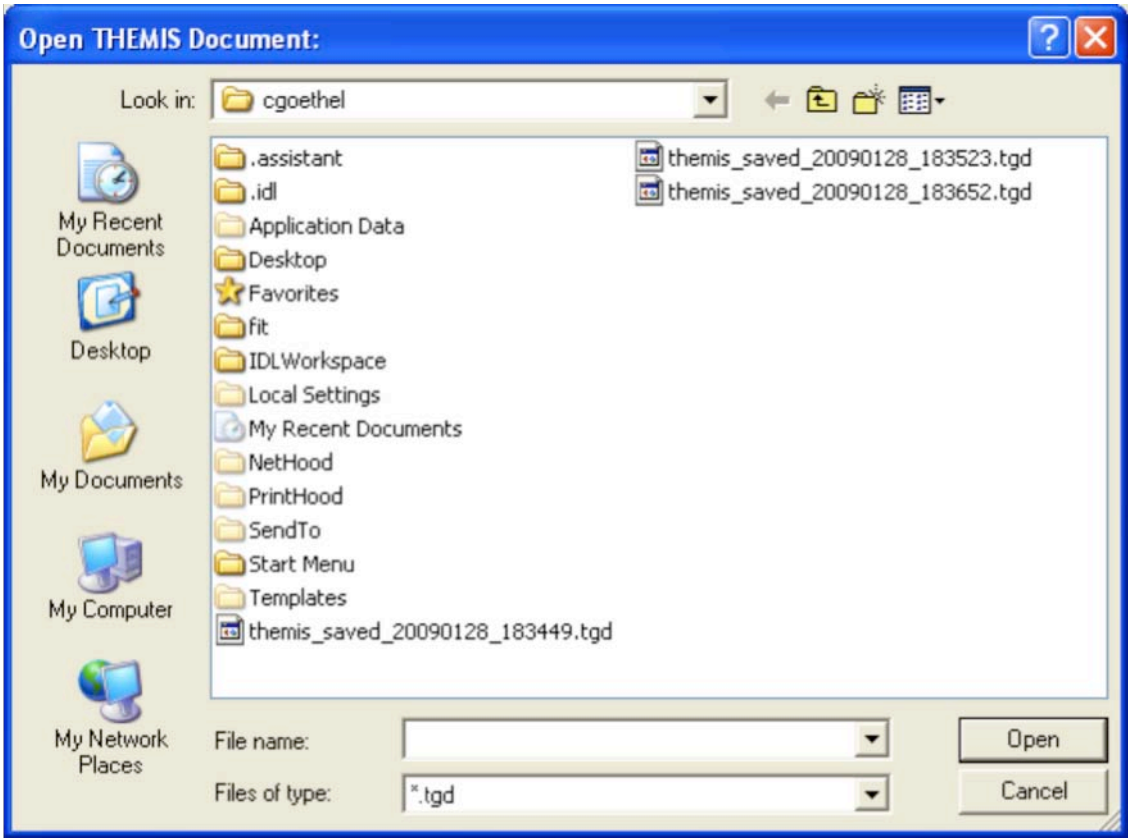

**Figure [3.3.1](#page-52-0)**

Navigate to the file you wish to open, and click "Open" (or perhaps "OK", depending on your platform).

This should trigger the process of loading the data specified in the TGD file you just opened; you should see progress messages scrolling by in the IDL command window. It may take several minutes to load all the data, depending on how complex a document is being loaded; TDAS may also need to open an internet connection to the THEMIS data servers to download any data files not already cached on your local file system.

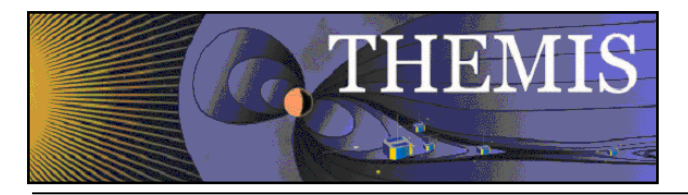

If all goes well, when the data is finished loading, the main draw window should update and show the plots for the first GUI page specified in the TGD file. Other pages saved in the TGD file should be accessible through the "Pages" drop-down menu button. Any errors detected while parsing the XML file or loading the data will be reported by a pop-up error dialog, or a message in the status area at the bottom of the main GUI window.

### <span id="page-54-0"></span>3.3.2 *Save THEMIS Document*

**Please refer to the caveats in Section [3.3.1](#page-52-0) regarding what is and is not represented in the THEMIS GUI Document format, particularly regarding operations performed outside of the THEMIS GUI. We recommend a workflow something like this:**

- Use the "Load THEMIS Data" dialog to load the all the data you want to work with
- Use the "Window" menu and "Graph->Plot/Layout options..." dialog to create some plots
- Use "Save THEMIS Document" to save the window configuration, plot properties, and loaded data call sequence information, creating a "checkpoint" that can easily be restored later
- Perform any other manipulations (e.g. non-GUI operations), and be prepared to repeat them after opening the TGD file at some later time to restore the check pointed GUI configuration.

When you're ready to save your plots and loaded data, click "Save THEMIS Document" under the File pull-down menu. All pages, plot settings, data, and data operations will be saved. If this session has not yet been saved to a TGD file, a platformspecific file-saving dialog will appear. On Windows XP it will look something like this:

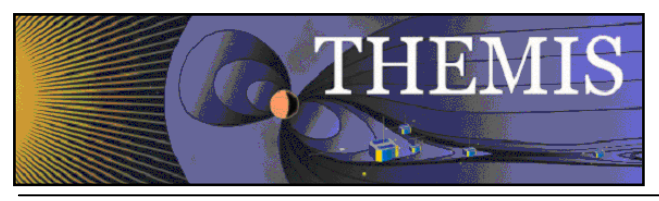

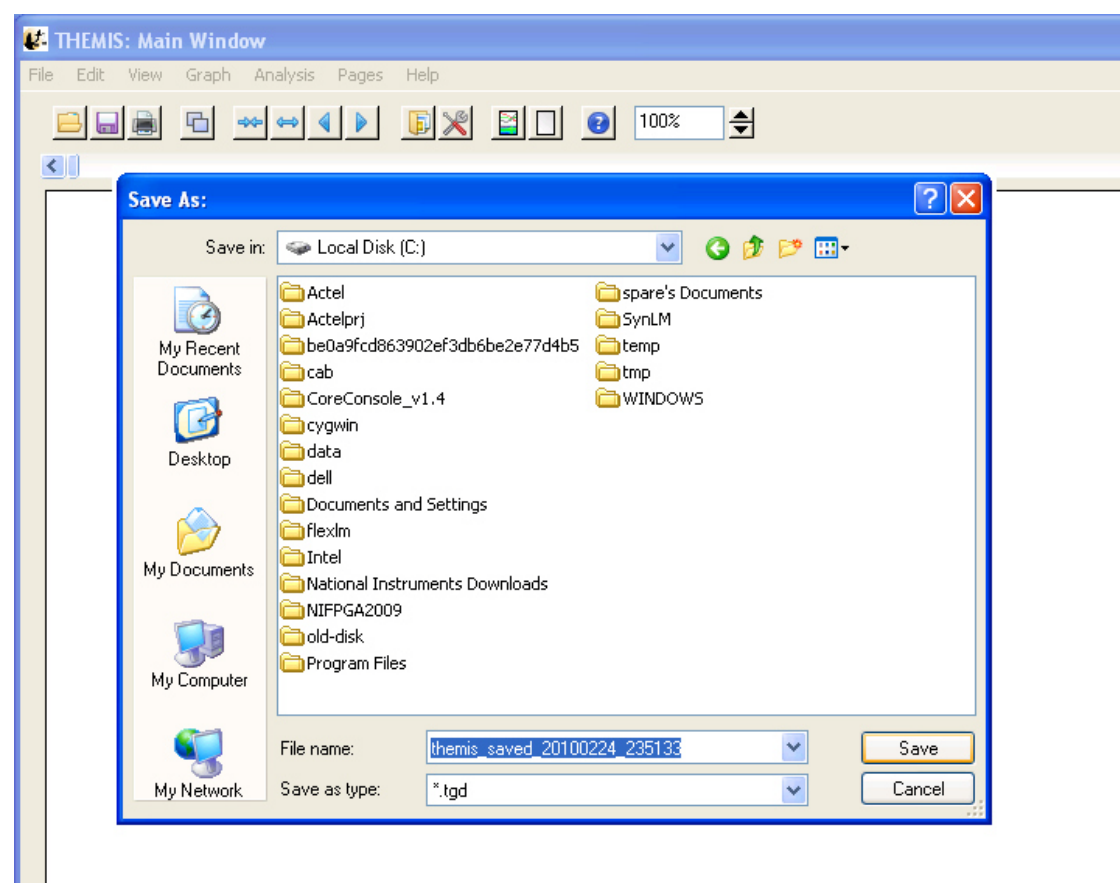

#### **Figur[e 3.3.2](#page-54-0)**

Navigate to the directory where you'd like to save the file, select a new filename if you don't like the default, and click "Save" (or maybe "OK", depending on your platform).

If "Save THEMIS Document" has already been invoked, or if the current session is the result of loading a TGD file, the file picker dialog will not appear, and the filename from the most recent save or open operation will be used again.

If the file already exists, a pop-up will appear to warn that you're about to overwrite an existing file. If you choose to proceed, the "save document" routine will try to confirm that you have write permission before attempting the save. **Warning: Due to an IDL bug on Windows platforms, the condition "write permission denied" is not properly detected, and will probably crash your entire IDL session if you attempt to save to a file without write permission**. This IDL bug does not appear to affect Unix, Solaris, or Mac users.

If the save attempt fails, an error message should be displayed, either in a pop-up warning dialog, or a message in the status area at the bottom of the main GUI window. If the save succeeds, a success message will appear in the status area.

Hint: The THEMIS document can also be used to save default plot settings. Once you have created the font, size, colors, grids, axes, etc. that you prefer, the save document option will preserve those values. Each subsequent time you start a GUI session, you simply need to open the saved document to restore your preferences. See also 3.3.4 Template below.

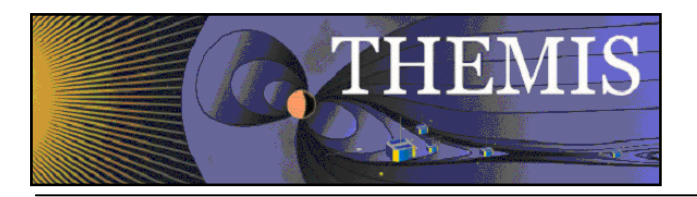

# 3.3.3 *Save THEMIS Document As*

The File->Save THEMIS Document As… dialog also saves a TGD file. The only difference between "Save THEMIS Document" and

"Save THEMIS Document As…" is that "Save THEMIS Document As…" always pops up a file picker dialog, allowing one to change the filename associated with the GUI session. "Save THEMIS Document" will reuse the last filename successfully saved to, only displaying a file picker the first time the GUI state is saved.

See the documentation for "Save THEMIS Document" in Sectio[n 3.3.2](#page-54-0) for more information about saving TGD files.

### 3.3.4 *Template*

THEMIS templates allow the user to save settings such as font size, colors, line options, etc. THEMIS templates are saved with the default file extension TGT.

### 3.3.4.1 *Open Template*

File->Template->Open Template allows you to open a previously saved THEMIS template (see Section[s 3.3.4.2](#page-56-0) an[d 3.3.4.3](#page-57-0) below for how to create a saved THEMIS template). Choosing Open Template will bring up a standard file picker dialog. The exact appearance and functionality will depend on your platform. Once a template has been loaded the settings saved in the template will be applied to any new work in the GUI. For example, saved settings such as the page title and background color will be applied if you create a new page (see Section [3.8](#page-116-0) for how to create a new pages), saved settings including panel options such as grid lines will be applied to any new panels, and so on.

Note: to set a default template that will be opened whenever the GUI is run, see Section [3.3.12.](#page-71-0)

### <span id="page-56-0"></span>3.3.4.2 *Save Template*

THEMIS templates allow you to save page, panel, line, axis, and variable settings. For example, to save page settings first use the Page Options (see Sectio[n 3.6.6\)](#page-87-0) to format the page title, footer and layout. Then, in the Page Options window, select "Save to Template", then "OK". From the File menu select Template->Save Template. This will bring up a file dialog (see Figur[e 3.3.4.2\)](#page-56-0). Navigate to the directory where you wish to save the template, and change the file name if you wish. Then select Save.

The process for saving panel, line, axis, and variable settings is the same as for the page settings. First open the relevant options window (see Section[s 3.6.5](#page-85-0) to [3.6.10\)](#page-101-0), choose your settings, and select "Save to Template". Then choose File- >Template->Save Template to save the template. Note that page, panel, line, axis, and variable settings can all be saved within a single template file. For example, to save both page and panel settings, apply and "Save to Template" both the page and panel settings before choosing File->Template->Save Template.

Note: selecting Save to Template in the Panel Options window will save only the currently selected panel's settings. Similarly Save to Template in the Line Options window saves the settings from the currently selected trace.

Note: If "Save Template" has already been invoked in the GUI session, or a template has been loaded, the file picker dialog will not appear and you will instead be prompted as to whether you wish to overwrite the existing template file. If you have, for example, loaded a template containing page settings and now wish to save panel settings, choosing "Save Template" and selecting "Yes" to overwrite the existing template will create a template with the new panel settings that also retains the page settings.

See also Section [3.3.4.3:](#page-57-0) Save Template As and Section [3.3.4.4:](#page-58-0) Reset Template.

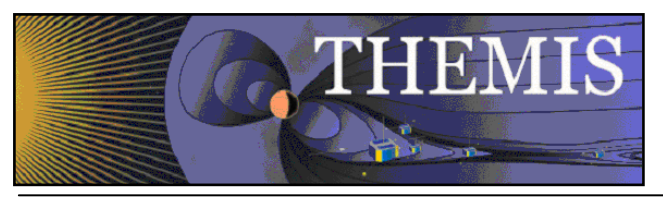

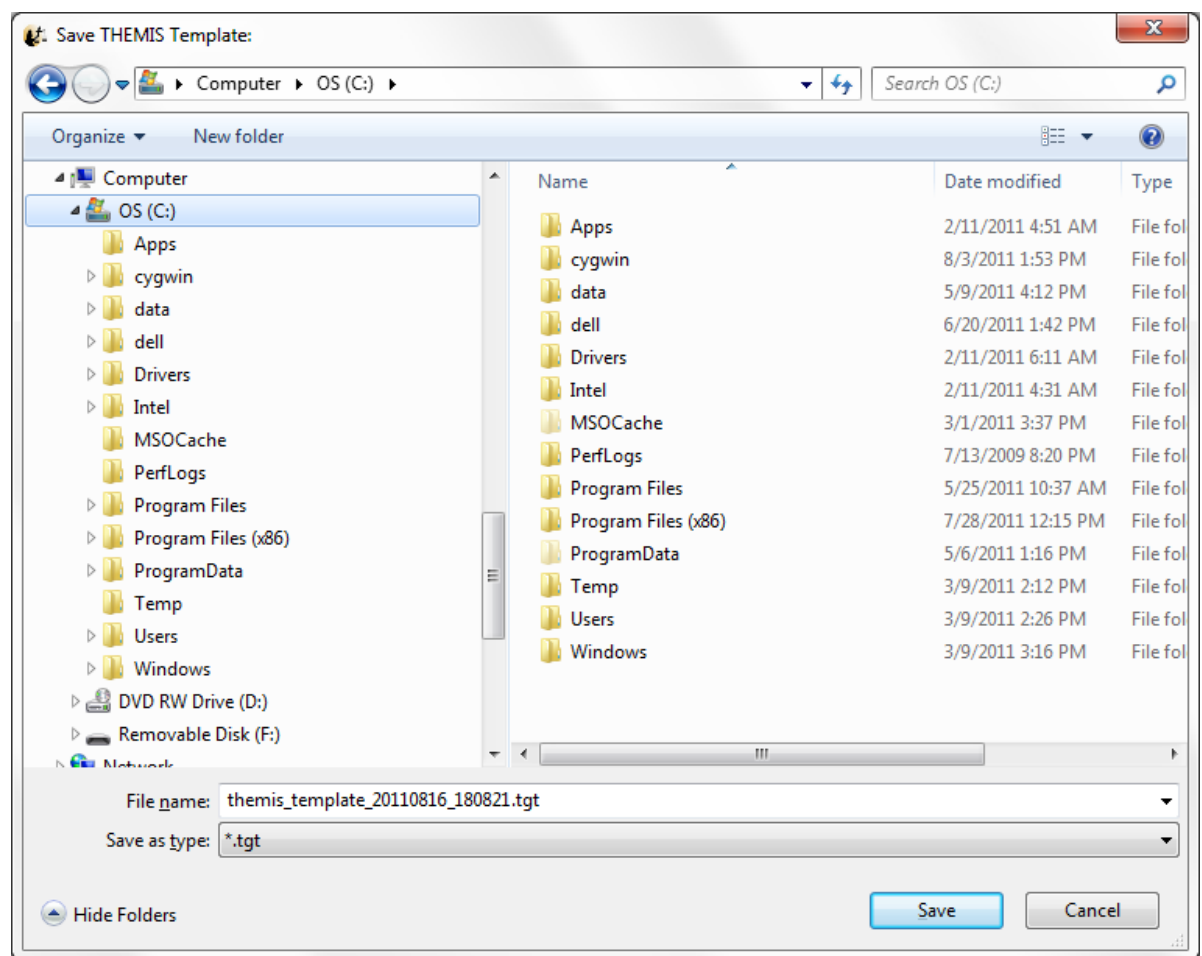

**Figure [3.3.4.2](#page-56-0)**

### <span id="page-57-0"></span>3.3.4.3 *Save Template As*

"Save Template As" also saves a THEMIS template TGT file. Unlike "Save Template", "Save Template As" will always bring up a file picker dialog allowing you to change the filename of the THEMIS template you are saving. See Section [3.3.4.2](#page-56-0) for further information about saving a THEMIS template.

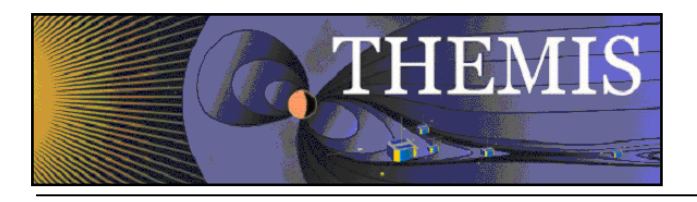

### <span id="page-58-0"></span>3.3.4.4 *Reset Template*

File->Template->Reset Template allows you to reset to the THEMIS default individual parts (e.g. page, panel, axis) of the currently loaded THEMIS template. For example, selecting Reset Template->Reset Page Template will reset the page settings (e.g. title, background color) to the THEMIS defaults for any new pages you create, while retaining any panel, line, axis, and variable settings saved in the template.

Figure [3.3.4.4](#page-58-0) shows the Reset Template sub-menu.

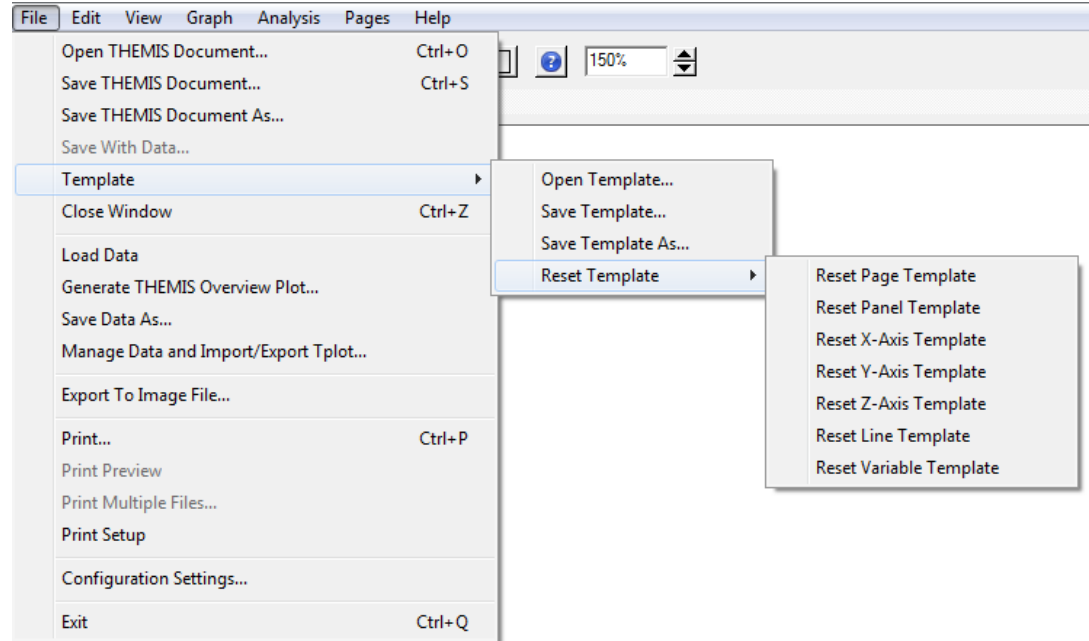

**Figure [3.3.4.4](#page-58-0)**

## 3.3.5 *Close Page*

The THEMIS GUI allows the user to have multiple pages. If you wish to close a page there are several ways this can be done. The first is using the File pull down menu and selecting the Close option. The currently displayed page, or the 'active' page will be closed. Other pages will still be available. The main graph area will redraw the next page up in the list, unless there are no more pages, in which case a blank graph area will be drawn. In addition, the Page pull down menu dynamic options will be updated and renumbered to reflect the change.

Besides the file pull down menu, you can also type Ctrl-Z or select the Close option under the Page pull down menu.

It should be noted that once a page is closed the settings that were associated with that page will be lost, unless you requested Save THEMIS Document under the File pull down menu before you closed the page. The data that was plotted in the page still remain are available for analysis and plotting. Only the plot settings are deleted.

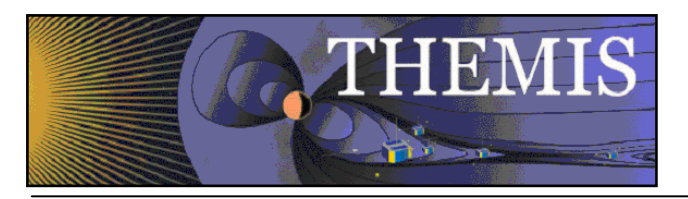

# 3.3.6 *Load Data*

The Load Data option, under the File pull down menu, opens a window that allows the user to select specific data sets to be loaded into memory. Four missions are available for loading data and include THEMIS, GOES, WIND, and ACE data. There is also a tab for loading THEMIS particle spectra.

### <span id="page-59-0"></span>3.3.6.1*THEMIS Data*

The left hand side of the window contains the data selection area and the right hand side of the window displays data that has already been loaded

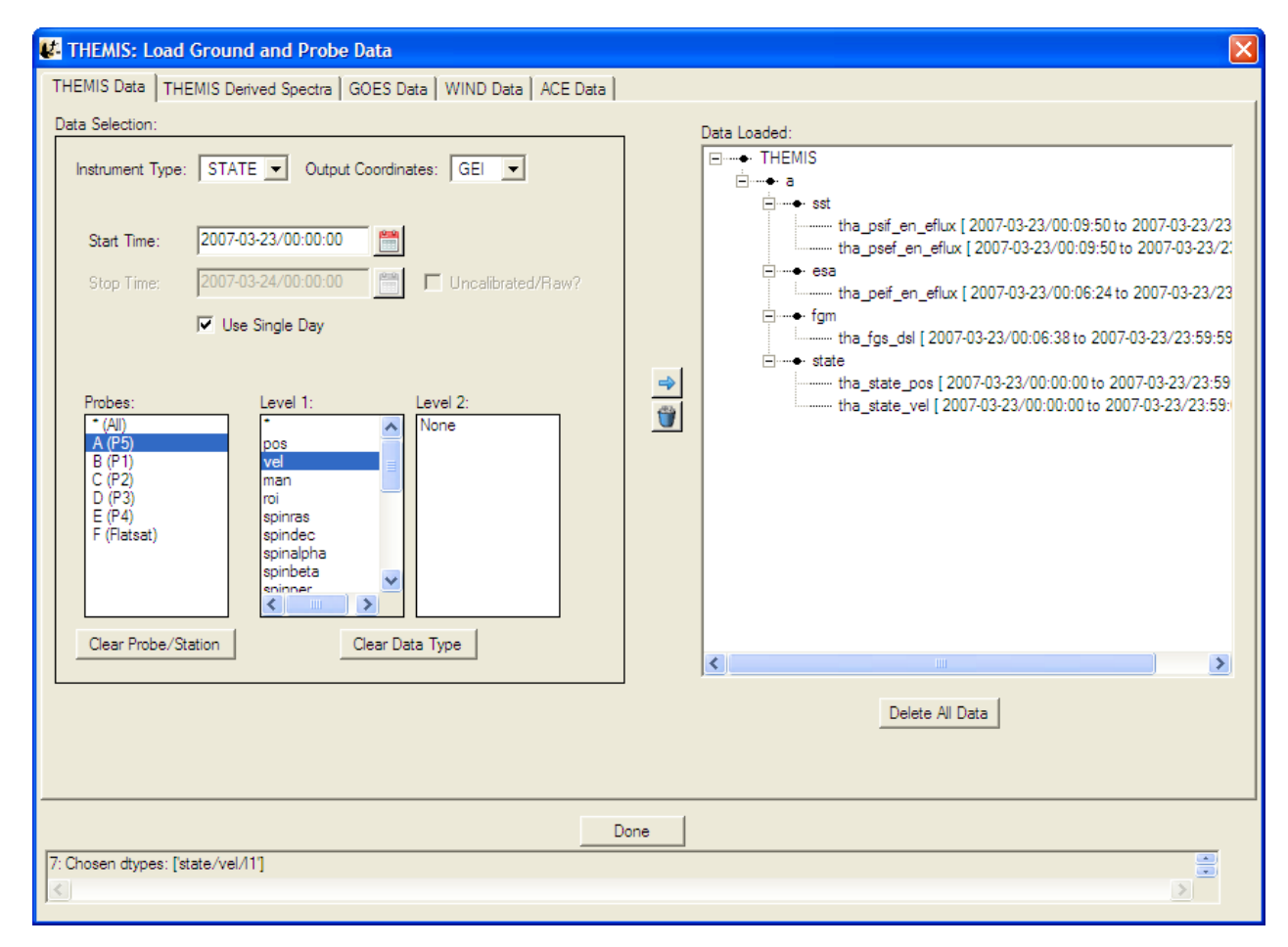

### **Figur[e 3.3.6.1](#page-59-0)**

Data can be removed at any time by making a selection in the data tree and clicking the trash can. The data tree will be updated to reflect the deletion. The user can also use the Clear All button below the data tree to delete all data.

At the bottom of the window is a status bar. Messages regarding the load process, data, and/or status of the window will be displayed here.

When you have loaded all the data you want, click the Done button below the data tree.

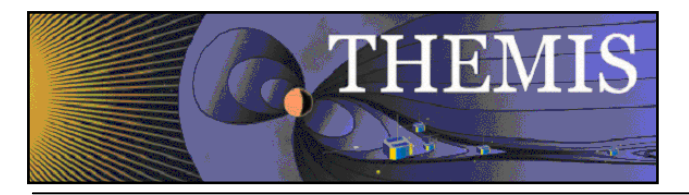

Each different mission supported by the THEMIS GUI has separate configuration parameters. In the GUI you can control configuration for each mission by editing the settings in the File->Configuration Settings Menu. For more see Section [2.3](#page-7-0) Installation and Configuration.

#### <span id="page-60-0"></span>3.3.6.2 *THEMIS Derived Spectra*

By selecting the THEMIS Derived Spectra tab a different window is displayed. This window provides an interface to the TDAS routine "THM\_PART\_GETSPEC", which is described in Section [2.5.3.4.](#page-18-0) THM\_PART\_GETSPEC Operates on Level 1 SST and ESA data only. For each data type, (e.g., peif, peef, psif, psef, etc...) all of the L1 data must be loaded. For ESA data, this is done automatically when a data type is chosen from the Load THEMIS Data widget. For SST you need to click on all L1 variable choices for each given data type when loading. Be sure that all of the appropriate data is loaded. For pitch angle and gyro-velocity distributions, FGS and STATE data for the appropriate probes are also necessary. These will be automatically loaded if they have not been loaded already.

The top window on the left side allows you to choose a suffix for the new variables that are created. The drop-down menu below this allows you to choose the type of angular particle distribution to create. The choices are "PHI", in degrees relative to probe-sun direction in spin plane, "THETA", in degrees relative to spin plane or the azimuth for pitch angle distributions, "PA", for pitch angle, degrees relative to the magnetic field, and "GYRO", for gyro-velocity distributions. (See Section [2.5.3.4](#page-18-0) for details about the various angular choices.)

The set of windows below allows the user to set minimum and maximum values for the different angular ranges, and a start angle for the PHI option. Below these are windows allowing the user to set energy and time ranges. In the energy range box, there is a check box labeled "Return Energy Spectrum"; if this is checked, then the process will create an energy spectrum for the data integrated over the full angular range.

On the right side there is first a check-box labeled "Normalize Spectrum", if this is checked, then the spectra are normalized. The windows below allow you to change the number of points used to re-grid the angular data for interpolation. The dropdown below this allows you to change the default value for the second axis for conversion to field-aligned coordinates, used for pitch angle and gyro-velocity distributions. The next window allows you to specify the maximum gap in seconds over which data are interpolated.

The options below this are all restricted for use for SST data, if the check-box for SST mask removal is checked, then the value in the box below this will be the proportion of values that need to be zero at a given time for the program to decide that a mask is present. If the box for SST Sun Contamination is checked, then the drop-list menu below can be used to choose the sun pulse cleaning method for contamination removal. The window below this is used for the value of the standard deviation tolerance for sun pulse cleaning, and finally the drop-list menu below this allows you to specify the default method for filling in points that are removed; either "INERPOLATION" or "SPIN\_FIT". For a more detailed explanation of the input parameters, please see Section [2.5.3.4.](#page-18-0)

To initiate the process, click the "Apply" button. New variables are created, and appended with the input value for the suffix. For example, if "tha psif" data is used with the "PHI" option set, the angular spectrum will have the name "tha\_psif\_an\_eflux\_phi\_part\_spec" and if the energy spectrum is calculated then this variable will have the name "tha\_psif\_en\_eflux\_part\_spec" as shown here.

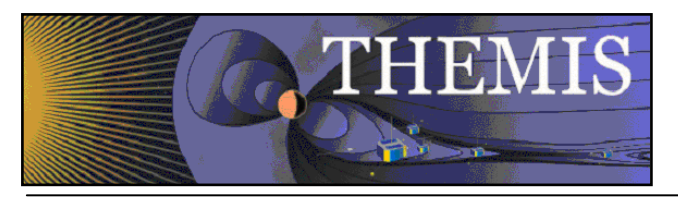

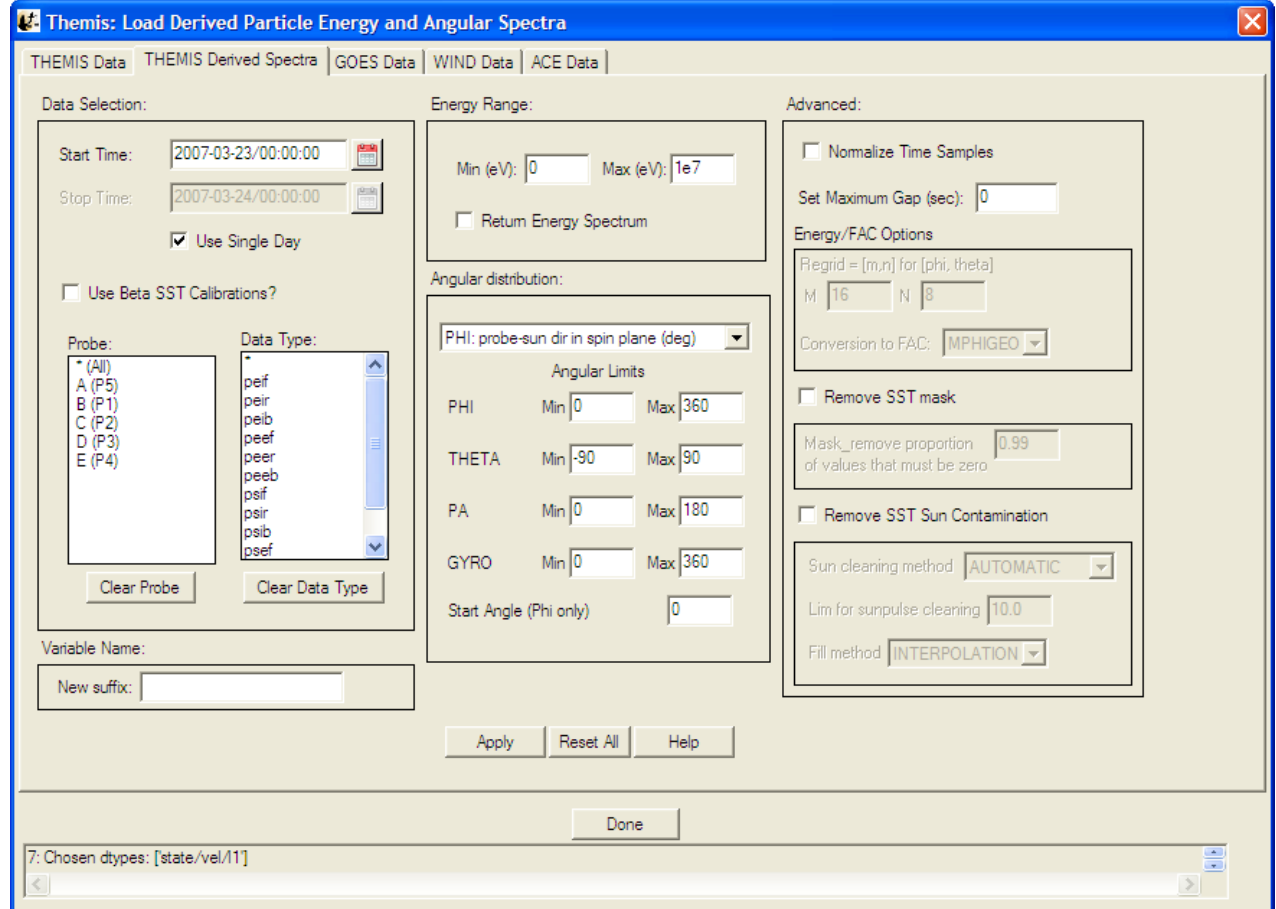

**Figure [3.3.6.2](#page-60-0)**

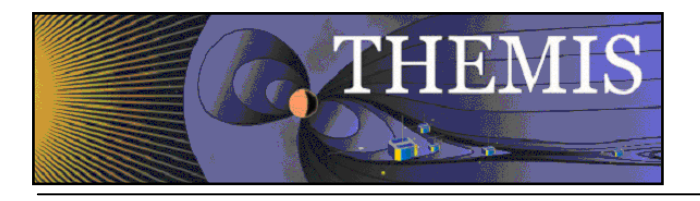

#### <span id="page-62-0"></span>3.3.6.3 *GOES Data*

Selecting the GOES Data tab displays a window similar in form to the THEMIS Data tab, however, this tabbed windows is specific to down loading GOES data. The user can select a time frame, the probes, and parameter types. Once the user has made their selections, to download and import data into the GUI memory, click on the right arrow key, in between the GOES Data Selection Area and the Data Loaded area. An hourglass will appear while data is being loaded. If the user chooses to delete data, they can select the variable name from the data loaded window and click the trash can.

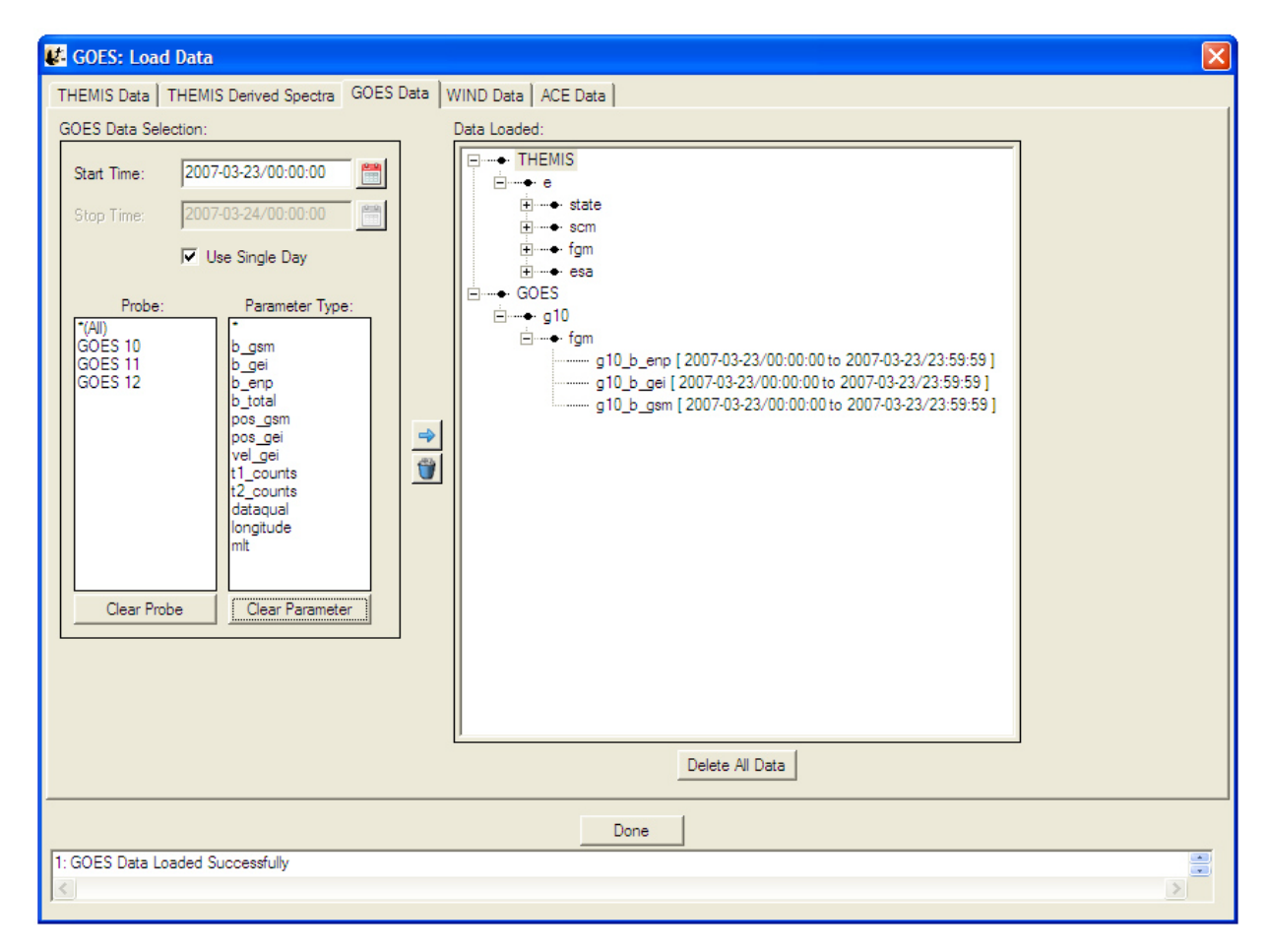

**Figur[e 3.3.6.3](#page-62-0)**

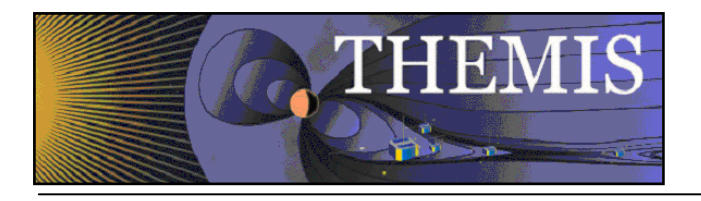

### <span id="page-63-0"></span>3.3.6.4 *WIND Data*

Selecting the WIND Data tab displays a window similar in form to the THEMIS Data tab, however, this tabbed windows is specific to down loading WIND data. The user can select a time frame, the instrument type, data type, and parameter types. Once the user has made their selections, to download and import data into the GUI memory, click on the right arrow key, in between the WIND Data Selection Area and the Data Loaded area. An hourglass will appear while data is being loaded. If the user chooses to delete data, they can select the variable name from the data loaded window and click the trash can.

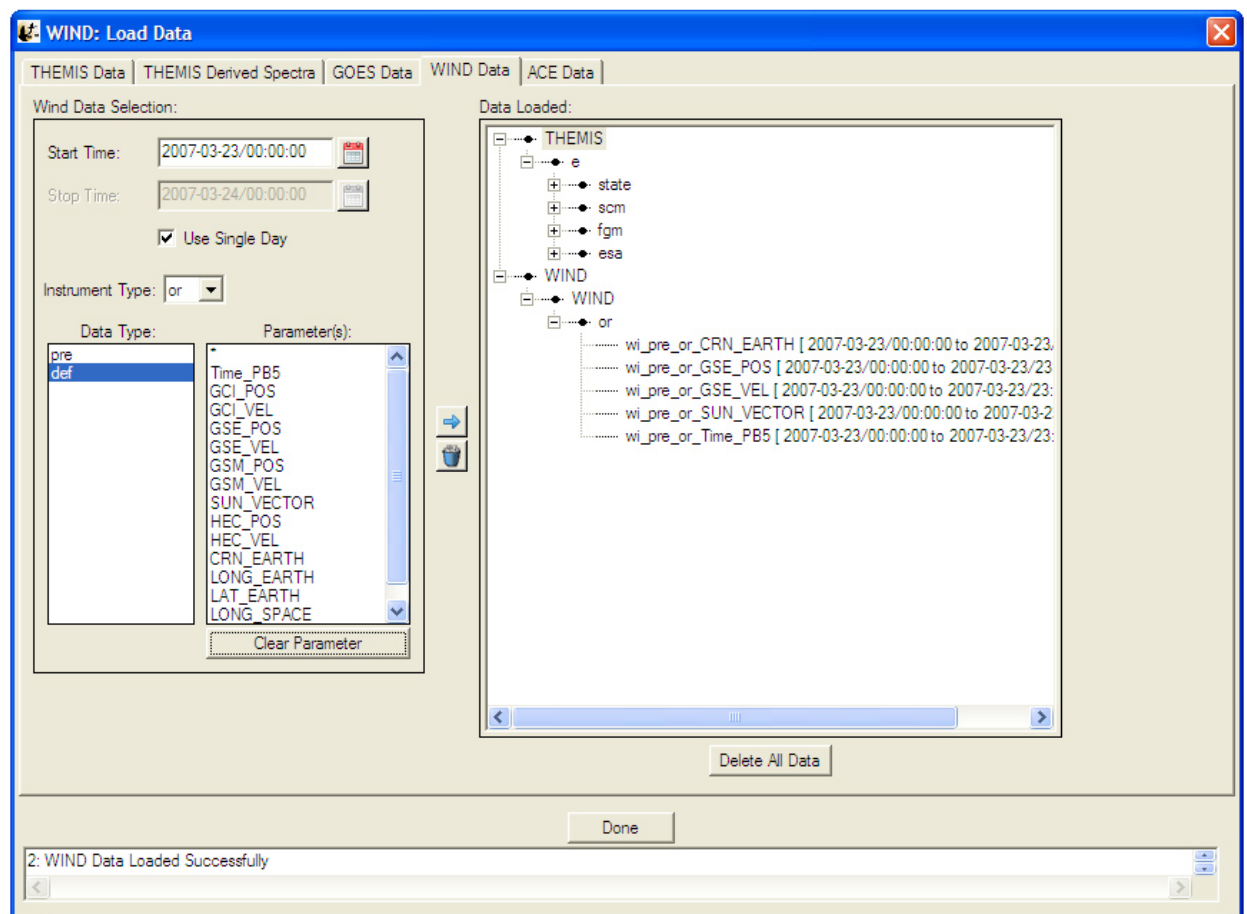

**Figure [3.3.6.4](#page-63-0)**

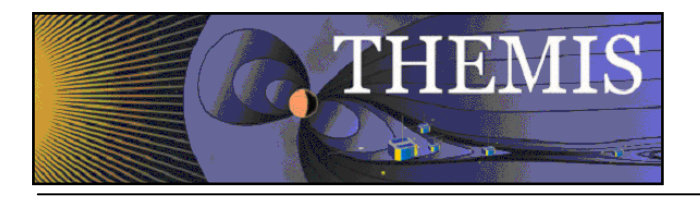

### <span id="page-64-0"></span>3.3.6.5 *ACE Data*

Selecting the ACE Data tab displays a window similar in form to the THEMIS Data tab, however, this tabbed windows is specific to down loading ACE data. The user can select a time frame, instrument type, data type, and parameter types. Once the user has made their selections, to download and import data into the GUI memory, click on the right arrow key, in between the ACE Data Selection Area and the Data Loaded area. An hourglass will appear while data is being loaded. If the user chooses to delete data, they can select the variable name from the data loaded window and click the trash can.

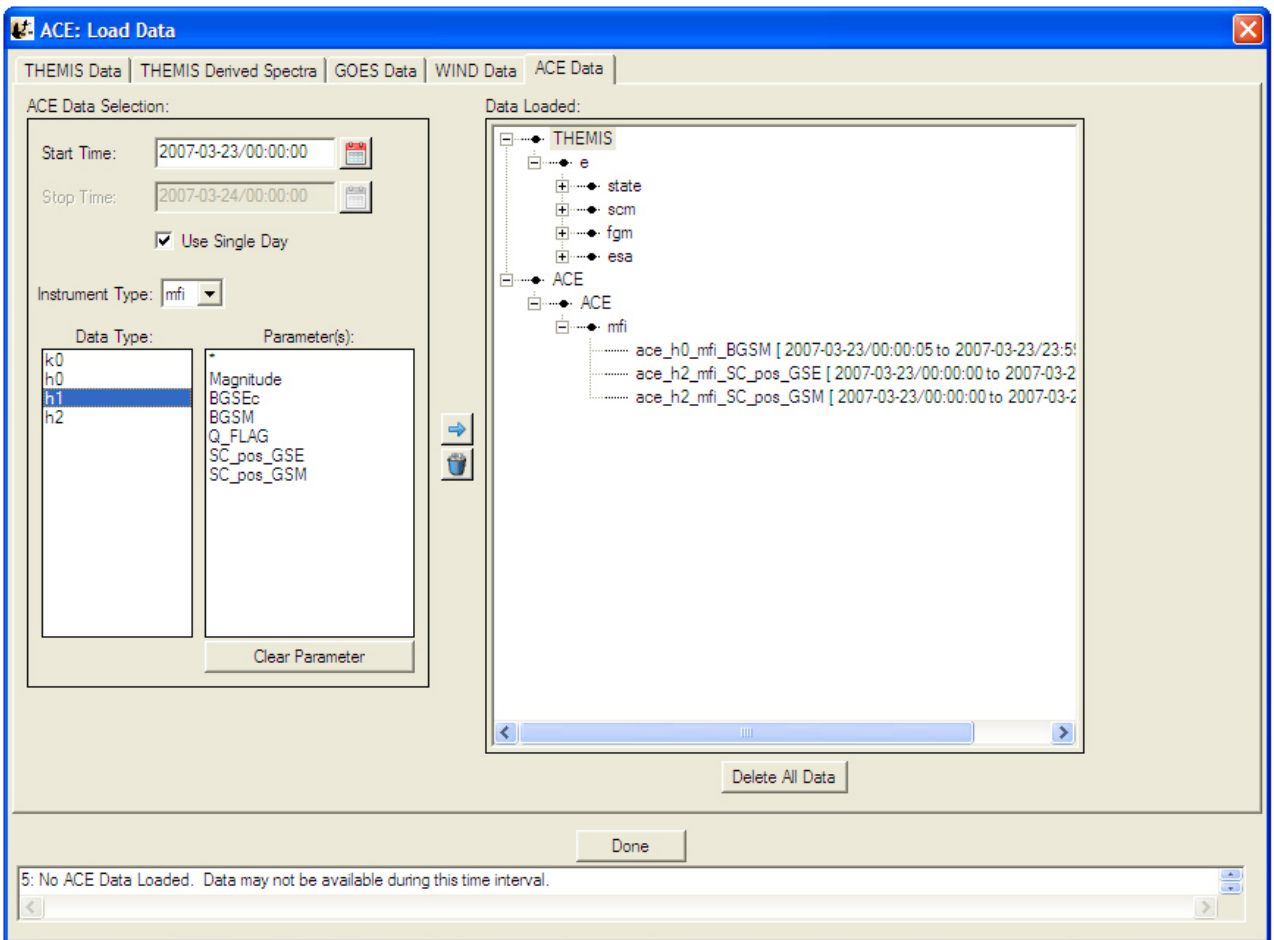

**Figure [3.3.6.5](#page-64-0)**

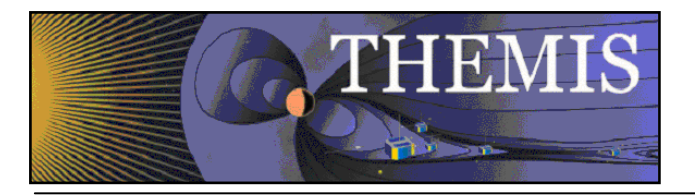

# <span id="page-65-0"></span>3.3.7 *Save Data As…*

The "Save Data As…" dialog allows the user to select a set of variables, and save the data as ASCII (with various formatting options) or as a set of files in the UCLA binary "upper flat file" format. Unlike "Save THEMIS Document" or "Save As…", "Save Data As…" does not attempt to save any GUI objects or plotting parameters.

Click "File->Save Data As…" to bring up the dialog. On Windows XP, it will look something like this, assuming some data has already been loaded:

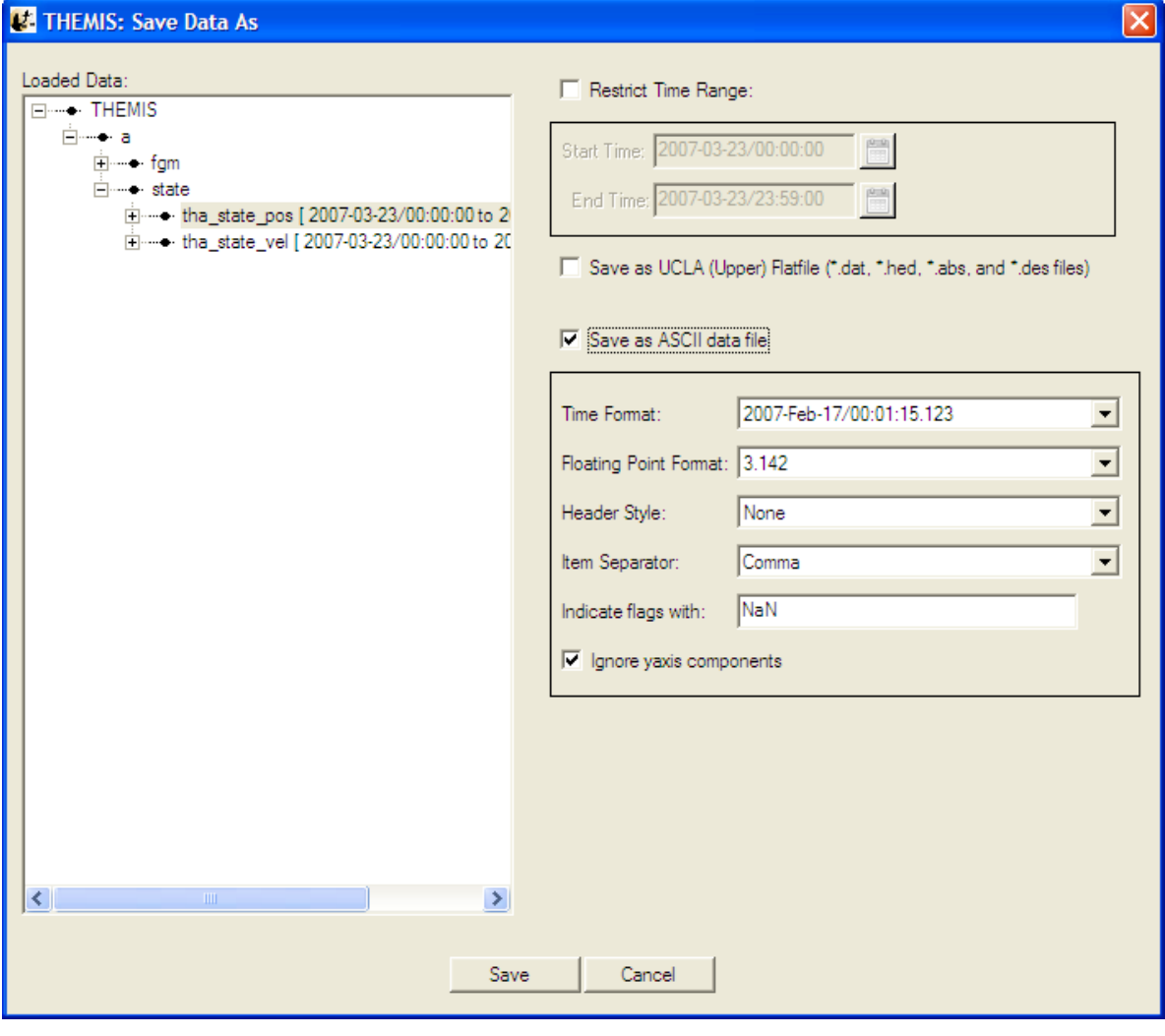

**Figure [3.3.7](#page-65-0)**

The left hand "Loaded Data" pane is a "tree widget" representing the data variables currently available. In the above screen shot, many of the nodes are fully expanded. Click any box showing "+" to expand that node, or click a box showing "-" to collapse that node.

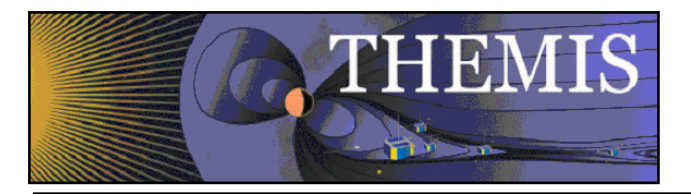

To the right of the "Loaded Data" pane are some additional controls. If the "Restrict Time Range" box is checked, only the data with timestamps in the given time range will be saved. For now, the start and end times must be typed into the text box in YYYY-MM-DD/HH:MM:SS format.

If the "Save as Flat file" box is checked, the data will be saved in (binary) UCLA flat file format. For further information about this format, please consult the UCLA documentation.

If the "Save as ASCII data file" box is checked, the data will be saved as ASCII, one line per record. If this format is selected, there are additional choices for how the ASCII data is formatted. The "Time Format" drop-down menu brings up a list of different formats for representing timestamps with varying degrees of precision. The "Floating Point Format" dropdown menu specifies the precision and format of floating point quantities that are not internally marked as timestamps.

The "Header Style" drop-down menu offers a few options for including header lines in the ASCII output. If "None" is selected, no header will be produced; for "Field Names Only", a single header line will be included, listing the field names associated with each data column; for "Tecplot", a Tecplot-compatible header will be produced with one line of field names, and another line with a sample count and some other information.

The "Item Separator" drop-down menu allows the user to select whether columns are to be separated by commas, tabs, or spaces. This option also applies to the header, if one is requested.

As an example, if "Header Style" is set to "Field Names Only" and "Item Separator" is set to "Comma", the resulting ASCII file should be readable by Excel or other utilities that understand CSV ("comma separated value") formatted files.

The "Indicate flags with:" text box allows the user to choose what gets printed if an IEEE-754 "NaN", "Inf", or other nonnumeric floating point value is encountered during the conversion to ASCII. We suggest keeping the default text "NaN". (The term "flag" is used because in some situations, TDAS inserts NaN values to "flag" missing or invalid data samples.)

"Update document with location of data" is not yet implemented in this release (and perhaps never will be), and should be disregarded for now.

The suggested workflow for this dialog is to first use the tree widget in the "Loaded Data" pane to select some subset of the currently loaded variables, then use the controls on the right hand side to select a file format, an optional time range, and any additional style settings (if ASCII format is selected). Clicking the "Save" button will perform a few checks on the selected data variables, and if the selection is valid, the GUI will pop up a file picker dialog to specify the filename and directory to save.

#### Caveate:

This dialog does not permit saving arbitrary collections of variables. Owing to the record-oriented structure of these file formats, all selected variables must contain the same number of samples. For UCLA upper flat file format, the only valid data types are 4-byte integers, and 4- and 8-byte floating-point values. THEMIS data represented as bytes or 16-bit integers (for example, ASK) cannot be saved as UCLA upper flat files. These restrictions are enforced at the very end of the workflow, when the user clicks "Save". The first variable name with an incompatible sample count or data type will be mentioned in the error message; try removing that variable from the selection, and repeat the process until a valid ensemble of variables remains.

ASCII files generated from large data sets (e.g. several hours of ASK keogram data) are potentially enormous, and may appear to lock up IDL for a long time while the file is being written. Even modest ASCII data sets may require several minutes to be saved. These operations are somewhat inefficient; due to the need for column-by-column checking, formatting, and output of data fields.

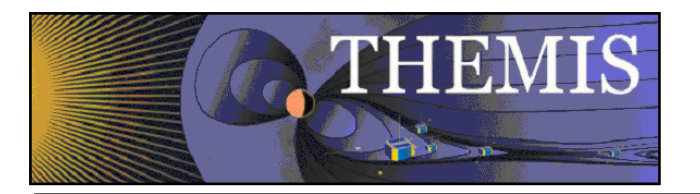

# <span id="page-67-0"></span>3.3.8 *Manage Data and Import/Export Tplot*

The Manage Data Window allows you to import TPLOT variables into the GUI, export TPLOT variables from the GUI, delete GUI variables, and view/edit the meta-data associated with various GUI variables.

To import TPLOT variables you can select one or many (ctrl/shift-click) tplot variables in the left TPLOT Data area, then press the right arrow button to move data into the GUI. The data will then be moved into the GUI and attempt to detect the variable meta-data that includes name, mission, observatory, instrument, units, and coordinate system. Figur[e 3.3.8a](#page-67-0) shows the Manage Data window.

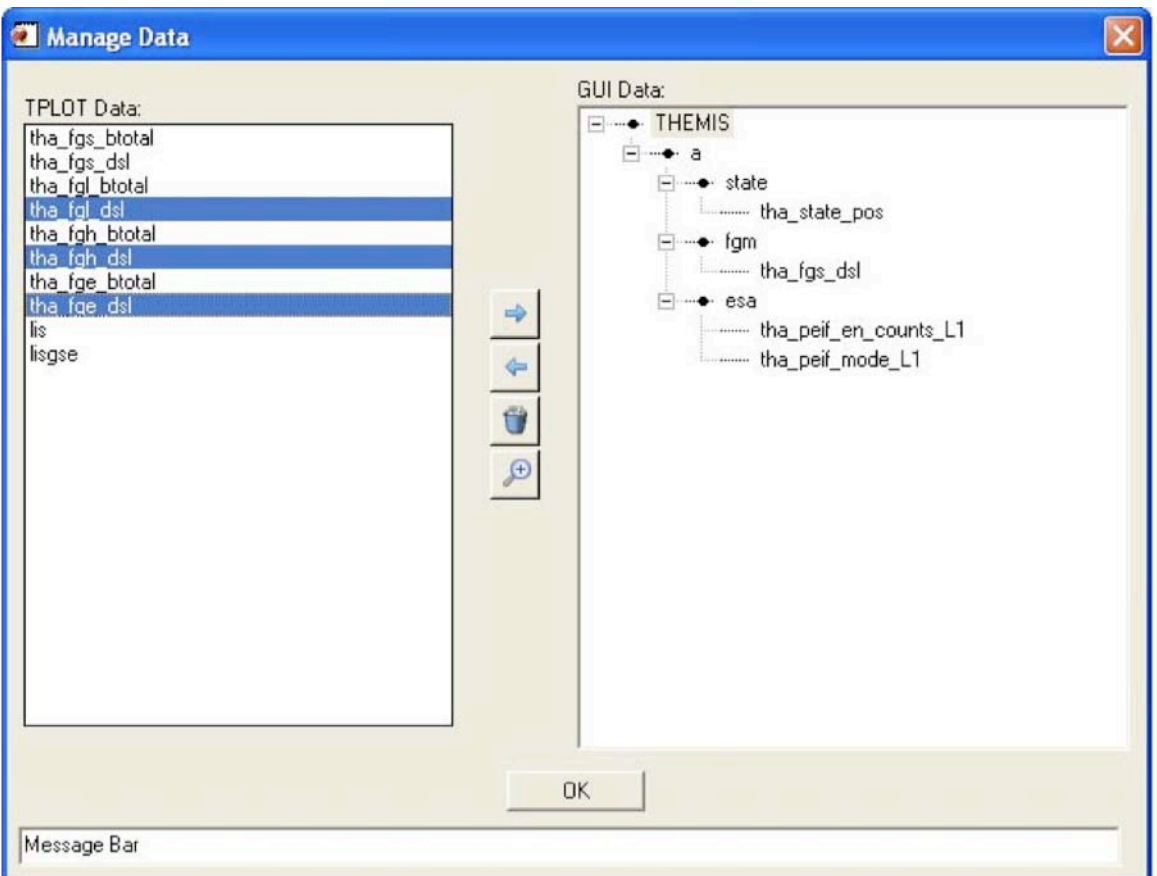

**Figure [3.3.8a](#page-67-0)**

When the right arrow is clicked to import tplot data, the Verify Data Window will be displayed allowing you to verify that this data was correctly detected. Click the OK button if it is or 'Cancel' if you change your mind about importing. After you press 'OK' on the Verify Data panel, the data will be loaded. Figur[e 3.3.8b](#page-67-0) shows the Verify Data window.

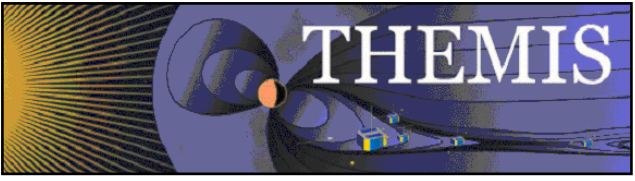

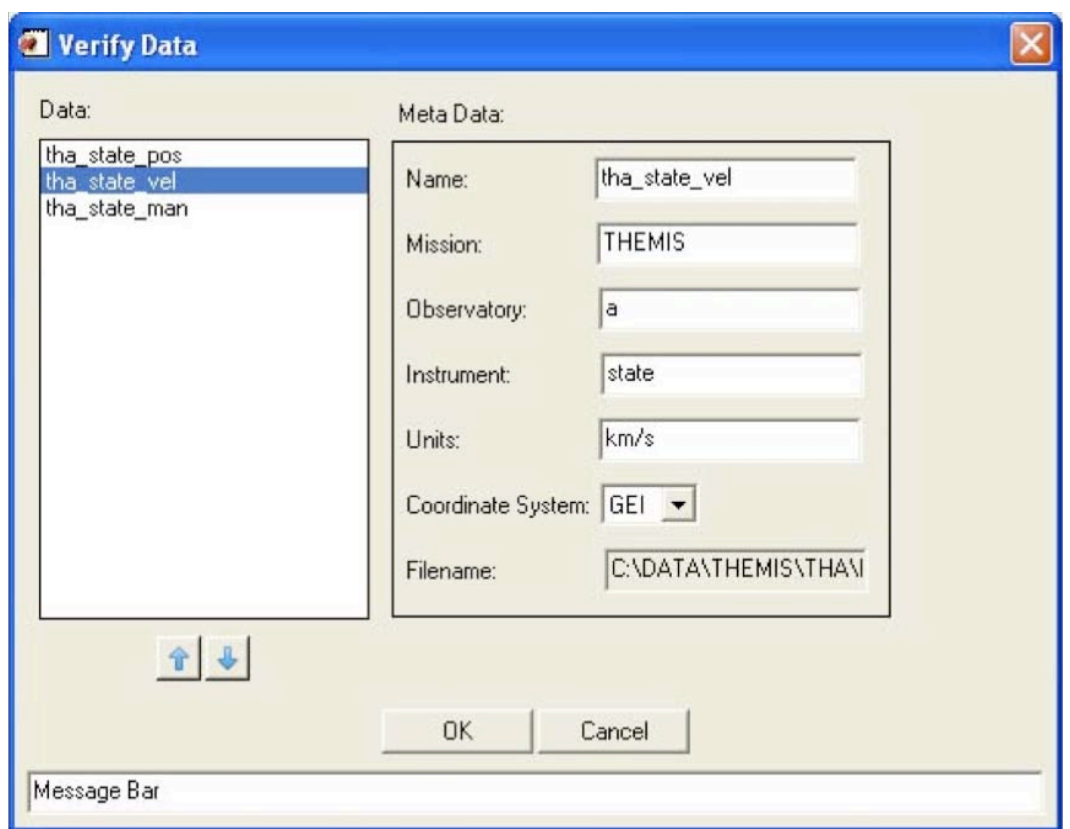

**Figure [3.3.8b](#page-67-0)**

To export GUI variables to TPLOT, select the GUI quantities that you would like to export from the tree at the right and select the left arrow button to export them.

To delete GUI variables, select the GUI quantities that you would like to delete from the tree at the right, then select the trash can button to delete them.

To examine the meta-data (name, mission, observatory, instrument, units, coordinate system, and file name) associated with particular GUI variables. Select the variable to be examined in the tree at the right and select the magnifying glass button to examine the meta-data. A menu like the verify menu will pop-up and you can view or edit the meta-data for the selected quantities.

### <span id="page-68-0"></span>3.3.9 *Export To Image File…*

The Export to Image Menu allows you to generate an image file of your currently active page. The THEMIS GUI supports the following file types: Portable Network Graphics (.png), Encapsulated Postscript (.eps), Windows Meta-File (.emf, Windows Only), Windows Bitmap (.bmp), Graphics Interchange Format (.gif), Joint Photographic Experts Format/JPEG (.jpg), JPEG 2000 (.jp2), Apple PICT format (.pic).

The EPS export uses the routine ssl\_general/misc/fancompress.pro to decrease the size of line plots when exported to EPS. EPS files without compression can be tens or even hundreds of MB large. Fan Compression should generally keep the EPS

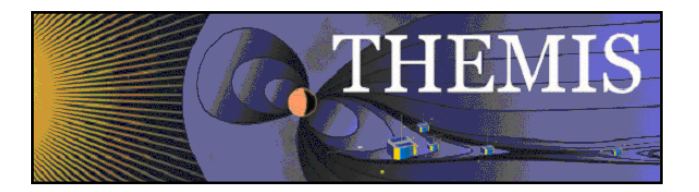

size down to less than 1 MB. Fan Compression removes redundant data points using an IDL implementation of the algorithm described in the paper: Fowell, Richard A. and McNeil, David D. , "Faster Plots by Fan Data-Compression," IEEE Computer Graphics & Applications, Vol. 9, No. 2,Mar. 1989, pp. 58-66.

EPS files created by the gui with large line resolution percentages may take a long time to read in postscript readers.

Figur[e 3.3.9](#page-68-0) shows the Save Image window. The directory to which you will output is listed at the top. The 'Arrow' button will allow you to move up one directory. You can also edit the directory by typing directly into the directory field, or selecting the desired directory from the directory list below.

The file name for output is listed in the text box at the bottom. Change the output format by selecting a different type from the 'Save As' dropdown menu at the bottom. The 'Options' button will show the graphics output options for the selected file type. These options will change depending on the file type. They involve things like the size and resolution of the output file.

When you are ready to actually save the file, select the 'Save' button, and the requested file will be saved to the selected directory. If you change your mind select the 'Cancel' button or the 'X' in the corner.

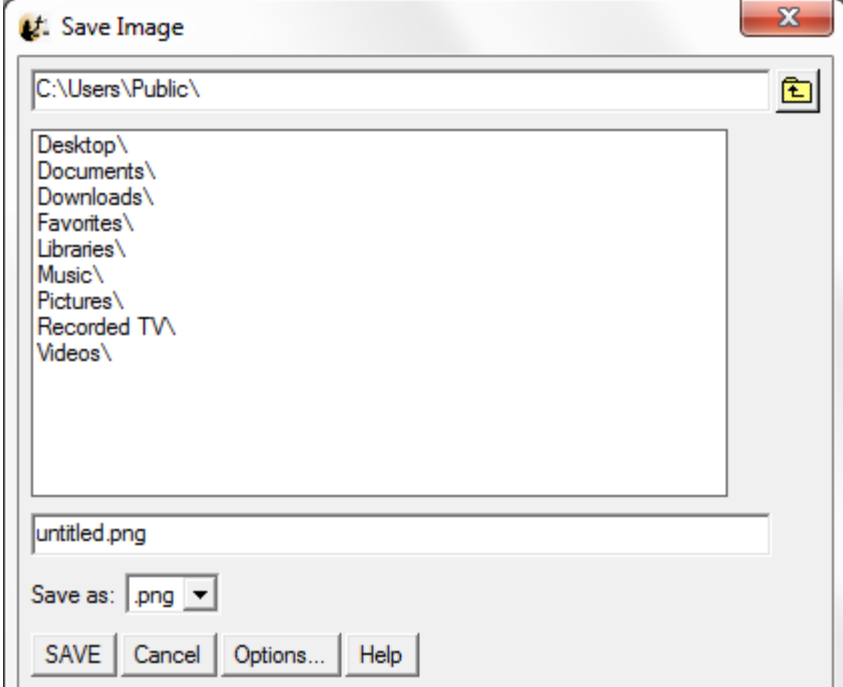

**Figure [3.3.9](#page-68-0)**

#### NOTES:

1. .EPS and .EMF both support vector output. A file produced with vector output can be resized without pixelation, and can be edited in Illustrator (or similar programs) e.g. text (labels, titles) that appear in the document can be edited directly as text objects, fonts can be changed, line color can be edited.

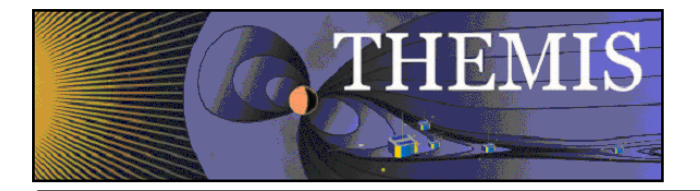

To turn on vector output for either of these format types, press the 'Options' button and select 'Vector'.

2. If vector output is selected for .EPS or .EMF format, text that runs of the edge of the page will not appear in the saved image file e.g. if part of a y axis label is cut off the left hand side of the active page, the entire label will not appear in the saved file.

Page margins can be easily changed under Graph->Page Options, Layout tab, to ensure all labels are visible on the page.

3. Setting line plot resolution at or past 70% can make the file unreadable due to the size of the file.

## <span id="page-70-0"></span>3.3.10 *Print*

When the Print option is selected under the File pull down menu an IDL print dialog window will be displayed. The default print device will be displayed and you can choose the number of copies you would like printed out. If you do not wish to use the default printer listed, please see Section [3.3.11,](#page-71-1) Printer Setup, which allows you to select from all printers that are recognized by your system. In addition, the Printer Setup window allows the user to control additional print parameters.

Figur[e 3.3.10](#page-70-0) shows an example of the print dialog window.

**NOTE Printing in IDL can be unreliable depending on your combination of Printer and OS. If you have any problems printing, you should export your document to an Image (EPS or PNG) and print directly using your an OS specific image viewer.**

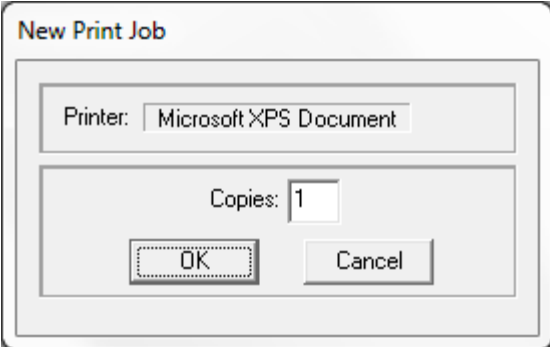

**Figure [3.3.10](#page-70-0)**

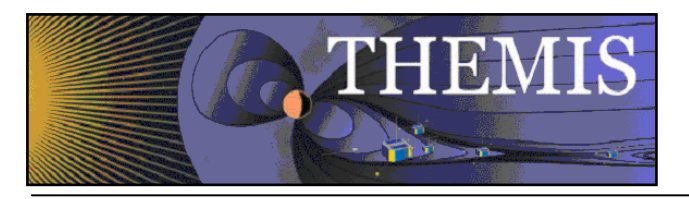

# <span id="page-71-1"></span>3.3.11 *Printer Setup*

The Printer Setup option available under the File pull down menu allows the user to set up print parameters, select print devices, and print. The Print Setup option displays the standard IDL print dialog window. All print devices that your system can detect are listed in the Select Printer box. In addition, you can control the number of copies, page range, collating details, and preferences associated with the print device you selected. For detailed information about this dialog box and the preferences you can set, please refer to the IDL User's Guide. Figure [3.3.11](#page-71-1) shows the Print Setup window.

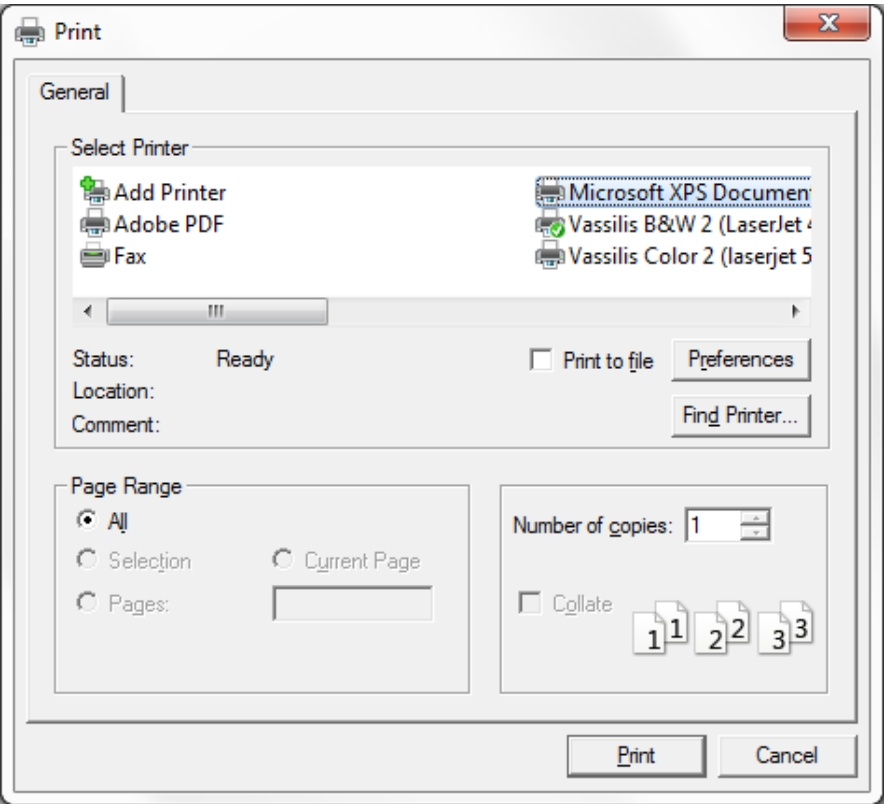

**Figure [3.3.11](#page-71-1)**

## <span id="page-71-0"></span>3.3.12 *Configuration Settings…*

This button pops up a window that allows access to the system variables that control the automatic downloading process. You can type in values for the different options in the window. Tabs at the top of screen allow selection of configuration parameters for the different missions that the GUI supports loading data from.

The top window gives the local data directory. THEMIS data that are downloaded are written to this directory. The default value for users who are logged on to an ssl.berkeley.edu machine is "/disks/data/themis/". For windows users, the default value is "C:\data\themis\". It can be set to any directory for which the user has write permission.

The second text box shows the remote data directory. The default is<http://themis.ssl.berkeley.edu/data/themis/>
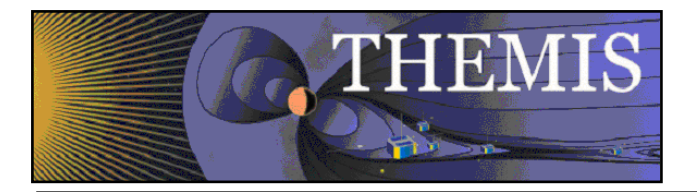

Next is the control for automatic downloads. (This should be set to "Use Local Data Only" for local SSL users, or anybody who has the entire database stored locally).

Next is the control for file updates. If turned on, a file will be re-downloaded if a file with a newer timestamp is found in the remote data directory. If turned off, files will only be downloaded if they are not stored locally.

The verbose flag controls the number of messages that will be displayed. Set this to a number from 0 to 10. The higher the number, the more messages you get during processing.

The graphics mode allows you to select whether the graphics rendered are done with hardware or software. Rendering of graphics varies based on your system and platform. If your graphics are slow to display, you might want to switch your graphics mode. Our testing has found that software rendering generally provides faster graphics with fewer artifacts.

The template check box gives you the option of choosing a previously saved THEMIS template to load whenever the GUI is run. This lets you set default plot and axis options e.g. font sizes, colors, grids etc. See Section [3.3.4](#page-56-0) for general information about THEMIS templates. Note that when a default template has been loaded from the configuration settings it is still possible to change the template in use in the GUI session by choosing File -> Template -> Open Template.

The Configuration Settings window is show below in Figur[e 3.3.12.](#page-71-0)

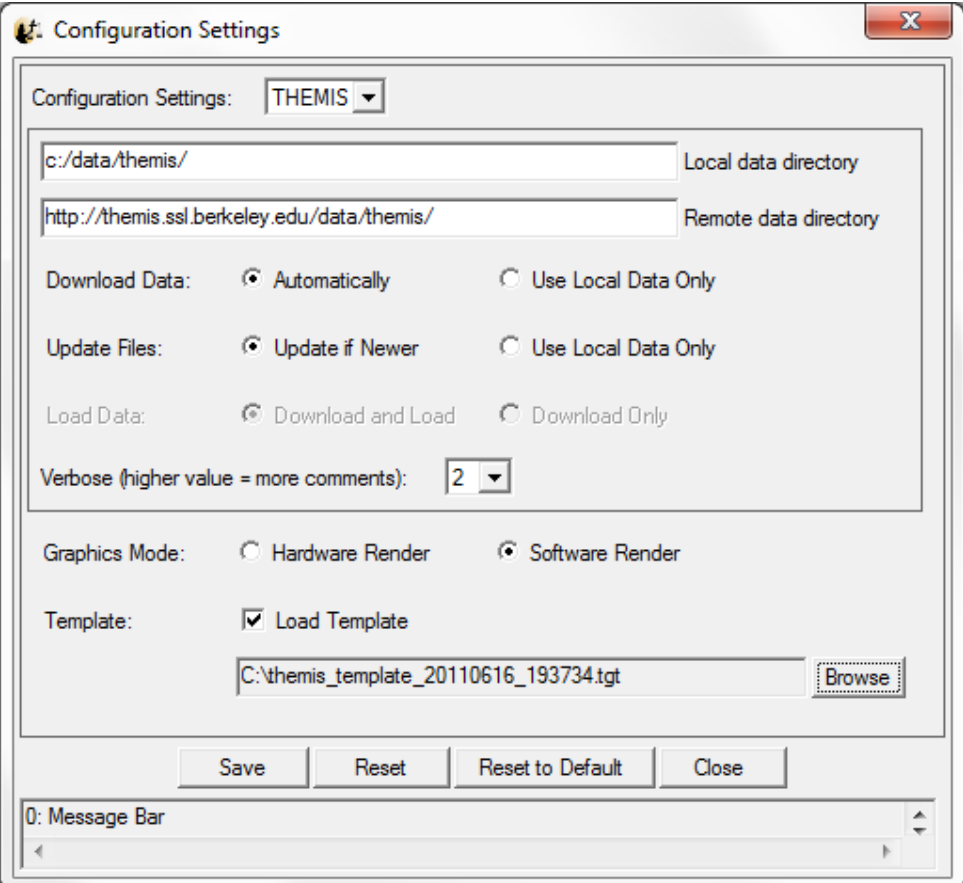

**Figur[e 3.3.12](#page-71-0)**

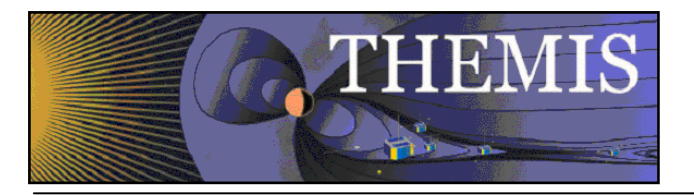

RESET - If you press this button, configuration settings are returned to their original state prior to opening this window.

RESET TO DEFAULT - If you press this button, the configuration is returned to the default state in THM\_CONFIG.pro, and any saved configuration file is deleted. This means that if you want to go back to a configuration that you have saved previously, you need to reset the values and then save the configuration. Alternatively, you can locate the previously saved file and copy it to the appropriate location in the APP\_USER\_DIR shown below.

SAVE - If this button is pressed, then the current configuration is saved in a file. This file ends up in a directory created by the IDL APP\_USER\_DIR routine, on a windows system the path looks like this: "C:\usernme\.idl\themis\thm\_config-4 win32\thm\_config.txt". On a Linux machine, it looks like: "\$HOME/.idl/themis/thm\_config-4-linux/thm\_config.txt"

Important: Once you have saved this file, it will always be read when you run any THEMIS routines -- you should only need to do this once for each operating system that you are using.

Whenever you save a new file, the old file is copied to a file tagged with the current date and time, for retrieval in case of disaster.

### <span id="page-73-0"></span>3.3.13 *Overview Plot*

The Generate THEMIS Overview Plot menu option will create mission overview plots of all instruments. When this option is selected a window will be opened that allows the user to specify which probe (a-e) and time range are used to create the plots. Since a significant amount of data is required to generate these plots, it might take several minutes to load all the necessary data. The user should also be aware that ESA & State data stored in IDL common blocks will be deleted. If you plan on command line particle spectra, moments, or coordinate transformation routines, you should reload the data for the time interval in question. Figure [3.3.13a](#page-73-0) shows the overview plot window and figure [3.3.13b](#page-73-0) contains the overview plot.

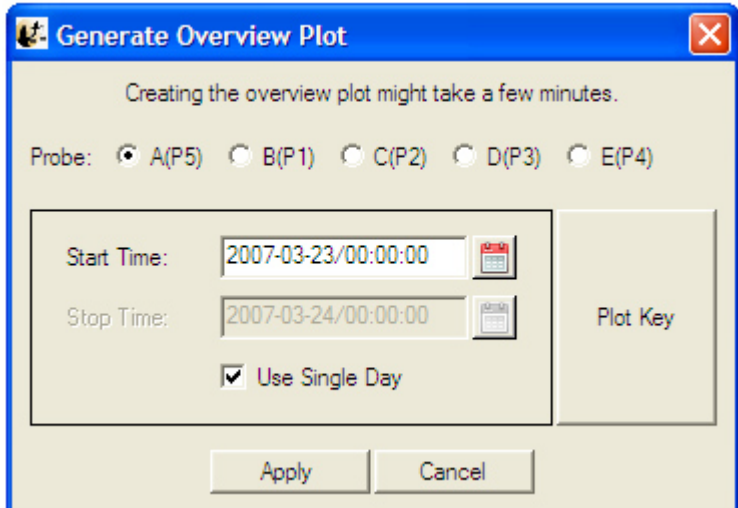

**Figure [3.3.13a](#page-73-0)**

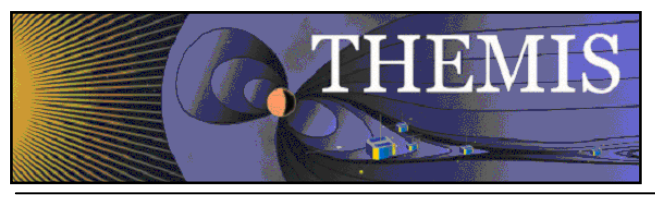

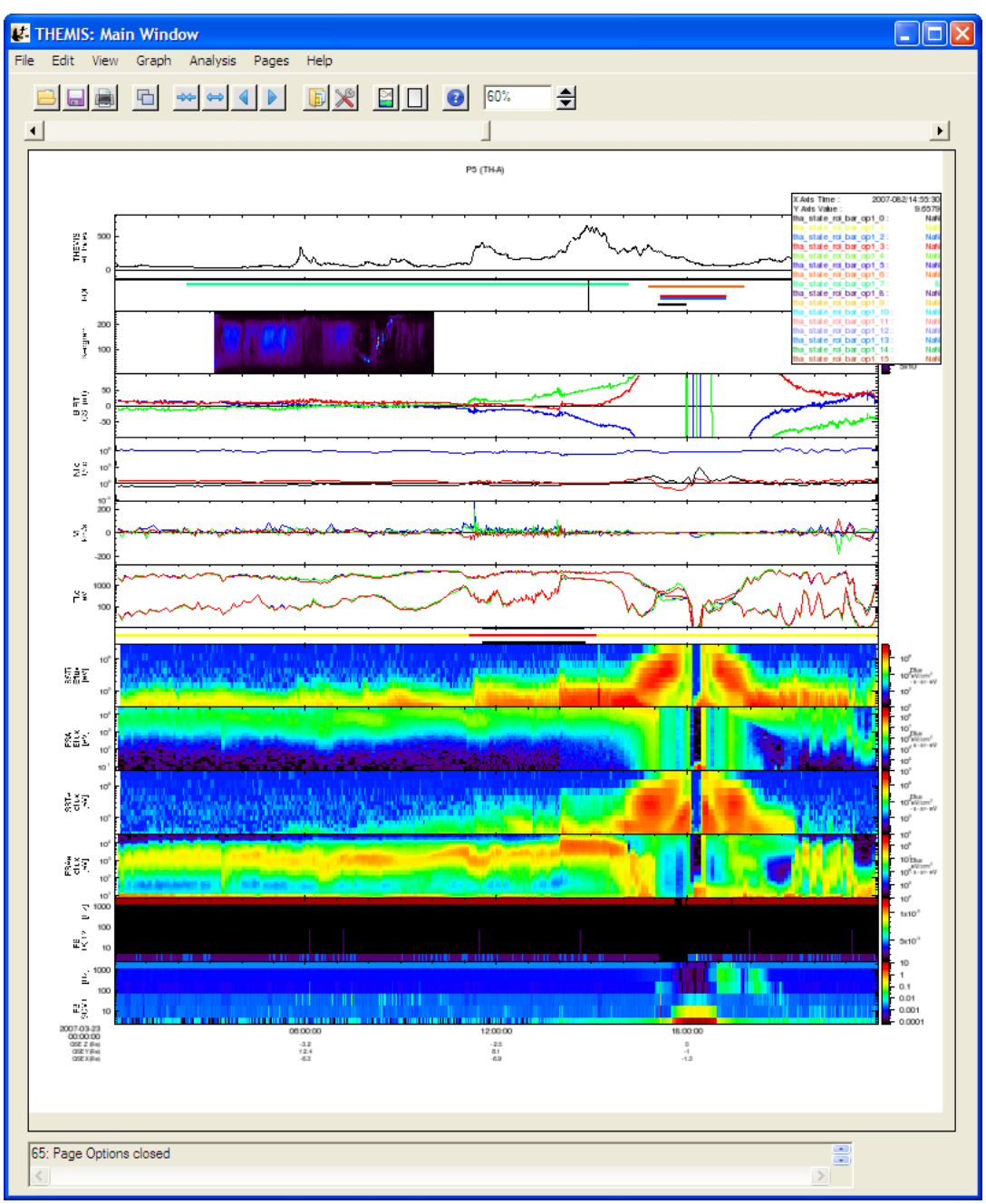

**Figure [3.3.13b](#page-73-0)**

# 3.3.14 *Exit*

The Exit option under the File pull down menu will terminate the THEMIS GUI session. All windows will be closed and control returned to the command line.

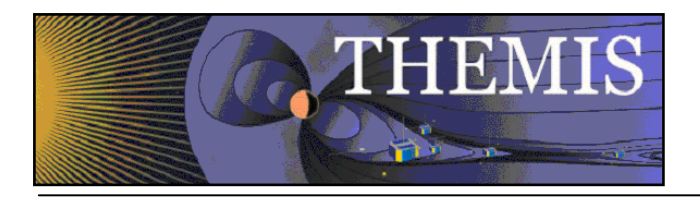

### <span id="page-75-0"></span>3.4 *Edit Menu*

The Edit menu contains options that allow the user to copy images or pages and delete or zoom into marked areas. Figure [3.4](#page-75-0) shows the Edit pull down menu selections.

| Edit | View          | Graph | Analysis   | Pa |
|------|---------------|-------|------------|----|
|      | Undo          |       |            |    |
|      | Redo          |       |            |    |
|      | Copy          |       | $Ctrl + C$ |    |
|      | Delete Marker |       |            |    |
|      | Subset        |       |            |    |

**Figure [3.4](#page-75-0)**

### 3.4.1 *Copy*

The Copy option in the Edit pull down menu will place a copy of the current or 'active' page on the clipboard. You may also use the accelerator key sequence Ctrl-C to copy the current page. Once the image has been placed on the clipboard, the user may paste it into any program, such as a Word document. This option is most useful under Windows; on X11-based systems, the clipboard data is stored as EPS commands rather than a raster image, and most applications will not be prepared to do anything sensible when such data is pasted into them.

### 3.4.2 *Delete Marker*

If markers exist and one has been selected, the Delete Marker option under the Edit pull down menu will remove the marker and redraw the page without the marker. Recall that when a marker is selected, the vertical lines bounding the marked area are drawn in blue. If no markers exist, or none have been selected the procedure will do nothing and you can continue with other GUI operations.

### 3.4.3 *Subset*

The Subset option will create a new page based on the 'active' window or the selected marker. This menu item contains two submenus, Page and Marker.

The first item, Page, makes a copy of the 'active' page and pastes that copy into a new page. The original page is preserved. You can use the Page pull down menu to toggle back and forth between pages.

The second item, Marker, zooms in to the selected marker. Like with Subset Page, the Subset marker option will create a new page, this time containing only the x range that is contained within the marker boundary. The original page is preserved.

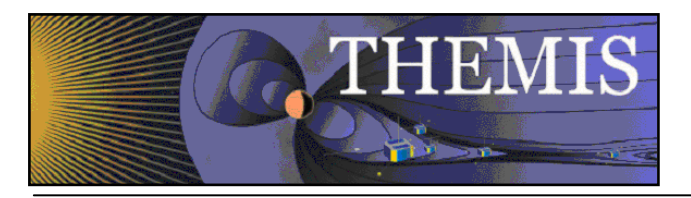

## <span id="page-76-0"></span>3.5 *View Menu*

The View menu contains items that modify the look of the main GUI window and/or the page and panels displayed in the main graph area.

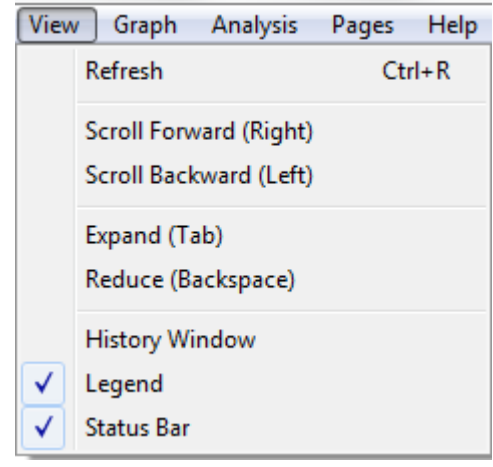

**Figure [3.5](#page-76-0)**

### 3.5.1 *Refresh*

You can use the Refresh option in the View pull down menu at any time to redraw the 'active' page. The Refresh option also has an accelerator key, Ctrl-R.

## 3.5.2 *Scroll Forward/Backward*

Scrolling can be invoked in three ways, using the Scroll Forward or Scroll Backward option in the View pull down menu, using the left and right arrow keys, or by using the scroll icons in the toolbar. A scroll request will move the x-axis forward or backward by the range of a major tick. This operation will be done for all panels in the 'active' page.

## 3.5.3 *Expand/Reduce*

Similar to scrolling the Scrolling forward can be invoked in three ways, using the Scroll Forward or Scroll Backward option in the View pull down menu, using the ctrl and tab keys, or by using the expand/reduce icons in the toolbar. A expand/reduce request will expand/contract the x-axis of the displayed data by a major tick.

## <span id="page-76-1"></span>3.5.4 *History Window*

The history window is a list of the steps, operations, and plots that have been executed during the course of your session, as well as warning and error messages. Just below the history window are buttons that allow the user to save the history in a file, and clear the history. The "Save" button will save the history in an IDL source file. When you click here, a file selection window pops up, allowing you to choose the filename and path for the file. The default file is

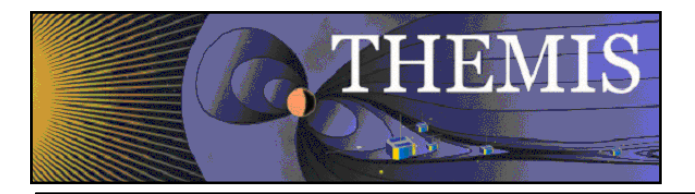

"thm\_gui\_history\_yyyymmddss.pro" and is located in your local working directory. The time stamp on the default file name is the local system time. The "Close" button close the history window. History window messages are not lost when the window is closed. History messages are recorded at all times while the THEMIS GUI is running, regardless of whether the window is displayed or not.

Since the history information includes error message, it will be used as a debugging tool. When an unexpected error is encountered during your session, you will be notified with a message and the Error Report Form will be displayed. When the Save button is clicked in the Error Report window both the Error Report Form and the History file are saved. When the Save button is clicked in the History window only the history file is saved. In addition to history messages, IDL journal messages will also be appended to the file.

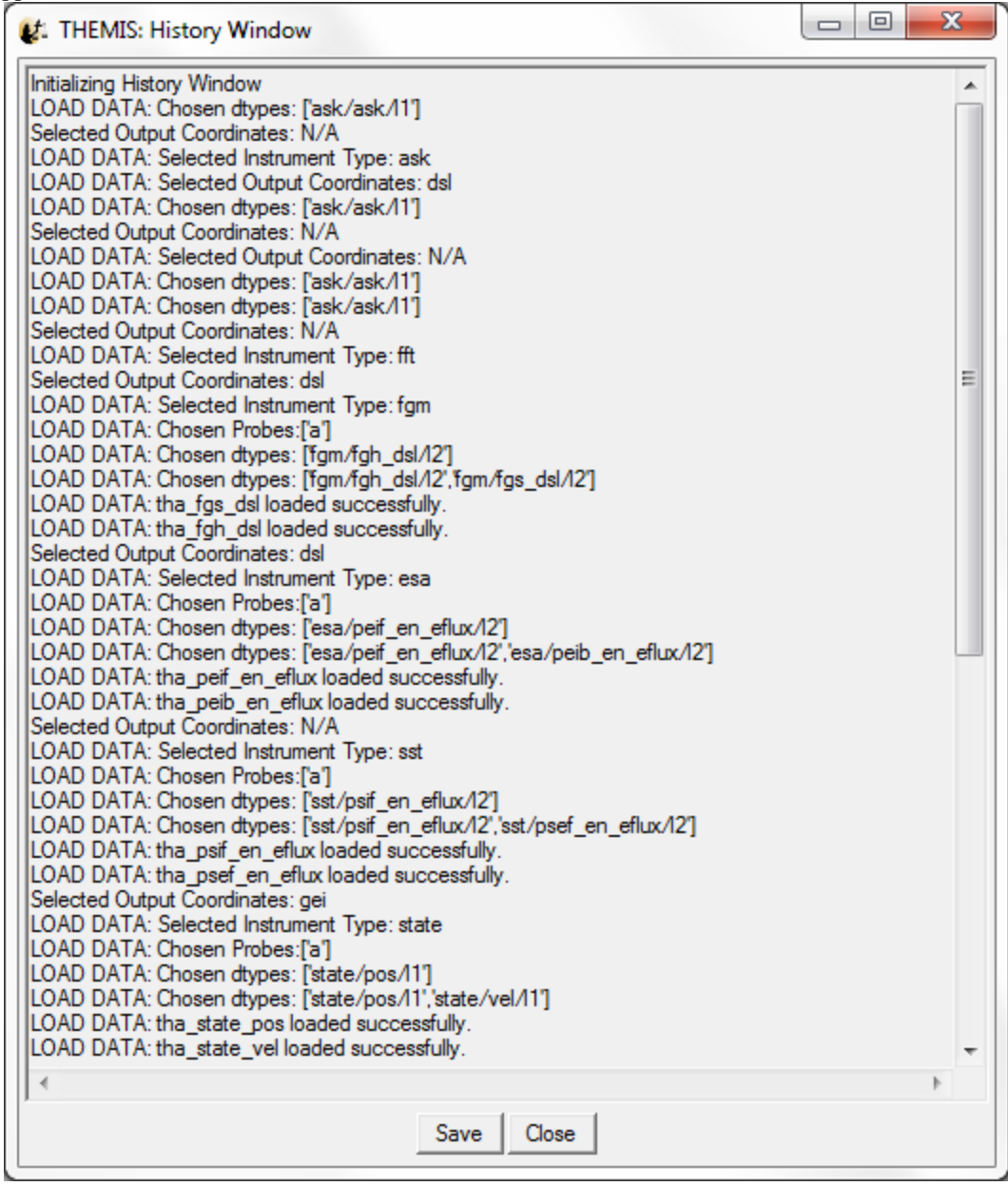

**Figure [3.5.4](#page-76-1)**

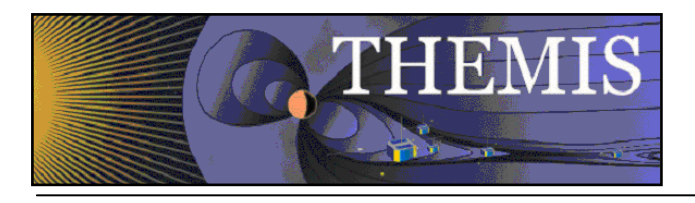

# <span id="page-78-0"></span>3.5.5 *Legend*

The Legend is the box in the upper right hand corner of each panel displayed in the 'active' page. The legend box displays a value for each variable within the panel. The value displayed is the value at the point where the vertical tracking line intersects the data line, in other words the x value of the data at the x position of the cursor. Whenever the cursor is moved the values in the legend box will be updated. Note that along with the y-axis labels, the legend labels and values are colorcoded and synchronized with the color of the line within the plot. Figure [3.5.5a](#page-78-0) shows an example of the legend box.

The legend box is only on while it is enabled. The legend can be turned off by un-checking the Legend option in the View pull down menu. The legend and tracking bars will not appear on any exported plots (images, postscript, physical prints).

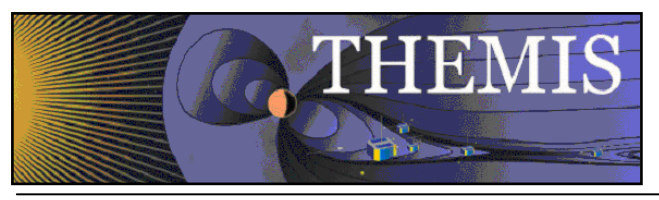

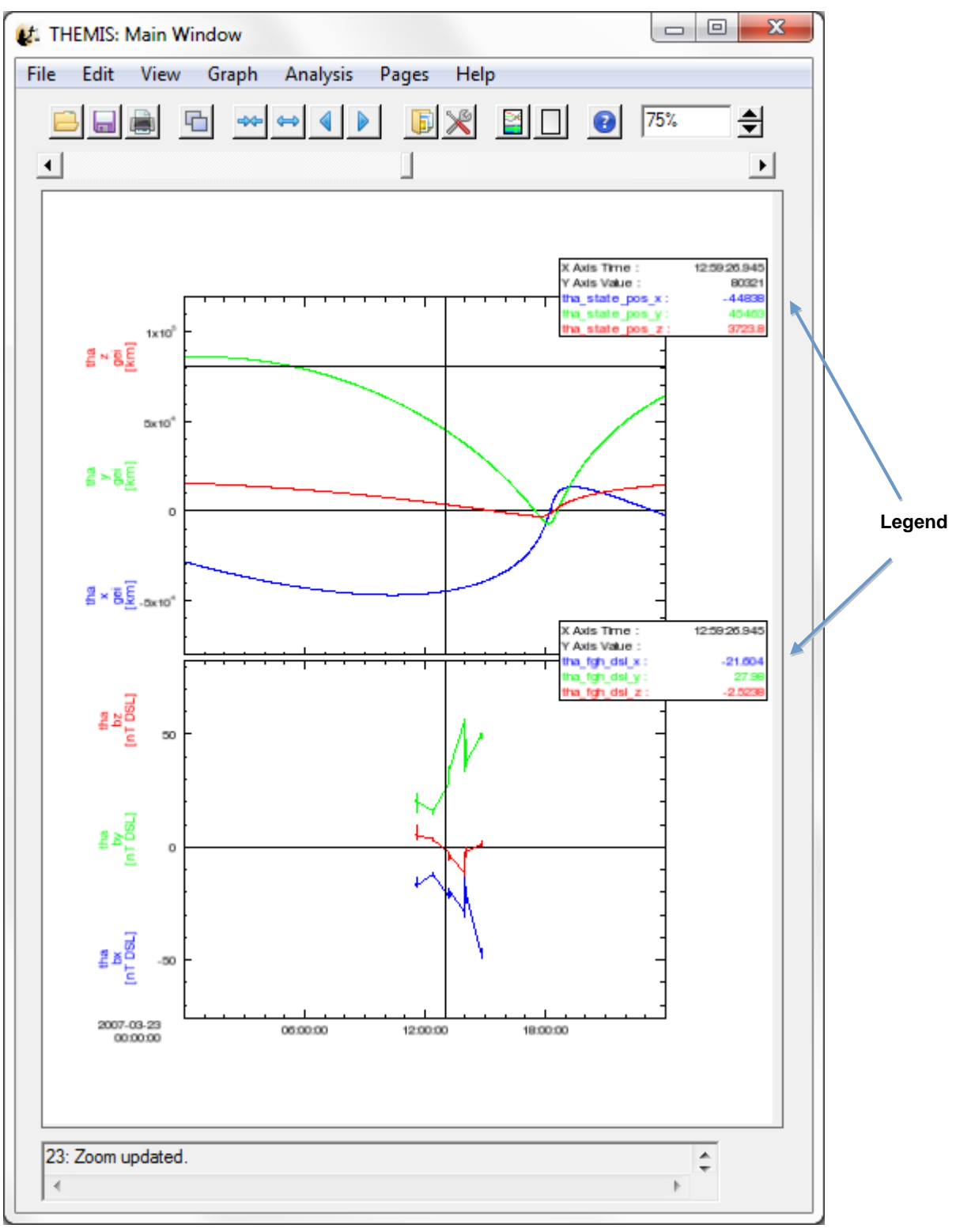

**Figur[e 3.5.5a](#page-78-0)**

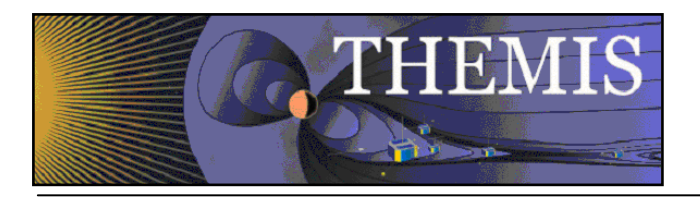

### 3.5.6 *Status Bar*

At the bottom of the main GUI window is the status bar. The status bar displays text messages that provide information regarding the state of the GUI, the status of an operation, and other updates that are of interest to the user. If, during the course of your session, you have an unexpected result, it is worth checking the status bar. Most messages sent to the message bar are also recorded in the History message buffer.

#### <span id="page-80-0"></span>3.6 *Graph Menu*

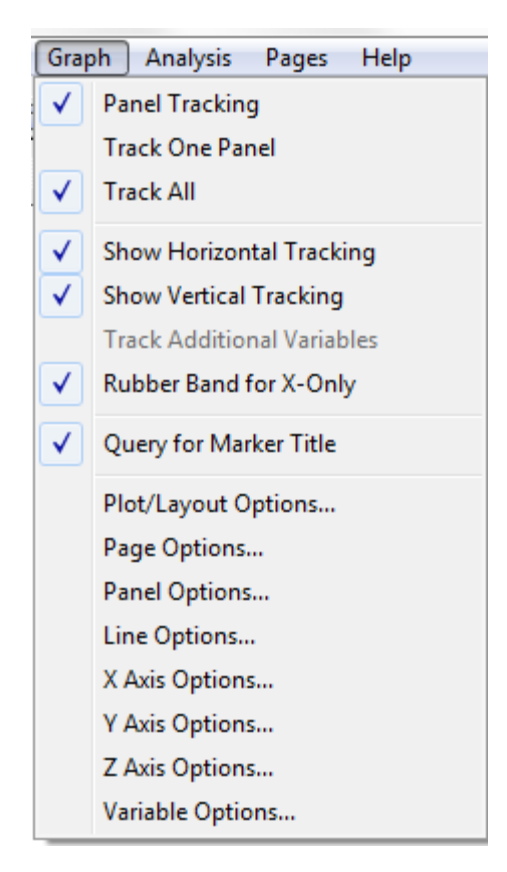

**Figure [3.6](#page-80-0)**

### 3.6.1 *Panel Tracking*

Tracking can be toggled on or off by selecting the Panel Tracking option under the Graph menu. When tracking is on, you will see a vertical bar tracking any cursor movement that occurs inside the frame of a panel. By turning off tracking, you also turn off the position legend box in the upper right corners of the panels. This menu item will also turn off the Track One Panel and Track All options.

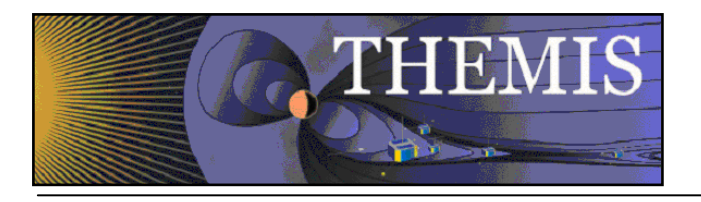

### <span id="page-81-0"></span>3.6.2 *Track One Panel*

The user can choose to turn the vertical tracking line to track only one panel at a time versus all panels. When this mode is selected the vertical tracking bar will track only the panel that the cursor is in. If the position legend is on, only the legend box of the panel the cursor is in will be updated. The Track One/Track All menu pairs are mutually exclusive so when one mode is on, the other will be turned off.

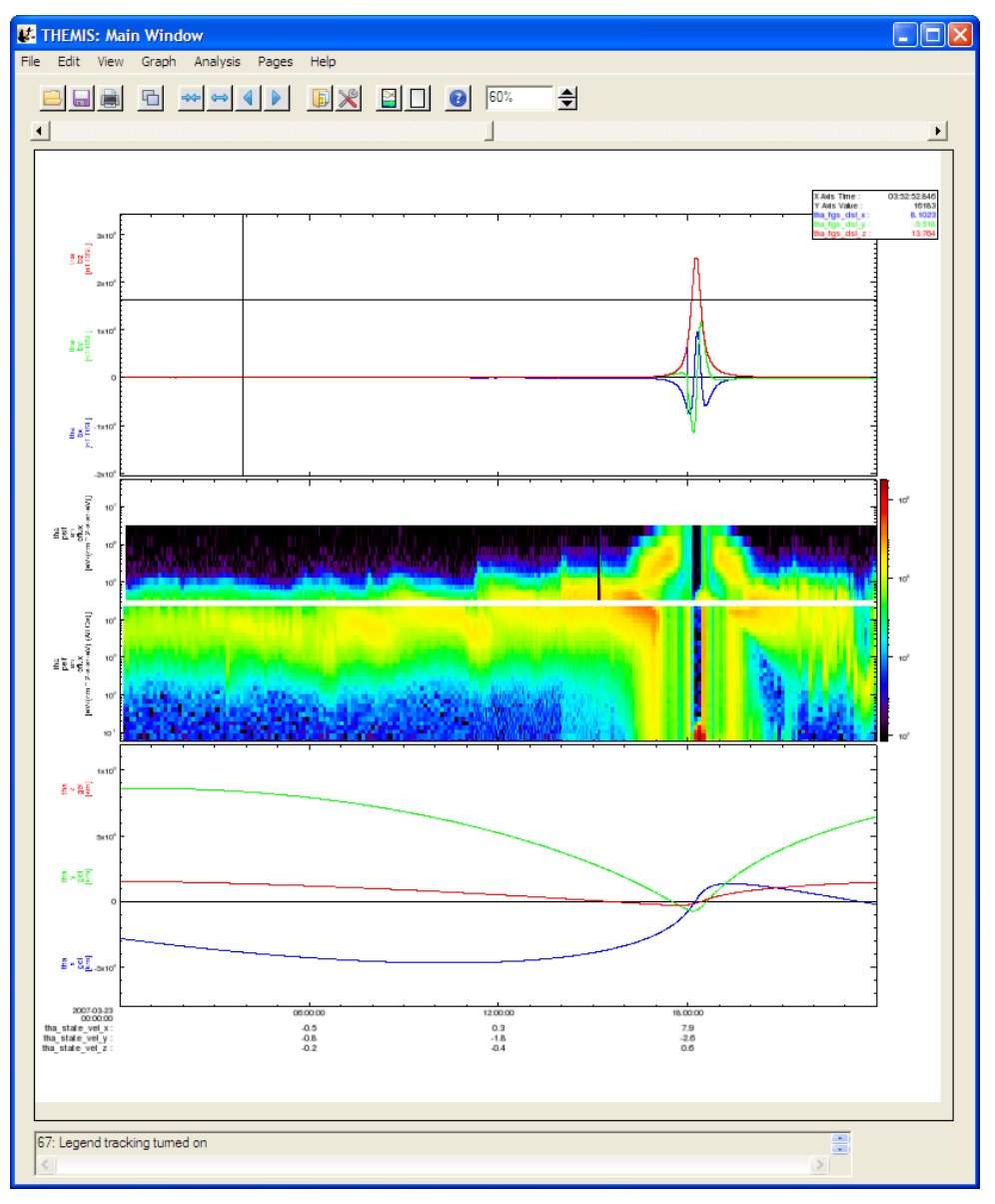

**Figure [3.6.2](#page-81-0)**

<span id="page-81-1"></span>3.6.3 *Track All*

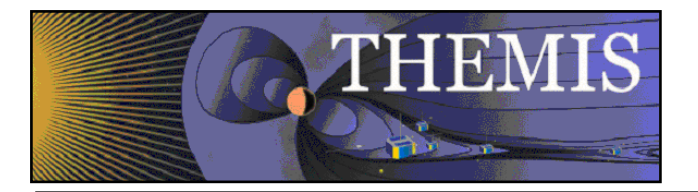

When in track all mode, the vertical line will track the cursor movement in all panels in the 'active' page. See Section [3.6.2](#page-81-0) Track One Panel to see how the two menu items are paired.

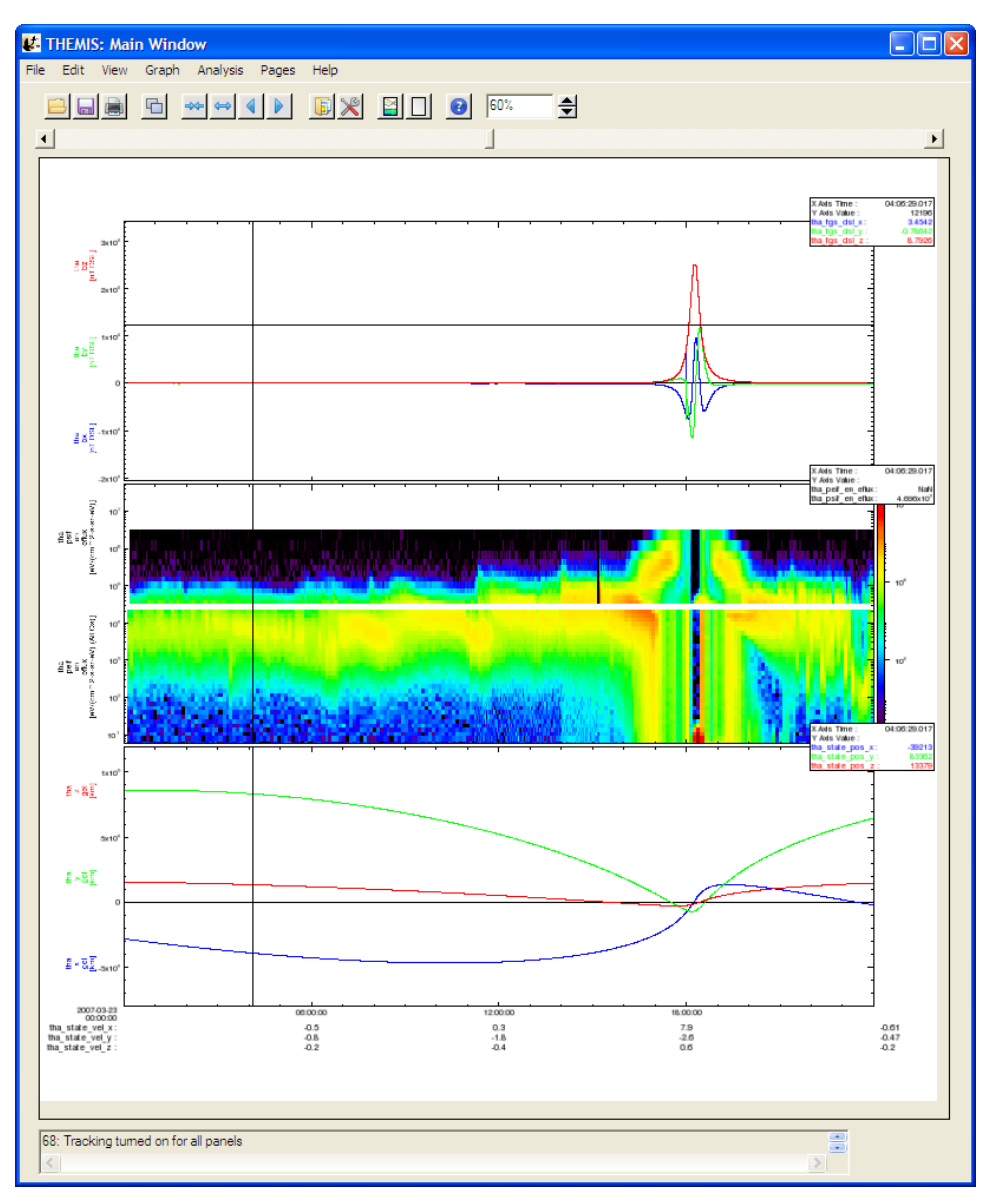

**Figure [3.6.3](#page-81-1)**

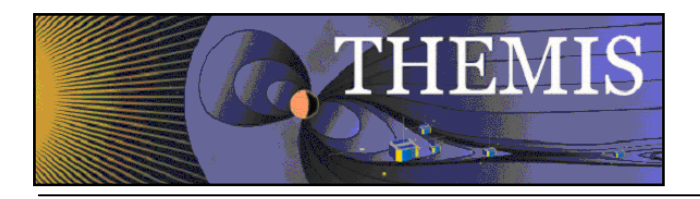

# <span id="page-83-0"></span>3.6.4 *Plot/Layout Options*

The Plot/Layout Options window allows the user to create panels and select data values for display on those panels. Panels can be added, deleted, and reordered. Settings associated with panels and traces can be modified as well.

The left hand side of the window is used for selecting the variables to be used in plots. The right hand side of the window is for manipulating panels. If no data has been loaded or panels created both these text areas will be blank. The Variable section at the bottom of the window allows the user to select variables for display below the X axis of the selected panel.

There are two types of plots supported: Linear and Spectral. To add a plot of a particular type, select the data that you want to add and select the line or spectra button. If you check "Show Data Components", you can select the data used to generate the x,y, & z(spectra-only) axes of the plots. Figures [3.6.4a](#page-83-0) an[d 3.6.4b](#page-83-0) show examples of both.

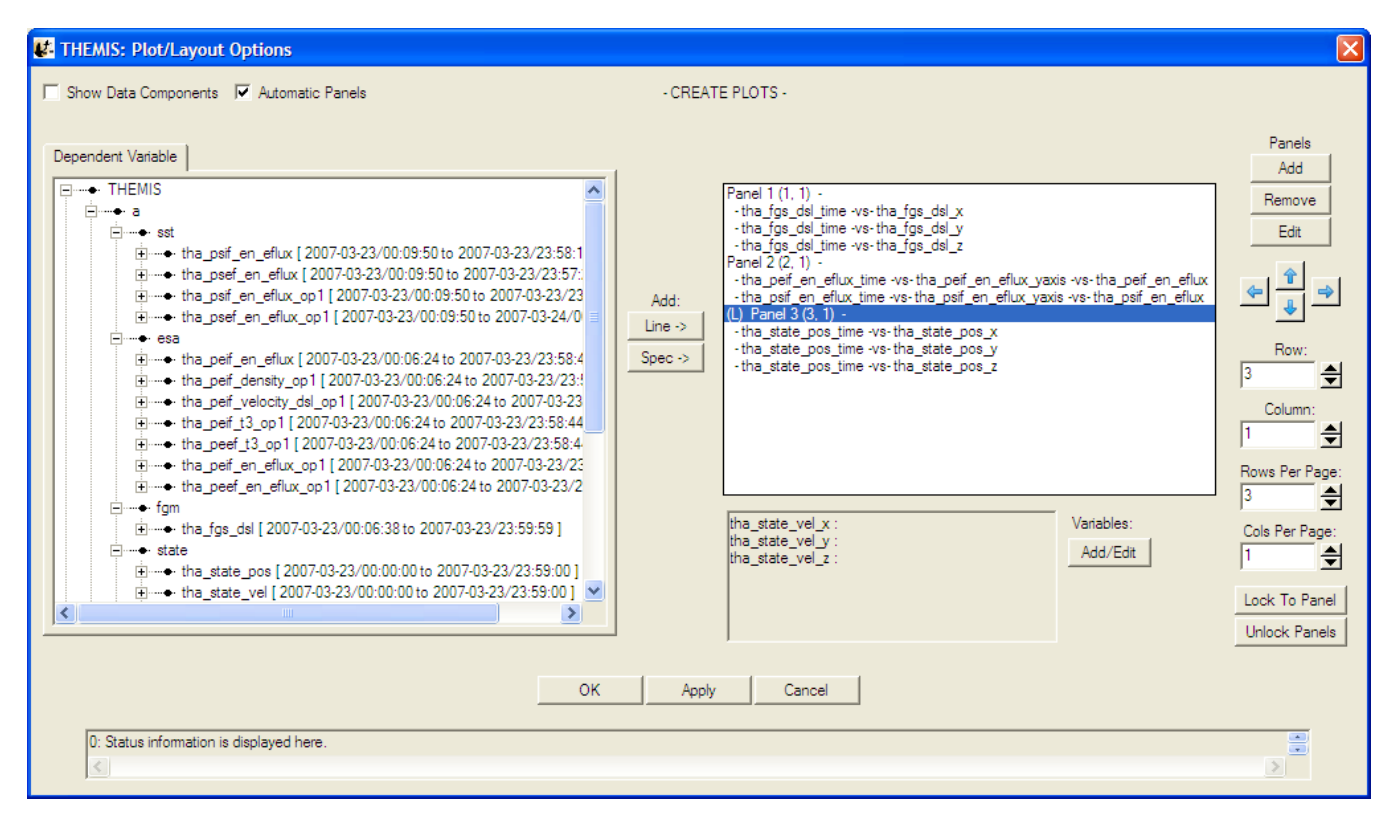

#### **Figure [3.6.4a](#page-83-0)**

A new panel will automatically be created with the selected variable(s) when the "Line->" or "Spec->" buttons are pressed unless the selected panel is blank. To disable this feature uncheck the Automatic Panels box on the upper left.

As new panels are added the panel number will increase sequentially, regardless of whether earlier panels were deleted or reordered. The row and column numbers are displayed in parenthesis next to the panel number. It is important to note that Panel numbers do not change, however, row and column values can

The user can choose to delete a panel or trace by selecting (or highlighting) the item in the panel text box and clicking delete. Further, the user can modify panel or trace settings by selecting the item and clicking the Edit button. See Sections [3.6.5](#page-85-0) and [3.6.7](#page-90-0) for additional details.

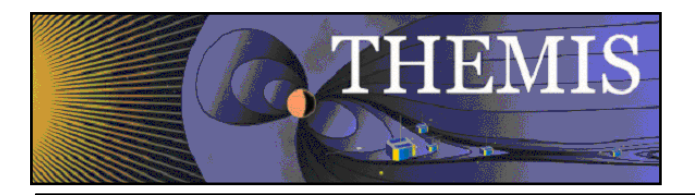

The Up and Down arrow buttons provide a way to reorder panel rows or trace location on the panel. The left and right arrow buttons move panels by column. Panels can be overlaid, in other words, they can have the same row and column number. The user needs to be aware of this feature when reordering so that care can be taken to ensure the correct layout is created.

The row and column number of a panel can be changed using the Row and Column spinner widgets below the arrow buttons. The total number of rows and columns per page can also be modified. Please note that the total number of page rows and/or columns cannot be set to a value less than the largest row and/or column value (e.g. Panel  $4(5, 2)$  – Panel 4 is displayed in row 5, the user cannot change the total rows to any value smaller than 5, likewise, in this example, total page columns must be greater than or equal to 2).

The X axis of all panels on a page can be locked to that of a particular panel. To do this, select the panel you wish to lock to and click the Lock to Panel button in the bottom right corner of the window. The panel that all others are locked to will have an '(L)' preceding the panel name. When locked the x-axis annotations are only displayed on the last or bottom panel.

The default mode for this window is that the x-axis is time and the y-axis data. The user can choose to show all data components by clicking the Show Data Components check box at the top of the window. When checked, a new tab for the Xaxis data will be displayed. In this mode the user can specifically select any x and y data values that have been loaded. You must remember to return to the Y-axis tab and make a selection before clicking the Add button. Figure [3.6.4b](#page-83-0) shows the Layout Options window in the Show Data Components mode.

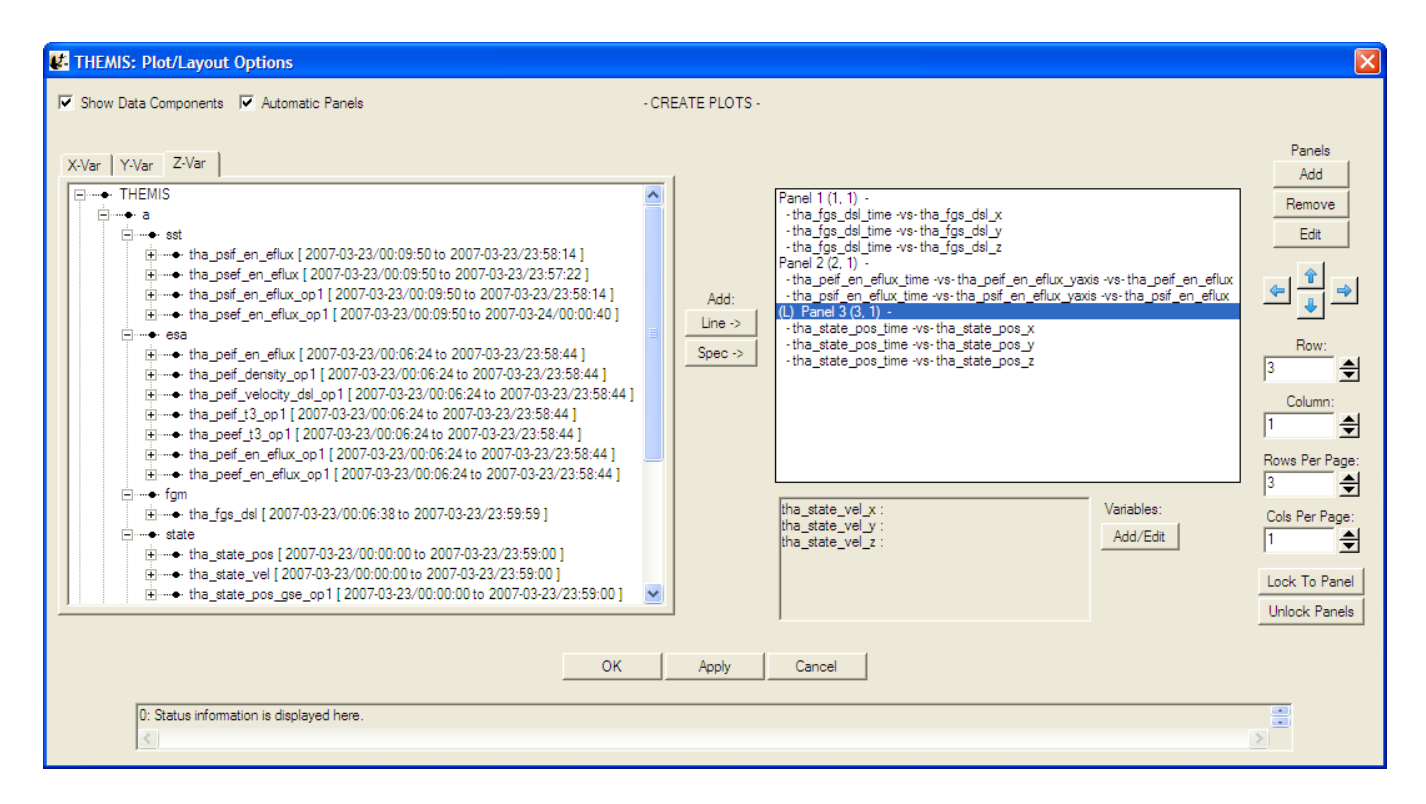

**Figur[e 3.6.4b](#page-83-0)**

At any time the user can click the Apply button to view the panel layout, the OK button to commit the layout, and close the window, or Cancel to undo changes and close the window.

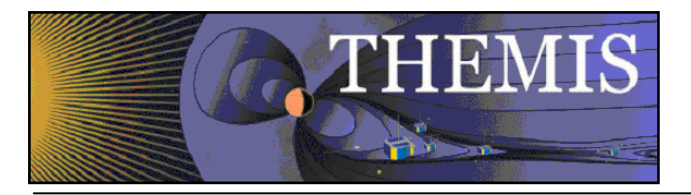

At the bottom of the Layout Panel is a variable section. The text box will display any variables that have been chosen for display below the x-axis. The user can also click the Add/Edit button to bring up the Variable Options window. See Section [3.6.10](#page-101-0) for details on creating variables for display.

## <span id="page-85-0"></span>3.6.5 *Line Options*

When a trace (or line) is highlighted in the panel window and the Edit button clicked the Line Options window will be opened. The Line Options window allows the user to modify any settings that are associated with plotting the line. The Edit button is for traces only and will not open if a panel is selected.

Line Options can also be opened from the Graph pull down menu.

At the top of the window the user can change the panel and x and y-axes, the window will default to whatever the user selected in the Plot/Layout Options window. Once a trace is selected each widget will be updated to show the current settings for that trace. Line and symbol settings, as well as symbol frequency can be modified on this window. Figure [3.6.5](#page-85-0) shows the Line Options window.

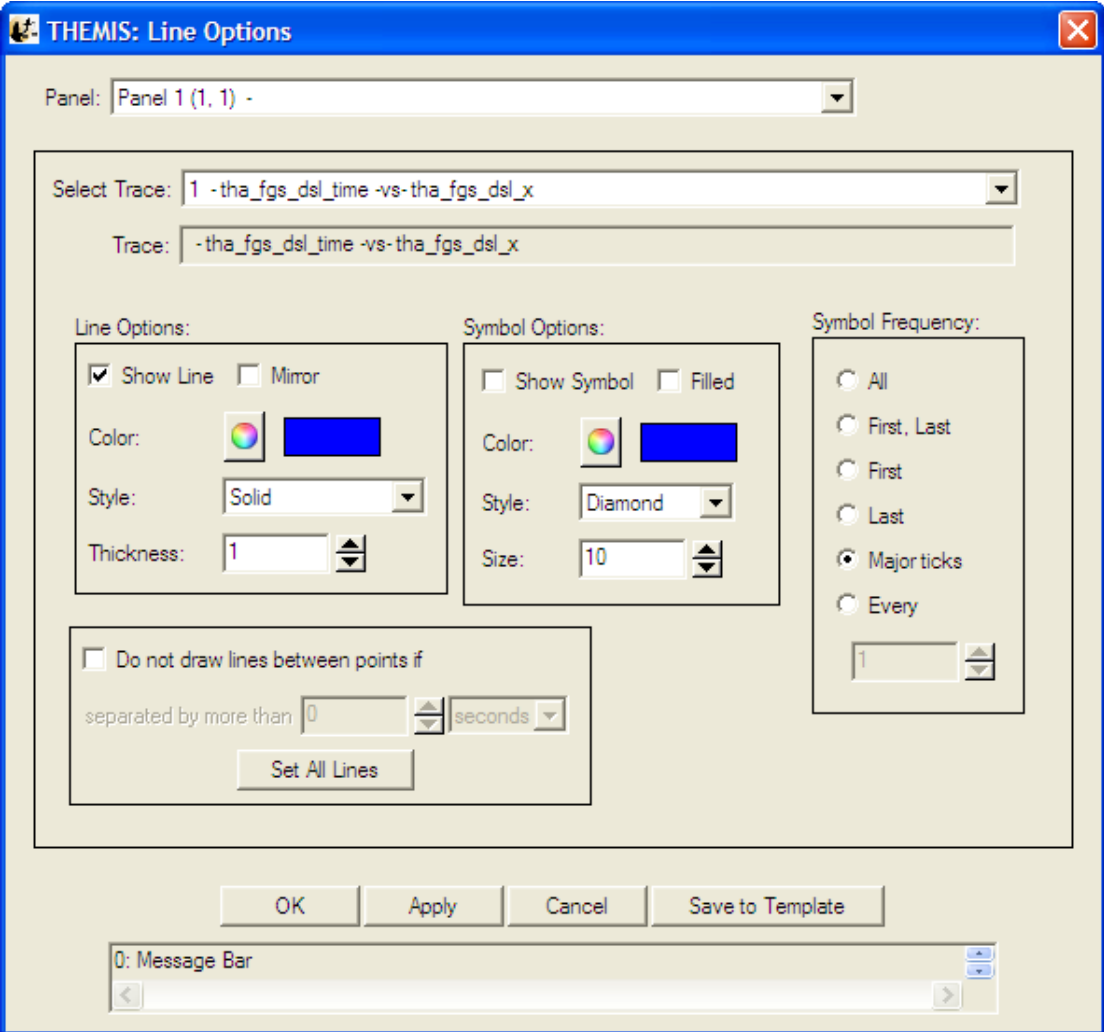

**Figure [3.6.5](#page-85-0)**

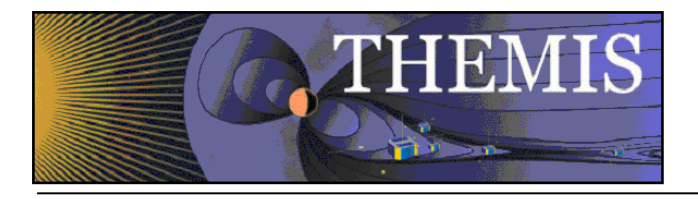

#### **Line Modifications**

Show Line: The show check box determines whether the line is displayed or not. A check indicates the line will be drawn.

Mirror: The mirror check box will draw a horizontal line at zero and reflect the trace below.

Color: The color button will open the color palette allowing the user to select a different color. When a new color has been accepted the current color swatch next to the button will be updated to reflect the change. If the Apply or OK buttons are clicked the trace will be drawn in the new color.

Style: The line style drop list contains all the line styles that IDL allows (e.g. dashed, dotted, etc..).

Thickness: The thickness spinner widget lets the user change to size of the line.

#### **Symbol Modifications**

Show: The show check box will determine whether the symbol is displayed in the plot, or not. A checked box indicates the symbol will be drawn.

Fill: Fill has not yet been implemented, however, when checked the symbol will be filled in with the selected color.

Style: The symbol style drop list lets the user choose any of the symbols that IDL allows.

Color: The color button will open the color palette allowing the user to select a different color. When a new color has been accepted the current color swatch next to the button will be updated to reflect the change. If the Apply or OK buttons are clicked the symbol will be drawn in the new color.

Size: The size spinner allows the user to increase or decrease the display size of the symbol.

Symbol frequency has five options for determining when a symbol is drawn and include: First Point, First and Last Point, Last Point, Major Ticks, or Every x points. If the Every x points button is clicked a numeric value can be specified in the spinner widget (e.g. a value of 20 will plot a symbol every  $20<sup>th</sup>$  point).

As with all graph options windows, the user can click the OK, Apply, or Cancel at any time. Selecting Save To Template will save the settings for the currently selected trace, so that they can then be saved to a template file. See Section [3.3.4](#page-56-0) for information on saving THEMIS templates.

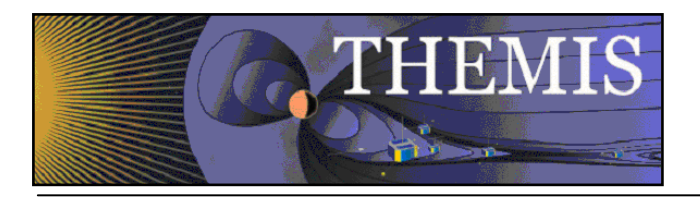

### <span id="page-87-0"></span>3.6.6 *Page Options*

The Page Options window controls settings global to the current page. To open this window Select Page Options in the Graph pull down menu.

The Text tab (shown below in Figure [3.6.6a](#page-87-0)) lets the user choose the settings for size, font, and color of the title, variables, and footer. The 'Token…' buttons let the user insert a time stamp with a variety of formats into the title/footer (note that the GUI inserts the token at the current location of the cursor). The 'Format…' buttons change boldface and italic settings. The Font Style frame controls font, font size, and font color (a color dialog box opens – see Figure) for both title and footer. Use the Show check boxes to hide or show the title and footer.

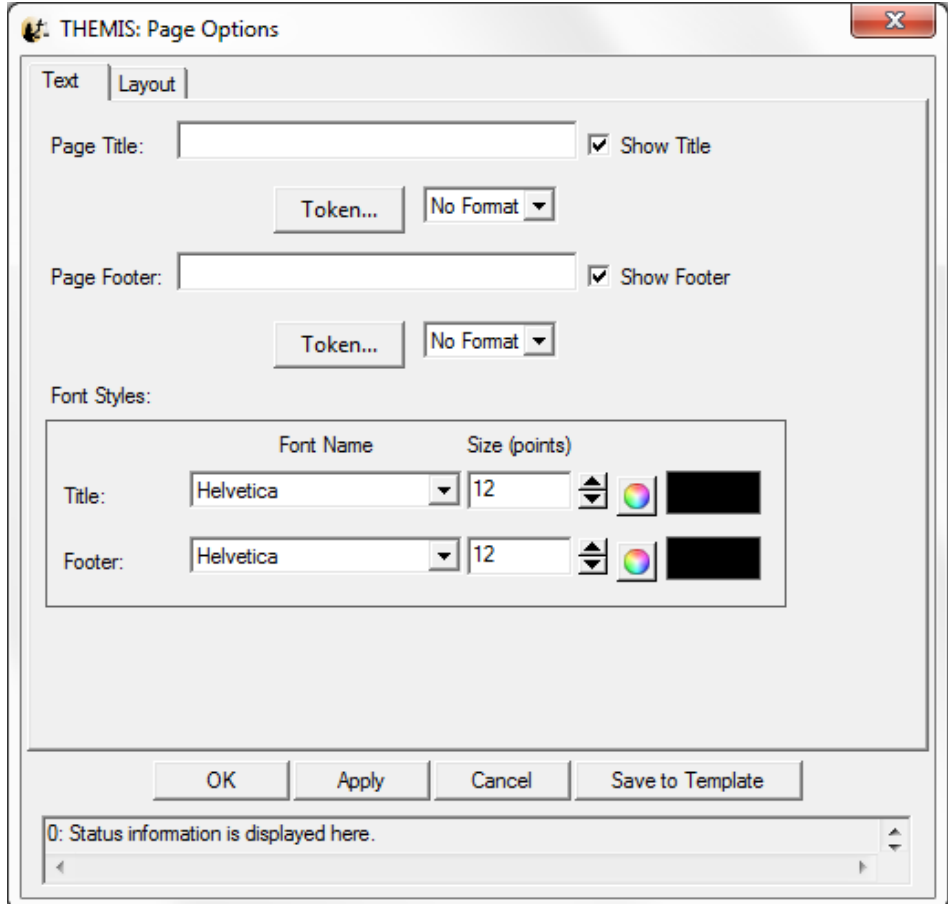

**Figur[e 3.6.6a](#page-87-0)**

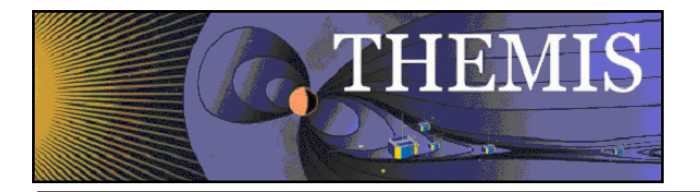

Figur[e 3.6.6b](#page-87-0) shows the token options that are available.

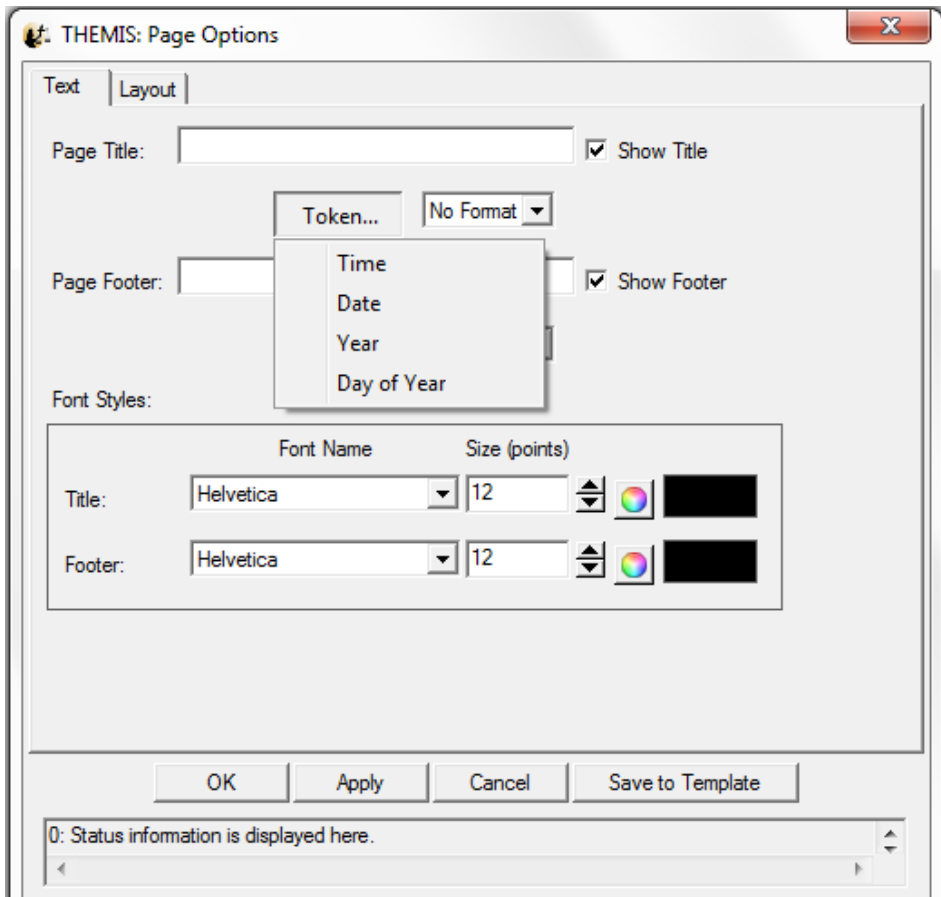

**Figur[e 3.6.6b](#page-87-0)**

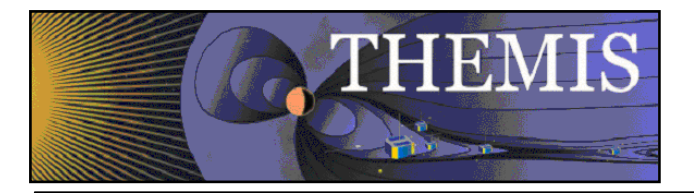

The Layout tab (shown below in Figure [3.6.6c](#page-87-0)) has four active frames: Panel Arrangement, Margins, Canvas Size, and Background. Panel Arrangement: The horizontal and vertical panel spacing sets the horizontal and vertical distance between columns and rows (respectively) of the panels. Margins: The top, left, right, and bottom margins set the distance (in inches) from the corresponding edge of the canvas to the nearest panel. The margins must be at least 0.1 inches. Canvas size: The dimensions of the page in inches.

Note: Selecting Save To Template will save the settings for the page, so that they can then be saved to a template file. See Section [3.3.4](#page-56-0) for information on saving THEMIS templates.

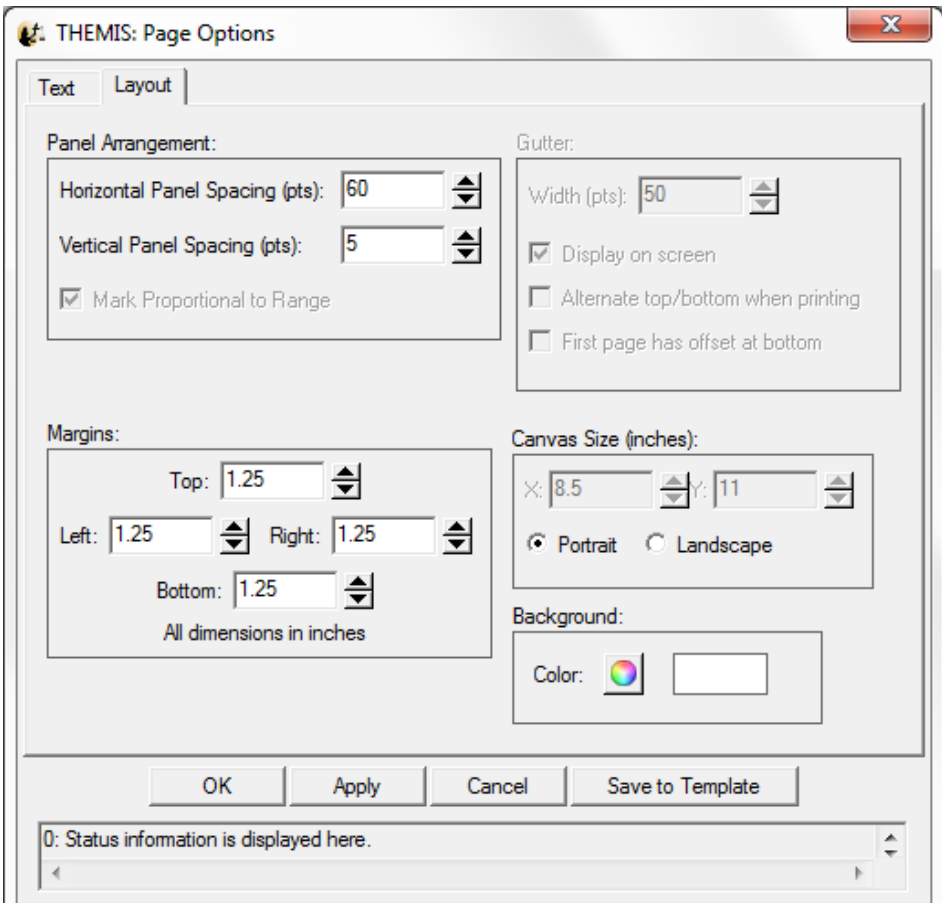

**Figur[e 3.6.6c](#page-87-0)**

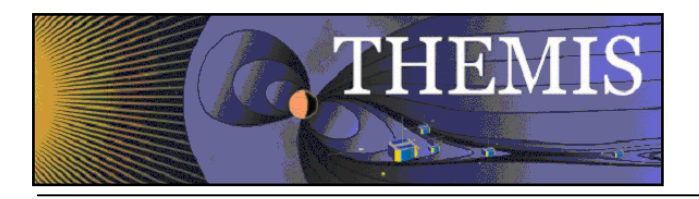

# <span id="page-90-0"></span>3.6.7 *Panel Options*

The Panel Options window allows the user to modify the layout, spacing, and color of the panel.

There are four ways in which the row and column configuration can be modified. The row and column spinner widgets allow the user to specify the row/column they want the selected panel to be drawn on. The row and column span determine how many rows or columns the user wishes the panel to for.

Properties associated with the panel frame, color, and thickness as well as back ground color can also be controlled here. If you wish to apply your modifications to all panels on the current page you can check the Set All Panels box. At any time the OK, Apply, or Cancel button can be clicked to commit, view, or undo the changes. Figure [3.6.7](#page-90-0) shows the Panel Options window tab.

Note: Selecting Save To Template will save the settings for the currently selected panel, so that they can then be saved to a template file. See Sectio[n 3.3.4](#page-56-0) for information on saving THEMIS templates.

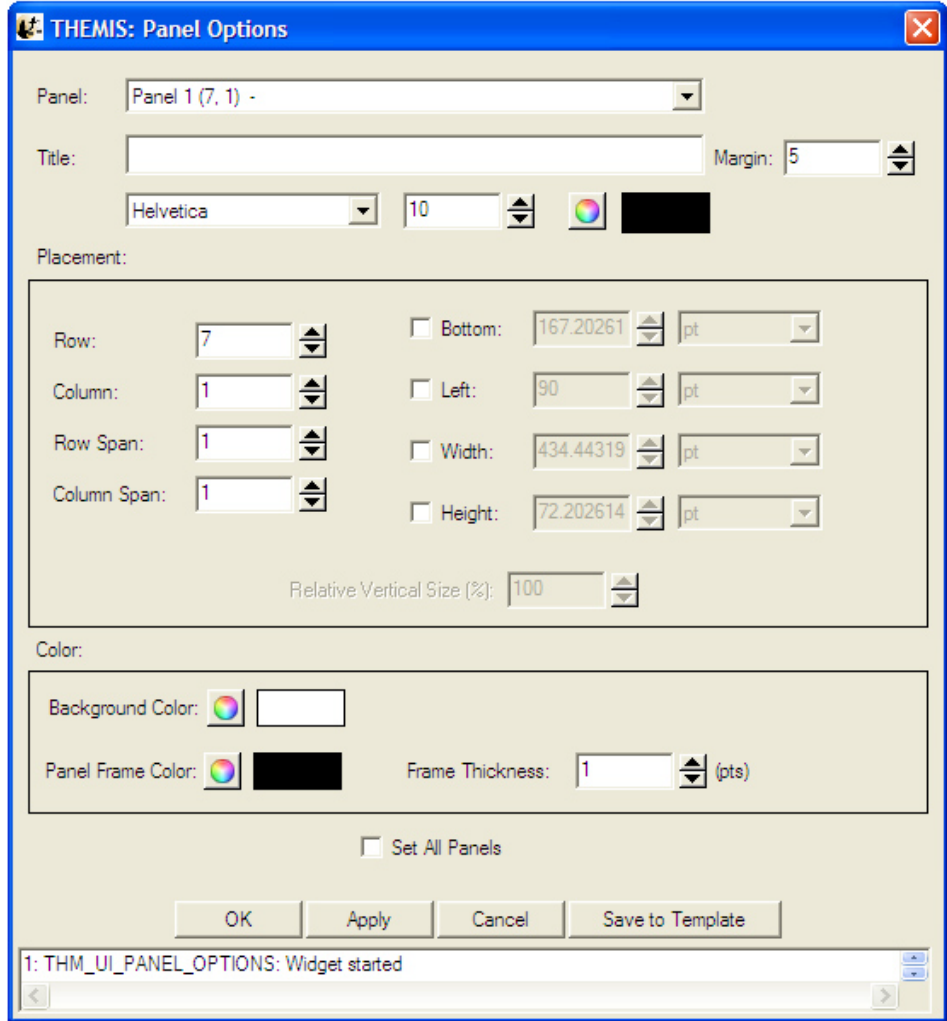

**Figure [3.6.7](#page-90-0)**

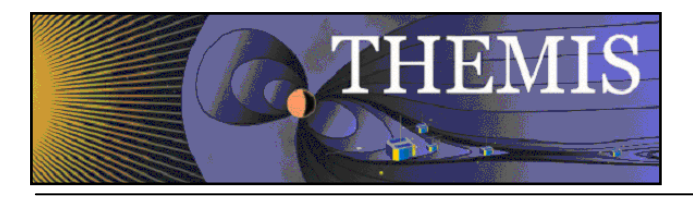

## <span id="page-91-0"></span>3.6.8 *X/Y Axis Options*

The X-Axis Options window controls the x-axis settings for the selected panel (use the panel drop down menu at the top of the window to change the selection). To get X-Axis Options, select it from the Graph pull down menu. Accepting and canceling changes: Clicking OK accepts the changes and refreshes the page. Clicking Apply accepts the changes provisionally and refreshes the page. Clicking Cancel rejects any changes and refreshes the page. Dismissing the window via the operating system ('X' button) has the same effect as clicking Cancel.

The Range tab sets how the GUI determines the displayed range and gives a special option for when the axis displays time. If the axis is time, then the 'Is Time' check box can be set to "Is Time" to generate date  $\&$  time based annotations on the aixs. Some of the other numerical entry fields will be changed to date entry fields where appropriate.

Set All Panels*:* This button works individually for each tab. Any operations done on a given tab after setting the button will propagate to all panels. Behavior with Locked X-Axes on the X-Axis only: When Locked X-Axes in Plot/Layout Options is checked [the default], the GUI will check Set All Panels for the Range, Ticks, and Grid tabs, while unchecking Set All Panels for the Annotation and Labels tabs. We recommend that the user keeps these settings for the Annotation and Labels tabs when axes are locked.

Auto Range: The range margin sets a margin between the plotted data and the plot box edge (above and below) as a percentage of the maximum minus the minimum of the displayed data. The bound auto-scaling range puts absolute limits on how big the range can get; auto-ranges fully within the bounds are unaffected.

Floating Center: The GUI determines the center as a mean, or median of the data (the approximate mean/median options currently function identically to the mean/median options.). If the axis uses linear scaling then floating range is calculated using the following equations. Minimum Range = center – span, Maximum Range = center + span. If the axis uses logarithmic scaling then the floating range is calculated using the following equations: Minimum Range = base  $\wedge$  $(log(center) - span)$ , Maximum Range = base  $\land$  (log(center) + span). In other words, the span of the floating center on a logarithmic plot is the number of orders of magnitude above and below the center that should be included in the plot. In the equation above 'base' is either e or 10, and 'log' is either the natural logarithm or the base 10 logarithm, depending upon the type of log scaling that is used.

If the axis is Fixed Min/Max: The user determines an absolute range.

Scaling: The user can select linear, logarithmic base 10, or natural logarithmic scaling. Figure [3.6.8a](#page-91-0) shows the Range Tab of the X/Y Axis Options window.

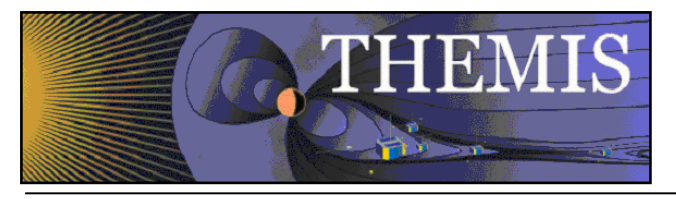

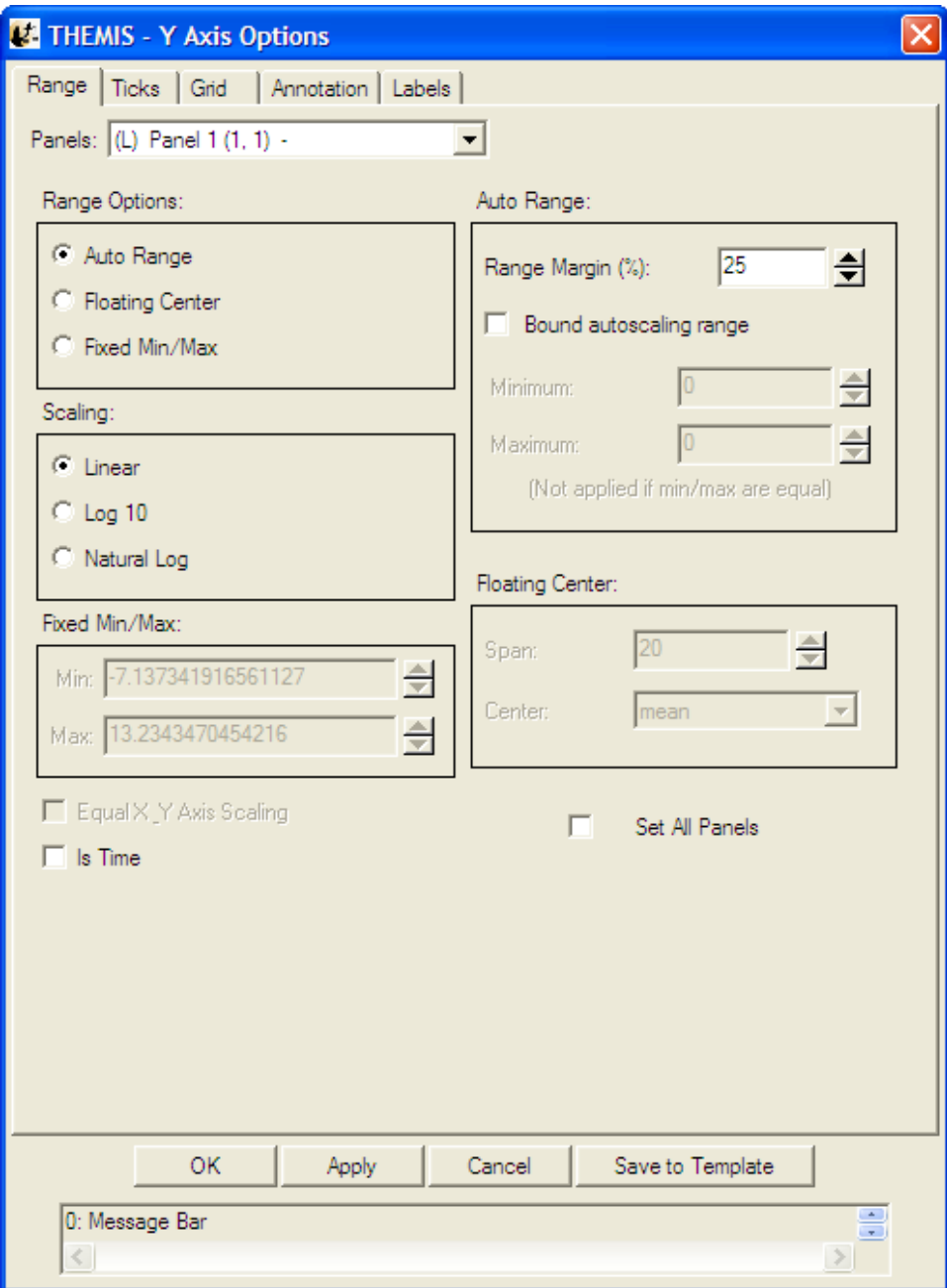

**Figure [3.6.8a](#page-91-0)**

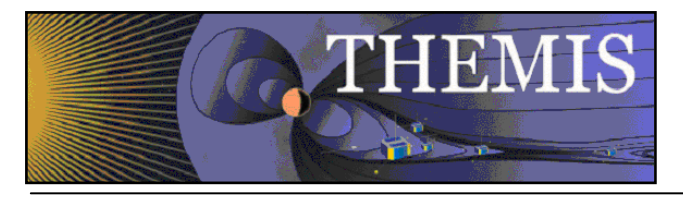

The Ticks tab sets where and how to draw the axis ticks, and contains two frames for Placement and Length The user can choose to manipulate ticks by number, or by interval. When the 'Major Ticks by Number' radio button is on, the user can modify the number of ticks in the spinner. . By default, the GUI determines ticks automatically, however, the user can toggle this feature on or off. Please note that when Aesthetic Ticks are on, the # of minor ticks will have no effect. Alternately, the user can elect to manipulate ticks by interval. When the 'Major Ticks by Interval' button is on, the user can enter the number, the units, and/or the specific time at which to align ticks. If the axis is time, 'Units' sets the tick frequency in common time units, otherwise the units widget is not active. The 'Draw Ticks' drop list provides for different tick style's and includes drawing the tick inside the panel frame, outside the panel frame, or both. The Placement frame has right and left buttons that switch ticks on/off for the right and left y-axes of the plot box. The Length frame controls the lengths of the major and minor axes. Figure 3.6.8b shows the Ticks Tab of the X/Y Axis Options window.

Tick options will be measured in orders of magnitude of data units if the axis is logarithmically scaled and data units if the axis is linearly scaled.

Here are some examples that explain how these options work:

- 3. If the axis has linear scaling, the minimum range of the axis is 50, the maximum range of the axis is 100, the 'Major Tick Every' is 10, major ticks will be placed at 55, 65,75,85, and 95.
- 4. If the range of the axis is from  $10^{\circ}1$  to  $10^{\circ}6$ , the axis has base 10 logarithmic scaling and 'Major Tick Every' = 2. Then major ticks will be placed at  $10^{2}$ ,  $10^{4}$  and  $10^{6}$ .

NOTE: When auto-ticks are chosen the number of ticks is an upper bound. The actual number of ticks will be determined based on the range of the data.

There is also an option to select the style of logarithmic minor ticks.(Log Minor Tick Type) :

Full Interval will generate a logarithmic spaced set of minor ticks that cover the entire distance between major ticks even if they have greater than one order of magnitude spacing or non integer number of order of magnitude spacing. If this setting is used, the selected values for the minor ticks may not correspond to obvious values.

First Magnitude will generate a logarithmic spaced set of minor ticks that will start at the lower major tick and count upward one order of magnitude. This may mean that there will not be minor ticks for the full interval, or that they may seem compressed, but they will fall at obvious values. For example, if major ticks are at 1 and 100, and there are 8 minor ticks, then minor ticks will be placed at 2,3,4,5,6,7,8,9

Last Magnitude will generate a logarithmic spaced set of minor ticks that will start at the higher major tick and count downward one order of magnitude. This may mean that there will not be minor ticks for the full interval, or that they may seem compressed, but they will fall at obvious values. For example, if major ticks are at 1 and 100, and there are 8 minor ticks, then minor ticks will be placed at 20,30,40,50,60,70,80,90

Even Spacing will spaced ticks evenly. For example, if major ticks are at 1 and 100, and there are 9 minor ticks, then minor ticks will be placed at  $10^{\circ}.2,10^{\circ}.4,10^{\circ}.6,10^{\circ}.8,10^{\circ}1,10^{\circ}1.2,10^{\circ}1.4,10^{\circ}1.6,10^{\circ}1.8$ 

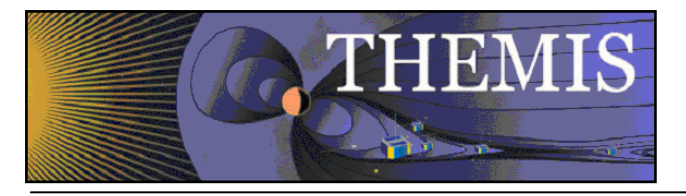

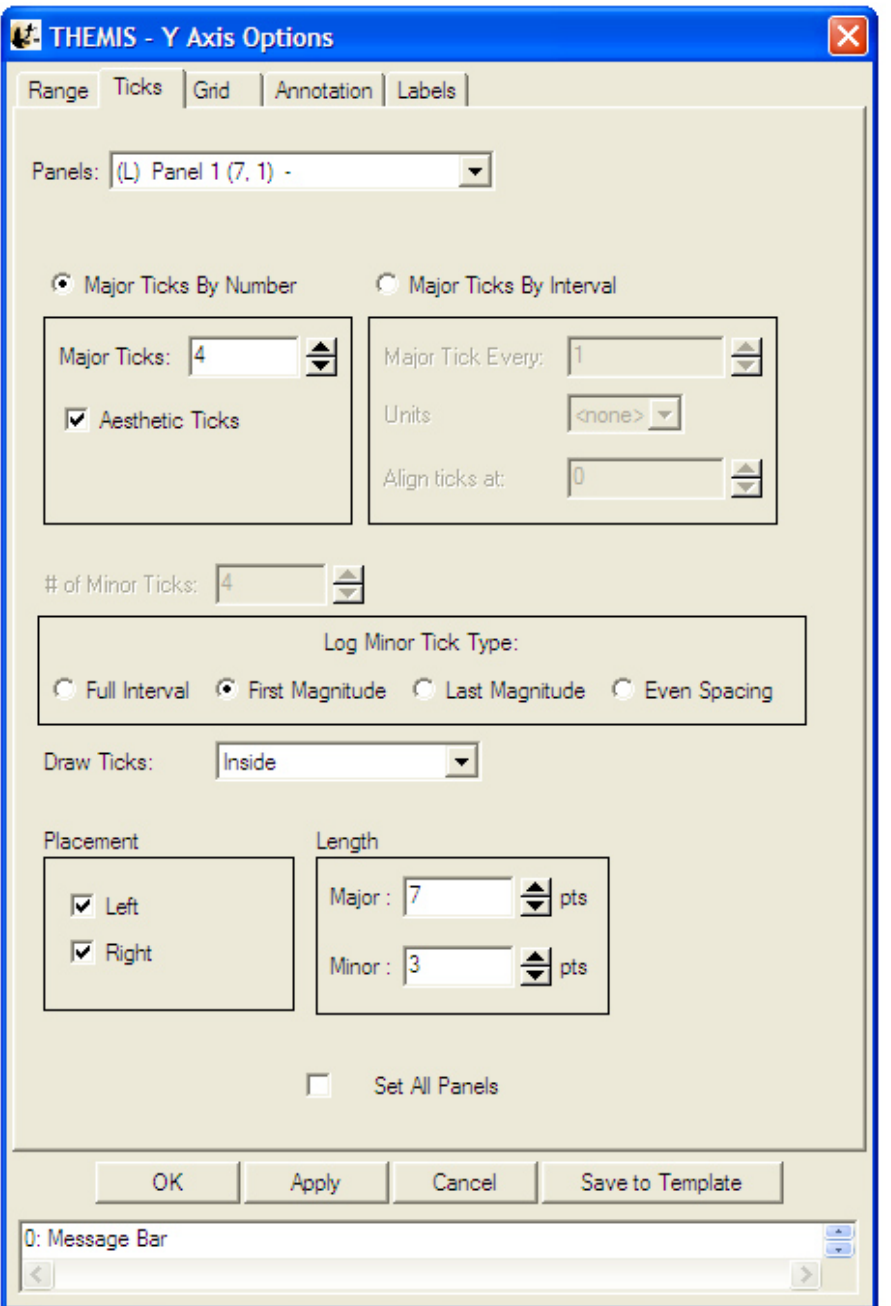

**Figur[e 3.6.8b](#page-91-0)**

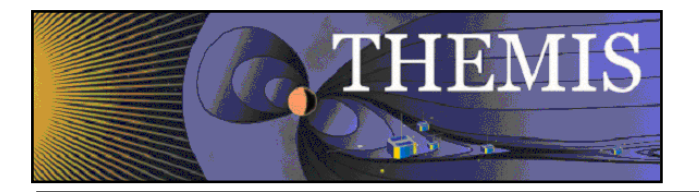

The Grid tab has a setting for the Panel Frame Thickness (which includes the tick thickness), and two frames to implement Major and Minor Grids (color, thickness, and style). Figure [3.6.8c](#page-91-0) shows the Grid Tab.

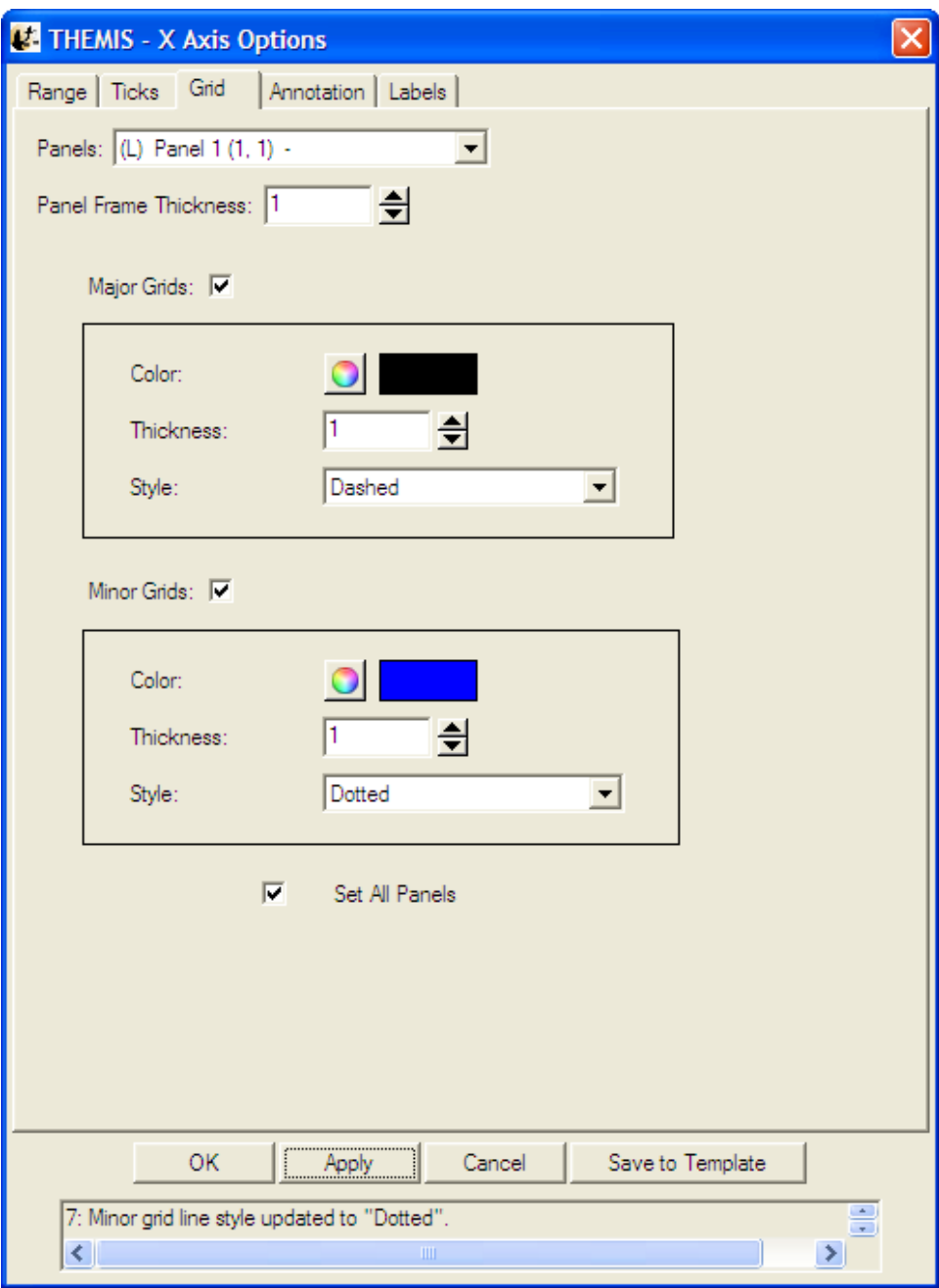

**Figur[e 3.6.8c](#page-91-0)**

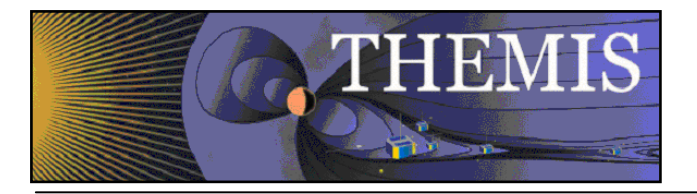

The Annotation tab (figure [3.6.8d](#page-91-0)) allows control over annotation settings for the major ticks. This tab can also draw a single line at axis zero, or at 1 for logarithmic scaling (checkbox). The user can also choose to annotate the first and/or the last tick ('Annotate first'/'Annotate last'). (Note that the first/last tick often coincides with the edges of the plot box.) Check 'Annotate Along Axis' to control the placement (top or bottom x-axis), frequency, orientation, font, font size, and color of the annotations. Other annotation options include where to place the annotations, orientation, font type, size and color.

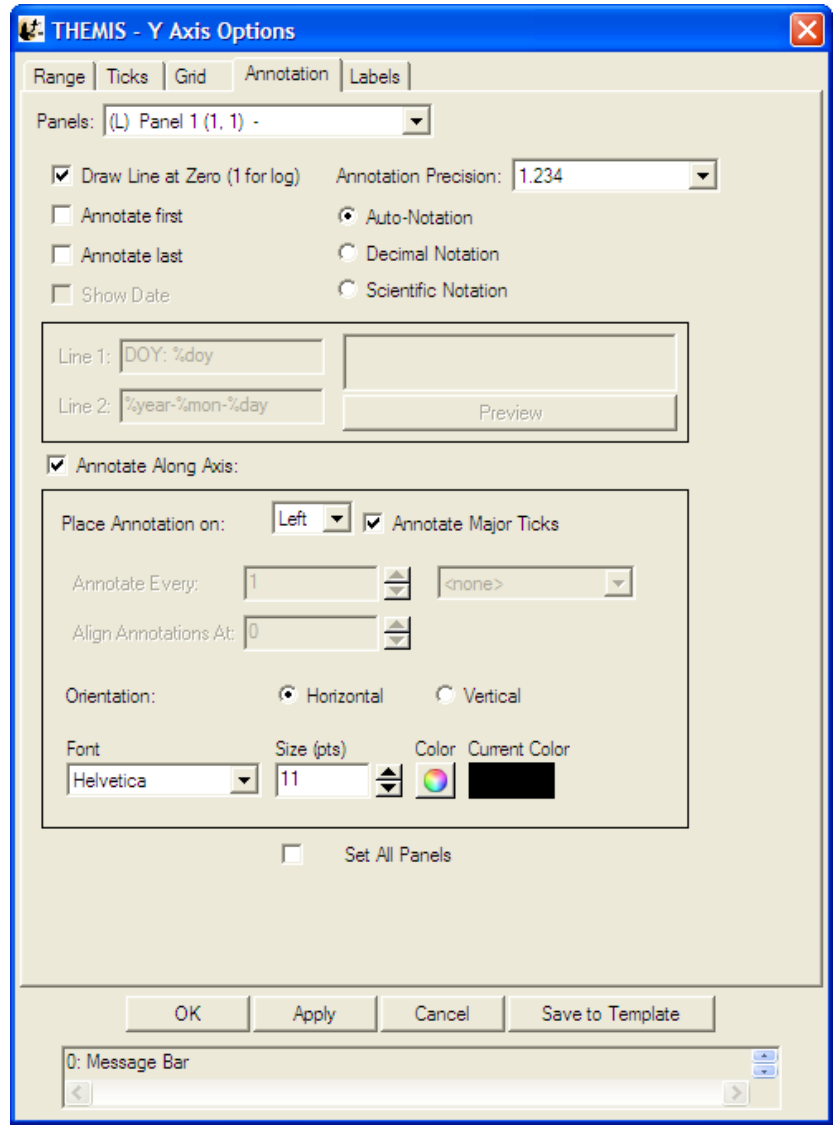

#### **Figur[e 3.6.8d](#page-91-0)**

Annotation options for numerical data include auto formatting, decimal notation, and scientific. Auto format will determine if the number can be displayed in decimal format with the selected number of significant figures (Annotation Precision dropdown). If not, then the number will be printed in scientific notation. When forcing to decimal notation the Annotation Precision dropdown will designate the number of places printed after the decimal, not significant figures. Trailing zeros are automatically clipped by the software (i.e. "10.00000" is printed as "10").

For time axes the Annotation Format dropdown has a variety of format options (figure [3.6.8e](#page-91-0)).

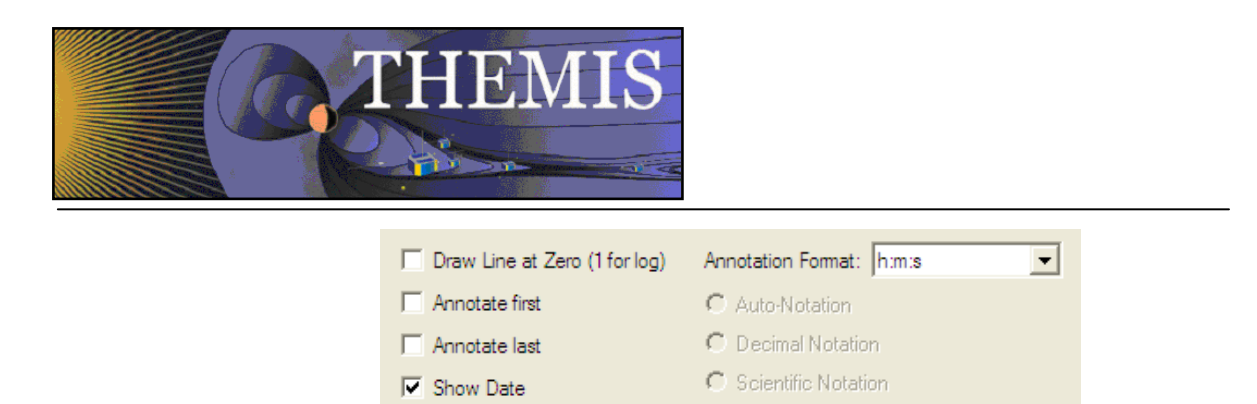

#### **Figure [3.6.8e](#page-91-0)**

The Labels tab controls whether the labels are shown and/or stacked. Check both 'Show Labels' and 'Show Label' to display a label. The Lazy Labels options will insert carriage returns (new lines) in place of any underscores in the label text. The orientation and margin, font, format, font size, and color (for individual labels) can be changed. Options may be set globally within the current page with the Set All Panels box (label color and text are excluded). The Labels Tab on the X/Y Axis Options window is shown below in Figure [3.6.8f](#page-91-0)

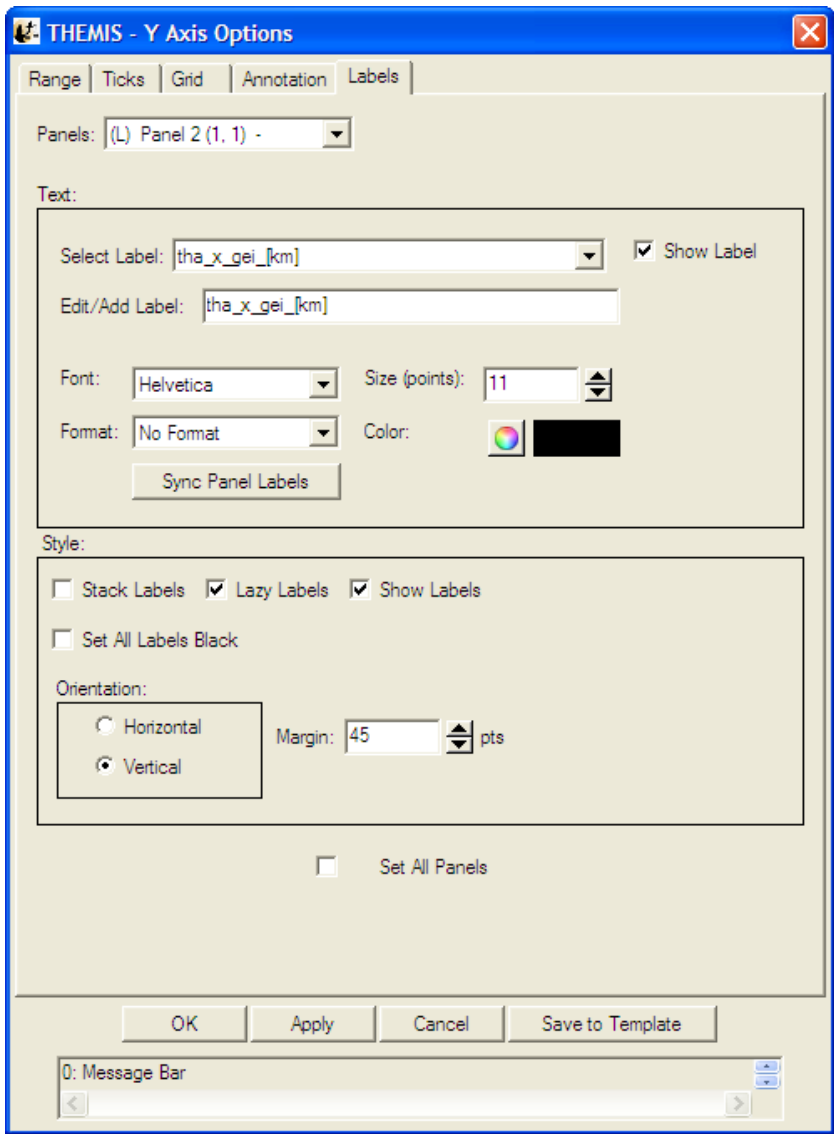

**Figur[e 3.6.8f](#page-91-0)**

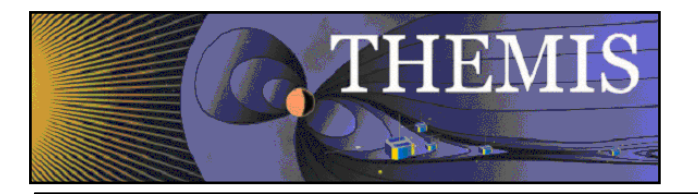

The Y-Axis Options window has an additional feature that the X-Axis Options does not. The user can choose to set all Labels to black. By default the line color and label color are synced on the y axis, the Set All Labels Black allows the user to override the default colors. This can be useful in printing publication plots.

Note: Selecting Save To Template will save the settings for the currently selected panel, so that they can then be saved to a template file. See Sectio[n 3.3.4](#page-56-0) for information on saving THEMIS templates.

# <span id="page-98-0"></span>3.6.9 *Z Axis Options*

The THEMIS GUI allows graphing of three-dimensional spectral quantities from the spacecraft as well as ground-based keograms. See the Section [3.6.4](#page-83-0) Plot/Layout Options for details on graphing spectra.

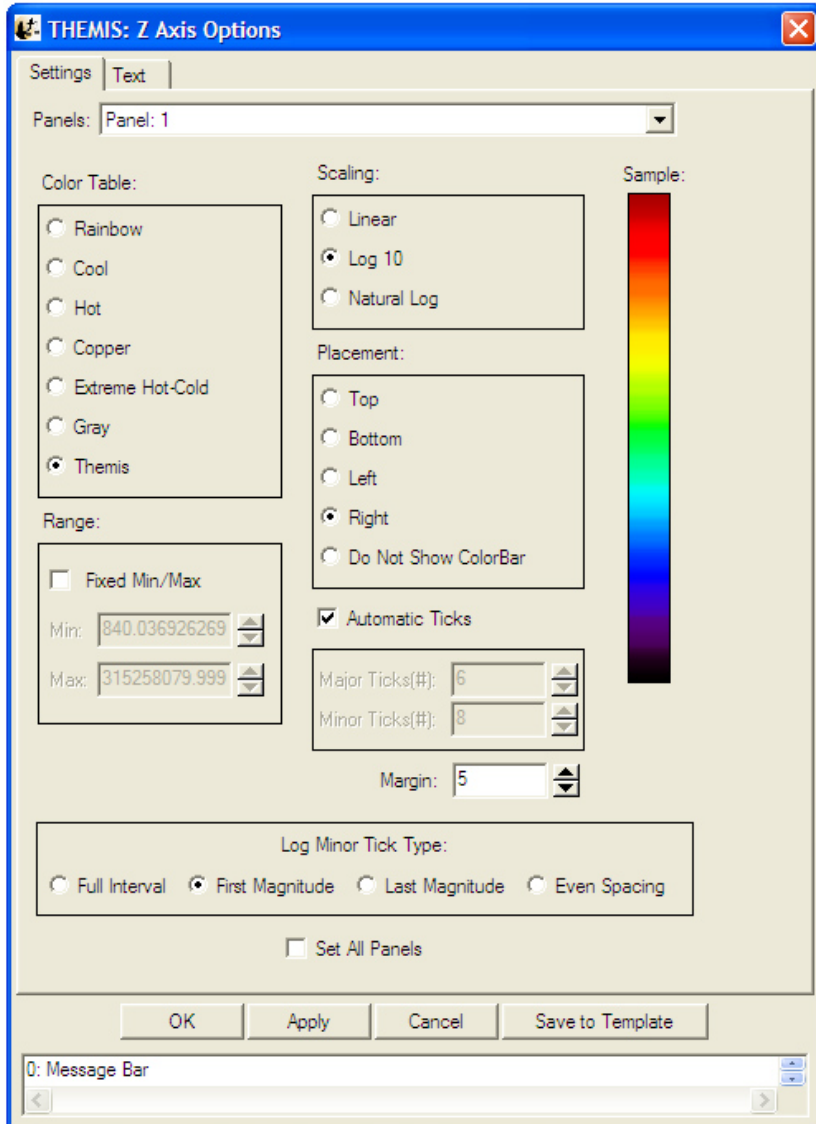

**Figure [3.6.9b](#page-98-0)**

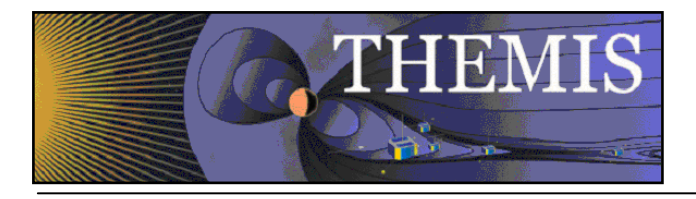

Once spectral plots are created their extra display features and parameters can be edited in the Z Axis Options found under the Graph pull down menu in the main window. Options for the X and Y-axes are still functional and can also be found under the Graph pull down menu.

#### **Settings:**

The Settings tab (figure [3.6.9b](#page-98-0)) contains display and annotation options. The Panels drop list contains all plots in the active page that have z-axes.

Color Table: The color table section allows the user to change the color scheme being mapped to z-axis values on the active panel. A preview of the current selection can be seen on the right. The color bar represents numerical values in decreasing order from top to bottom. Colors are mapped to numerical values according to the chosen Scaling.

Scaling: Determines how the selected Color Table is mapped to z-axis values. Values within the range are assigned linearly by default but can be assigned according to a base-ten or natural logarithmic scale.

Placement: Sets the position of the Color Bar (see fig. [3.6.9a](#page-98-0)). The Color Bar displays the color scheme of the associated panel plus numeric annotations for scaling.

Number Ticks: The number of "ticks" (i.e. scaling annotations) that are displayed along the Color Bar. Ticks will only be displayed if the Color Bar is present.

Margin: The distance, in number of pixels, between the plot area and the Color Bar.

Range: The z-axis range is automatically calculated by default and the color table is mapped with the selected scaling. Checking the Fixed Min/Max box allows the user to specify the maximum and minimum values for the plot. Values above or below the limits are respectively assigned the color corresponding to the maximum or minimum value.

Log Minor Tick Type: Determines the way that logarithmic minor ticks are spaced on the Z-axis.(See Section [3.6.8:](#page-91-0) X/Y Axis Options for description of options)

#### **Text:**

The text tab (figure [3.6.9c](#page-98-0)) contains options for formatting z-axis annotations and adding/formatting z-axis labels. The Panels drop list contains all plots in the active page that have z-axes. IDL style formatting for z axis labels was added in releases after 5.1-1.

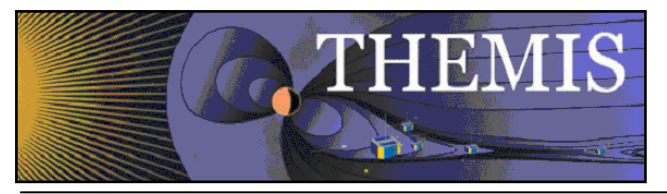

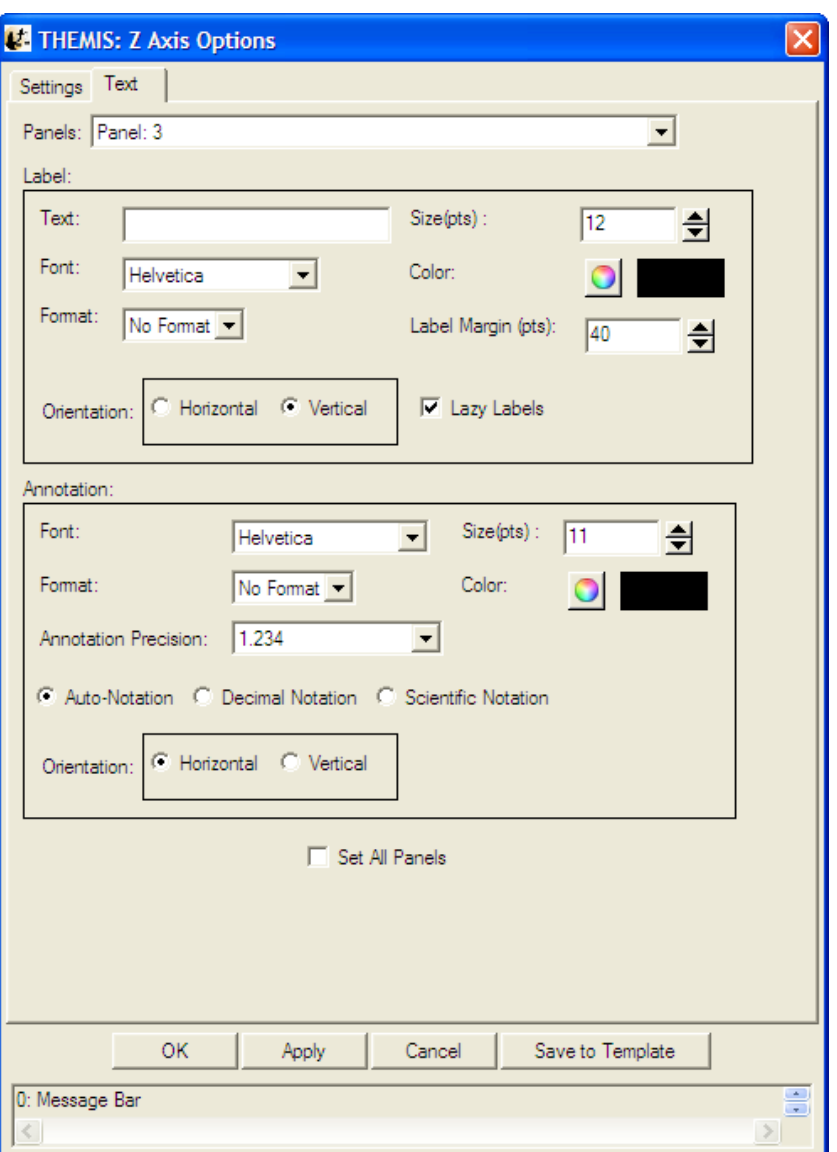

**Figur[e 3.6.9c](#page-98-0)**

#### **Label**

Text: Enter text here to create a label for the Color Bar.

Font: Select the font for the text entered into the Text box to be displayed in.

Format: Select formatting options for Label text such as bold and italic.

Size: The font size for the Label text.

Color: The color button will open the color palette for selecting the color of the Label text.

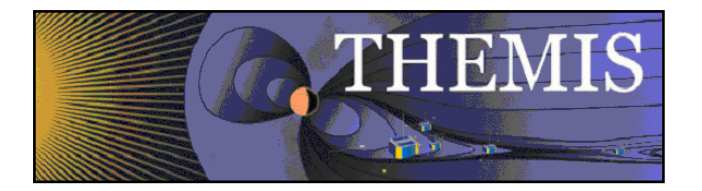

Label Margin: The label margin spinner sets the size of the margin before the Label. Margin values are in points.

Orientation: Labels can be drawn horizontally or vertically.

Lazy Labels: When checked this options will convert any underscores in the label no carriage returns (new lines)

#### **Annotation**

The annotation section allows the user to set the same parameters as Labels with the exception of entering text and setting annotation margins. Annotation precision, by default, will be calculated automatically. The user can specify numerical or exponential format by clicking in the radio buttons directly below the annotation.

Note: Selecting Save To Template will save the settings for the currently selected panel, so that they can then be saved to a template file. See Sectio[n 3.3.4](#page-56-0) for information on saving THEMIS templates.

### <span id="page-101-0"></span>3.6.10 *Variable Options*

The Variable Options window lets the user add variables beneath the selected panel. To get Variable Options, select it from the Graph pull down menu. Accepting and canceling changes: Clicking OK accepts the changes and refreshes the page. Clicking Cancel rejects any changes. Dismissing the window via the operating system ('X' button) has the same effect as clicking Cancel. The Apply button allows users to view the changes without closing the window. Hitting "Cancel" will undo applied changes. Figur[e 3.6.10a](#page-101-0) shows an example of the Variable Options window.

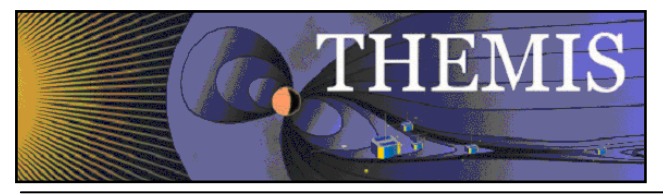

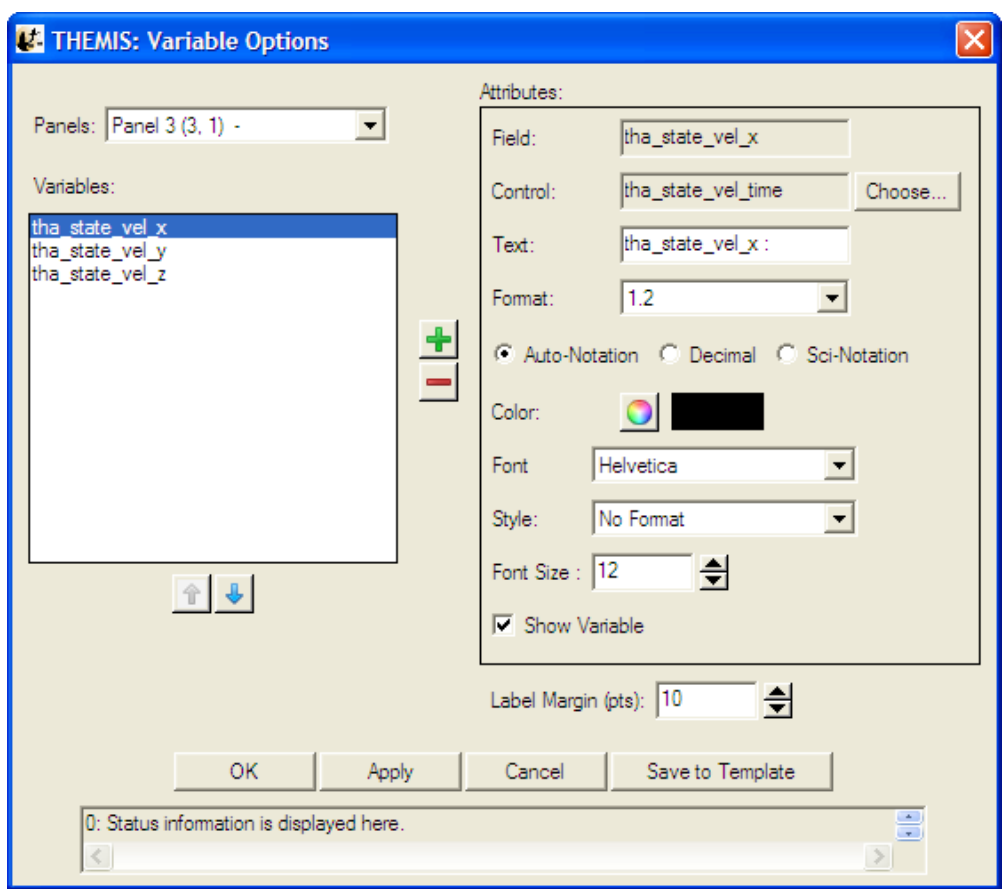

**Figur[e 3.6.10a](#page-101-0)**

The Attributes frame: The Field attribute shows the proper data name of the variable and never changes. The Control attribute shows which data name represents the abscissa for the variable. By default, the GUI sets the control to the time data for the Field. The Text attribute changes the name of the variable as displayed in the Variables frame on the left and on the plotted panel. The Precision attribute sets the format of the variable annotations (time formats for time variables, floating formats for numeric variables). Precision, by default, is calculated automatically, however, the user can choose to override the default settings by selecting either the numerical or exponential radio buttons. The color attributes set the color of the selected variable. The 'Include units in label' check box currently has no effect. Use the 'Show Variable' check box to show or hide a variable on the plot. Status information on the window operations appears in the status bar at the bottom of the window.

To add variables, click the add button ('+'). The 'Add Variable(s)' dialog appears with a tree view of the loaded data. Select individual data products, or entire branches. Shift-click or ctrl-click to select ranges or elements. Click OK to accept the selections, or Cancel to start over. Any selections now appear in the Variables frame on the left. Click OK to accept and have these variables appear below the current panel, or Cancel to exit Variable Options with no changes. The user may also select a variable (click on it) to change its attributes (see the Attributes frame on the right), to delete it ('-' button), or to change its position in the list (up and down arrows). The Label Margin (below Attributes) changes the margin between all variables (for the selected panel) and the left y-axis of the plot box, and also changes the margin between the variable legend and the right y-axis of the plot box. An example of the Add Variable window is shown below in Figure [3.6.10b](#page-101-0).

Note: Selecting Save To Template will save the settings for the currently selected variable, so that they can then be saved to a template file. See Sectio[n 3.3.4](#page-56-0) for information on saving THEMIS templates.

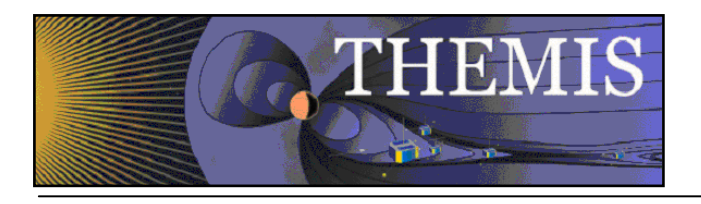

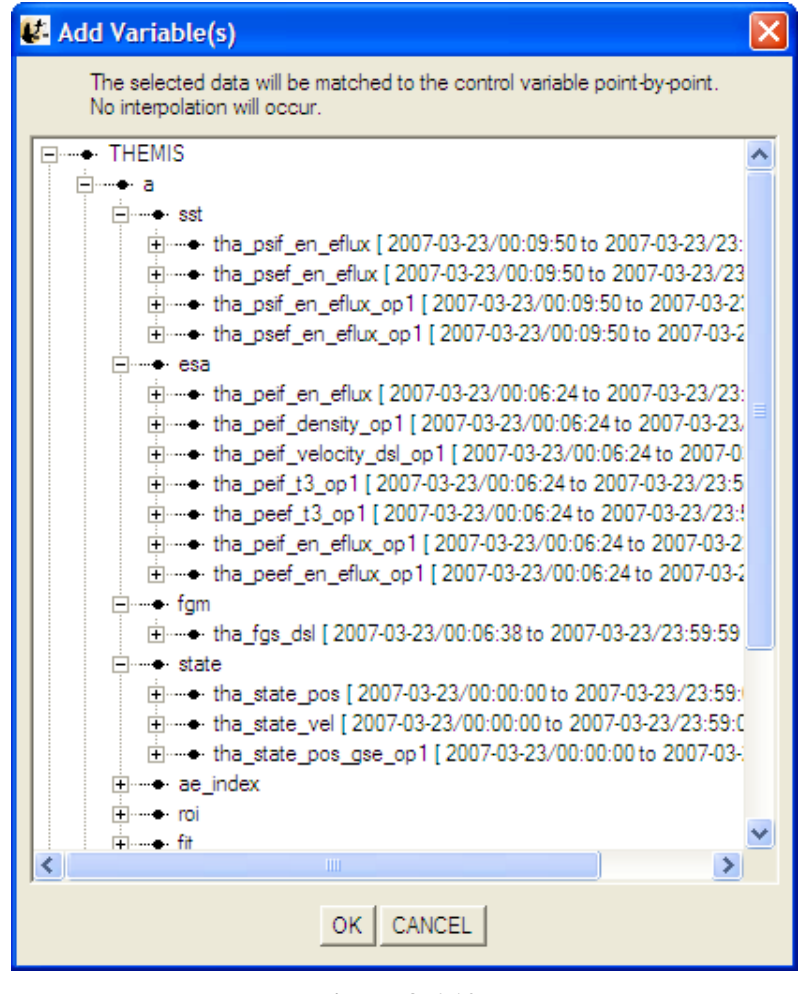

**Figure [3.6.10b](#page-101-0)**

*A note on locking axes: The GUI hides all variables except those on the last panel when 'Lock X-Axes' is checked (see Plot/Layout Options on the Graph pull down menu). This behavior may be modified in later versions.*

## <span id="page-103-0"></span>3.7 *Analysis Menu*

The Analysis pull down menu contains selections that allow you to perform various functions on data. Figure [3.7](#page-103-0) shows the Analysis Menu options.

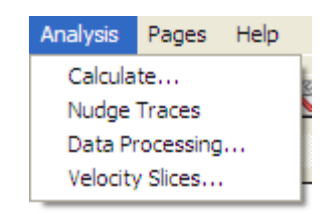

#### **Figur[e 3.7](#page-103-0)**

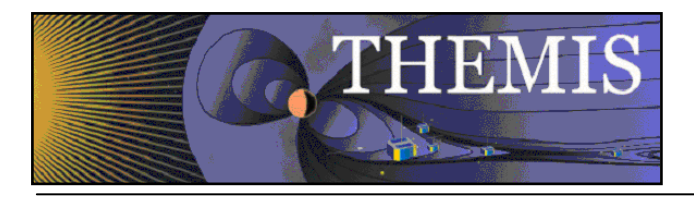

## <span id="page-104-0"></span>3.7.1 *Calculate*

The Calculate Window allows you to access a built in language that will perform simple vector operations on GUI data. The Syntax of the language itself is described in Sectio[n 2.5.8](#page-29-0) of this manual. Commands for the language can be typed into the text box on the left. Each line will be treated as a separate line. If you want to insert a particular data quantity, just select the quantity from the menu at the right and the quantity will be added to the program text box. You can also insert variables that store the values of numerical constants by selecting them from the drop list in the lower right corner of the window. On the far right side of the window, are drop lists containing common ideal functions and operators. By clicking on an item in the drop list, the function or operator will be inserted into the text box at the last position of the cursor.

Rather than typing your commands in the GUI you can also type a GUI program in a plain text file and load it into the GUI by selecting the 'Open' button at the bottom. If you want to save the program that you currently have in the text box, select the 'Save' button at the bottom of the window.

When you are ready to run the program, select the 'Run' button at the bottom and the Calculate program will be executed. Any quantities that are created will be automatically loaded into the GUI, but if they are much different from the quantities that they came from you may want to double check their meta-data in the manage data menu.

To exit this window, click on the 'X' in the upper right hand corner of the window or the 'OK' button at the bottom of the window. The Calculate window is shown in Figure [3.7.1.](#page-104-0)

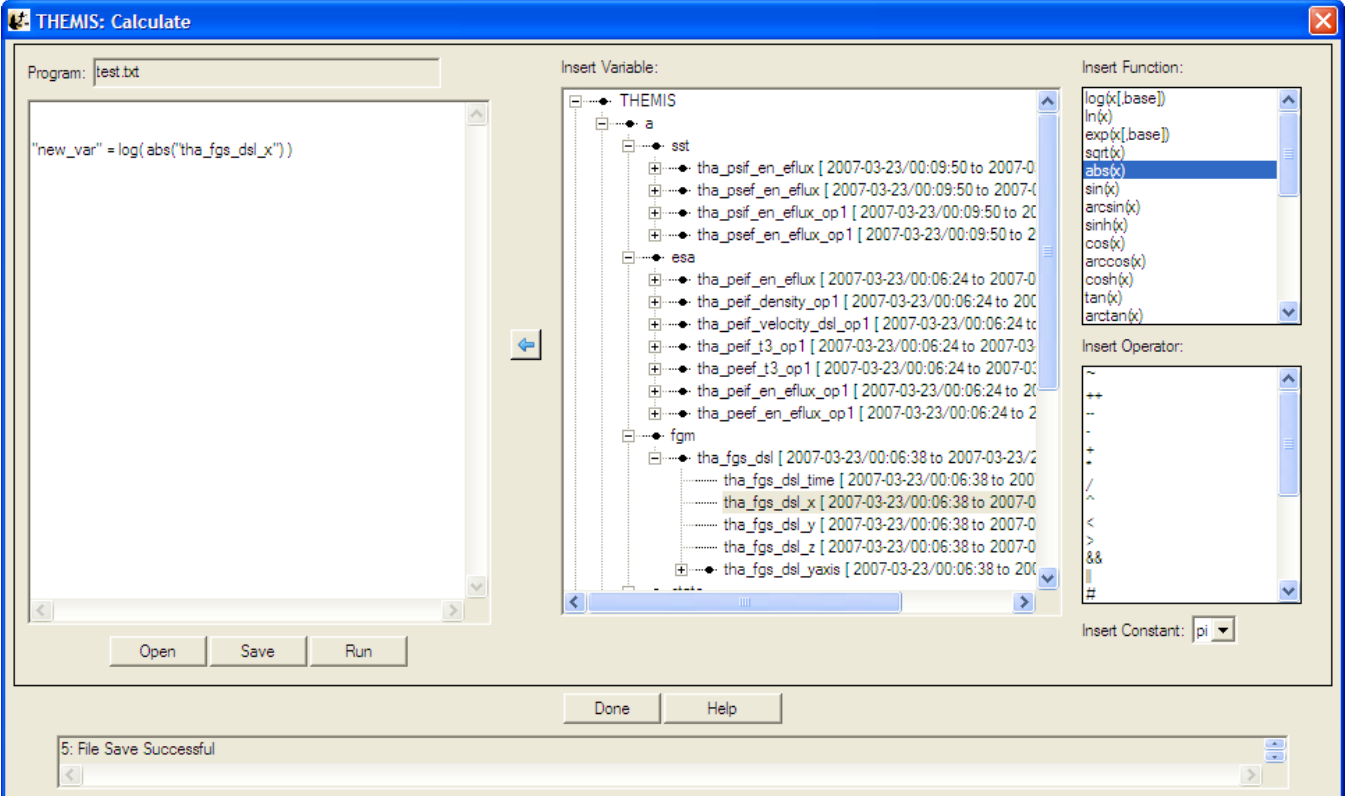

**Figure [3.7.1](#page-104-0)**

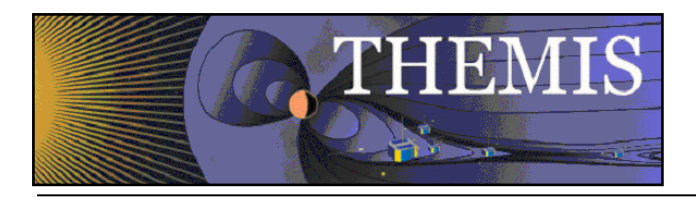

## <span id="page-105-0"></span>3.7.2 *Nudge*

The Nudge Traces option allows the user to "nudge" a trace on a line plot. "Nudging" simply shifts the given trace by a specified amount of time. To activate, select "Nudge Traces" from the "Analysis" pull-down menu on the Main GUI. Note that you need to have created a page and panel and plotted some data before anything will happen when you make this selection. If there has been data plotted, then a window will pop up, allowing you to select the panel, and trace that will be nudged. An example of this window is shown below. There are two drop-down menus that allow you to select the panel and trace that will be nudged. For the current selection, panel 1 is selected, and the trace "tha\_state\_pos\_x" is selected. The units (time units or records) are selected on the right side of the panel; in the example the shift will be given in hours. The number of hours (or minutes, or seconds, etc…) can be selected in the window below the trace selection window. Note that you can type a value into this window as well as use the arrows on the side to scroll values.

When the "Apply" button is clicked, the trace is shifted. This is accomplished by creation of a new variable. The amount of the shift is recorded in the variable name to avoid confusion, to allow for easy recovery of the original values, and to allow a nudged variable to be plotted along with the original. In this example, the new variable name is "tha\_state\_pos\_x\_3\_hr" and is shown on the panel where the nudged trace is plotted.

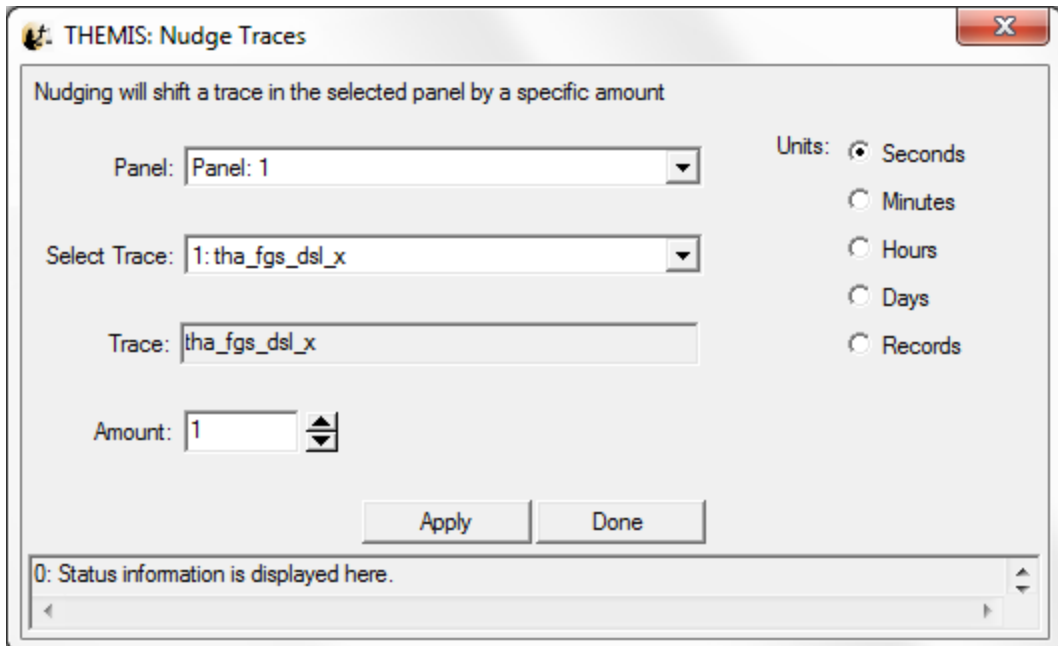

**Figure [3.7.2](#page-105-0)**

**Warning:** Note that traces are shifted one at a time. If you are attempting to nudge a spectrogram (e.g, THEMIS ESA or SST flux spectrograms, or ASK All Sky Keograms) then you may get unpredictable results when the plot shows up.

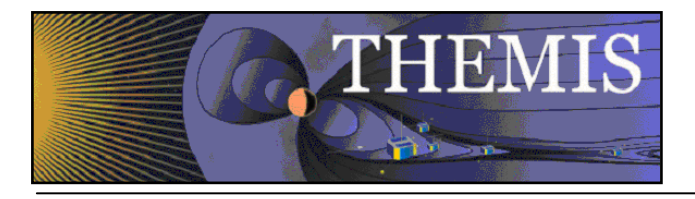

# <span id="page-106-0"></span>3.7.3 *Data Processing*

When you click on "Data Processing…" on the Analysis pull-down menu on the Main GUI, a window pops up that allows you certain data processing tasks.

This window is shown below. On the left side is a window that shows the data that has been loaded. You can click on each variable in this window, and set it to "active" by clicking on the right arrow button in between windows. This process works both ways; you can set data to "inactive" by clicking on it in the right-hand window and clicking the left arrow button in the middle. You also have the option to clear the active data by clicking the "Clear Active" button. Data processing tasks are only possible when there is "active" data.

In this window, the "active" data set is "tha fgh". Any data processing task will affect these data only. Note that it is not possible to select individual traces for data processing; the full variable is processed.

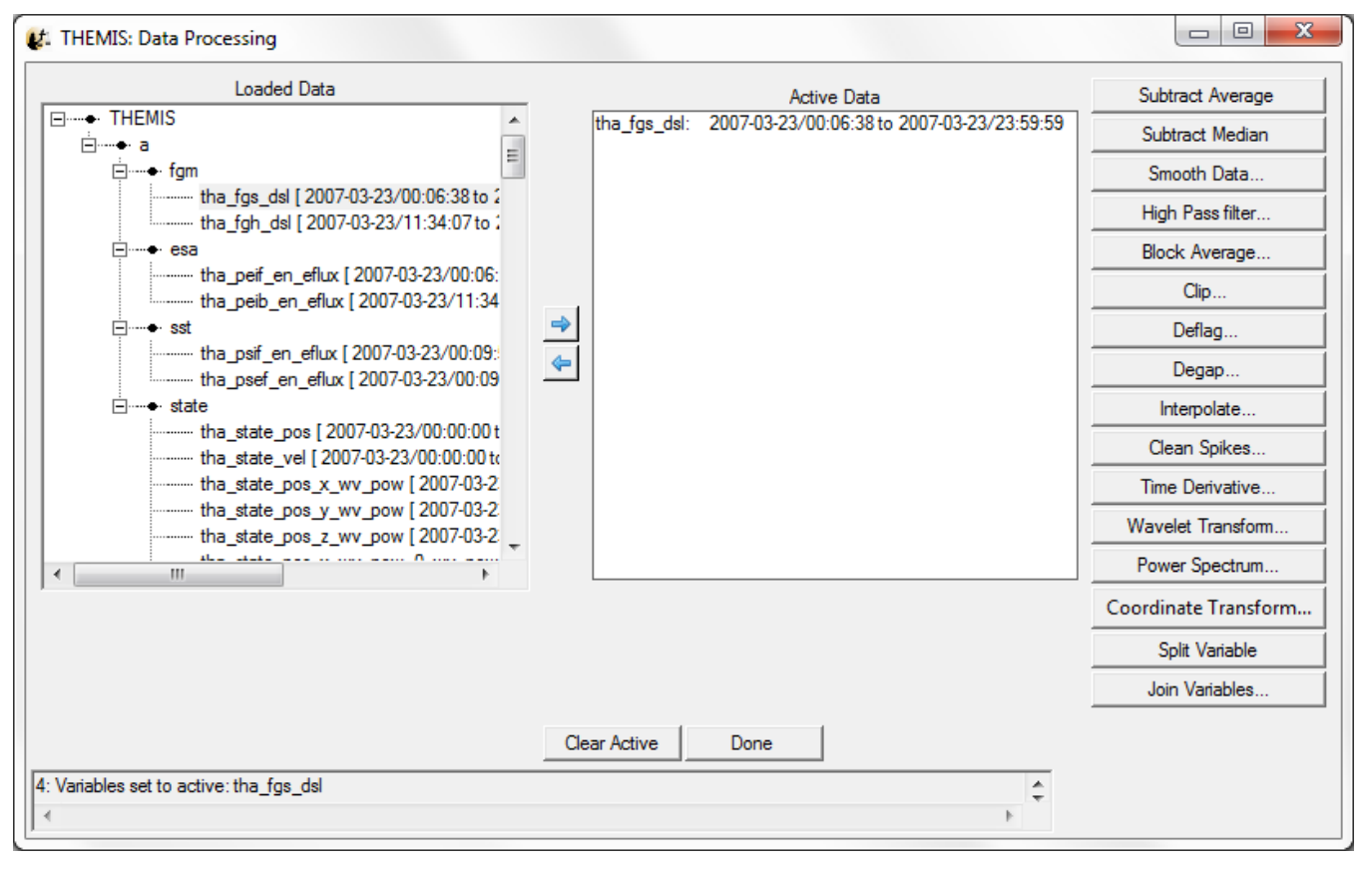

**Figure [3.7.3](#page-106-0)**

A data processing task will change the active data set to be the data that has been just been created, so once a task is finished this variable will show up in the right-hand window, and also it will be added to the loaded data tree on the left. Clicking the "Done" button closes the window.

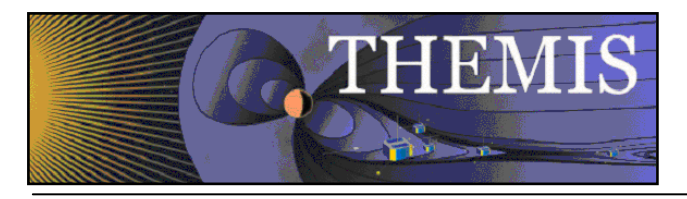

#### 3.7.3.1 *Subtract Average*

For each active data set, the average value is subtracted, new variables are created, the new names have the syntax: new\_var = old\_var+"-d", and the new variables become the active data sets`. Note the change in both windows in the figure below, the new variable has been added and set to active.

#### 3.7.3.2 *Subtract Median*

<span id="page-107-0"></span>For each active data set, the median value is subtracted, new variables are created, the new names have the syntax: new\_var = old\_var+"-m", and the new variables become the active data sets.

#### 3.7.3.3*Smooth Data*

This process performs boxcar smoothing of the data. A widget will pop up providing options for this operation, You can selecting the resolution of the smoothing window. The default is 61 seconds. You can also determine whether smoothing is done over the data forward from each point in the data, backward from each point in the date, or centered on each point in the data.(Default) The smoothing operation supports automatic interpolation to a specific cadence. You can also turn on and off check boxes determining whether time interpolation is done, whether true time integration is performed, and whether to smooth NaNs. Finally, you can control the suffix on the output. These options are described in more detail in the header for the TDAS routine "smooth\_in\_time.pro"

Select "OK" to process data. "Cancel" or "X" will close the window without processing.

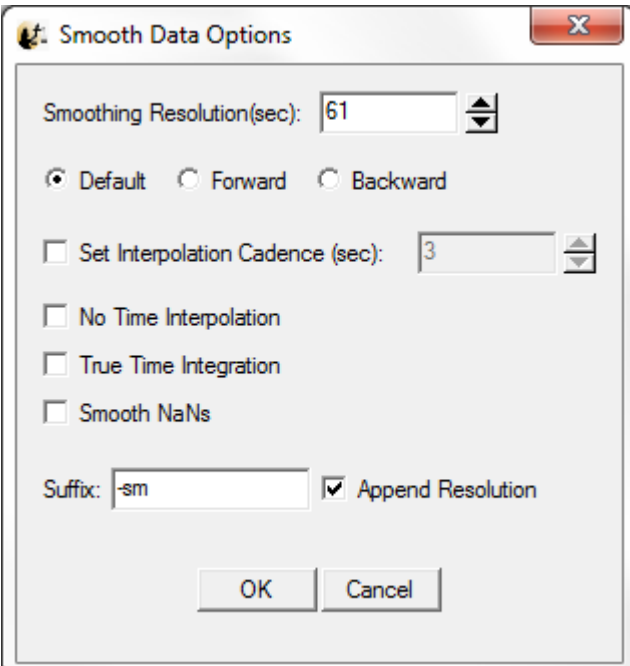

**Figure [3.7.3.3](#page-107-0)**
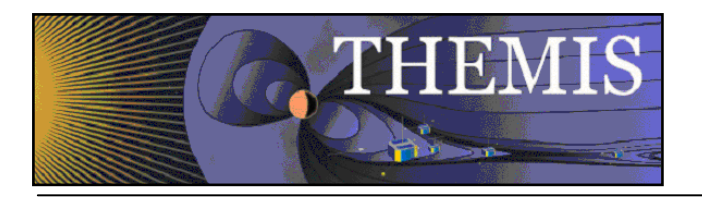

### <span id="page-108-0"></span>3.7.3.4 *High Pass Filter*

Click this button to apply a high-pass filter to the data. The options window that pops up allows you to control the width of the averaging window used to calculate the low pass(which is subtracted from the data to generate the high pass). You can also automatically interpolate to a specific cadence and control the suffix of the output.

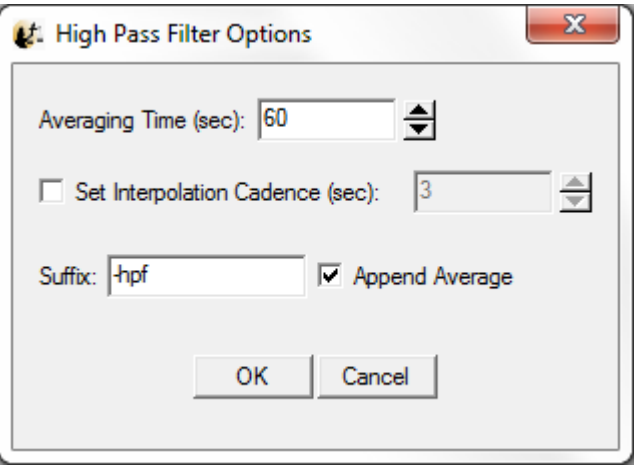

**Figure [3.7.3.4](#page-108-0)**

### 3.7.3.5 *Block Average*

Click this button to average that data over time. The options window that pops up allows control of the width of each block over which the average is performed. The average can also be limited to a subset of the time range of the data quantities being processed. Finally, you can control the suffix of the output.

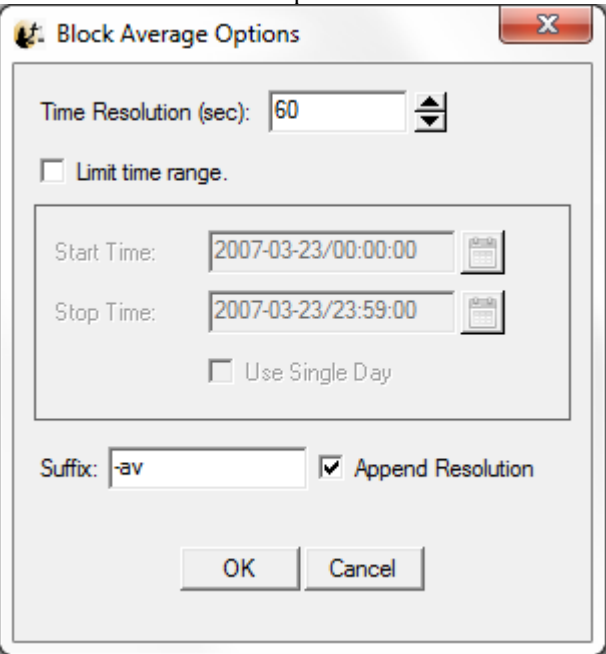

**Figure 3.7.3.5**

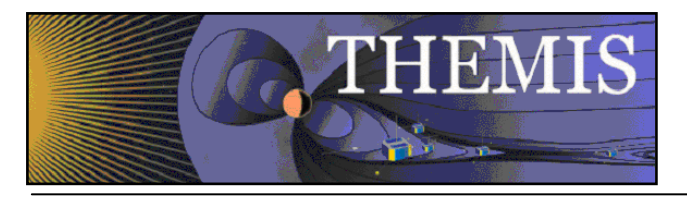

## 3.7.3.6 *Clip*

<span id="page-109-0"></span>Clips data of the independent variable( $y/z$  axis) in a group to the selected interval. The options window that pops up allows control over the minimum and the maximum for the clipping. You can also control whether points adjacent to the out of range points are also removed. "Insert Flag" allows a particular value to replace clipped values. Finally, "Insert NaNs" allows NaNs to be inserted in place of clipped values. You can also control the suffix appended to the output quantities.

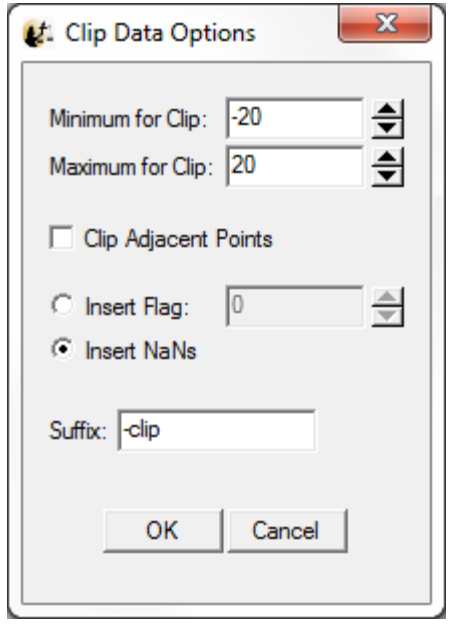

**Figure [3.7.3.6](#page-109-0)**

### <span id="page-109-1"></span>3.7.3.7 *Deflag*

Interpolates or repeats the most recent valid data value over gaps in the data (gaps are denoted by NaNs, and can be created by the clipping process; a "deflag" often happens after NaN values are inserted by a "clip" operation). A window pops up to control the parameters for the deflag routine. You can select the method "Repeat Last Value" which will fill flagged regions with the value on the boundary of the region, or "Interpolate" which will interpolate between the values at the boundaries of flagged regions. "Set Flag" allows you to specify the value used as the flag, otherwise NaN is assumed. "Set Maximum Gap" determines the maximum size for a flagged region to be deflagged. You can also control the suffix appended to the resulting quantities.

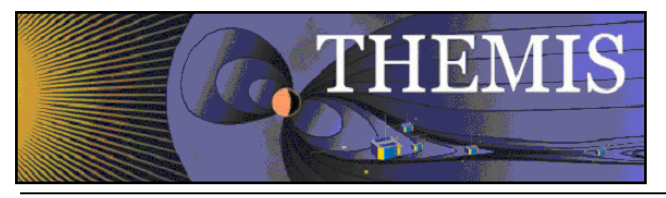

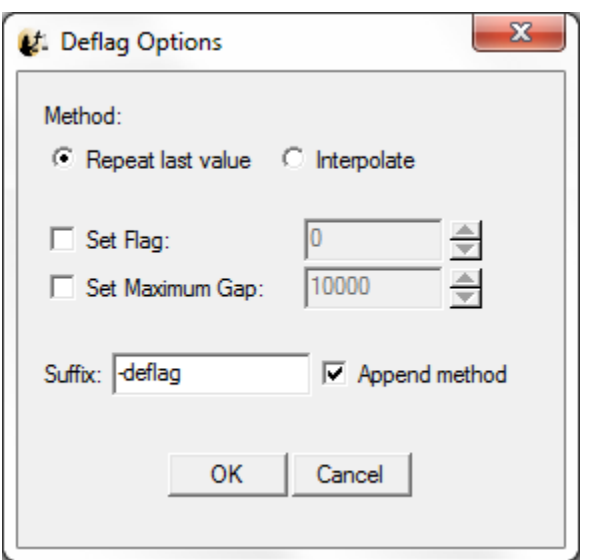

**Figure [3.7.3.7](#page-109-1)**

#### <span id="page-110-0"></span>3.7.3.8 *Degap*

The degap procedure locates gaps in data, and fills them in with 'NaN' values, so that the plotting process displays the data gaps correctly (Otherwise it simply draws a line across the gap). It figures out where to add data points by checking which time differences are greater than or equal to an input time interval, plus a margin, and inserts equally spaced 'NaN' data points at time intervals with spacing determined by the size of the data gap divided by the number of points that fit with minimum cumulative error. "Set Flag" allows a value other than NaN to be specified as a flag, and "Set Maximum Gap" allows the maximum gap size to be flagged to be set. You can also control the suffix appended to the resulting quantities.

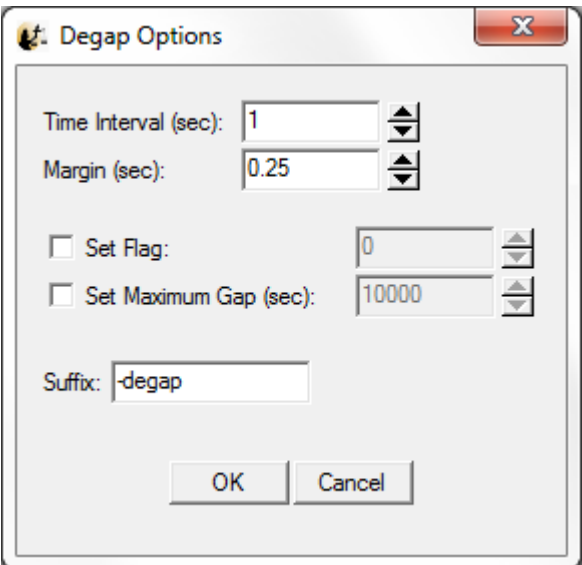

**Figure [3.7.3.8](#page-110-0)**

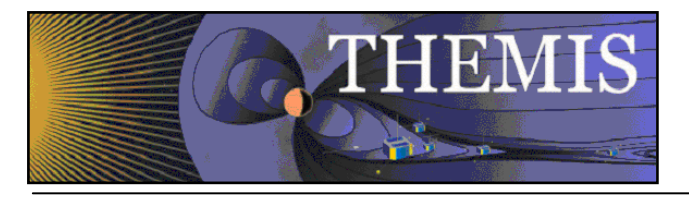

### <span id="page-111-0"></span>3.7.3.9 *Clean Spikes*

This process removes large single point spikes from messy data. Spikes are identified by removing any regions above a threshold that are larger than a smoothed signal subtracted from the signal. The available settings allow control over how big the difference over the smoothed curve needs to be, and how large a subset of the curve will be included in the smoothing. You can also control the suffix appended to the resulting quantities.

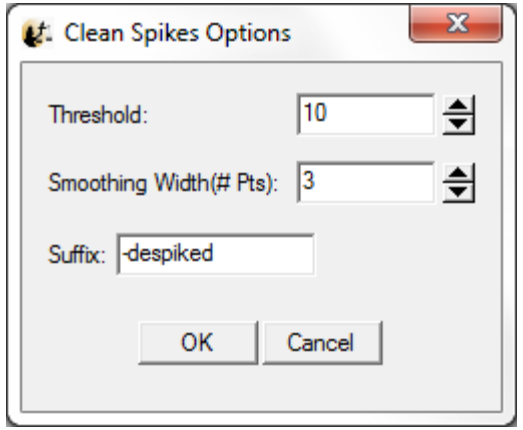

**Figure [3.7.3.9](#page-111-0)**

#### <span id="page-111-1"></span>3.7.3.10 *Time Derivative*

This process takes the time derivative of the active data sets. The available options allow the data to be smoothed before the derivative is calculated, thereby removing very high frequency components in the derivative. You can also control the suffix appended to the resulting quantities.

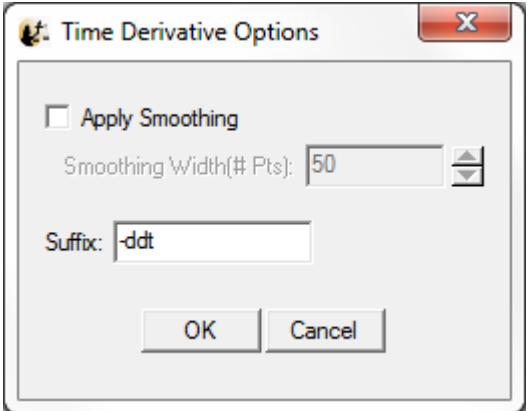

**Figure [3.7.3.10](#page-111-1)**

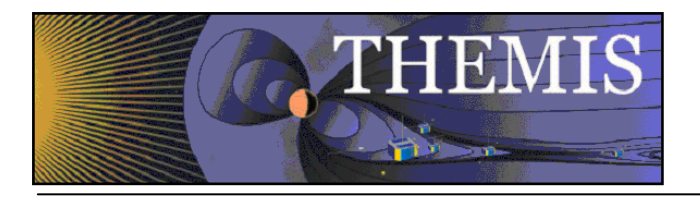

### <span id="page-112-0"></span>3.7.3.11 *Wavelet Transform*

The data is split into components, and a basic wavelet transform is performed on each component, with "\_wv" appended to the old variable names. (Note that this is designed for data that are either electric or magnetic field data type. Applying this to other data (e.g., spectrograms) will cause non-intuitive results.)

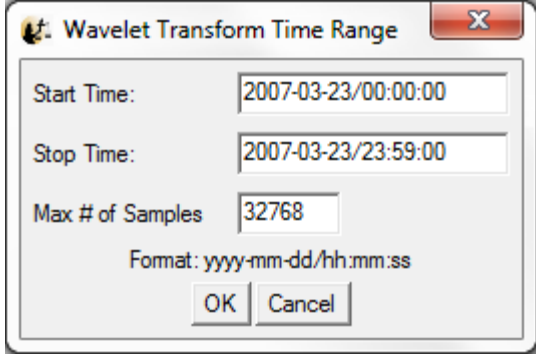

**Figure [3.7.3.11a](#page-112-0)**

Since this process can be very memory-intensive, the user is first asked to specify a time range. A window allows the user to input start and end times.

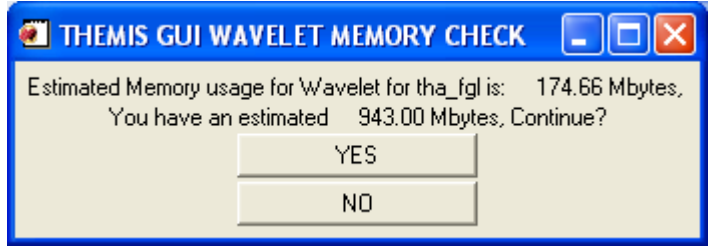

## **Figure [3.7.3.11b](#page-112-0)**

Note the values shown here are rough estimates of the available memory and estimated memory usage. If they are close, then it is advisable to click the "NO" button. The process will continue if the "YES" button is pushed. Typical machines have 1 to 2 G-bytes of memory as of this writing (Feb-2009), but if there has been data loaded the available memory may be less. For Window PCs IDL may be limited to 2 GB or less.

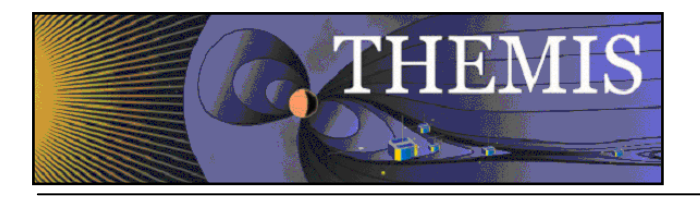

### <span id="page-113-0"></span>3.7.3.12 *Power Spectrum*

When the Power Spectra button is clicked a new window will be opened containing power spectral parameters that the user can manipulate. The user can choose between dynamic or time power spectra, and select window size and shift, time range and how the data is to be binned. The data is split into components, and a power spectrum is obtained from each component. Appended to the original variable names are "\_dpwrspc " or "\_tpwrspc" depending on the type of power spectra the user selected, or a suffix can be selected. Note that this is designed for data that are either electric or magnetic field data type. Applying this to other data (e.g., spectrograms) will cause non-intuitive results.

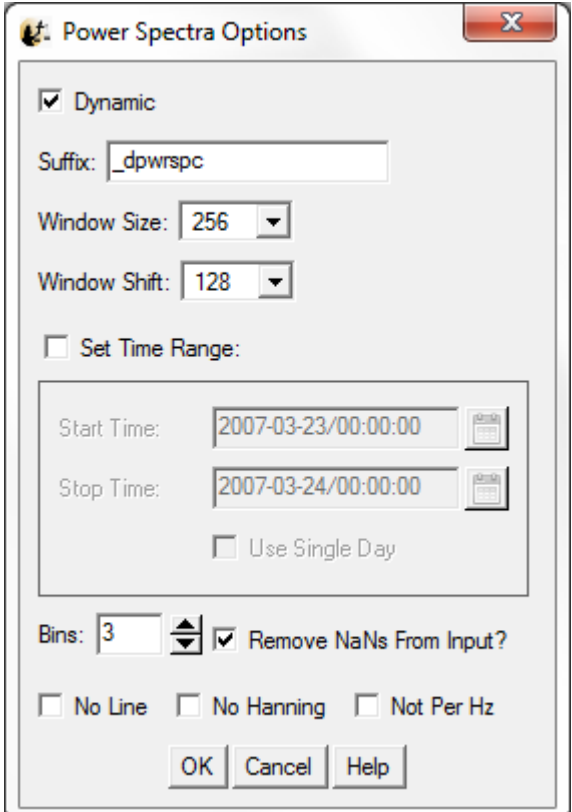

**Figure [3.7.3.12](#page-113-0)**

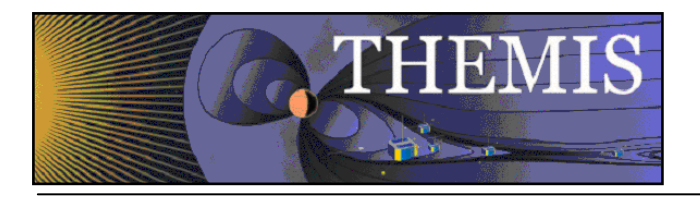

## <span id="page-114-0"></span>3.7.3.13 *Coordinate Transform*

When the "Coordinate Transform" button is clicked, a dropdown menu appears with different choices for coordinate transforms. Each possible output coordinate system has a button. The possibilities are: "SPG" (Spacecraft Probe Coordinates), "SSL" (Spinning Spacecraft Coordinates), "DSL" (Despun Spacecraft Coordinates), "GSE" (Geocentric Solar Ecliptic), "GSM" (Geocentric Solar Magnetospheric), "GEI" (Geocentric Earth Inertial),"SM" (Solar Magnetic), "SSE" (Selenocentric Solar Ecliptic), and "SEL" (Selenographic).

Only the active data sets are transformed. The input coordinate systems for the active data sets are automatically obtained. Data with "Unknown" coordinates and ground-based data will not be transformed. Note that state data for the appropriate THEMIS probe is necessary for the coordinate transform to occur. If it is not present, then a pop-up will alert the user, and give the option to load the state data.

Click on the "Transform" button to perform the transformation. Warnings and error messages will appear in the text window at the bottom, and also in the progress window on the main widget. Click on the "Close" button to dismiss the popup.

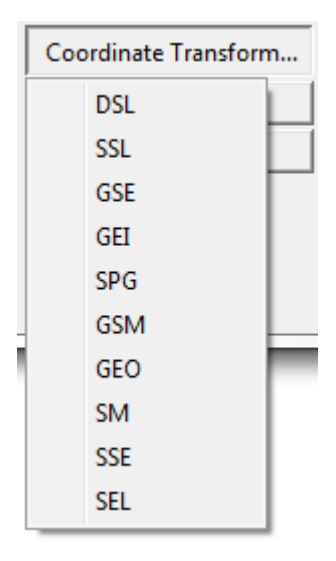

**Figure [3.7.3.13](#page-114-0)**

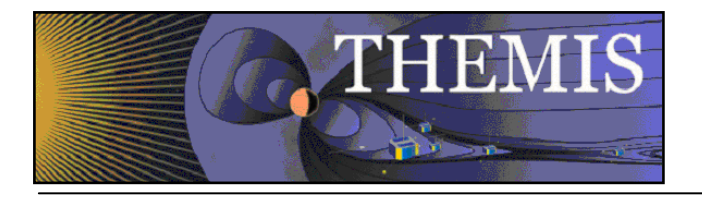

### <span id="page-115-0"></span>3.7.3.14 *Interpolate*

Selecting the interpolate button opens a window containing interpolation options. This function uses the standard IDL interpolate routines. Besides manipulating the interpolation parameters the user can also limit the time range and specify the suffix for the new variable name. Clicking the OK button run the interpolate function on any variables that are in the Active Data area on the Data Processing window.

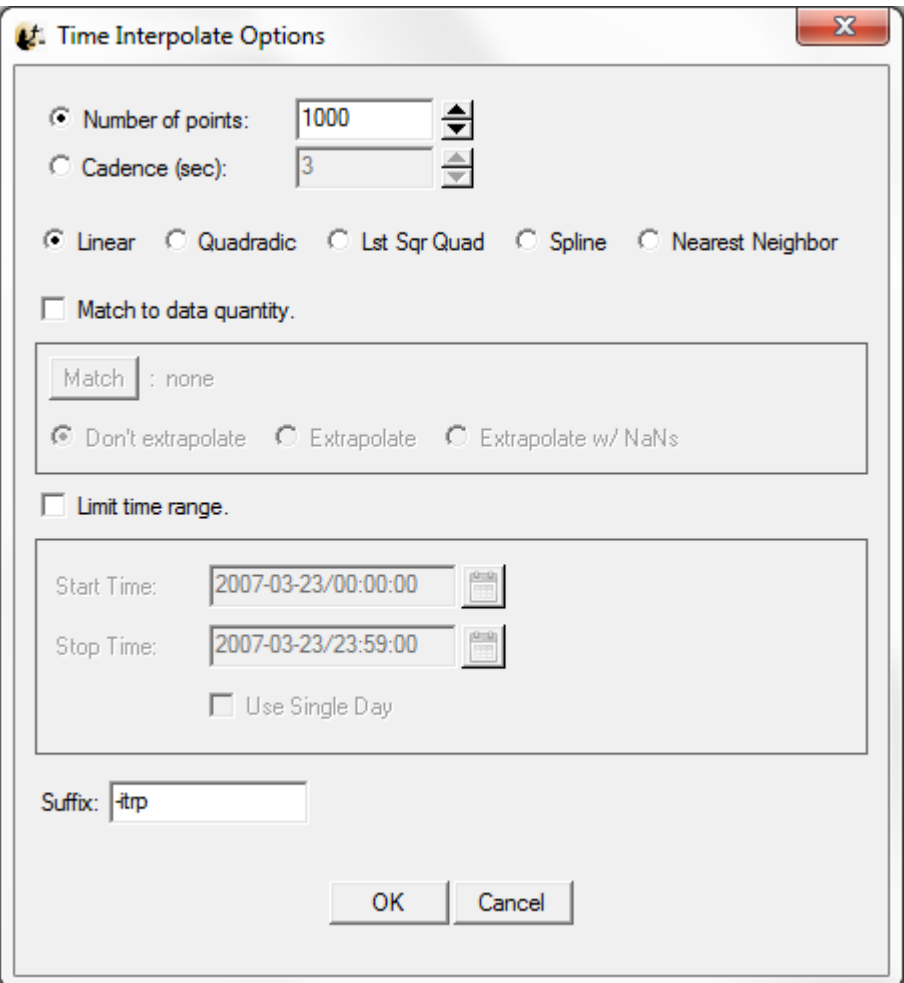

**Figure [3.7.3.14](#page-115-0)**

# 3.7.4 *Velocity Slices*

The Velocity Slices option opens the Slices GUI mentioned in Section [2.5.3.7.](#page-19-0) From here the user can generate slices of velocity distributions from SST and ESA data. For a detailed description see Section [2.5.3.7](#page-19-0) *Plotting and Exporting Velocity Distribution Slices*.

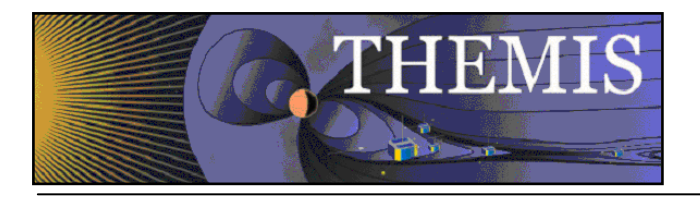

## <span id="page-116-0"></span>3.8 *Page Menu*

The Page pull down menu contains options to open, close and toggle between pages. The Page menu options are shown below in Figure [3.8.](#page-116-0) 

| Pages<br>Help |         |            |
|---------------|---------|------------|
|               | New     | Ctrl+N     |
|               | Close   | $Ctrl + Z$ |
|               | Page: 1 |            |
|               | Page: 2 |            |
|               | Page: 3 |            |

**Figure [3.8](#page-116-0)**

## 3.8.1 *New*

The New option under the Page pull down menu will open a new page. The new page will be blank since no data or panels have been selected. Figure 3.8.1 shows an example of a new page. In addition, the new page will be added to the Page pull down menus. To create new panels on this page select the Plot icon button on the tool bar or the Plot/Layout option under the Graph menu.

## 3.8.2 *Close*

The THEMIS GUI allows the user to have multiple pages. If you wish to close a page there are several ways this can be done. The first is using the Page pull down menu and selecting the Close option. The currently displayed page, or the 'active' page will be closed. Other pages will still be available. The main graph area will redraw the first page in the list, unless there are no more pages, in which case a blank graph area will be drawn. In addition, the Page pull down menu dynamic options will be updated and renumbered to reflect the change.

Besides the file pull down menu, you can also type Ctrl-Z or select the Close option under the File pull down menu.

It should be noted that once a page is closed the settings that were associated with that page will be lost, unless you requested Save THEMIS Document under the File pull down menu before you closed the page. The data that was plotted in the page still remain are available for analysis and plotting. Only the plot settings are deleted.

# 3.8.3 *Pages*

The lower portion of the Pages pull down menu contains dynamic menu items and is dependent on the number of pages that have been created. Figure 3.8 above, shows an example of the pull down menu with three pages. Each of the dynamic menu items are checked menus. Only one page can be checked or displayed at a time, since only one page can be displayed at a time. The user can toggle between pages by simply clicking the page they wish to view. When new pages are created a new menu items is added to the list. Likewise, when pages are closed, the menu items are renumbered to reflect the new page

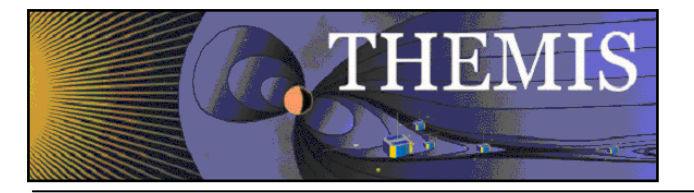

count. If all pages have been closed, the last page (page one) will be cleared, however it will remain as a blank page. Similarly, when the GUI is initialized there a blank page is already created.

## <span id="page-117-0"></span>3.9 *Help Menu*

The user can view a text version of this document or create a help request form. Figure [3.9](#page-117-0) shows the Help pull down menu options.

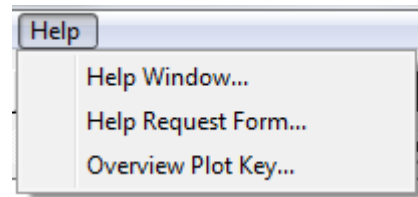

**Figure [3.9](#page-117-0)**

## <span id="page-117-1"></span>3.9.1 *Help Window*

Clicking on the Help menu and selecting Help Window… will open a dialog box that will provide you with the URL for the online User's Guide document. Figure [3.9.1](#page-117-1) shows the help dialog window.

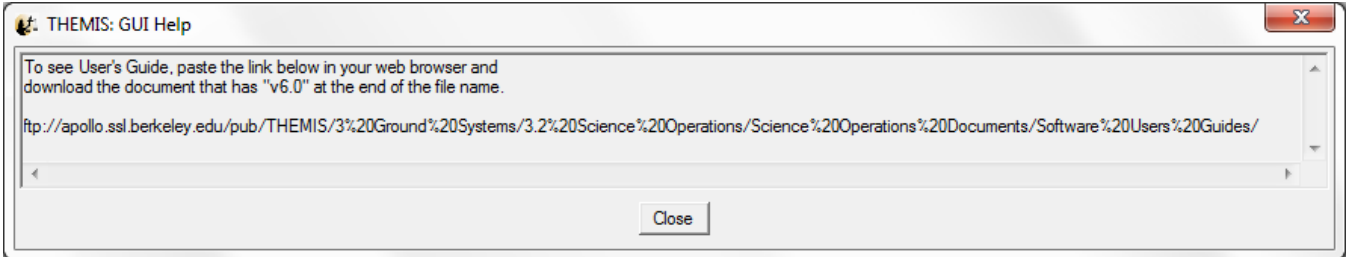

**Figure [3.9.1](#page-117-1)**

# <span id="page-117-2"></span>3.9.2 *Help Request Form*

When this button is clicked, a text window pops up displaying the THEMIS Science Help Request Form. This allows the user to input information about the error which has occurred. There is a save button, which saves the help request form in a file. In addition to the request form a History file will be save containing History window and journaling messages. You will be informed where both files are located. Both files should be emailed to THEMIS\_Science\_Support@ssl.berkeley.edu. Click the Close button to dismiss this widget.

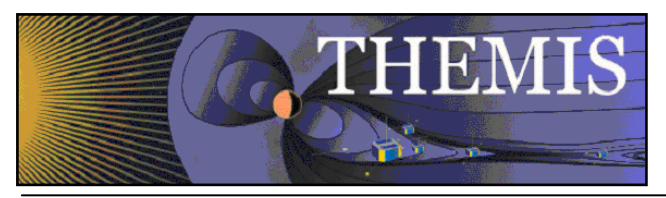

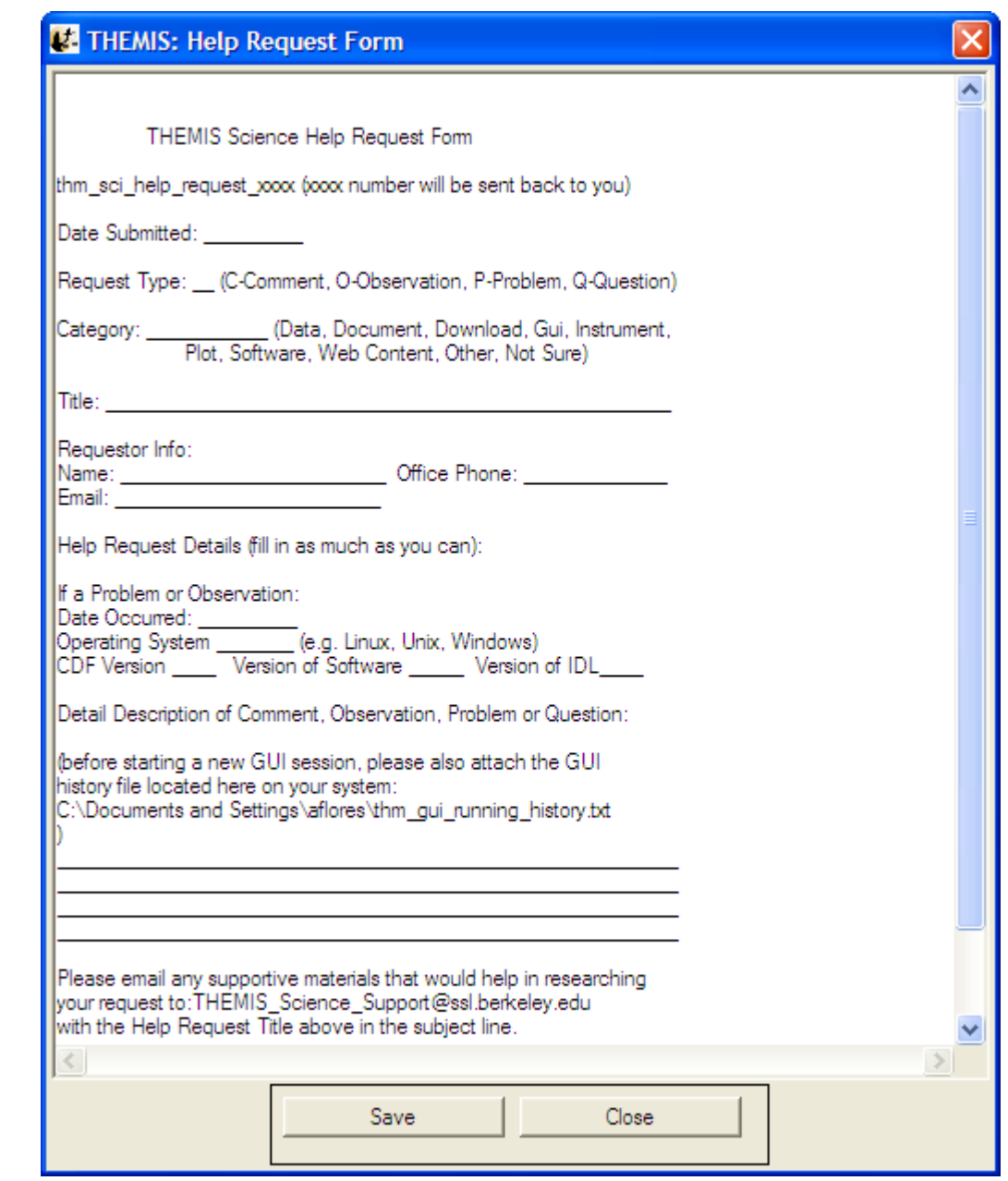

**Figure [3.9.2](#page-117-2)**

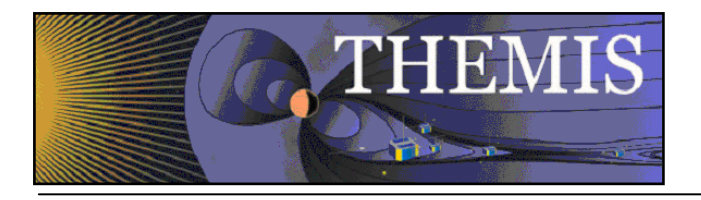

## <span id="page-119-0"></span>3.9.3 *Overview Plot Key…*

When the Overview Plot Key menu item is selected a window will open with an example of the overview plots. Each panel contains a legend or key describing the data that is plotted. This is a sample window only and does not contain current data. It sole purpose is to define for the user the data that is drawn in the overview window.

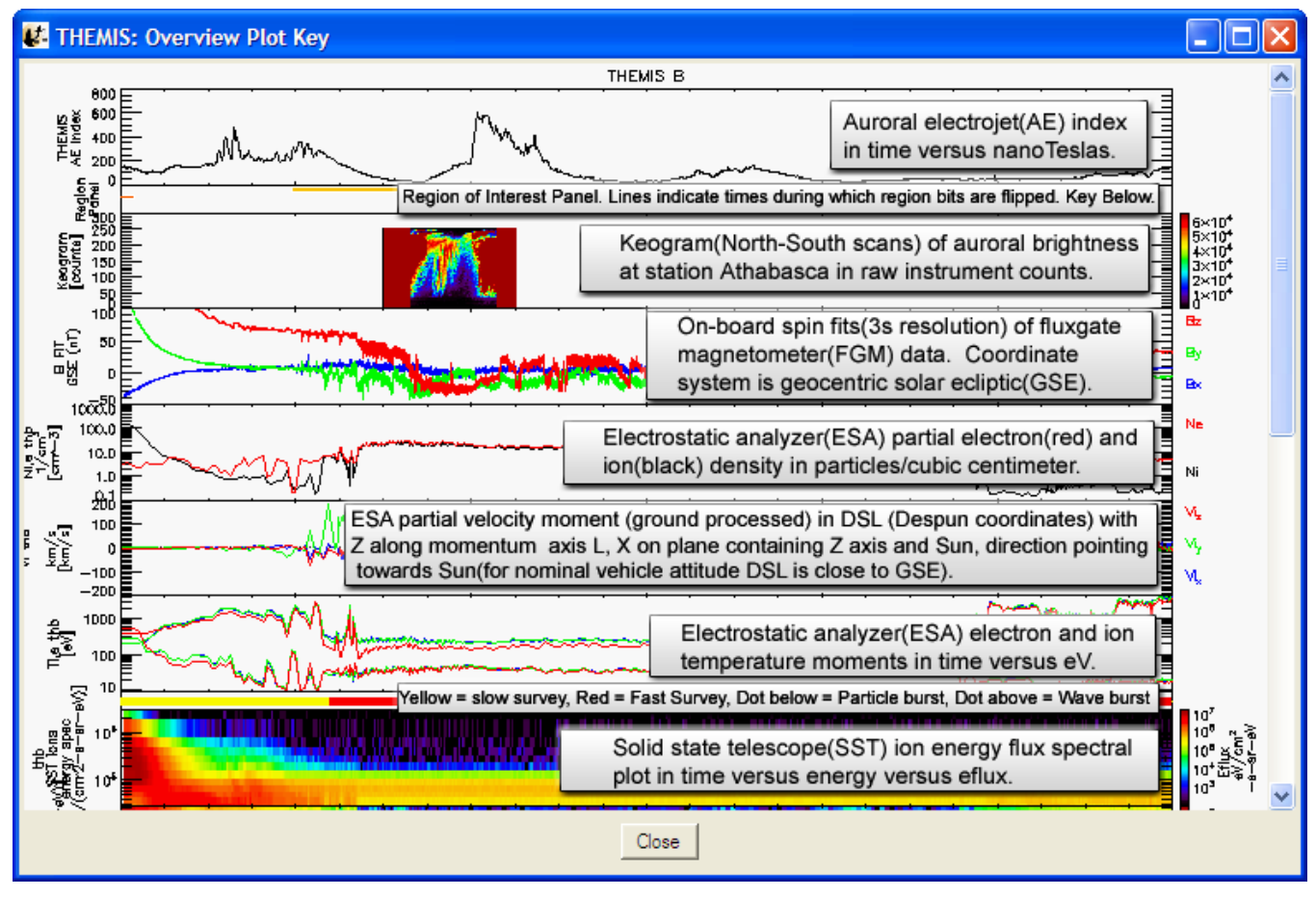

**Figure [3.9.3](#page-119-0)**

# 3.10 *TPLOT*

# 3.10.1 *Import / Export*

The GUI maintains an internal representation of the data for its own use. Data loaded into the GUI directly use the thm\_load\_data routines available in the software distribution. Tplot variables created at the command line can be imported into the GUI for internal use, or exported from the GUI for command line use. The Load THEMIS Data and Manage Data Import/Export Tplot items under the File pull down menu provide options to manage the data. See Sections [3.3.6](#page-59-0) an[d 3.3.8](#page-67-0) for further details.

# <span id="page-119-1"></span>3.10.2 *tplot\_gui*

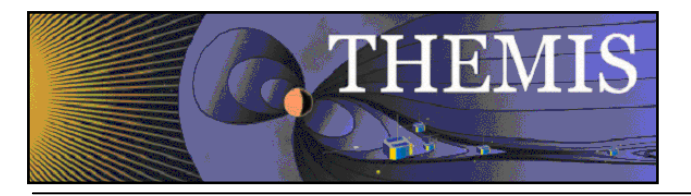

In addition to importing and exporting tplot variables the user can also plot variables from the command line for display within the GUI. Tplot\_gui works in the same way that tplot works, however, tplot\_gui will display the plot on a new page in the GUI graph area. Tplot used in the original way will display the plot in a new window that is external to the GUI. For example, at the IDL command line you can type the following:

IDL> tplot\_gui, 'tha\_fgl\_dsl'

Before drawing the plot, the Verify Data panel will be opened. In order for the GUI to use tplot data it requires the variable be imported. The Verify Data panel simply allows you to check the validity of the tplot meta data. See Section [3.3.8](#page-67-0) for details on managing, importing, and exporting data. Figure [3.10.2a](#page-119-1) shows an example of the Verify Data window.

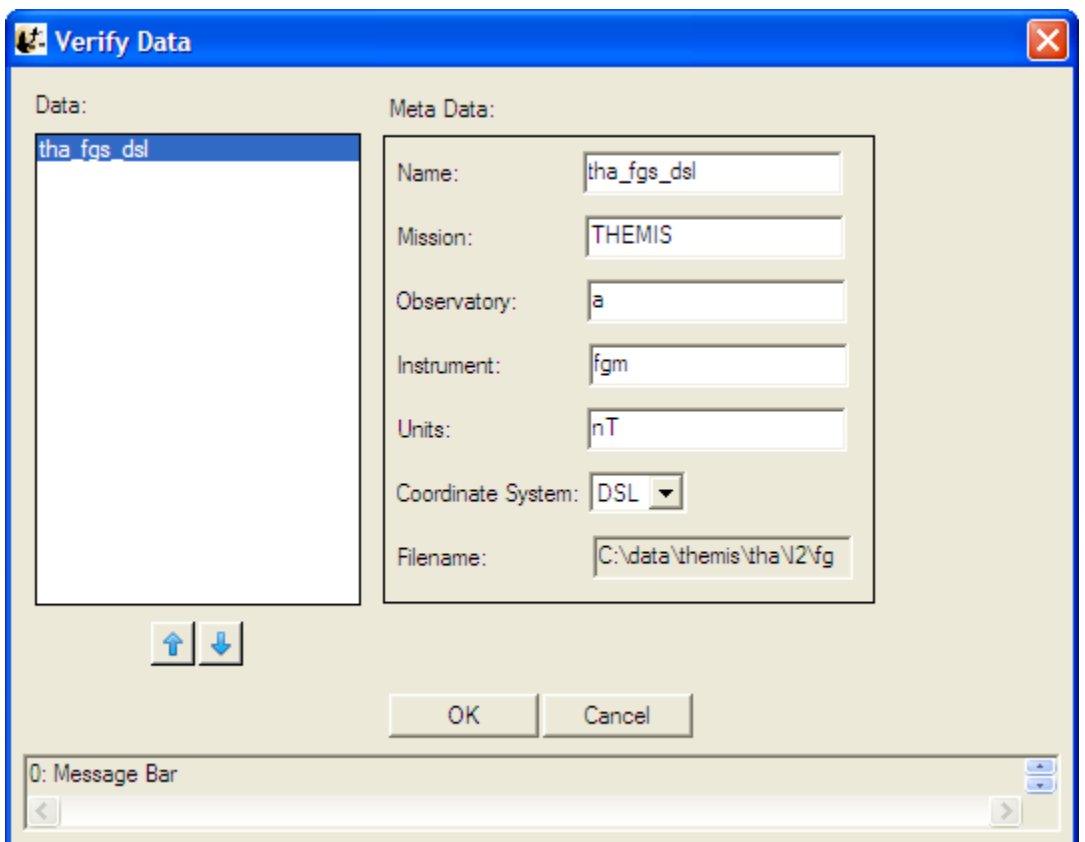

### **Figure [3.10.2a](#page-119-1)**

Once you accept the meta-data values and click the OK button a new page and plot will be created. Figure [3.10.2b](#page-119-1) shows the new plot.

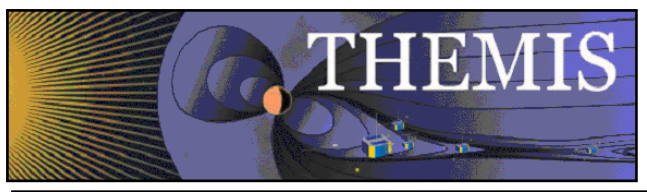

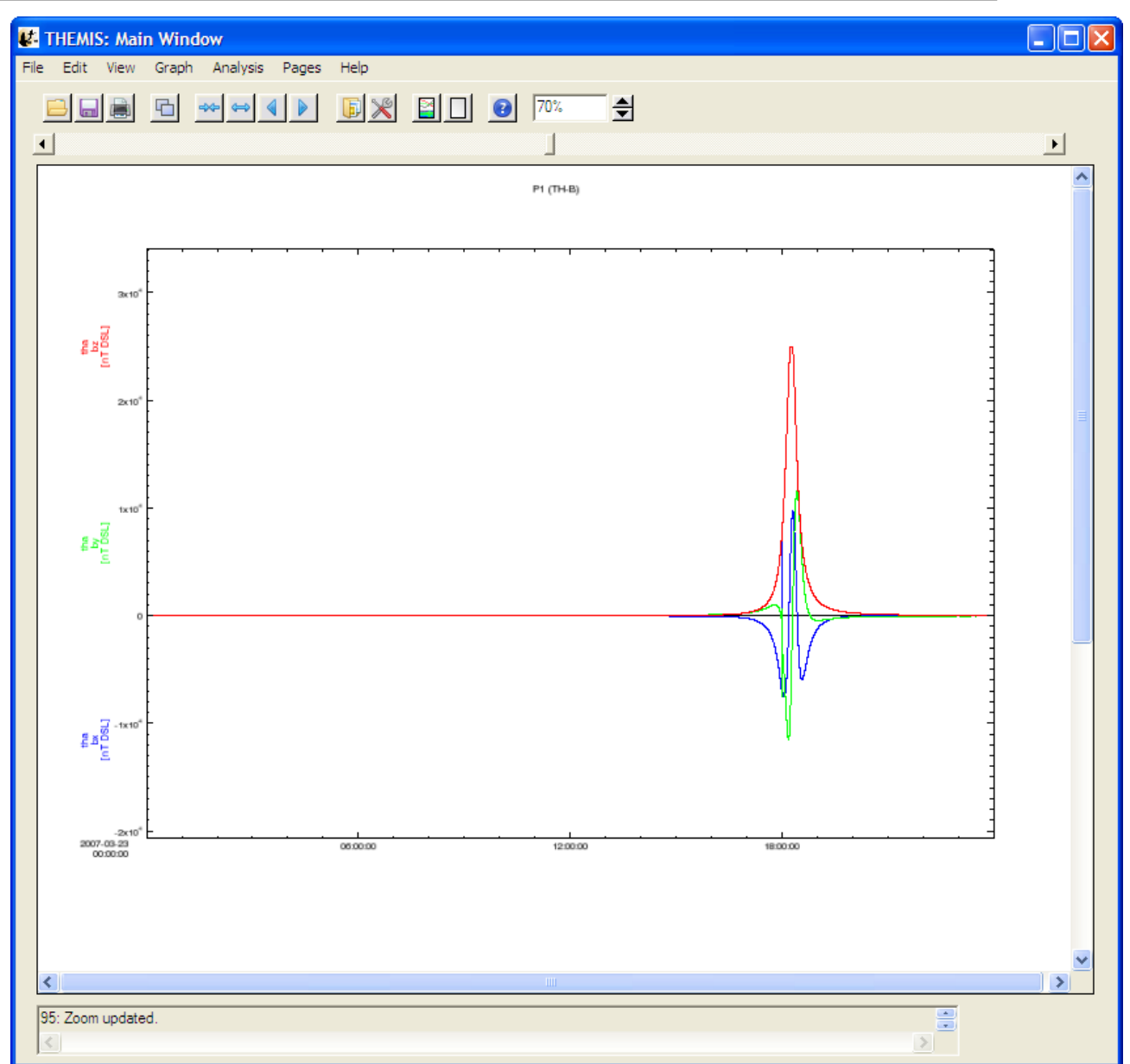

**Figure [3.10.2b](#page-119-1)**

Because the default plot mode of the GUI is linear, spectral data will be drawn in linear mode. You can switch to spectral mode by using the Plot/Layout Options under the Graph pull down menu, or by clicking the graph icon button on the toolbar.

No changes have been made to the tplot procedure and it functions as it always has. An example of the IDL command line and resulting plot are show below in Figure [3.10.2c](#page-119-1).

IDL> tplot, 'tha\_gfl\_dsl'

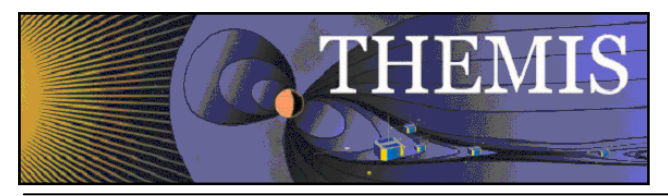

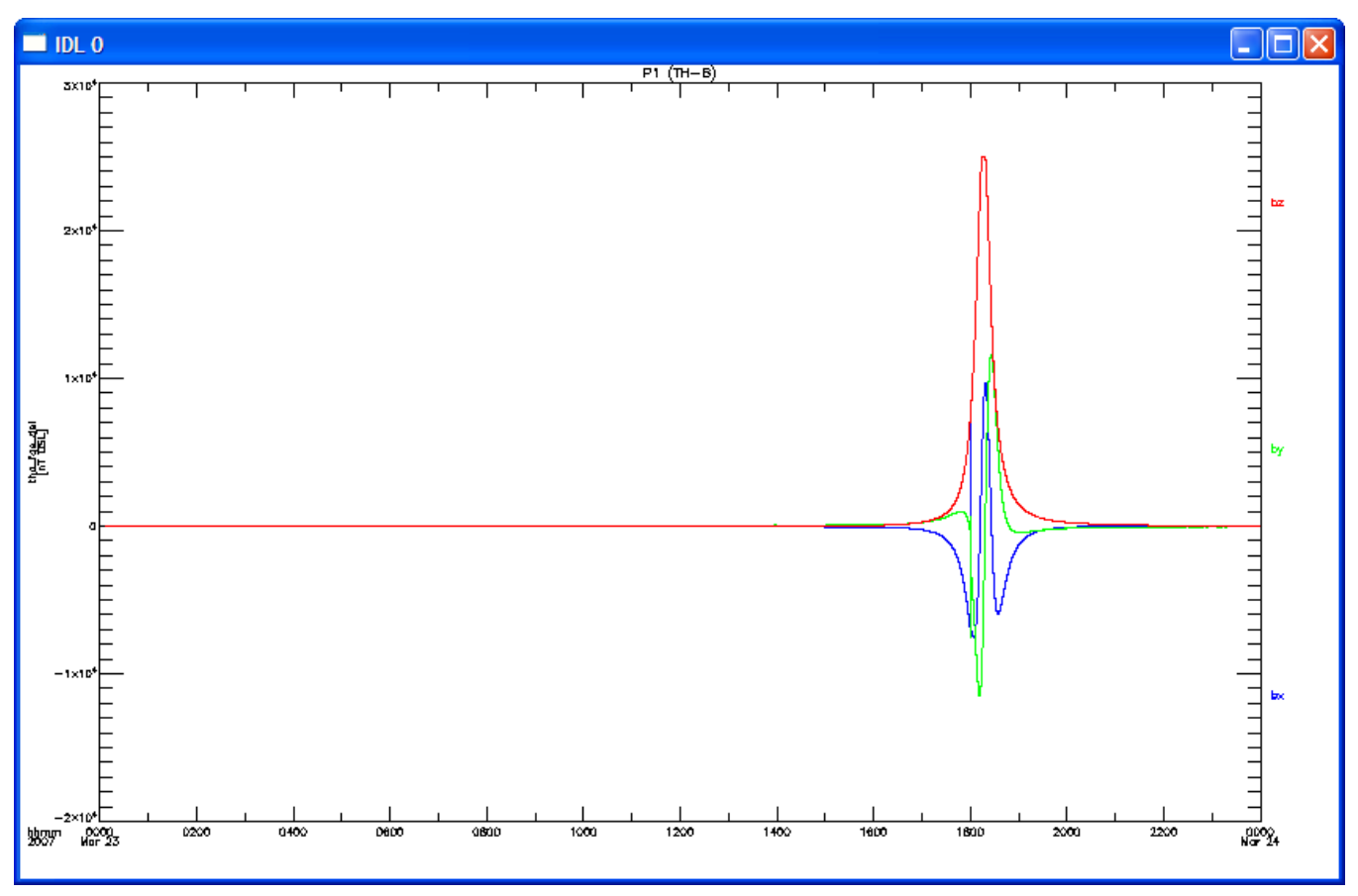

**Figure [3.10.2c](#page-119-1)**